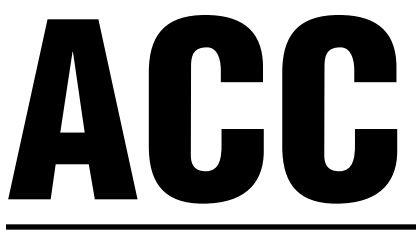

# Advanced Commercial Controller

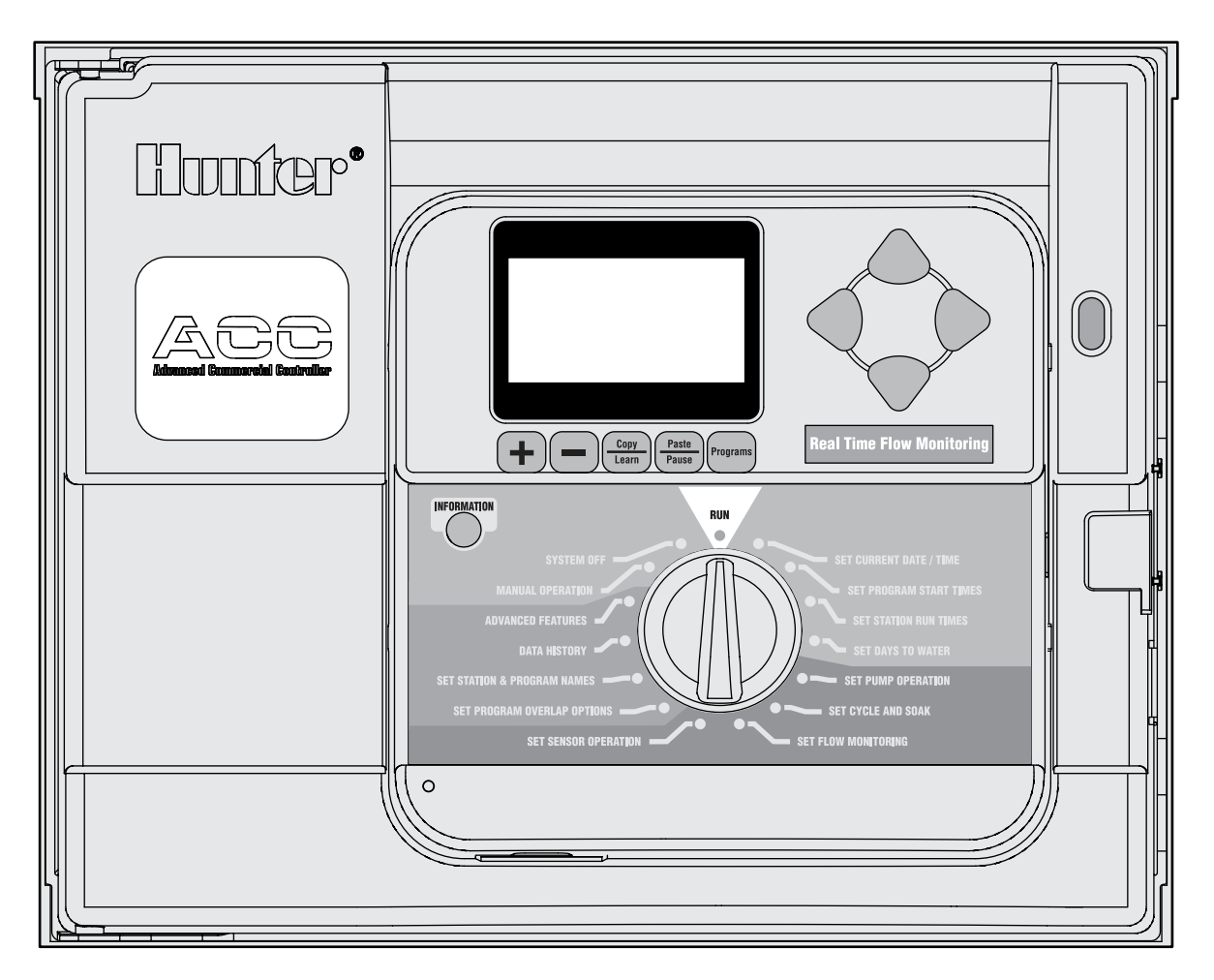

**Betriebshandbuch, Installations- und Programmieranleitung für ACC und DCC Decoder-Steuergeräte**

- **ACC-1200 Steuergerät für 12 Stationen, erweiterbar auf 42 Stationen, Metallgehäuse**
- **ACC-1200-PP Steuergerät für 12 Stationen, erweiterbar auf 42 Stationen, Kunststoffstandfuß**

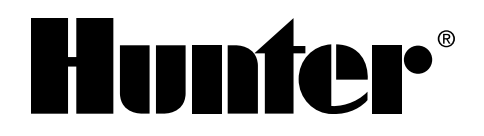

- **ACC-99D Zweileiter-Decoder-Steuergerät für bis zu 99 Stationen, Metallgehäuse**
- **ACC-99D-PP Zweileiter-Decoder- Steuergerät für bis zu 99 Stationen, Kunststoffstandfuß**

### **INHALTSVERZEICHNIS**

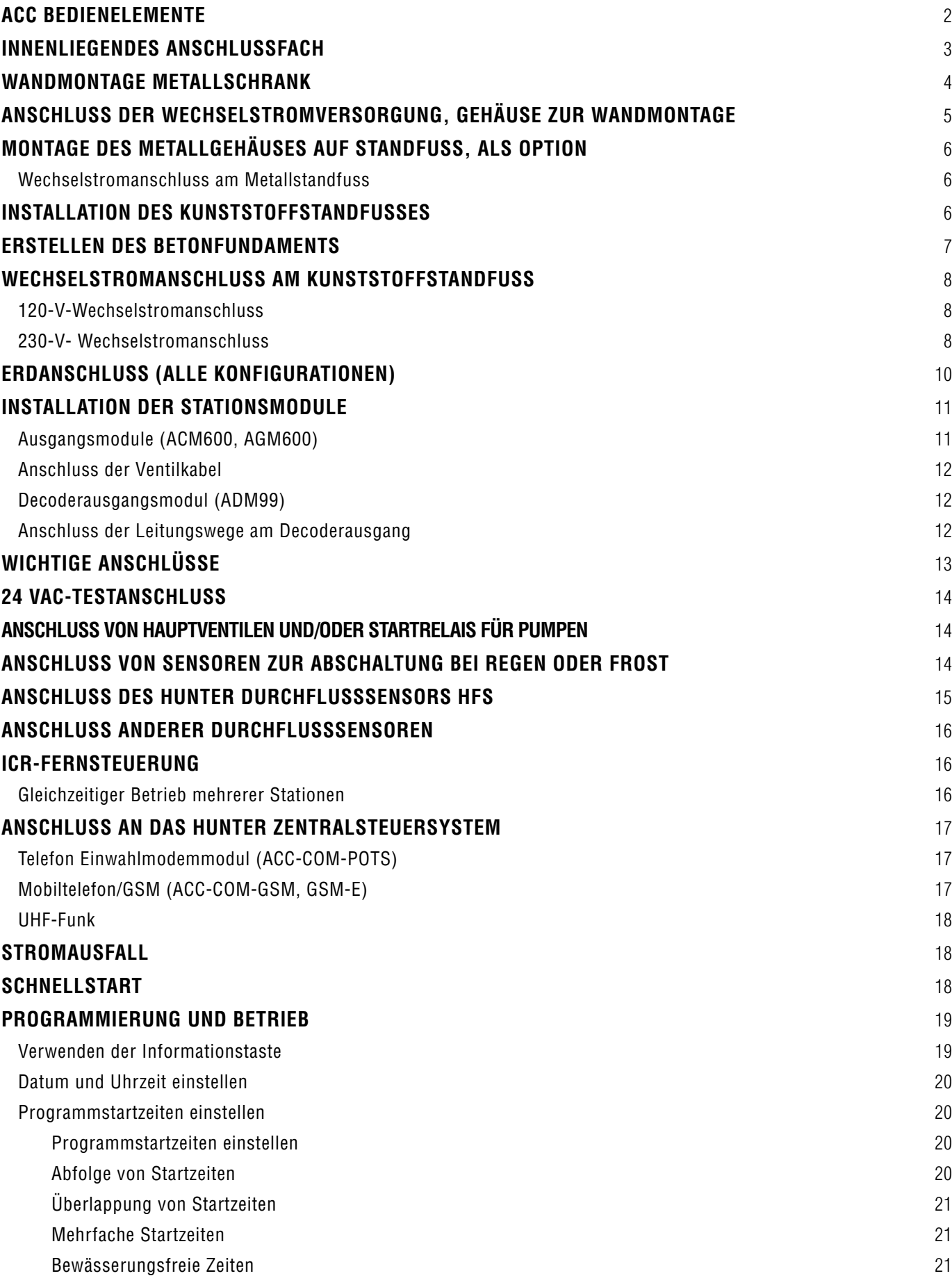

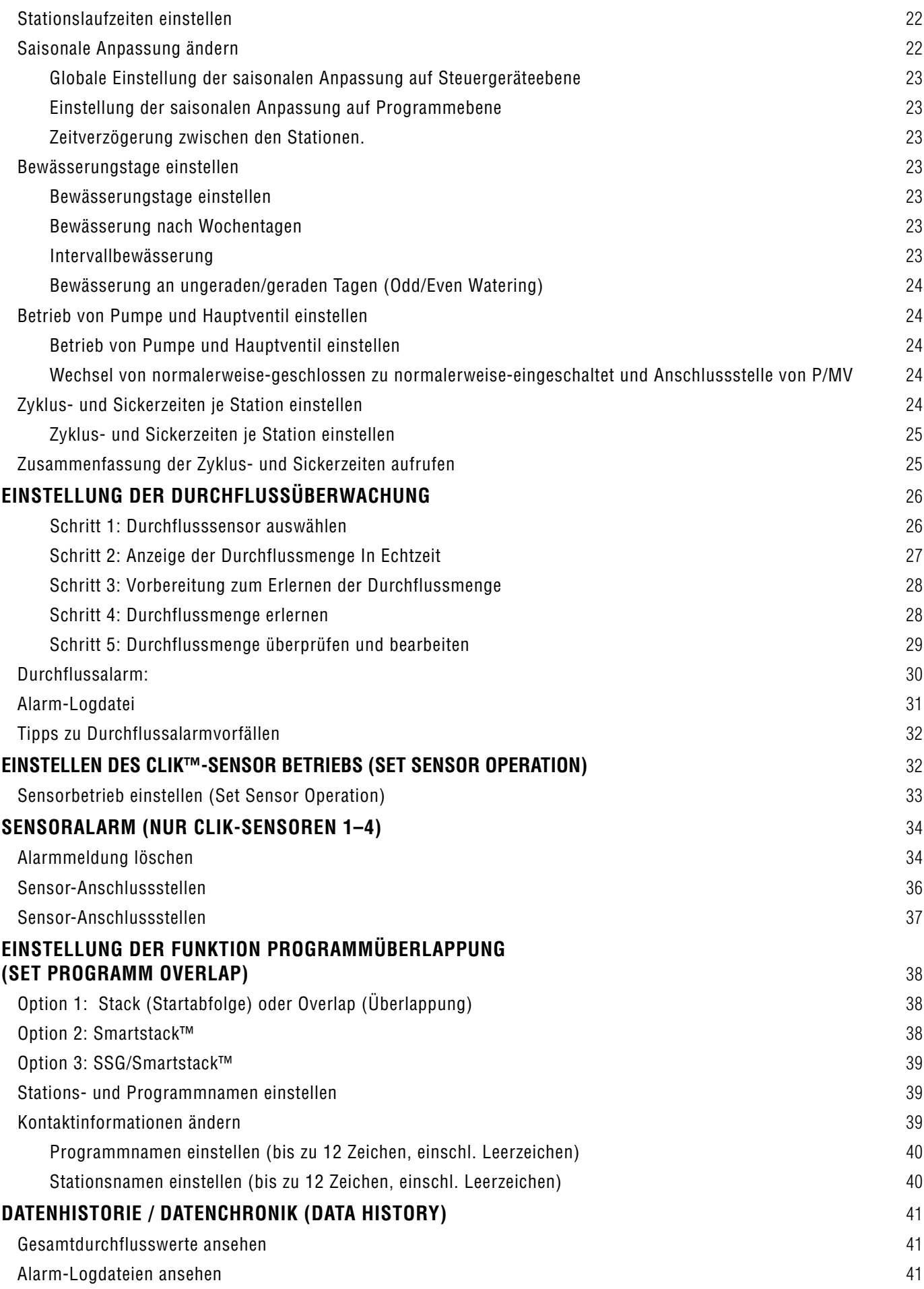

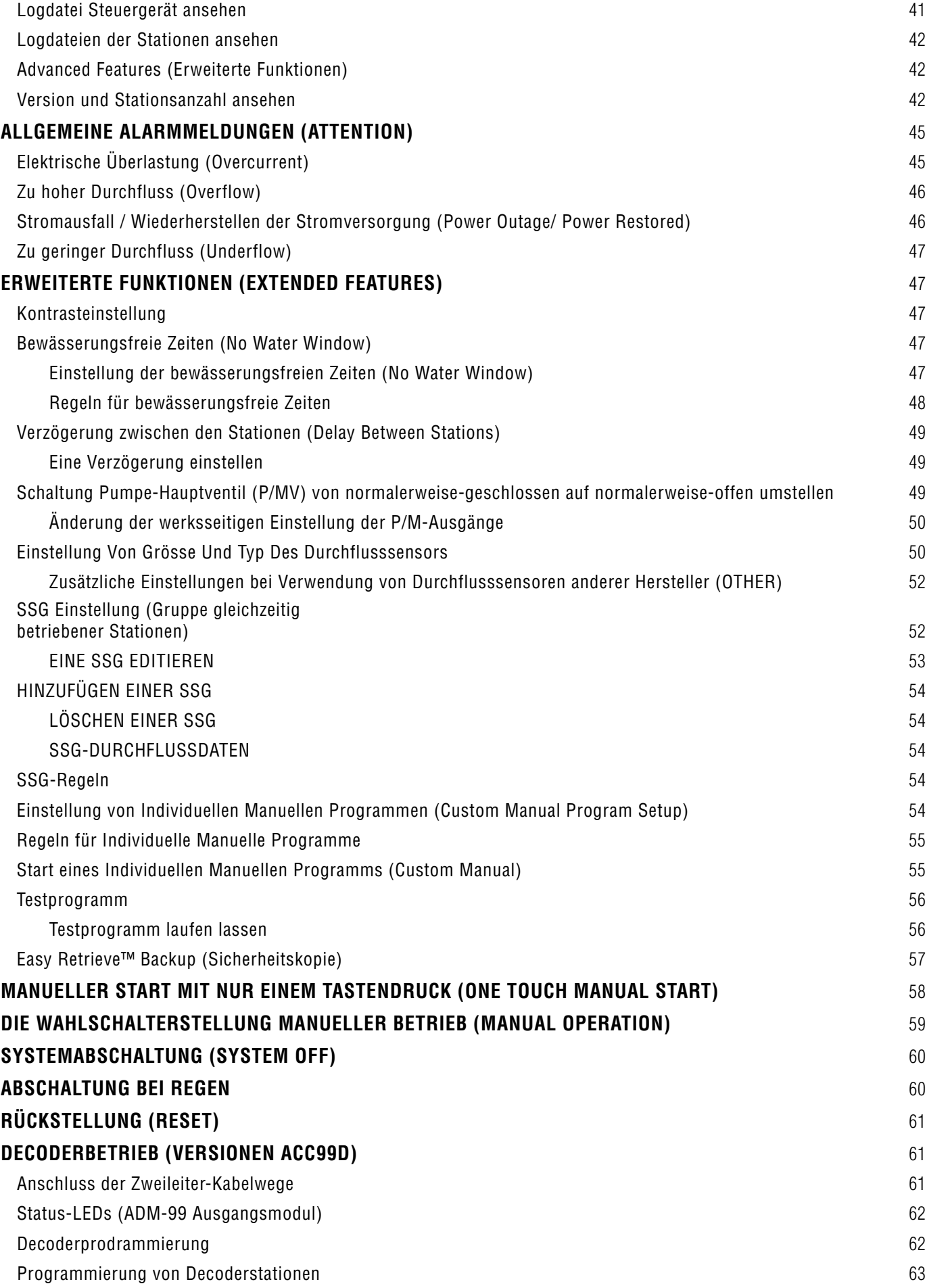

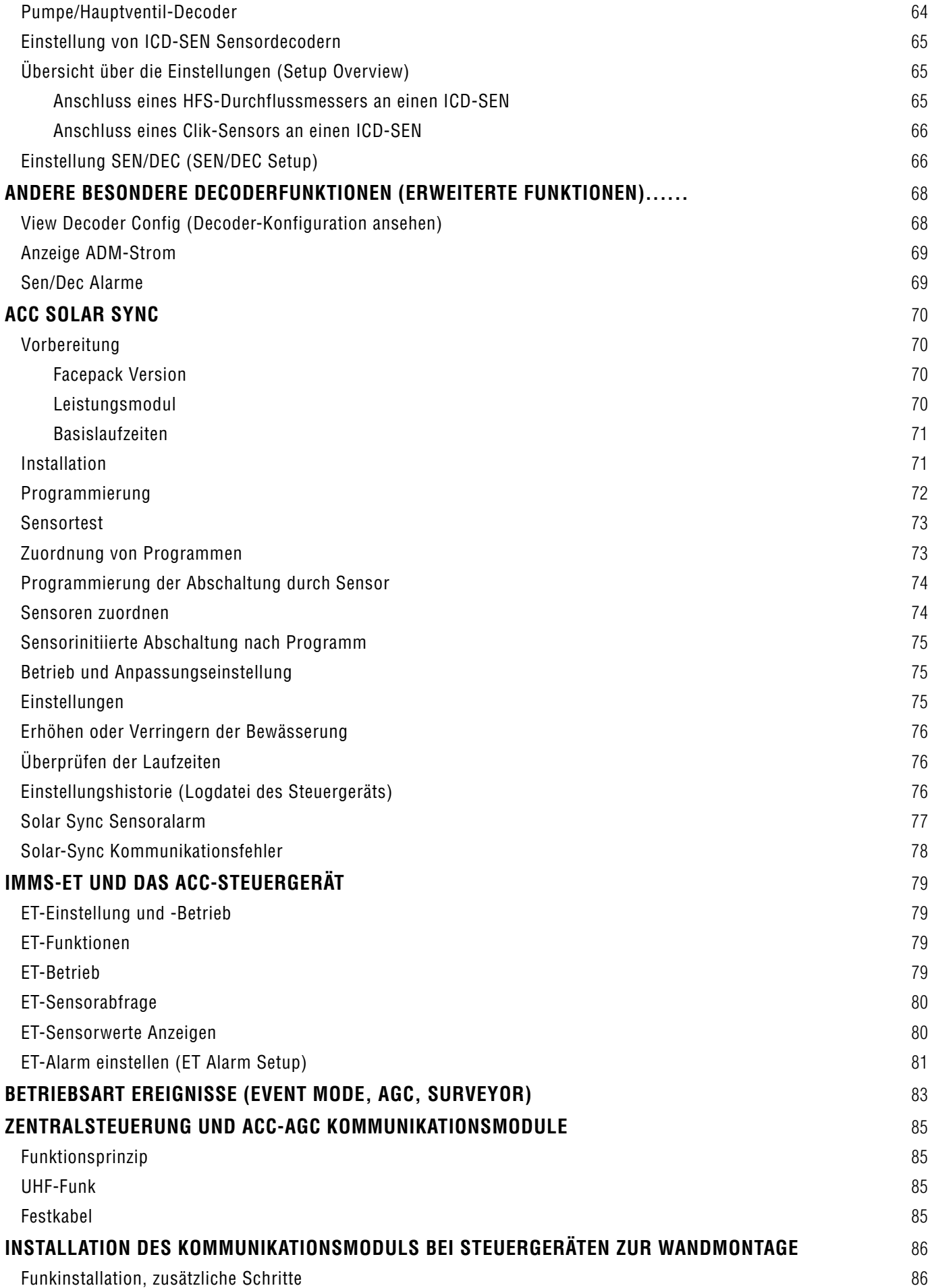

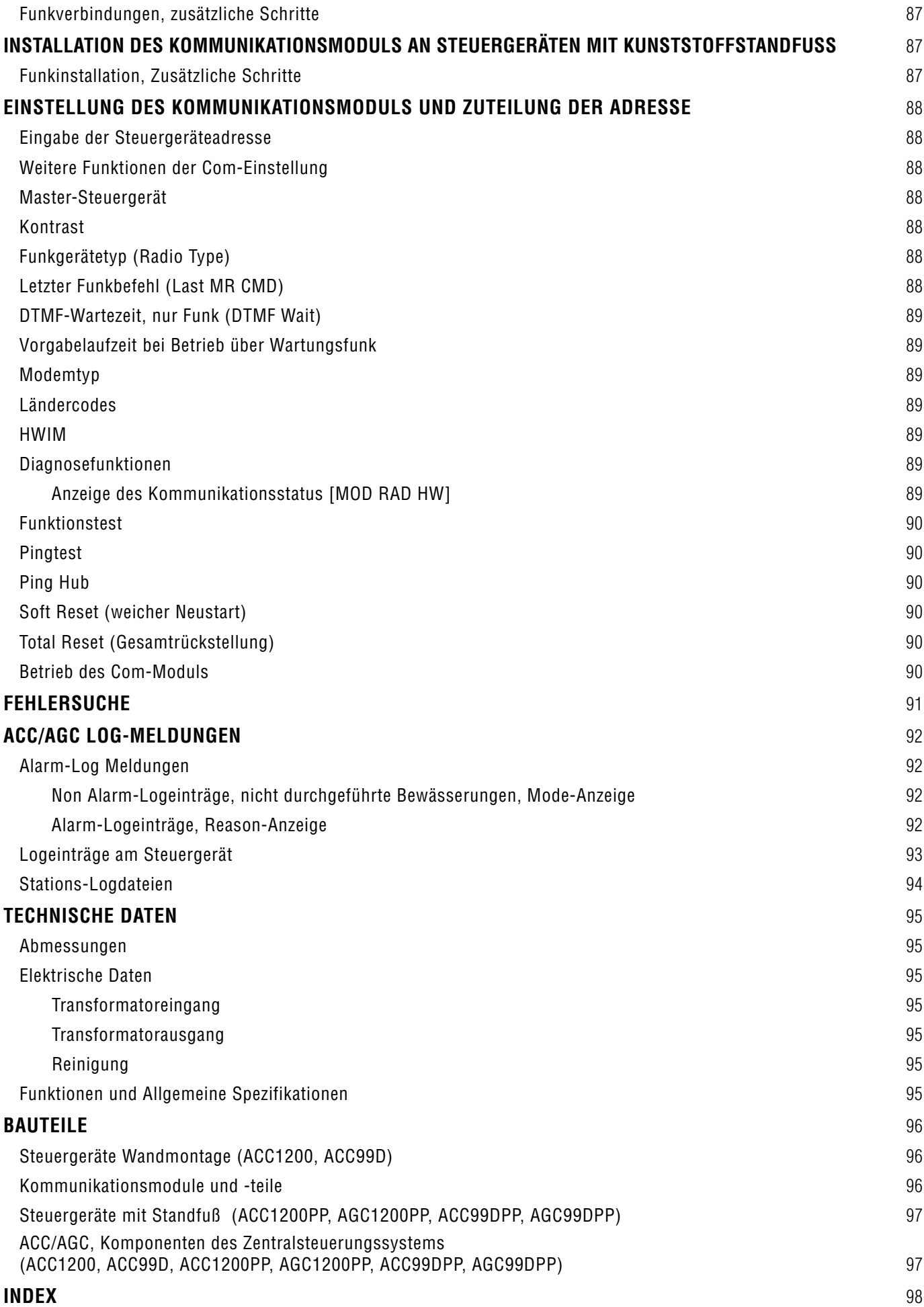

### **EINLEITUNG**

Das in Industrieausführung gefertigte ACC-Steuergerät ist mit seinen vielfätigen modularen Konfigurationsmöglichkeiten das Spitzenmodell unter den Hunter Steuergeräten und genügt den höchsten Ansprüchen an eine Bewässerungs-steuerung. Seine vorrangigen Aufgaben sind die Ansteuerung von Magnetspulen mit 24 VAC zur Bewässerung sowie der Betrieb von Halbleiterrelais mit geringer Stromaufnahme für bestimmte Betriebsdauern zu bestimmten Zeiten. An das ACC können unterschiedliche Sensoren angeschlossen werden, die es dem ACC ermöglichen, Durchflussdaten in Echtzeit zu speichern und darauf zu reagieren, über Notsituationen zu informieren und sich gegebenenfalls automatisch abzuschalten.

Mit ansteckbaren Com- (Kommunikationsmodulen) und anderen Modulen kann das ACC über ein computergestütztes zentrales Steuersystem über Festkabel, Funk, Anwahl per Telefon oder Mobiltelefon-Modem kommunizieren. Zusätzlich ist das ACC für den Einsatz von Hunter Funkfernsteuerungen vorverkabelt.

- • Verwenden Sie dieses Gerät zu keinem anderen als dem hier beschriebenen Einsatzzweck.
- • Dieses Gerät sollte nur von ausgebildetem und autorisiertem Personal gewartet werden.
- • Es ist für den dauerhaften Außenbetrieb in Höhenlagen von bis zu 4500m ü.d. Meeresspiegel bei Temperaturen von 0˚C - 50˚C ausgelegt.
- ACC Steuergeräte sind nach IPX4 eingestuft.
- • Das Steuergerät ist nicht für den Gebrauch durch Kinder oder geistig behinderte Personen ohne Beaufsichtigung geeignet. Kinder sollten immer unter Beaufsichtigung stehen, damit sie nicht mit diesem Gerät spielen.
- **• Technischer Kundendienst von Hunter: 001 (800) 733-2823**

### <span id="page-9-0"></span>**ACC BEDIENELEMENTE.**

- **1. LCD-Anzeige** mit Hintergrundbeleuchtung und einstellbarer Kontrastanzeige (leuchtet bei Tastendruck auf).
- **2. Plustaste** erhöht den blinkenden Wert, je nach eingestellter Funktion.
- **3. Minustaste**  senkt den blinkenden Wert. Die meisten Parameter lassen sich in der LCD-Anzeige in beiden Richtungen fortlaufend ändern.
- **4. Copy/Learn-Taste (Kopieren/Lernen)** kopiert einen Wert aus einem blinkenden Feld zum späteren Einfügen in ähnliche Felder. Diese Taste dient auch zum Lernen des typischen Flusses (nach Installation eines Durchflusssensors).
- **5. Paste/Pause-Taste (Einfügen/Pause)** fügt eine kopierte Zeit oder einen kopierten Wert in ein neues Feld ein. Dient auch für die Funktion Pause/Resume (Pause/Fortsetzen) der Bewässerung, welche die Anlage für 30 Minuten bzw. bis zum Fortsetzen der Bewässerung, abstellt.
- **6. Programmtaste**  wählt eines der automatischen Programme (A-F), startet das Testprogramm und gestattet die Rückstellung (zusammen mit der Reset-Taste/Rückstelltaste).
- **7. Auf- und Abwärtspfeiltasten** zum Scrollen durch die einstellbaren Funktionen auf den verschiedenen Anzeigen und zur Auswahl von Positionen mit höherer/ niedrigerer Nummer.
- **8. Linke und Rechte Pfeiltaste** zum Scrollen nach rechts oder links auf einigen Anzeigen.
- **9. Informationstaste** Leuchtanzeige, sofortige Hilfe und andere Informationen, je nach Position des Wahlschalters. Außerdem Zugang zu den erweiterten Funktionen, wenn man sie beim Drehen zu bestimmten Wahlschalterpositionen gedrückt hält.
- **10. Programmierwahlschalter**  für den Zugang zu allen Funktionen des ACC. Die grundlegende automatische Bewässerung lässt sich an den ersten vier Wahlschalterpositionen einstellen.
- **11. Reset Taste (Rückstelltaste)**  diese vertieft eingelassene Taste löscht, sofern gleichzeitig mit bestimmten anderen Tasten gedrückt, den Speicher vollständig oder teilweise.
- **12. Lösetaste** gedrückt halten, um die Programmiereinheit abzunehmen.
- **13. Türgriff**  bequemer Fingergriff zum Öffnen der Innentür.
- **14. Logo** entfernbar zur Installation von Kommunikationsmodulen.

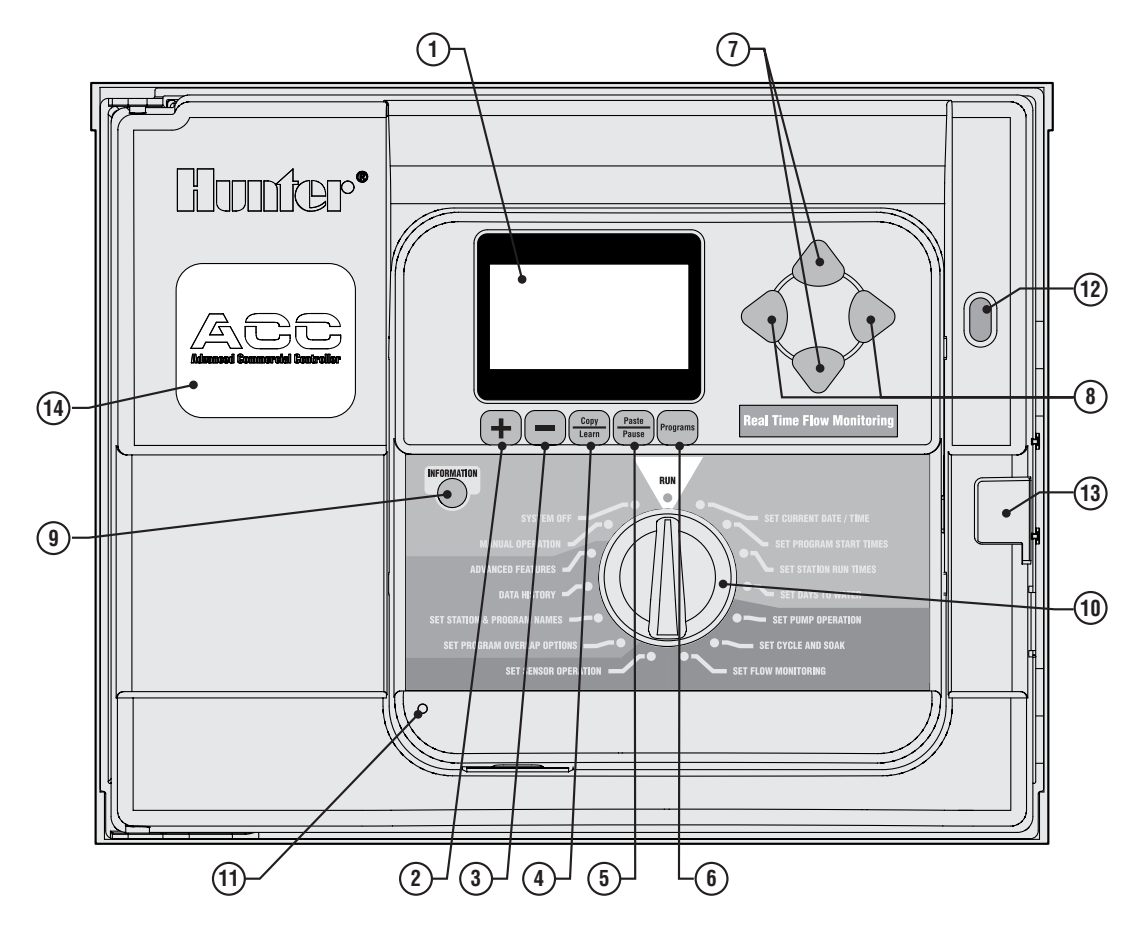

### <span id="page-10-0"></span>**INNENLIEGENDES ANSCHLUSSFACH .............................................**

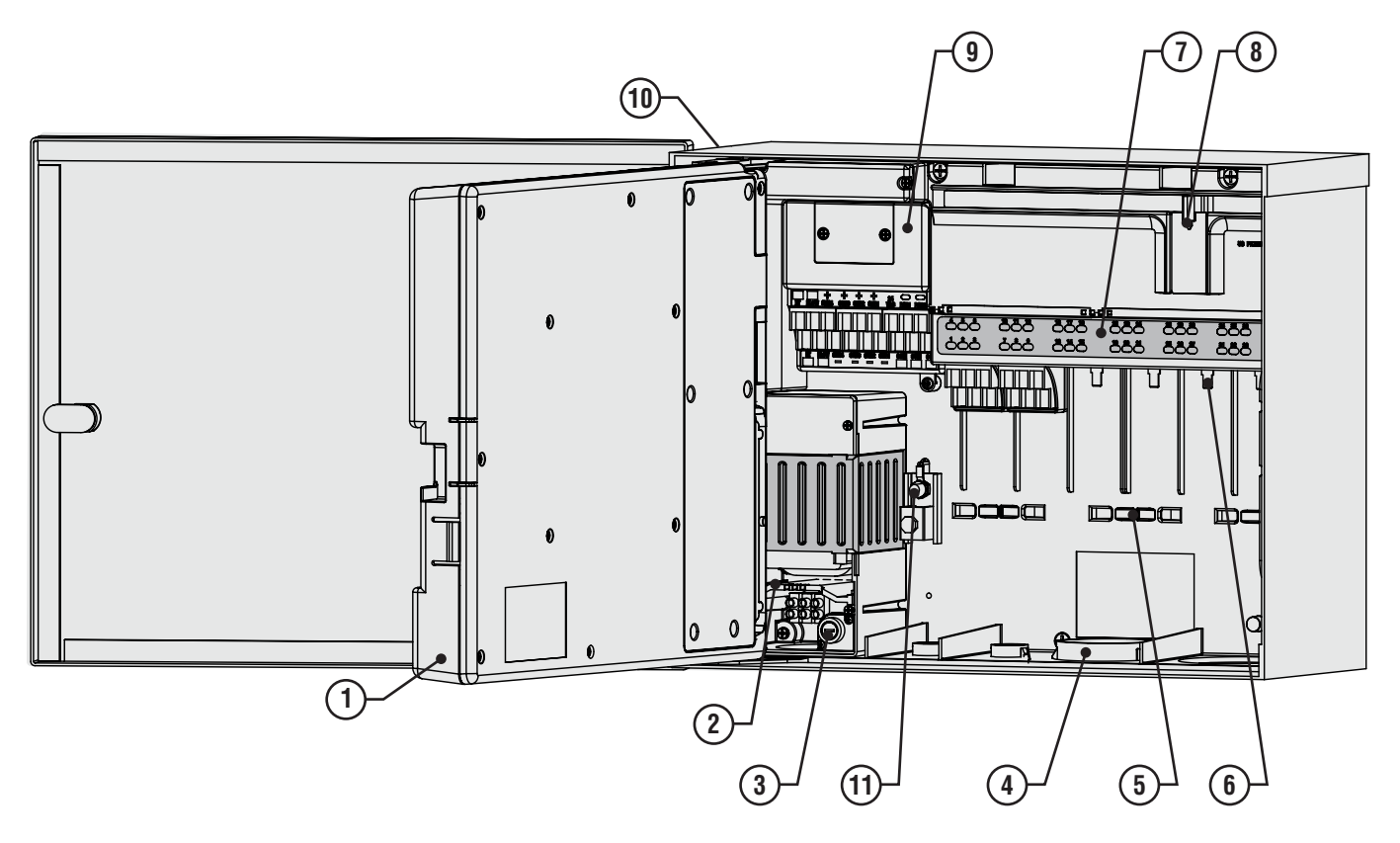

- **1. Innentür** öffnet das Hauptkabelfach.
- **2. Wechselstrom-Kabelfach** zum Stromanschluss mit 120/230 VAC und 19 mm (1 x 0,75") Leitungsöffnung
- **3. Sicherung**  2 A (schnell) 250 V, 6 x 20 mm.
- **4. Leitungsöffnungen, Niederspannung** 64 mm (2" x  $2\frac{1}{2}$ "), 19 mm (2" x  $\frac{3}{4}$ ").
- **5. Klemmhalterungen für Ventilkabel**  im Bereich der Ventilkabel.
- **6. Anschlussleiste für Ventilkabel (Stationsausgänge)**  – Schraubklemmen an den Ausgangsmodulen für sechs Stationen.
- **7. Paneel mit LED-Statusanzeigen**  nummerierte Stations-LEDs leuchten grün wenn aktiv oder rot bei Fehlfunktionen.
- **8. Schiebeverriegelung für Ausgangsmodule** gestattet die Hinzunahme oder das Entfernen von Ausgangsmodulen, verriegelt verkabelte Module an ihrer

### **Zeichenerklärung**

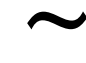

AC, Wechselstrom

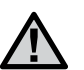

Schlagen Sie in den Unterlagen nach **Doppelt isoliert** 

- Stelle.
- **9. Leistungsmodul** mit Anschlüssen für Sensor, Pumpe-/Hauptventil und anderen Zubehöranschlüssen.
- **10. SmartPort®**  werksseitig integrierter Anschluss für Hunter Fernbedienungen.
- **11. Erdanschluss**  zum Anschluss des Kupfer-Erdungskabels (nur zum Überspannungsschutz). Schließen Sie hier NICHT die Masseleiter an - für den Anschluss der Masseleiter von Magnetspulen und Ventilen siehe Leistungsmodul.

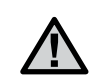

Gefährliche elektrische Spannung

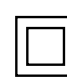

### <span id="page-11-0"></span>**WANDMONTAGE METALLSCHRANK ...**

Erforderliche Werkzeuge:

- Langer Bohreinsatz mit Verlängerungsstück
- Philips-Schraubendreher oder entsprechendes Bit, (zur Verwendung mit der Verlängerung) – möglichst magnetisch.
- Abisolierwerkzeug.

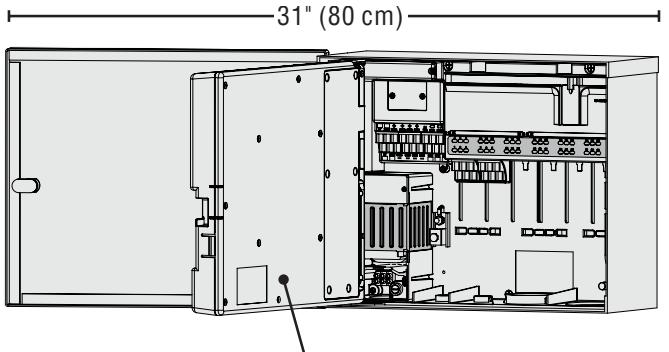

Facepack-Tür

Anforderungen an den Installationsort: A) Bei Gebäude-installationen muss ein Schutzschalter oder Stromkreis-unterbrecher integriert sein; B) Dieser Schutzschalter oder Stromkreisunterbrecher muss in unmittelbarer Nähe des Steuergerätes und für den Bediener leicht erreichbar sein; C) Der Schutzschalter bzw. Stromkreisunterbrecher muss als Unterbrechervorrichtung für das Steuergerät gekennzeichnet sein.

Installieren Sie das Gerät nicht an einem Ort, der sich im Strahlbereich eines Regners befindet.

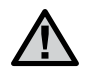

Halten Sie einen Mindestabstand von 7 m zu elektrischen Spannungsquellen wie Transformatoren, Motoren von Pumpstationen usw ein.

Der Installationsort sollte teilweise oder ganz beschattet und nicht längere Zeit direktem Sonnenlicht ausgesetzt sein.

Das ACC-Steuergerät in Metallausführung zur Wandmontage ist mit 13,6 kg relativ schwer. Die Aufhängeöffnung erleichtert die Montage.

Das Steuergerät wird mit Montagezubehör ausgeliefert. Die für den jeweiligen Installationort geeignete, sachund fachgerechte Montage unterliegt jedoch immer der Verantwortung des Benutzers.

Das ACC ist ca. 40 cm breit. Links vom Steuergerät ist ein Mindestabstand von 40 cm einzuhalten, um ein freies Öffnen der Tür zu ermöglichen.

Zur einfacheren Montage sollte man vorher die Tür des Metallgehäuses abnehmen. Öffnen Sie die Schwingtür, greifen Sie sie vorsichtig oben und drücken Sie von unten in der Nähe des Scharniers nach oben. So hängen Sie die

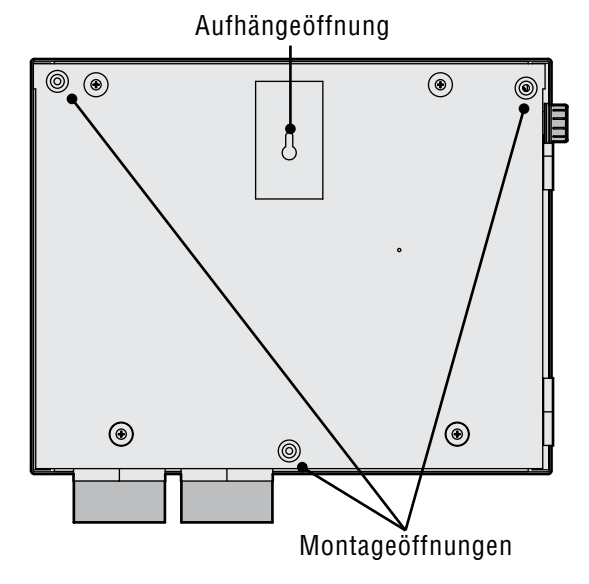

Scharniere aus und können die Tür abnehmen.

Entnehmen Sie die Programmiereinheit (im folgenden "Facepack") aus dem Steuergerät:

- 1. Öffnen Sie die Facepack-Tür an der Vertiefung rechts.
- 2. Trennen Sie das graue Flachbandkabel von der Rückseite des Facepacks ab. Ziehen Sie sanft an diesem Flachbandkabel; eine leichte Rüttelbewegung kann das Lösen der Anschlussverbindung erleichtern.
- 3. Hängen Sie das obere Türscharnier aus, indem Sie es nach oben drücken und die Tür neigen. Entnehmen Sie das Facepack und bewahren Sie es an einem sicheren Ort auf.
- 4. Optional: Befestigen Sie das Steuergerät mithilfe seiner Aufhängeöffnung (oben in der Mitte) an der Wand. Lassen Sie dabei links hinreichend Freiraum zum Öffnen der Tür.
- 5. Bohren Sie ein Loch für Verankerung und Montageeinsatz.
- 6. Drehen Sie in diese Aufhängestelle eine Schraube der Größe #10 (5 mm) ein und lassen Sie sie etwa 6 mm herausragen, um das Steuergerät daran aufzuhängen.
- 7. Hängen Sie das Steuergerät an der schlüssellochförmigen Aufhängeöffnung an die Wand.
- 8. Legen Sie eine Wasserwaage auf das Gehäuse des Steuergeräts und richten Sie es waagerecht aus.
- 9. Suchen Sie die drei Montageöffnungen im Gehäuse. Bei abgenommenem Facepack sind sie von vorn sichtbar: deutliche Vertiefungen an den beiden oberen Ecken und eine flachere Vertiefung unten in der Mitte.
- 10. Markieren Sie diese drei Stellen und installieren Sie die Verankerungen.
- 11. Korrigieren Sie die Position des aufgehängten Steuergeräts. Drehen Sie die drei verbleibenden Schrauben mithilfe eines langen Schraubendrehers oder eines Bohrer-Verlängerungsadapters (75 mm / 3") mit magnetisierter Spitze ein - eine Schraube an jeder Verankerungsstelle - und sichern Sie die Befestigung.

### <span id="page-12-0"></span>**ANSCHLUSS DER WECHSELSTROMVERSORGUNG, GEHÄUSE ZUR WANDMONTAGE...........**

Das ACC-Steuergerät arbeitet mit Wechselspannung, 230 VAC oder 120 VAC, je nach Anschlussform der Eingangskabel.

Die Versorgungskabel müssen vom Typ 14 AWG (2 mm²) oder stärker sein.

### **Das ACC ist für eine Wechselspannung von 120 V vorverkabelt, lässt sich aber leicht auf 230 V umstellen.**

Fragen Sie einen lizensierten Elektriker nach der richtigen Ausführung dieser Anschlüsse.

- Schalten Sie die Wechselstromquelle aus und prüfen Sie nach, ob sie tatsächlich ausgeschaltet ist.
- • Entfernen Sie die Schrauben am Kabelfach und nehmen Sie die Tür dieses Faches ab.
- • Entfernen Sie etwa 13 mm (½") der Isolierung an den Enden der Wechselstromkabel und führen Sie diese durch die Leitungsöffnung ins Kabelfach ein.
- • Schließen Sie den weißen Kunststoff-Klemmenblock gemäß den folgenden Diagrammen an.

Verbinden Sie für den Betrieb unter 120 V~ die schwarze Eingangsader (Phasenkabel) an der Verkabelungsklemme mit der schwarzen Kabelführung vom Transformator.

Führen Sie die schwarze eingehende Kabelführung in die Öffnung gegenüber vom schwarzen Transformatorenkabel ein und ziehen Sie die Schraube sorgfältig fest.

Verbinden Sie den weißen eingehenden Nullleiter mit der blauen Kabelführung vom Transformator.

Die braune Ader ist ein Phasenkabel und steht unter einer Spannung von 230 V. Sollten Sie unter 120 V arbeiten, so schließen Sie die braune Ader (230 VAC) nicht an den Verkabelungsklemmen an, sondern schneiden Sie sie ab.

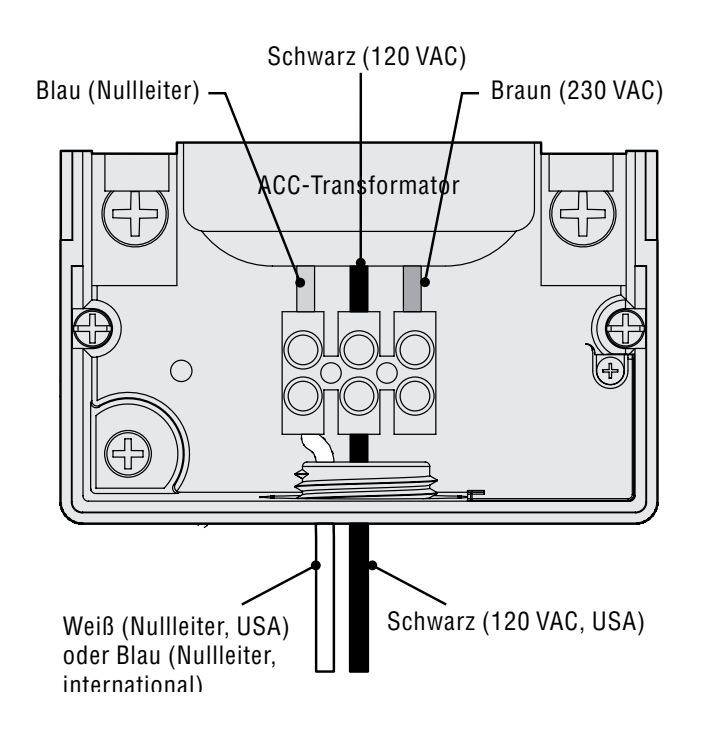

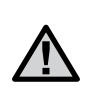

Die grüne oder grün-gelbe Erdungsader ist möglicherweise mit diesem doppelt isolierten, potenzialfrei geerdeten Transformator nicht erforderlich. Verbinden Sie diese Adern falls erwünscht und erlaubt mit dem Erdanschluss des Steuergerätes. Montieren Sie im Steuergerät unter der mitgelieferten Verteilerdose eine T-Abzweigungsdose und führen Sie die Erdleitung aus dieser T-Dose zum Erdanschluss des Steuergerätes.

Ziehen Sie die Schraube fest und bringen Sie die Abdeckung wieder an.

Verbinden Sie für den Betrieb unter 230 V~ die Eingangsader (Phasenkabel, nach vielen Verkabelungsstandards braun) an der Verkabelungsklemme mit der braunen Kabelführung vom Transformator. Verbinden Sie den Eingangsnullleiter (gemäß einigen internationalen Standards blau) mit der blauen Kabelführung vom Transformator. Ziehen Sie die Schrauben fest und bringen Sie die Abdeckung wieder an.

Schalten Sie die AC~ (Wechselstromquelle) ein und führen Sie einen Test durch. Schlagen Sie für weitere Anschlüsse in den Abschnitten Erdung und Stationsverkabelung nach.

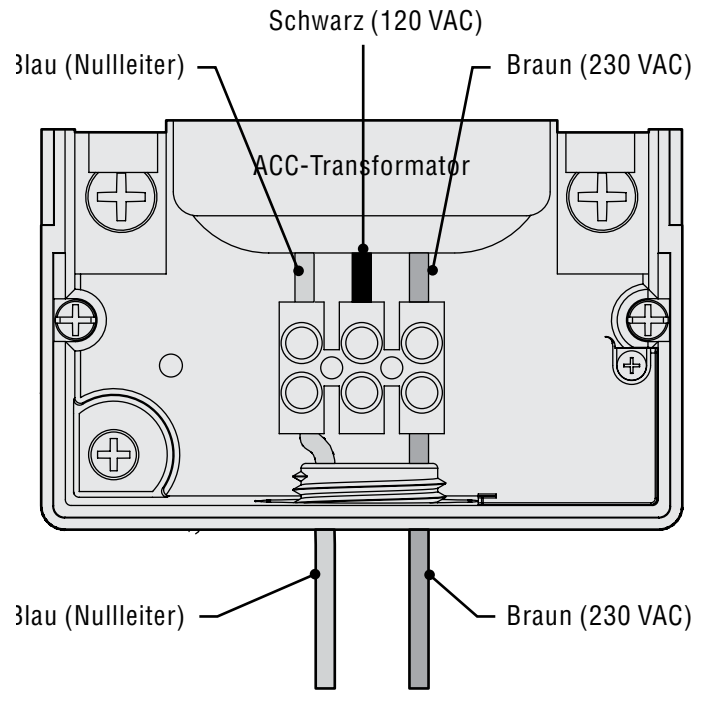

### <span id="page-13-0"></span>**MONTAGE DES METALLGEHÄUSES AUF STANDFUSS, ALS OPTION**

Anforderungen an den Standort: A) Bei Gebäudeinstallationen ist ein Schutzschalter oder ein Stromkreisunterbrecher einzubauen; B) Dieser Schutzschalter oder Stromkreisunterbrecher sollte in unmittelbarer Nähe des Steuergerätes und für den Bediener leicht erreibar sein; C) Der Schutzschalter oder Stromkreisunterbrecher muss als Unterbrechervorrichtung für das Steuergerät gekennzeichnet sein.

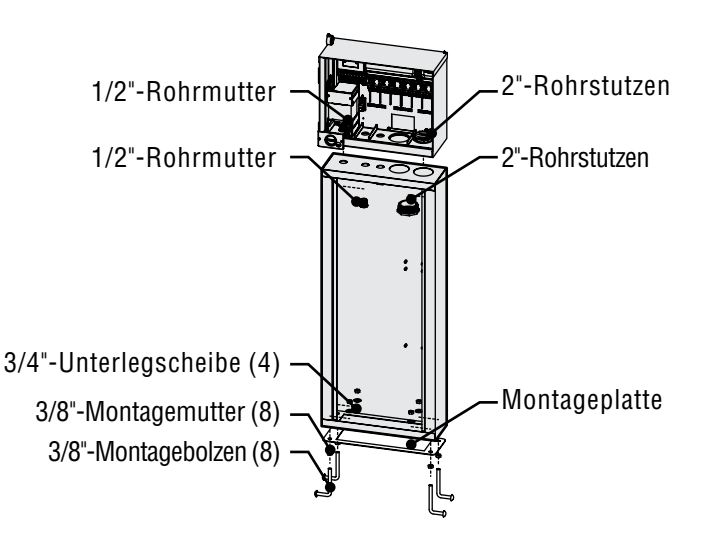

### **Installation des Standfußes**

- 1. Setzen Sie den Metallstandfuß gemäß der mitgelieferten Montageschablone zusammen.
- 2. Verwenden Sie die beigefügte Montageschablone. Führen Sie die Bolzen an den angezeigten Stellen 5 cm tief in das Betonfundament ein. Die Größe des Fundaments ist nicht vorgegeben, mindestens sollte es aber ein Quadrat mit einer Kantenlänge von 60 cm sein.
- 3. Gleichen Sie die Montagebolzen ab, bevor der Beton abbindet.

### **INSTALLATION DES KUNSTSTOFFSTANDFUSSES.**

Wählen Sie den Installationsort für das Steuergerät nach folgenden Kriterien.

- 1. Verfügbarer Wechselstromanschluss 120/230 VAC.
- 2. Vermeiden Sie eine Installation unter überhängenden Ästen von Bäumen oder an vergleichbaren Stellen, die Blitze anziehen könnten.
- 3. Vermeiden Sie Standorte im Sprühbereich der Regner, sowie tiefer gelegene Stellen, die überflutet werden könnten.
- 4. Positionieren Sie das Steuergerät an einer für alle gesteuerten Ventile und Regner zentralen Stelle, um Sichtbetrieb zu gewährleisten und die Kabellängen und Kosten niedrig zu halten.
- 4. Wenn der Beton hart ist, nehmen Sie die Tür des Standfußes ab und lassen Sie den Standfuß nach unten auf die vier Bolzen gleiten. Befestigen Sie den Standfuß mit den mitgelieferten Muttern und Unterlegscheiben auf den Bolzen.
- 5. Nehmen Sie die Tür und die Bedienfront (Facepack) des ACC ab und befestigen Sie das Metallgehäuse auf dem Standfuß. Verwenden Sie hierfür am Standfuß die Metall-Rohrmuttern der Größen 13 mm (½") und 50 mm (2"). Ziehen Sie sie sorgfältig fest: Stecken Sie einen Schraubendreher in die Verzahnung, drehen Sie im Uhrzeigersinn, und bringen Sie die Abdeckungen an.

### **Wechselstromanschluss am Metallstandfuss**

- 1. Schließen Sie die Wechselstrom (AC)-Kabel wie am Wandgehäuse an. Leiten Sie die Wechselstromkabel durch den Metallstandfuß herauf ins Kabelfach des ACC. Befolgen Sie die Anleitung zur Wechselstromverkabelung des Metall-Wandgehäuses genau.
- 2. Bringen Sie zunächst wieder die Tür am Standfuß an, danach auch die Bedienfront und die Tür des Metallgehäuses. Bei geschlossener Metallgehäusetür lässt sich die Tür des Standfußes nicht entfernen oder austauschen.

Schlagen Sie für weitere Anschlüsse in den Abschnitten Erdung und Stationsverkabelung nach.

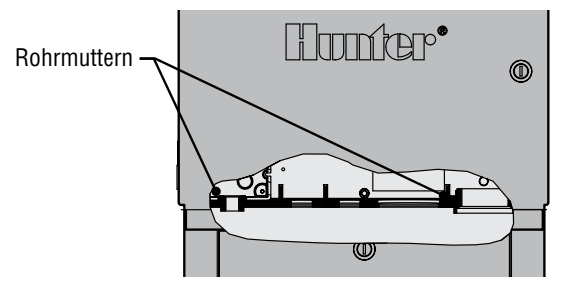

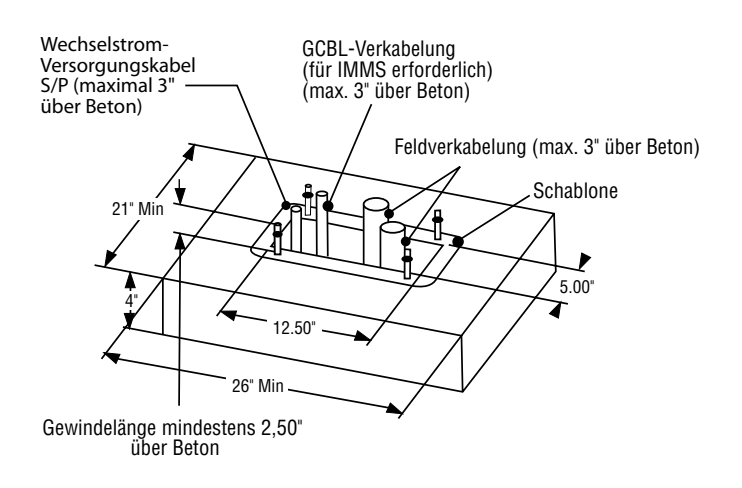

### <span id="page-14-0"></span>**ERSTELLEN DES BETONFUNDAMENTS ...........................................**

- 1. Bereiten Sie den Untergrund für ein 533 mm (21") breites x 660 mm (26") langes Betonfundament vor. Diese Betonschalung sollte für einen guten Wasserablauf 50 mm (2") über Bodenhöhe angebracht werden.
- 2. Montieren Sie für die Feldverkabelung einen Leitungsmantelkrümmer mit einem Durchmesser von 38 bis 76 mm (1½"bis 3", die Größe hängt von der Anzahl der Ventilkabel zum Steuergerät ab), einen Krümmer von 25 mm (1") Durchmesser für die Stromversorgung und gegebenenfalls einen weiteren 25 mm (1") Krümmer für die Kommunikationsleitungen. Sichern Sie die Leitungsmäntel für den korrekten Anschluss unten am Steuergerät.
- 3. Etwa 76 mm (3") der Leitungen dürfen auf der Oberfläche des Betonfundaments verlaufen.
- 4. Formen Sie das Betonfundament so, dass das Wasser stets vom Steuergerät weg fließt.
- 5. Bereiten Sie eine Schablone zum Einfügen in den Beton vor. Drehen Sie auf die vier J- förmigen Bolzen je eine Mutter bis zum Gewindeende ein und schieben Sie die Bolzen durch die Öffnungen in die

Schablone. Befestigen Sie die J-förmigen Bolzen mit Unterlegscheibe und Mutter an der Schablone (über den Muttern sollte mindestens 63 mm (2½") Gewinde überstehen).

- 6. Treiben Sie die J-förmigen Bolzen in den Beton ein, bis die Schablone waagerecht auf dem Beton aufsitzt. Glätten Sie den Beton und lassen Sie ihn mindestens 24 Stunden abbinden. **ANMERKUNG:** Für den Kunststoffstandfuß ist eine glatte Montageoberfläche wichtig. Unebene Oberflächen können den Standfuß verformen und das korrekte Schließen der Türen beeinträchtigen.
- 7. Entfernen Sie die Muttern und Unterlegscheiben von der Betonunterlage. Positionieren Sie die Standfüße auf den Bolzen und befestigen Sie sie mit Muttern und Unterlegscheiben.

**ANMERKUNG:** Nehmen Sie beide Türen ab und heben Sie den Standfuß vom Hauptrumpf ab. Hierfür sind zwei Personen erforderlich.

### <span id="page-15-0"></span>**WECHSELSTROMANSCHLUSS AM KUNSTSTOFFSTANDFUSS**

Das ACC-Steuergerät mit Standfuß arbeitet mit 230 VAC oder 120 VAC Wechselstrom.

Die Versorgungskabel müssen vom Typ 14AWG AWG (2 mm) oder stärker sein.

Die Stromversorgung des Steuergeräts muss von einem Überstromschutz (Stromkreisunterbrecher, Sicherung) mit 15 A Maximalstrom geschützt sein.

Schalten Sie die Netzspannung an der Spannungsquelle aus und vergewissern Sie sich, dass keine Spannung anliegt. Führen Sie die

Wechselstromversorgungsleitungen bei ausgeschalteter Netzspannung ausgehend vom Stromversorgungspaneel durch den Leitungsmantelkrümmer, der hierfür in der Betonunterlage angebracht ist.

Verlegen Sie keine Kabel mit Niederspannung zusammen mit Netzstromversorgungsleitungen im gleichen Leitungsmantel.

Positionieren Sie die Verteilerdose unter der Transformatoreneinheit an der linken Seite des Steuergeräts. Die Wechselstromanschlüsse erfolgen im Klemmenblock in dieser Verteilerdose.

Verlegen Sie die Netzstromversorgungsleitungen gegebenenfalls durch Leitermäntel zur Verteilerdose.

Diese Anschlüsse sind ausschließlich von qualifizierten Elektrikern auszuführen. Die örtlichen elektrischen Vorschriften sind zu befolgen; sie können je nach Land, Staat oder Ort unterschiedlich sein.

### **120-V-Wechselstromanschluss**

Stellen Sie den Spannungswahlschalter in die Position 115 V.

Verbinden Sie die schwarze Eingangsader (Phasenkabel) mit der roten Ader vom Transformator des Steuergerätes. Die rote Ader ist als Phasenleiter mit "Hot", "Phase" und " Active" gekennzeichnet. Verbinden Sie beide Adern mit der Anschlussleiste oder mit zugelassenen elektrischen Hochspannungs-Lüsterklemmen. Wenn Sie Lüsterklemmen verwenden, so umwickeln Sie die Verbindung sicher mit Isolierband.

Verbinden Sie die weiße Eingangsader (Nullleiter) mit der blauen Ader vom Transformator des Steuergerätes (mit "Neutral" gekennzeichnet), entweder über die Anschlussleiste oder mit zugelassenen Lüsterklemmen. Wenn Sie Lüsterklemmen verwenden, dann umwickeln Sie die Verbindung sicher mit Isolierband.

Die grüne oder blanke Kupfer-Erdungsader ist bei diesem UL-eingetragenen, doppelt isolierten und potenzialfrei geerdeten Transformator nicht erforderlich. Verbinden Sie diese Ader erforderlichenfalls mit dem Erdanschluss des Steuergerätes. Installieren Sie unter der mitgelieferten Anschlussdose am Steuergerät eine T-Verteilerdose und führen Sie die Erdleitung aus dieser T-Dose zum Erdanschluss des Steuergerätes.

#### **230-V- Wechselstromanschluss**

Stellen Sie den Spannungswahlschalter in die Position 230 V.

Verbinden Sie die eingehende braune Stromversorgungsader an der Anschlussleiste mit der roten Ader vom Transformator des Steuergerätes. Die rote Ader ist als Phasenleiter mit "Hot", "Phase" und "Active" gekennzeichnet.

Verbinden Sie die eingehende blaue Stromversorgunsader an der Anschlussleiste mit der blauen Ader vom Transformator des Steuergerätes. Der blaue Nullleiter ist mit "Neutral" gekennzeichnet.

Die grüne oder grün-gelbe Erdungsader ist möglicherweise mit diesem doppelt isolierten potenzialfrei geerdeten Transformator nicht erforderlich oder nicht gestattet. Verbinden Sie sie, wenn erforderlich und erlaubt, mit dem Erdanschluss des Steuergerätes. Installieren Sie unter der mitgelieferten Anschlussdose am Steuergerät eine T-Verteilerdose und führen Sie die Erdleitung aus dieser T-Dose zum Erdanschluss des Steuergerätes.

Führen Sie die Verbindungen durch die Bodenöffnung herauf in die Verteilerdose. Befestigen Sie den Leitungsmantel .

Geben Sie den Stromkreisunterbrecher frei, schalten Sie die Stromversorgung am Hauptschalter ein und führen Sie einen Test durch.

Das Steuergerät ist mit einer schnell unterbrechenden 6 x 20 mm, 250 V, 2 A-Sicherung an der Transformatorengruppe ausgestattet. Bei inkorrekter Verkabelung der Stromversorgung kann diese Sicherung ansprechen. Wenn die Sicherung beim Einschalten anspricht, prüfen Sie die Verkabelung und die Eingangsleistung.

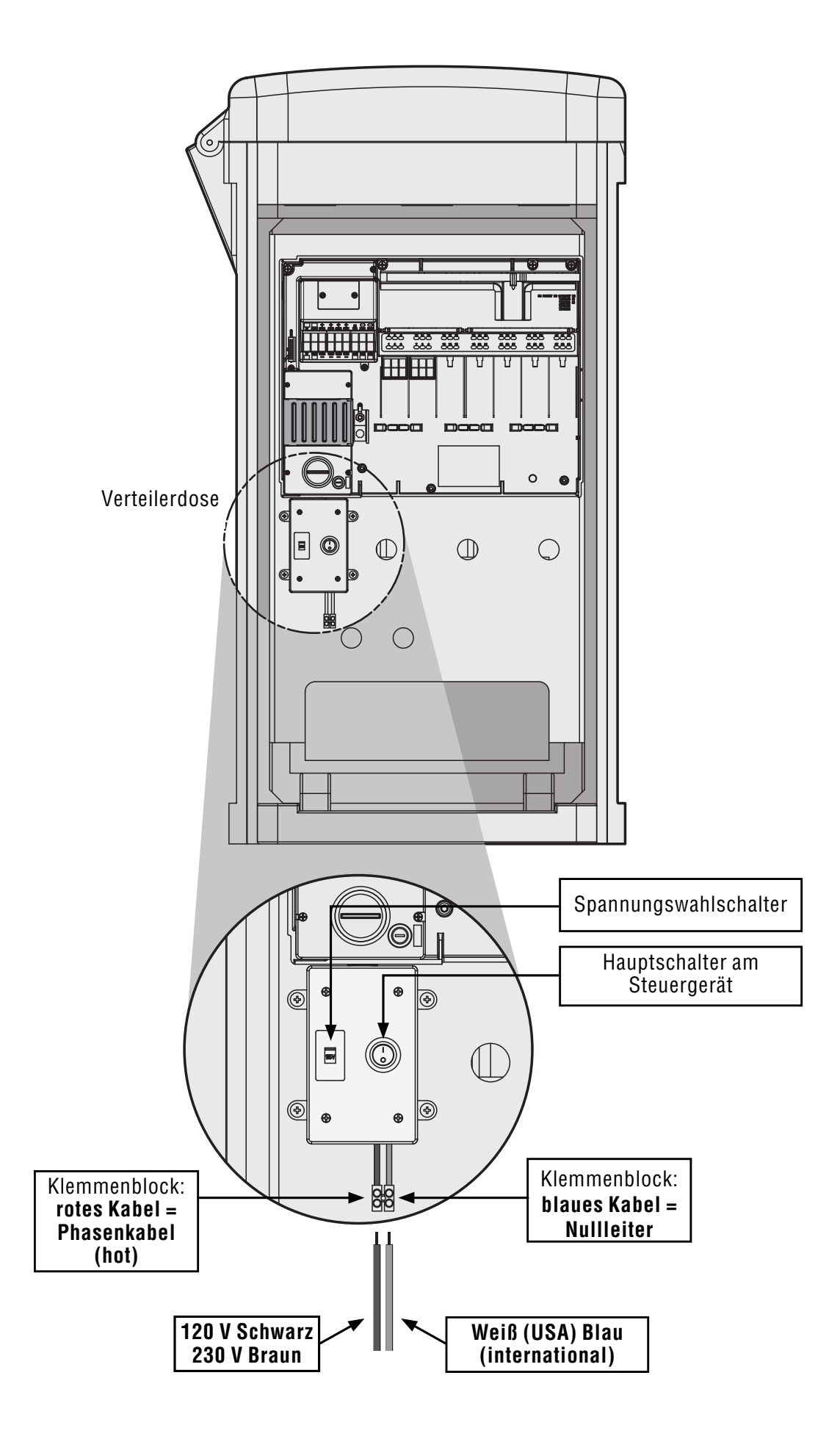

### <span id="page-17-0"></span>**ERDANSCHLUSS (ALLE KONFIGURATIONEN)**

Das ACC-Steuergerät verfügt über einen Kupfer-Erdanschluss direkt neben der Transformatorengruppe.

Dieser Erdanschluss ist vom Wechselstromprimärkreis isoliert und dient zur Ableitung von Überspannungen aus den Kommunikations- und ausgehenden Ventiladern.

Lockern Sie die Schlitzschraube in der Mitte des Erdanschlusses bei abgestellter Stromversorgung des Steuergerätes.

Führen Sie einen blanken 6 AWG (4,11 mm) Kupfer-Erdungsdraht durch die 19 mm Leitungsöffnung zur Verkabelungszone direkt unter dem Erdanschluss, am Boden des Steuergeräteschaltschranks. Verlegen Sie die Erdungsader nicht im gleichen Kabelrohr zusammen mit dem Netzstromversorgungskabel!

Lockern Sie die Schraube am Erdanschluss, befestigen Sie die Erdungsader und ziehen Sie die Schraube fest, ohne sie dabei zu überdrehen.

Bei der Erdung sind die Richtlinien der American Society of Irrigation Consultants, Earth Grounding guideline 100-2002 einzuhalten (verfügbar auf der Webseite www. asic.org).

Entsprechend besteht eine korrekte Erdung aus einem 2,5m langen, mit Kupfer verkleideten Stab oder Pfosten, einer Kupferplatte der Größe 100 mm x 240 cm oder beiden Elementen, die mindestens 2,5 m vom Steuergerät entfernt in die Erde einzulassen sind. Nach Möglichkeit sollte die Erdungsader im rechten Winkel zu den Kommunikationsund Ventiladern verlaufen. Ein idealer Erdungswiderstand beträgt höchstens 10 Ohm, gemessen mit einem Megohmmeter oder einem ähnlichen Isolationsmessgerät. Bitte schlagen Sie für genauere Angaben zu diesem kritischen Punkt in den ASIC-Vorgaben nach.

Eine unzureichende Erdung beeinträchtigt den Überspannungsschutz des Ausgangsmoduls.

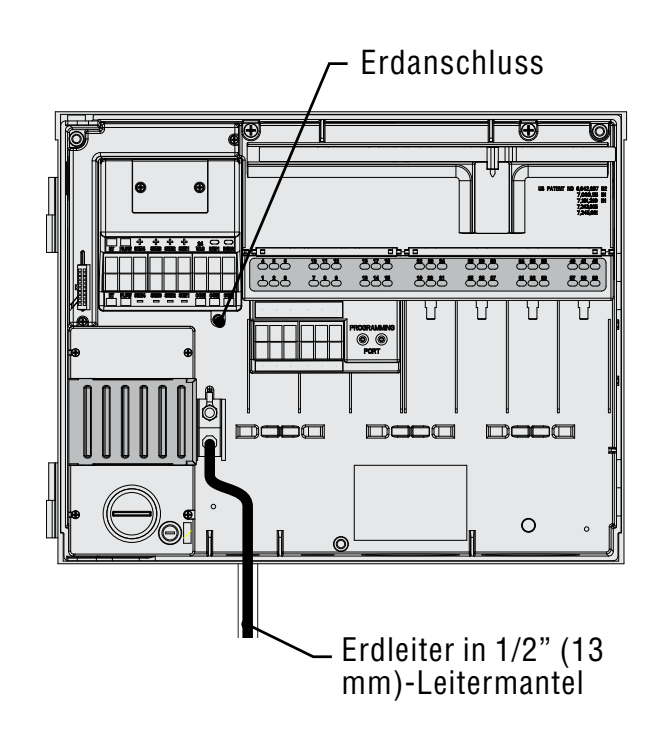

## <span id="page-18-0"></span>**INSTALLATION DER STATIONSMODULE...........................................**

Das ACC-Steuergerät besitzt erweiterbare Anschlüsse für intelligente Ausgangsmodule von jeweils sechs Stationen. Zu ihrer Installation ist kein Werkzeug erforderlich, sondern nur ein Schraubendreher zum Anschließen der Stationsadern. Die Grundkonfiguration umfasst 12 Stationen (zwei installierte Ausgangsmodule mit je sechs Stationen). Am Steuergerät im Wandgehäuse beträgt die maximale Anschlusskapazität 42 Stationen (7 Ausgangsmodule x 6 Stationen je Modul).

Das ACC lässt sich jederzeit mit folgenden Modultypen erweitern:

- 1. ACM600, Ausgangsmodul für sechs Stationen mit Überspannungsschutz und Diagnose-LEDs.
- 2. AGM600, Ausgangsmodul für sechs Stationen mit Überspannungsschutz für erschwerte Einsatzbedingungen und Diagnose-LEDs.

Bei Bedarf können beide Modultypen in einer Installation kombiniert werden.

### **Ausgangsmodule (ACM600, AGM600)**

- A. Schraubklemmen für die Stationsausgänge schließen Sie nicht mehr als je zwei Magnetspulen an.
- B. LED´s zeigen den Status der Stationen an grün für eine aktive Station und rot bei Fehler oder Kurzschluss.
- C. Arretierungslaschen zur Modulverriegelung
- D. Goldbeschichtete elektrische Kontakte unten an der Modulrückseite
- E. Zusätzliche Übersspannungskomponente in den AGM-Ausführungen – am Modul sichtbar

**Stationsmodule**

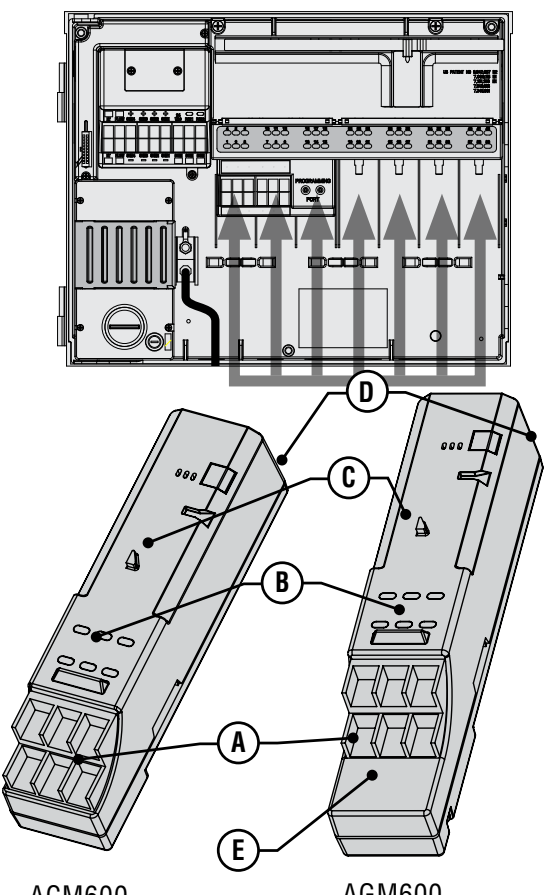

ACM600 Ausgangsmodul für sechs Stationen

AGM600 Ausgangsmodul für sechs Stationen mit Überspannungsschutz für schwere Betriebsbedingungen

- 1. Zur Installation von Erweiterungsmodulen drehen Sie den Wahlschalter in die Position "Betrieb" (Run).
- 2. Öffnen Sie die Innentür des Facepack und schieben Sie die Modulverriegelung in die Position "Aus" (Power Off).
- 3. Klappen Sie die Abdeckung des oberen Feldes auf. Schieben Sie die Module an der nächsten verfügbaren Position ein, immer von links nach rechts. Überspringen Sie keine freien Steckplätze.
- 4. Positionieren Sie jedes Modul fest im unteren Teil des nächsten freien Steckplatzes und schieben Sie es gerade nach oben, bis es einrastet. Sobald das Modul eingerastet ist, schieben Sie den Hauptschalter in die Stellung "Power On". Die ersten beiden Lämpchen der unteren und oberen Reihe jedes installierten Moduls leuchten für eine Sekunde rot auf und zeigen dadurch korrekten Kontakt und die Erkennung des neuen Moduls an. Danach erlöschen die roten Lämpchen an den installierten Modulen der Reihe nach von links nach rechts.
- 5. An der Rückseite des Steuergerätegehäuses ist ein silberner Kontakt in den entsprechenden Steckplatz an der Rückseite des Expansionsmoduls einzufügen. Drücken Sie dieses Modul nicht mit Gewalt an seinen Platz. Schieben Sie es vom unten kommend, gerade nach oben in den Steckplatz.
- 6. Drücken Sie bei Wahlschalterposition "Betrieb" (Run) die Informationstaste. Die gegenwärtige Stationsanzahl wird angezeigt; neu hinzugefügte Module sollten hier erscheinen.

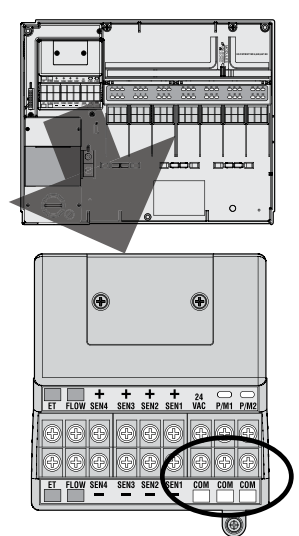

### <span id="page-19-0"></span>**Anschluss der Ventilkabel**

Jedes Stationsausgangsmodul verfügt über sechs Schraubklemmen zum Anschluss der einzelnen Stationsadern. Die Klemmen sind für Adern von 0,64 mm (22 AWG) bis 2,05 mm (12 AWG) ausgelegt.

Jede Station hat einen nominalen Ausgangsstrom von maximal 0,56 A, ausreichend für den gleichzeitigen Betrieb zweier typischer Hunter Magnetspulen.

Sobald ein Ausgangsmodul an seinem Steckplatz installiert ist, erscheint die zugeordnete Stationsnummer darüber am oberen Feld.

- 1. Falls nötig lassen sich Module abnehmen, ohne die Feldverkabelung zu entfernen. In diesem Fall müssen Sie das betreffende Modul wieder in genau denselben Steckplatz einfügen; andernfalls werden die Stationsadressen vertauscht.
- 2. Schließen Sie die gemeinsamen Masseleiter der Ventile an eine der drei mit COM gekennzeichnetem Klemmen am Leistungsmodul an. Da unten Umständen viele gemeinsame Masseleiter angeschlossen werden müssen, stehen drei mit COM gekennzeichnete Anschlussklemmen am Leistungsmodul zur Verfügung.
- 3. Verlegen Sie die Ventiladern zwischen dem Hauptventil und dem Steuergerät.
- 4. Schließen Sie alle Adern der Magnetspulen der Ventile an eine gemeinsame Ader an. Dieser gemeinsame Masseleiter ist meist weiß. An der verbleibenden Ader eines jeden Ventils schließen Sie eine separate Steuerader an. Für sämtliche Spleißverbindungen an Ventiladern müssen wasserdichte Verbindungshülsen verwendet werden.
- 5. Öffnen Sie die eingehängte Frontabdeckung des Steuergeräts, um auf die Anschlussklemmen zuzugreifen.
- 6. Verlegen Sie die Ventiladern durch die Kabelmäntel und befestigen Sie diese an den großen Leistungsöffnungen des Steuergeräts unten an der rechten Gehäuseseite.
- 7. Entfernen Sie 13 mm Isolierung von allen Aderenden. Befestigen Sie die gemeinsamen Masseleiter mit den mit COM gekennzeichneten Anschlussklemmen am Leistungsmodul. Alle drei mit Com gekennzeichneten Anschlussklemmen am Leistungsmodul sind aktiv, sodass Sie die gemeinsamen Masseleiter der Ventile beliebig an eine der drei Klemmen anschließen können. Schließen Sie danach alle einzelnen Steueradern an den entsprechenden Stationsklemmen an.

### **Decoderausgangsmodul (ADM99)**

A. Anschlussklemmen für Zweileiter-Decoderwege: schließen Sie nicht mehr als ein Adernpaar, eine rote und eine blaue Ader je Ausgangsklemme an.

- B. Status-LEDs zeigen Fehler am Decoder, Modul- und Leiteraktivität, laufende Kommunikation und den Status der Leitung an.
- C. Arretierungslaschen
- D. Goldbeschichtete elektrische Kontakte
- E. Programmieranschluss zum Anschließen der Decoderadern zur Programmierung des Decoders.

### **Decoderausgangsmodul**

Abdeckung des oberen Feldes

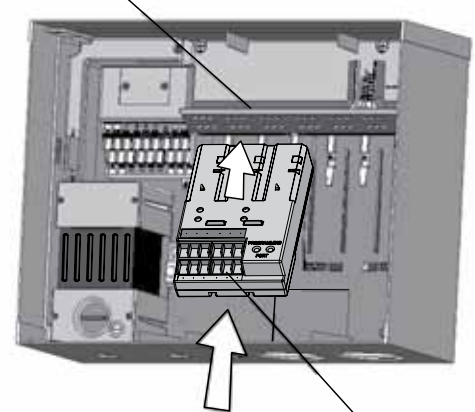

ADM99 in die ersten drei Schlitze einschieben

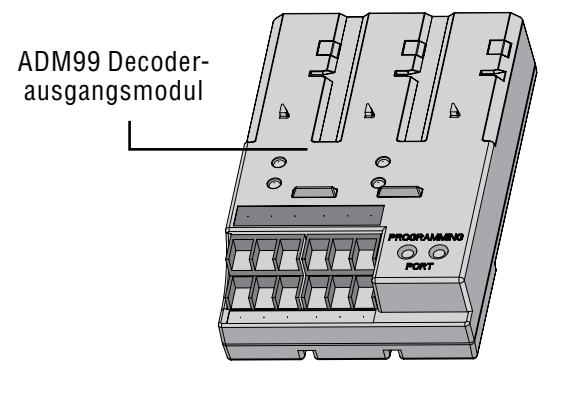

- 1. 1.Verwechseln Sie die Decoder-Ausgangsmodule NICHT mit den "gewöhnlichen" ACM/AGM-600-Ausgangsmodulen.
- 2. 2.Die Decoder-Ausgangsmodule werden stets in den ersten drei Steckplätzen installiert.
- 3. 3.Positionieren Sie das ADM99 fest in den ersten drei Steckplätzen der Stationsmodule und schieben Sie es gerade nach oben, bis es sicher einrastet. Sobald sich das ADM99 in seinem Steckplatz befindet, leuchtet die Modul- und Leitungsaktivitätsanzeige für eine Sekunde rot auf. Danach leuchtet die Aktivitätsanzeige grün. Im Gegensatz zu den Stationsmodulen leuchten die Statuslämpchen des ADM99 am Hauptschalter auch im ausgeschalteten Zustand.

### **Anschluss der Leitungswege am Decoderausgang**

Durch den Einsatz von Decodern lassen sich bis zu 99 Stationen an nur einem Leiterpaar (2 Adern) betreiben. Das Decoder-Ausgangsmodul gestattet den Anschluss

<span id="page-20-0"></span>von bis zu sechs solcher Leiterpaare zu den Felddecodern. Die Höchstanzahl der Decoderstationen beträgt 99, aber durch die Verwendung mehrerer Leiterpaare sind kürzere Kabelwege möglich. Sie können die 99 Stationen mit einer beliebigen Anzahl an Leiterpaaren erreichen.

Jedes Leiterpaar sollte mit Decoderkabeln des Typs Hunter Industries IDWIRE1 oder IDWIRE2 mit Farbcodierung verlegt werden. Diese sind verdrillt, mit festem Kern und für die Erdverlegung geeignet. Die Farbcodierung ist immer rot-blau.

Alle rot-blauen Verbindungen der Zweileiterkabel sind mit wasserdichten DBR6-Verbindern oder gleichwertigen Verbindern auszuführen.

Für jedes Leiterpaar steht eine rote und eine blaue Anschlussklemme am Decoderausgangsmodul zu Verfügung; die Nummer steht auf dem Decoderausgangsmodul.

- 1. Verlegen Sie die Decoder-Leiterpaare durch das Kabelrohr ins Kabelfach. Lassen Sie für die tempe-raturbedingte Kontraktion angemessenes Spiel an den Kabeln.
- 2. Entfernen Sie 13 mm Isolierung von den roten und

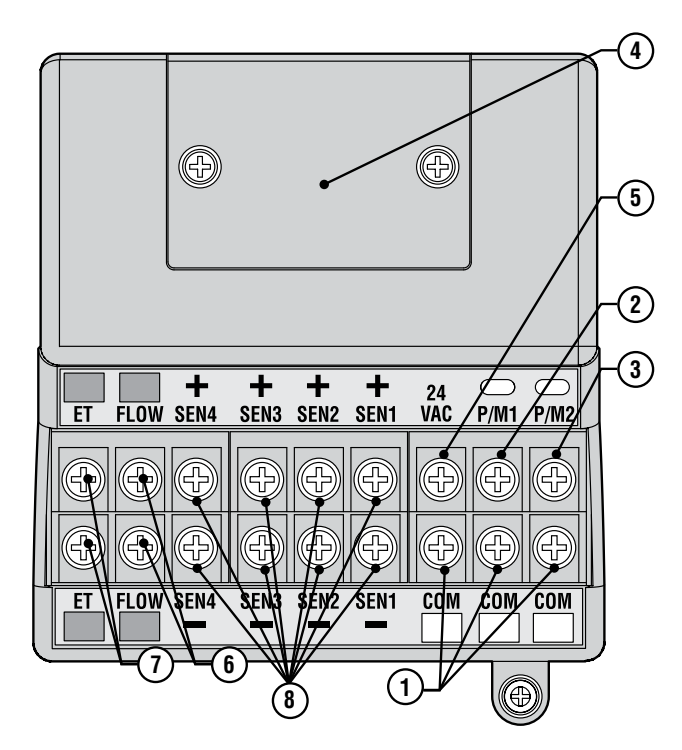

- 1. Gemeinsame Erdungsklemmen (x 3) für rücklaufende Adern (oftmals weiß) von Stationen und Hauptventilen. Die Feldverkabelung lässt sich zu jeder beliebigen dieser drei Anschlussklemmen zurückführen.
- 2. P/M1 Pumpen-/Hauptventil-Ausgang 1 und Zustandslämpchen (Rückleitung vom Pumpen-/Hauptventilkreis zu einem beliebigen der drei gemeinsamen Anschlussklemmen (Com)). Der maximale

blauen Aderenden.

3. Schließen Sie die rote Ader an der roten Klemme Nr. 1 und die blaue Ader desselben Leiterpaares an der blauen Klemme Nr. 1 an. Wiederholen Sie diesen Vorgang bei Bedarf analog für jedes weitere Leiterpaar.

Keinesfalls dürfen die Leiterpaare wieder eingeschleift oder zurück an einer anderen Stelle des Steuergeräts angeschlossen werden. Lassen Sie die roten und blauen Enden der Zweileiterkabel voneinander getrennt. Setzen Sie die Decoder in die Kabelwege ein und beenden Sie diesen Schritt nach dem letzten Decoder. Falls das nicht möglich ist, schneiden Sie die Enden des Zweileiterkabels ab und bringen Sie wasserdichte DBR6-Verbinder oder gleichwertige Verschlusshülsen an.

Verlegen Sie kein Kabel zwischen zwei Steuergeräten!

Sobald ein Decoderausgangsmodul installiert ist, erkennt das Steuergeräte-Facepack dieses Modul und der Stationsumfang wechselt zur Anzeige 99 (unabhängig von der tatsächlichen betriebenen Stationsanzahl). Damit werden bei folgenden Positionen des Wahlschalters auch die normalerweise nicht sichtbaren Decoderanzeigen freigegeben. *[Für mehr Informationen](#page-68-1)  [siehe DECODERBETRIEB \(VERSIONEN ACC99D\) auf Seite 61.](#page-68-1)*

Ausgangsstrom beträgt 0,320 Ampere.

- 3. P/M2 Pumpen-/Hauptventil-Ausgang 2 und Zustanslämpchen (Rückleitung vom Pumpen-/Hauptventilkreis zu einer beliebigen der drei gemeinsamen Anschlussklemmen (Com)). Der maximale Ausgangsstrom beträgt 0,320 Ampere.
- 4. Abdeckung der Klemmenanschlüsse für Festkabel abnehmen und als Option das ACC-HWIM für Kommunikationsverbindungen über Festkabel installieren.
- 5. 24VAC immer eingeschalteter 24 V Testanschluss zur Lokalisierung der Ventile im Feld. Lässt sich auch zur Stromversorgung von Sensorempfängern mit geringer Stromaufnahme wie Hunter WRC einsetzen. Der maximale Ausgangsstrom beträgt 0,420 Ampere.
- 6. Anschlüsse (+ und -) des Hunter HFS Durchflusssensors.
- 7. ET-Anschlüsse (+ und -): nicht verwendet. Nur Anschlüsse des Hunter ET-Sensors. Wenn der obere ET-Anschluss rot ist, benötigt das Leistungsmodul eine Aktualisierung zum Betrieb mit ET.
- 8. Hat das Leistungsmodul einen Aufkleber "ET Ready" oder ist die Versionsnummer des Moduls 4.0 oder neuer, so ist das Leistungsmodul einsatzbereit für ET.
- 9. Sensoranschlüsse (1-4) Anschlüsse für bis zu vier Sensoren der Clik-Reihe oder andere "normal-geschlossene" Schaltkontakte.

### **WICHTIGE ANSCHLÜSSE.**

## <span id="page-21-0"></span>**24 VAC-TESTANSCHLUSS ..............................................................**

Das Leistungsmodul besitzt einen unter Dauerstrom stehenden sogenannten "constant-hot" 24 V-Wechselstromausgang, der für Tests zum Auffinden der Ventilstandorte dienen kann:

- 1. Verbinden Sie nach Einschalten des Steuergerätes den gemeinsamen Masseleiter mit den COM-Anschlussklemmen, wie bereits zuvor beschrieben.
- 2. Halten Sie jeden Leiter an die zur Bestimmung des Ventilstandortes mit 24 VAC gekennzeichneten Klemmen.
- 3. Die Ventile öffnen sich elektrisch, wenn der Leiter den

24 VAC-Anschluss berührt.

- 4. Nach Bestimmung des Ventilstandortes können Sie den Leiter in die richtige Anschlussklemme einführen. Diese Funktion erlaubt dem Benutzer die Anordnung der Ventile in einer für ihn logischen Reihenfolge, ohne die Gefahr, das Steuergerät durch sich gegenseitig berührende Leiter zu beschädigen.
- 5. Die 24 VAC-Anschlüsse können auch zur Stromversorgung der funkgesteuerten Clik-Sensorempfänger dienen. *[Für mehr Informationen](#page-21-1)  [siehe ANSCHLUSS VON SENSOREN ZUR](#page-21-1)  [ABSCHALTUNG BEI REGEN ODER FROST auf Seite](#page-21-1)  [14.](#page-21-1)*

## **ANSCHLUSS VON HAUPTVENTILEN UND/ODER STARTRELAIS FÜR PUMPEN**

Die Anschlüsse für Pumpe und Hauptventil(e) befinden sich oben rechts am Leistungsmodul, in der oberen linken Ecke des Steuergeräts.

Suchen Sie die Schraubklemmen P/M1 und P/M2 am Leistungsmodul. Diese Ausgänge sind für 24 VAC und maximal 0,320 A zur Versorgung einer einzigen Hauptventilmagnetspule oder eines Startrelais einer Pumpe (oder eines Relaisverstärkers) ausgelegt.

Die von den P/M-Anschlüssen rücklaufenden Adern (Magnetspule oder Relais) sind mit einem COM-Anschluss an der unteren Anschlussreihe des Leistungsrmoduls zu verbinden.

Schließen Sie eine Ausgangsader je Pumpenrelais oder je Hauptventilmagnetspule an den gewünschten 24 VAC P/M-Anschluss an.

Verbinden Sie die rücklaufenden Adern mit einem der als COM markierten Anschlüsse direkt unter den P/M-Ausgängen.

Die Konfiguration der P/M-Anschlüsse wird in dieser

### <span id="page-21-1"></span>**ANSCHLUSS VON SENSOREN ZUR ABSCHALTUNG BEI REGEN ODER FROST**

An ein ACC-Steuergerät können Sie bis zu vier Hunter Sensoren anschließen:

- Mini-Clik®
- • Rain-Clik™ (einschließlich Wireless Rain Clik)
- Freeze-Clik®
- Mini-Wetterstation

Auch der Hunter Flow-Clik™ lässt sich anschließen, aber wir empfehlen, an seiner Stelle den HFS zu verwenden.

Die Clik-Sensoren schalten im ACC-Steuergerät einzelne Programme ab, aber nicht notwendigerweise das gesamte Steuergerät. Jeder Sensor kann per Programm seine eigenen Anweisungen erhalten.

Hunter Clik-Sensoren sind in der Regel "normalerweise-

geschlossen" und öffnen bei Alarmzustand. Im Fall eines Alarms setzt das Steuergerät die Bewässerung aus. Unter Ausschluss jeglicher Gewährleistung können auch Abschaltungssensoren mit Trockenkontakt anderer Hersteller verwendet werden, sofern sie a.) spannungsfrei arbeiten und b.) den Stromkreis bei Eintreten der Abschaltbedingung öffnen. Hunter trifft keine Aussagen über Nutzen und Wirksamkeit solcher Fremdgeräte und -anschlüsse.

- 1. Für den Anschluss der Clik-Sensoren suchen Sie die SEN [1-4]-Anschlussklemmen am Leistungsmodul (obere rechte Ecke des Steuergeräts).
- 2. Verlegen Sie von jedem Sensor ein Aderpaar durch die Leitungsöffnungen für Niederspannung unten ins Gehäuse des Steuergeräts

Programmierung und Betrieb behandelt.

Anleitung unter der Einstellung Pumpenbetrieb im Kapitel

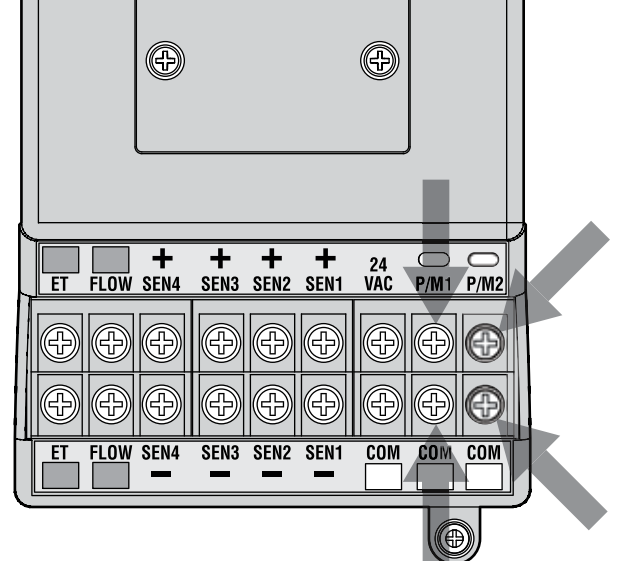

- <span id="page-22-0"></span>3. Die Sensoradern sind in fest zugeordneten Paaren anzuschließen: Jeweils eine Ader zur Plusklemme und die andere Ader zur Minusklemme der gleichen Sensornummer. Verdrillen Sie keinesfalls Adern verschiedener Sensoren untereinander und schließen Sie sie nicht an die gleiche Klemme an.
- 4. Lösen Sie die Schraube der ersten Sensorklemme (SEN1), schließen sie eine Ader an die Plusklemme an und ziehen Sie die Schraube wieder fest.
- 5. Verbinden Sie analog die andere Ader dieses Sensors mit der SEN1-Minusklemme.
- 6. Schlagen Sie zum Anschluss des Empfängers des Wireless Rain Clik (WRC) oder des Wireless Rain-Freeze Clik in der Anleitung nach, die zur Montage und Adressenzuordnung dem WRC beigelegt ist.
- 7. Schließen Sie eine der gelben Stromversorgunsadern des Empfängers an die 24 VAC-Klemme des Leistungsmoduls an (mit einer Maximalkapazität von 400 mA ist der 24 VAC-Anschluss für Clik-Empfänger geeignet).
- 8. Schließen Sie die andere gelbe Empfängerader an eine beliebige COM-Klemme an.
- 9. Vervollständigen Sie die Installation des Wireless Clik gemäß der WRC-Anleitung.

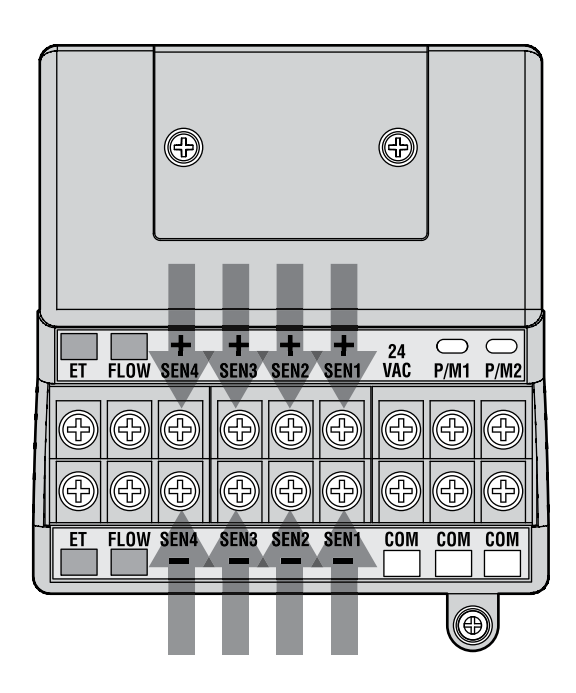

Alle weiteren Programmeinstellungen werden am Facepack vorgenommen; sie sind im Abschnitt Einstellen des Sensorbetriebs im Kapitel Programmierung und Betrieb behandelt.

### **ANSCHLUSS DES HUNTER DURCHFLUSSSENSORS HFS ..................**

Die Durchflussfunktionen des ACC sind hauptsächlich auf den HFS-Durchflussmesser ausgelegt. Dennoch können Sie auch andere geeignete

Durchflusssensoren anschließen. Schlagen Sie in der Anleitung über die Flusssensoren die Angaben über Verkabelung und Kalibrierung nach.

- 1. Um einen HFS (Hunter-Flow-Sensor) anzuschließen, verlegen Sie die beiden 1 mm (18 AWG) Adern vom HFS durch die Leitungsöffnungen für Niederspannung unten ins Gehäuse des Steuergeräts.
- 2. Suchen Sie die roten und schwarzen mit "Flow" beschrifteten Klemmen nahe der linken Seite des Leistungsmoduls. Schließen Sie das rote Kabel vom HFS an die rote Klemme und das schwarze HFS-Kabel an die schwarze Klemme an.
- 3. Das Vertauschen der roten und schwarzen Anschlüsse führt zwar nicht zu Geräteschäden, aber das ACC-Steuergerät kann in diesem Fall die Flusswerte nicht lesen.
- 4. Einstellung, Lernen und Konfiguration des Durchflusses sind im Abschnitt Einstellung der Durchflussüberwachung im Kapitel Programmierung und Betrieb beschrieben.

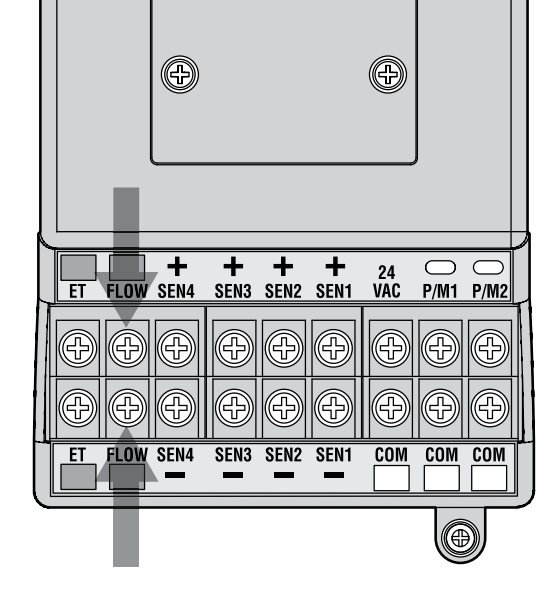

### <span id="page-23-0"></span>**ANSCHLUSS ANDERER DURCHFLUSSSENSOREN............................**

Bestimmte Durchflusssensormodelle anderer Hersteller können mit dem ACC-Steuergerät kompatibel sein. Ein bekanntes kompatibles Modell ist das IR-220B von Data Industrial (im Vertrieb auch als Hunter-Modell GENDATFL bezeichnet).

ACHTUNG: Der ACC Durchflusssensoranschluss ist ein 20 VDC Impulsausgang, der Unterbrechungen als "Klicks" wahrnimmt. Da es sich um Gleichspannung (DC) handelt,

### **ICR-FERNSTEUERUNG**

Das ACC-Steuergerät besitzt einen integrierten SmartPort® an der linken Gehäuseseite oben oder innen an der Frontplatte des Kunststoffstandfußes. Dieser Anschluss ist automatisch kompatibel mit den ICR- und SRR-Fernsteuerungsempfängern von Hunter.

Anschlüsse: Nehmen Sie die wetterfeste Gummiabdeckung ab (Ausführung mit Metallgehäuse), richten Sie die Stifte des Empfängers an den entsprechenden Öffnungen aus und drücken Sie den Empfänger fest an, bis er an seiner Stelle sitzt. Wenn ein ET-Systemadapter installiert ist, stecken Sie den Empfänger in das passende Anschlussstück am Adapter.

Wenn Sie die Empfängeradresse ändern möchten, so halten Sie gemäß der ICR Anleitung die grüne Taste gedrückt, während Sie den Empfänger in den SmartPort einstecken.

Sehen Sie für ergänzende Adressenbestimmung und weiteren Betrieb in der Anleitung der Fernsteuerung nach. Gegenüber anderen Hunter Steuergeräten gibt es beim ACC einige wesentliche Unterschiede im Umgang mit den Fernbedienungen.

Wenn man ein Programm oder eine Station mit ICR startet, erscheint im ACC Display (wie immer) der Grund für den Betrieb des Programms oder der Station. Handelt es sich um einen Fernstart, so erscheint im Display zusätzlich die Anzeige "ICR" (Abbildung 1).

Sehen Sie zur Voreinstellung einer ICR-Fernsteuerung zum Betrieb mit dem ACC in der ICR-Anleitung nach. Wählen Sie mit der Betriebsartenwahltaste am ICR-Sender eine Stationsanzahl von "240", um Zugang zu allen ACC Programmen und Stationen zu erhalten. Nur ab September 2006 hergestellte ICR Fernsteuerungen sind mit dem ACC kompatibel. Für ältere ICR-Fernsteuerungen beträgt die maximale Stationsanzahl 48. Sollten Sie eine ältere Fernsteuerung und ein ACC Decodersteuergerät betreiben, so können Sie maximal 48 Stationen steuern. Für vollen und korrekten Betrieb mit allen ACC Steuergeräten benötigen Sie einen neueren ICR.

### **Gleichzeitiger Betrieb mehrerer Stationen**

Die ACC-Steuergeräte gestatten den gleichzeitigen Betrieb von bis zu sechs Stationen. Andere Hunter-Steuergeräte

müssen Sie auf die korrekte Polung achten.

Die rote Plusklemme entspricht der roten Ader des HFS-Sensors. Achten Sie beim Anschluss von Sensoren anderer Hersteller auf die richtige Polung.

Schließen Sie das (+) Pluskabel an die rote Flussklemme und das Minuskabel (-) an die schwarze Klemme des Leistungsmoduls an.

halten bei Empfang eines neuen ICR-Startbefehls die bestehenden Stationen an, aber das ACC betreibt diese Stationen zusammen mit den neu hinzukommenden Stationen weiter, bis ein Maximum von sechs Ereignissen erreicht ist (Abb. 2). Wenn bereits sechs Ereignisse vorliegen und ein weiterer ICR-Startbefehl eintrifft, wird dieser ignoriert. Es werden keine weiteren Fernsteuerungsbefehle angenommen, solange keines der sechs Ereignisse aussetzt.

Somit kann das ACC automatische Programme, manuelle Stationen und Programme und ICR-Befehle gleichzeitig steuern. Jedes laufende Ereignis erscheint samt Anlass und der

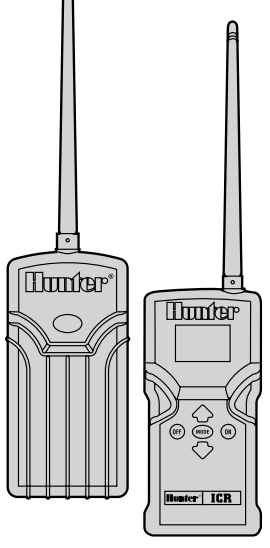

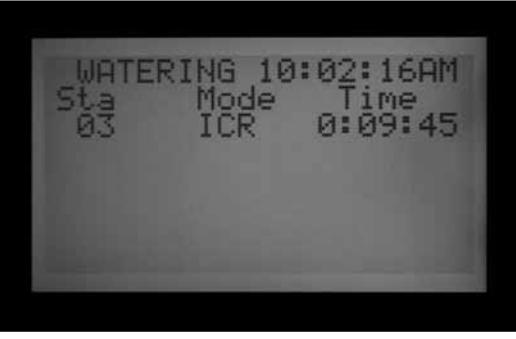

Abbildung 1

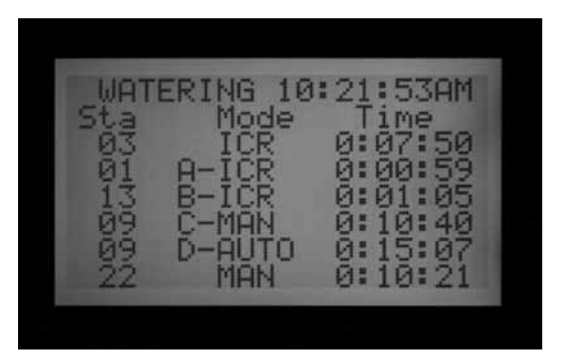

Abbildung 2

<span id="page-24-0"></span>verbleibenden Laufzeit im Display (für Programme werden der Programmbuchstabe und nachfolgend ICR angezeigt, wenn der Start per Fernsteuerung erfolgte).

Die hier dargestellte Anzeige ist mit einem ACC möglich: sechs Ereignisse laufen gerade, einschließlich ICR-Stationsstarts (ICR), ICR-Programmstarts (A-ICR), manuell gesteuerten Einzelstationen (MAN), manuellen Programmstarts (C-MAN) und einem automatischen Programm (D-AUTO).

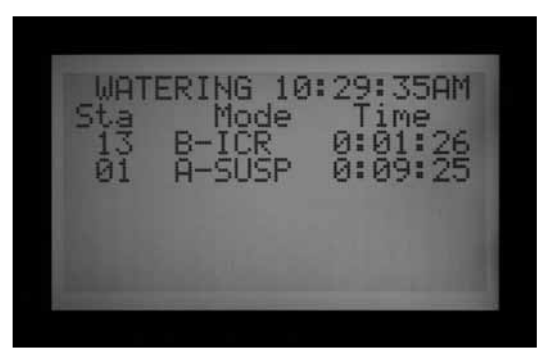

Abbildung 3

Wenn kein gleichzeitiger Betrieb erwünscht ist, so drücken Sie die Off-Taste am ICR vor dem Start eines anderen Programms oder einer anderen Station. Die Off-Taste hält alle vom Steuergerät betriebenen Prozesse an, ungeachtet wie sie gestartet wurden.

Die Regeln der chronologischen Startfolge (Stacking) und des SmartStack werden nicht beachtet, wenn ICR-Befehle

für manuell gesteuerte einzelne Stationen am ACC eintreffen. Die Regeln der chronologischen Startfolge (Stacking) und des SmartStack gelten aber, wenn ICR-Befehle für manuelle Programme am ACC eintreffen. Ist ein Programm nicht für den gleichzeitigen Betrieb ("Überschneidung") eingestellt, so wird der ICR-Befehl zum Start des manuellen Programms ignoriert.

Manuelle ICR-Befehle für einzelne Stationen werden befolgt, wenn sich das Steuergerät in der Position OFF befindet oder einen Sensorbefehl zum Abschalten erhalten hat. Manuelle ICR Programmbefehle werden in der OFF-Position NICHT befolgt, sondern ignoriert. Wenn das Steuergerät ein Sensorbefehl zum Abschalten erhalten hat und ein ICR-Befehl für einen Programmstart eintrifft, folgt das ACC der vom Sensor ausgelösten Abschaltung, sofern das Programm für diesen Sensor auf "Pause" oder "Suspend" (Aussetzen) eingestellt ist. Je nach Programmierung eines Sensors erscheinen die manuellen ICR-Programmbefehle im ACC Display als "Pause" (unterbrochen) oder "Suspend" (ausgesetzt). (Abb. 3) Wenn das Programm, das Sie manuell mit einem ICR-Befehl starten möchten, nicht für Pause oder Suspend (Aussetzen) durch Sensorbefehl programmiert ist, befolgt es den ICR-Befehl und läuft an.

Wenn Sie mit einer Gruppe gleichzeitig laufender Stationen (SSG) arbeiten, können Sie auch eine einzelne Station aus dieser SSG betreiben. Es wird ignoriert, dass die Station zu einer SSG-Gruppe gehört, und Sie können diese Station alleine betreiben.

### **IMMS (IRRIGATION MANAGEMENT AND MONITORING SYSTEM)...... ANSCHLUSS AN DAS HUNTER ZENTRALSTEUERSYSTEM.................**

Sie können ACC-Steuergeräte auf eine volle zwei-Wege Kommunikation mit der Zentralsteuersoftware IMMS aktualisieren.

Installieren Sie die ACC-Com Module bei Steuergeräten mit Wandbefestigung an der Stelle der Logo-Plakette und bei Geräten mit Standfuß unter der Facepack-Tür auf einer Spezialhalterung (APPBRKT).

ACC-Steuergeräte können mit Festkabel (GCBL), über Telefoneinwahl (POTS oder herkömmlicher Telefondienst) verbunden werden, aber auch über GSM Mobiltelefon-Kommunikation unter Verwendung des leitungsvermittelnden Übertragungsverfahrens CSD (Circuit Switched Data).

Mit zusätzlicher Festverkabelung oder mittels UHF-Funkverbindungen können sich mehrere Steuergeräte gemeinsam eine Verbindung teilen. Im GCBL Kabel sind keine T-Verzweigungen zulässig; alle festverkabelten Geräte müssen in einem einzigen, fortlaufenden Kabelweg liegen.

### **Telefon Einwahlmodemmodul (ACC-COM-POTS)**

Die Anschlussstelle, eine Standard-RJ-11-Buchse, muss sich in höchstens 2 m Abstand vom Telefonanschluss befinden.

IMMS und Com-Module mit Einwahl erfordern analoge Leitungen mit Wählton, eine digitale Einwahl ist nicht möglich.

Die Einwahl muss über eine fest zugeordnete Leitung erfolgen. Das Steuergerät antwortet stets auf den ersten Klingelton; belegen Sie seine Leitung nicht mit Faxgeräten oder anderen Einrichtungen.

### **Mobiltelefon/GSM (ACC-COM-GSM, GSM-E)**

Die GSM-Mobiltelefonverbindung sollte am Installationsort über hinreichende Abdeckung (Stärke) verfügen.

Sie muss Circuit Switched Data (CSD, Datenschaltkreise) gestatten und umfassen. Die IMMS Verbindungen erfordern CSD und arbeiten mit einer Daten-Telefonnummer.

<span id="page-25-0"></span>Mobile Verbindungen anderer Art funktionieren hier nicht. Gegenwärtig gibt es für ACC-Verbindungen keine CDMA-Möglichkeiten.

### **UHF-Funk**

Für alle UHF-Funkverbindungen ist eine Lizenz erforderlich.

Sämtliche ACC-Funkverbindungen arbeiten mit einem RAD3-Funkmodul oder neueren Geräten. Für original IMMS- und Steuergeräte-Schnittstellen entwickelte IMMSR-Funkgeräte funktionieren mit ACC-Steuergeräten NICHT.

Die RAD3-Funkgeräte werden nicht mit Antenne geliefert, aber das Funkgerät benötigt für den Betrieb eine Antenne. Diese ist außerhalb jedes Metallgehäuses zu installieren (auch außerhalb des ACC-Metallgehäuses).

**STROMAUSFALL ..........................................................................**

Die Echtzeituhr des ACC ist von externen Stromquellen und von der 9 V Gleichstrombatterie unabhängig und hält die korrekte Uhrzeit auch bei Stromausfällen nahezu unbegrenzter Dauer. Bei Wiederherstellen der Stromversorgung zeigt das ACC noch immer die richtige Zeit an und ist zur Bewässerung bereit.

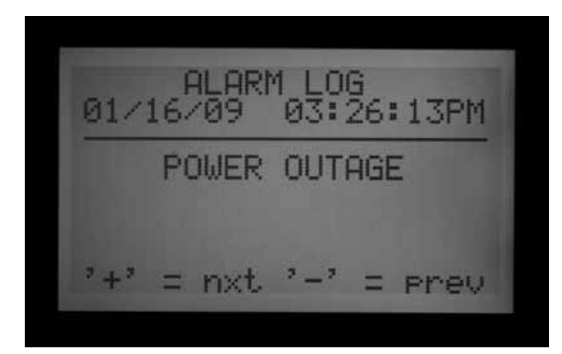

### **SCHNELLSTART ............................................................................**

Für erfahrene Anwender läuft die schnellstmögliche Anfangsprogrammierung wie folgt ab:

- 1. **Datum und Uhrzeit einstellen (SET CURRENT DATE/TIME):** Navigieren Sie mit den Pfeiltasten und stellen Sie mit der Plus- und Minustaste die Werte ein. Stellen sie das Datum und die aktuelle Uhrzeit ein und wählen Sie die gewünschte Darstellung der Maßeinheiten.
- **2. Bewässerungsstartzeiten einstellen (SET WATERING START TIME)**: Jedes automatische Programm verfügt über zehn Startzeiten. Wählen Sie an dieser Wahlschalterstellung mit der Programmtaste die einzelnen Programme; für jedes Programm erscheinen die zehn möglichen Startzeiten. Navigieren Sie mit den Pfeiltasten und stellen Sie mit Plus- und Minustaste die gewünschten Werte ein. *[Für mehr Informationen](#page-45-1)  [siehe EINSTELLUNG DER FUNKTION PROGRAM-](#page-45-1)*

Die ACC-Funkverbindungen dienen nur der Kommunikation mit anderen ACCs; sie stellen keine Direktverbindung zum Zentralcomputer dar. Letztere Verbindung ist mit einem IMMS-CCC über eine Festkabel-Schnittstelle herzustellen, oder auch per Telefon mithilfe von ACC-COM-POTS oder ACC-COM-GSM (oder GSM-E im internationalen Einsatz).

Verwenden Sie für den Einsatz beim Golf nur die zentrale Surveyor-Steuersoftware. Das AGCHUBR stellt eine direkte Funkschnittstelle zu allen mit Funk ausgestatteten ACC/AGC-Steuergeräten her.

*Schlagen Sie wichtige Einzelheiten zur Auslegung von zentralen Steuersystemen in der Hunter-Anleitung zur Auslegung eines ACC-Systems nach.*

Mitteilungen über Stromausfälle werden samt Ausfallzeiten in einer Alarm-Logdatei gespeichert. Bei Wiederaufnahme der Stromversorgung wird eine weitere Logdatei angelegt.

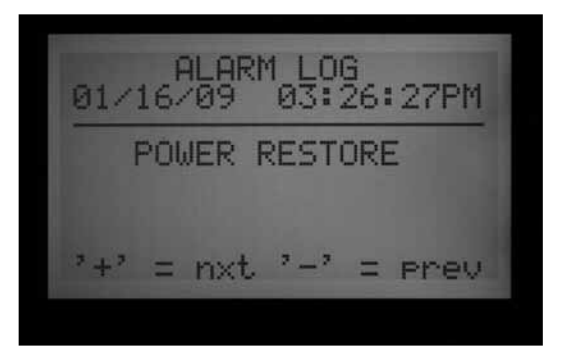

*[MÜBERLAPPUNG](#page-45-1)  [\(SET PROGRAMM OVERLAP\) auf Seite 38.](#page-45-1)*

- **3. Stationslaufzeiten einstellen (SET STATION RUN TIMES):** Wählen Sie in dieser Wahlschalterposition das einzustellende Programm mit der Programmtaste. Ändern Sie dann mit Plusund Minustaste die Laufzeit jeder Station in der Reihenfolge Stunden:Minuten:Sekunden. Navigieren Sie mit dem Aufwärts- und dem Abwärtspfeil zur jeweils nächsten Station. TIPP: Verwenden Sie zur schnellen Bearbeitung einer großen Zahl ähnlicher Stationen die Tasten "Copy" (kopieren) und "Paste" (einfügen). Stellen Sie dazu die Laufzeit der ersten Station ein und drücken Sie danach auf Copy (kopieren). Navigieren Sie dann mit dem Aufwärtspfeil zur nächsten Station und drücken Sie dort auf Paste (einfügen).
- 4. **Bewässerungstage einstellen (SET DAYS TO WATER):** Wählen Sie das Programm mit der

<span id="page-26-0"></span>Programmtaste. Navigieren Sie mit den Pfeiltasten zu Day Sched (Bewässerungsplan des Tages) und wählen Sie Schedule Type (Art des Plans: Wochentag, Zeitintervall, oder gerade/ungerade Tage).

- **5. Pumpenbetrieb einstellen (optional) (SET PUMP OPERATION):** In dieser Wahlschalterposition können Sie die beiden Ausgänge für Pumpe/ Hauptventil nach Stationen einstellen. Wenn keine Pumpe bzw. kein Hauptventil verwendet wird, ist dieser Schritt nicht erforderlich.
- **6. Drehen Sie den Wahlschalter zurück auf RUN (Betriebsposition):** Für die meisten Grundoperationen benötigen Sie nichts weiter. Das ACC bewässert automatisch in allen Schalterpositionen außer "OFF" (Aus).
- 7. **Test:** Das Testprogramm startet die Stationen am Steuergerät nacheinander in numerischer Reihenfolge zu den vorgegebenen Zeiten. **Die Mindestlaufzeit beträgt für konventionelle Steuergeräte eine Sekunde und für Decoder-Steuergeräte 15 Sekunden. Im Testprogramm beträgt die Höchstlaufzeit 15 Minuten pro Station.** Drehen Sie den Wahlschalter zurück auf RUN (Betriebsposition). Der Test beginnt, wenn Sie die Programmtaste drei Sekunden, gedrückt halten. Geben Sie die Testlaufzeit ein und warten Sie fünf Sekunden bis der Testlauf beginnt. Wenn eine Station gerade in Betrieb ist, leuchtet ihre grüne LED am Ausgangsmodul auf. Wird ein Fehler festgestellt, so leuchtet sie rot. Decoder-Steuergeräte zeigen den Betrieb der einzelnen Stationen nicht an, aber die ADM99-Lämpchen zeigen Aktivität in den Kommunikationsleitungen an und die Modul/Leitungsaktivität-Lämpchen leuchten bei Betrieb auf.

Decoder-Steuergeräte lassen im Testmodus alle 99 Stationen laufen. Unabhängig von der Anzahl der installierten Decoder versucht das Steuergerät, alle 99 Stationen zu betreiben. Für jede nicht vorhandene oder keinem Decoder zugeordnete Station empfängt das Steuergerät einen Alarm. Sie können an einem Decoder-Steuergerät ein laufendes Testprogramm manuell beenden, indem Sie den Wahlschalter nach abgeschlossenem Betrieb der letzten wirklich vorhandenen Station auf OFF (Aus) drehen. **Bei einem Testlauf starten die Stationen, d.h. bei einem voll installierten System findet eine Bewässerung statt.**

- **8. Manueller Start:** Drehen Sie den Wahlschalter auf MANUAL OPERATION (manueller Betrieb), wenn Sie ein Programm oder eine einzelne Station manuell starten möchten. Wenn im Display "Manual Program" (manuelles Programm) angezeigt wird, wählen Sie das gewünschte Programm mit der Programmtaste und drehen Sie den Wahlschalter auf RUN (Betriebsposition). Das Programm startet nach einigen Sekunden. TIPP: Sie können auch zum manuellen Start wechseln, indem Sie die rechte Pfeiltaste für drei Sekunden gedrückt halten.
- **9. Eine einzelne Station starten:** Wenn die Anzeige "Program" blinkt, wechseln Sie mit der Plustaste zu Manual One Station (manueller Betrieb einer Station. Navigieren Sie mit dem Abwärtspfeil zur gewünschten Stationsnummer und bestätigen Sie die Station mit den Plus- und Minustasten. Gehen Sie mit dem Abwärtspfeil zur Laufzeit und verändern Sie diese mit der Plus- und der Minustaste (Format hh:mm:ss, von einer Sekunde bis sechs Stunden). Stellen Sie den Wahlschalter zurück auf RUN (Betrieb). Die Station startet nach einigen Sekunden.

### **PROGRAMMIERUNG UND BETRIEB ...............................................**

### **Verwenden der Informationstaste**

Je nach Wahlschalterposition erhalten Sie mit der Informationstaste Programmiertipps, zusammenfassende Informationen und/oder können die erweiterten Funktionen entriegeln. Wenn ein Durchflussmesser installiert ist und der Wahlschalter in der Betriebsposition RUN steht, sehen Sie mit Druck auf die Informationstaste jederzeit den aktuellen Durchflusswert.

Wenn das beleuchtete Display während der Programmierung erlischt (nach fünf Minuten ohne Aktivität), drücken Sie die Informationstaste, um die Beleuchtung wiederherzustellen (um unbeabsichtigte Veränderungen durch Druck auf andere Tasten zu vermeiden).

Wenn Sie die Informationstaste drücken und gedrückt halten, erscheint auf dem Bildschirm eine Zusammenfassung der jeweiligen Wahlschalterposition oder ein Programmiertipp. Lassen Sie die Taste los, so kehren Sie zum normalen Programmierbildschirm dieser Wahlschalterposition zurück.

An einigen Wahlschalterpositionen sind erweiterte Funktionen verfügbar. Greifen Sie darauf zu, indem Sie die Informationstaste gedrückt halten und dabei den Wahlschalter in die gewünschte Position drehen.

Damit werden die erweiterten Funktionen freigegeben. Diese Funktionen sind gegen versehentliche Umprogrammierung geschützt, denn sie sind für den einwandfreien Betrieb des Steuergerätes wesentlich. Die Programmierung dieser erweiterten Funktionen ist im gleichnamigen Abschnitt erklärt. Das ACC-Steuergerät verfügt über folgende erweiterte Funktionen:

- • Bewässerungsfreie Zeiten
- • Verzögerung zwischen den Stationen
- Den Hauptventilkreis (M/V) auf "normalerweiseeingeschaltet" stellen (anstelle von normalerweiseausgeschaltet) und den M/V Stromkreis an das angeschlossene Steuergerät anpassen ("Controller" bei Anschluss eines herkömmlichen Steuergeräts oder

"ADM" bei Decoder-Steuergeräten).

- <span id="page-27-0"></span>• Größe und Typ des Durchflusssensors einstellen
- • Einstellen der Parameter einzelner Stationen (Durchfluss, Grenzwert und Verzögerung) sowie der Anschlussstelle des Flusssensors ("Controller" bei herkömmlichem Steuergerät oder "ADM" bei ICD-SEN Sensordecoder)
- • Eingeben der Sensor-Anschlussstelle: Setzen Sie jeden Sensor auf Steuergerät, ADM bei ICD-SEN-Anschluss oder ET für einzelne ET-Sensoren
- • Festlegen der SSGs (Gruppe gleichzeitig betriebener Stationen)
- • Voreinstellung der individuellen manuellen Programme
- Testprogramm
- • Easy Retrieve™ backup (Sicherheitskopie)

### **Datum und Uhrzeit einstellen**

In dieser Position programmiert man drei Einstellungen:

- Datum und Uhrzeit; der Wochentag stellt sich automatisch ein.
- • Datumsintervall für Sommerzeit.
- • Maßeinheiten: englisch oder metrisch.

Drehen Sie den Wahlschalter auf SET CURRENT DATE/ TIME (Datum und aktuelle Uhrzeit einstellen).

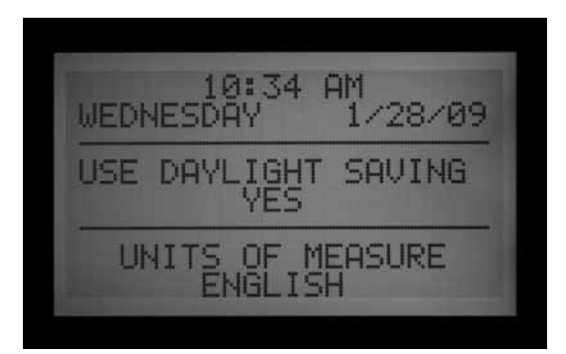

Verändern Sie die Werte am blinkenden Cursor mit der Plus- oder Minustaste. Halten Sie die Taste gedrückt, um in den Nummern schnell voranzuschreiten.

Drücken Sie die Pfeiltasten, um die Cursorposition im Display zu verändern. Stellen Sie Stunden und Minuten ein; gehen Sie dann zum AM/PM-Feld. Wählen Sie mit der Plus- oder Minustaste AM, PM oder 24-Stunden-Anzeige (internationale oder "militärische" Zeit). Wenn Sie 24-Stunden-Anzeige wählen, werden auch die Programmstartzeiten und andere Zeiten am Steuergerät in diesem Format angezeigt.

Schreiten Sie durch Drücken der Pfeiltasten voran und stellen Sie das Datum im Format MM/TT/JJ ein.

Die Sommerzeiteinstellung des ACC wurde entsprechend den neuen US-Anforderungen aktualisiert. Wenn diese Option auf Yes steht, wird die Uhr am zweiten Sonntag im März um zwei Uhr nachts um eine Stunde vorgestellt und am ersten Sonntag im November wieder zurückgestellt.

Maßeinheiten: Wählen Sie englische oder metrische Einheiten. Hiernach richten sich sämtliche physikalische Einheiten am Steuergerät.

### **Programmstartzeiten einstellen**

In dieser Position programmiert man drei Einstellungen:

- • Überschneidung oder Abfolge nach der Priorität der Startzeiten.
- Startzeiten der sechs Programme  $(A F)$ .
- • Erweiterte Funktion: Bewässerungsfreie Zeiten.

#### *Programmstartzeiten einstellen*

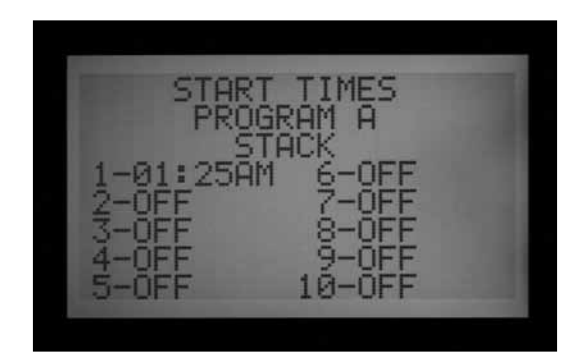

- 1.Stellen Sie den Wahlschalter auf SET PROGRAM START TIMES (Programmstartzeiten einstellen).
- 2.Wählen Sie ein Programm (A F) durch einen Druck auf die Programmtaste
- 3.Ändern Sie die Cursorposition mit den Pfeiltasten.
- 4.Verändern Sie die Werte am blinkenden Cursor mit der Plus- oder Minustaste.
- 5.Wählen sie für das Programm entweder Startabfolge (Stack) oder Überschneidung (Overlap). Wichtig: Wenn Sie an der Wahlschalterposition SET PROGRAM OVERLAP OPTIONS

(Programmüberschneidungen einstellen) nicht "Stack oder Overlap" (Startfolge mit Warten oder Überschneidung der Startzeiten) einstellen, ist die Wahl zwischen diesen beiden Optionen (in der Startzeitenposition) nicht möglich.

6.Sie können die Copy- und Pastetasten (kopieren und einfügen) zur schnelleren Programmierung verwenden. (kopieren Sie Startzeiten und fügen Sie sie an einer anderen Position ein).

#### *Abfolge von Startzeiten*

Eine festgelegte Startabfolge (stack) bedeutet, dass der Ablauf mehrerer Programme sich nicht überschneiden darf: Stellt man einen Programmstart vor Laufzeitende eines anderen Programms ein, so wird der Start dieses Programms ohne Berücksichtigung Startzeit verschoben (stacked).

Jedes der sechs Programme (A – F) hat zehn verfügbare

<span id="page-28-0"></span>Startzeiten für insgesamt sechzig automatische Starts. Gemäß der Grundeinstellung werden die Startzeiten in alphanumerischer Reihenfolge angeordnet. Programm A liest "Überschneidung" (overlap), aber alle anderen Programme lesen "Startabfolge" (stack). Haben zum Beispiel die Programme A und B beide die Startzeit 8:15 AM, so startet A in alphabetischer Reihenfolge vor B. Programm B startet, sobald Programm A die Bewässerung abgeschlossen hat.

### *Überlappung von Startzeiten*

Mit der Wahlmöglichkeit "Überlappen von Startzeiten" (overlap) sind mehrere gleichzeitige Bewässerungen möglich. Unter dieser Vorgabe werden Programmstart zeiten unabhängig von möglicherweise laufenden anderen Programmen exakt eingehalten (im Gegensatz zur Startabfolge (Stacking)). Alle sechs Programme lassen sich auf "Überlappung" programmieren und können demnach gleichzeitig laufen. Das ist sehr vorteilhaft, wenn eine nur kurze Bewässerungszeit gefordert ist und die Systemhydraulik einen hohen Gesamtfluss gestattet.

VORSICHT: Wenn Sie den Betrieb mit Programmüberlappung wählen, sollten Sie die hydraulischen Grenzen Ihres Systems genau kennen, denn gleichzeitig laufende Programme könnten die hydraulischen Gegebenheiten Ihrer Installation überlasten. In einem solchen Fall werden Systemkomponenten beschädigt und die Regnerleistung nimmt ab.

Für eine weiterreichende Programmierung der Programmüberlappungsoptionen drehen Sie den Wahlschalter auf SET PROGRAM OVERLAP OPTIONS (Programmüberlappungen einstellen).

Wenn Sie den Wahlschalter auf SET PROGRAM START TIME (Einstellen der Programmstartzeit) drehen, geht der Cursor regelmäßig an die Stundenposition der ersten Startzeit.

- Um die Einstellung von Startabfolge oder Überschneidung (Stack/Overlap) für ein Programm zu ändern, navigieren Sie mit den Pfeiltasten zur Angabe Stack/Overlap.
- Wechseln Sie mit der Plus- oder Minustaste zwischen beiden Möglichkeiten (Stack/Overlap) hin und her.
- Navigieren Sie nötigenfalls mit den Pfeiltasten zu den Startzeiten zurück.

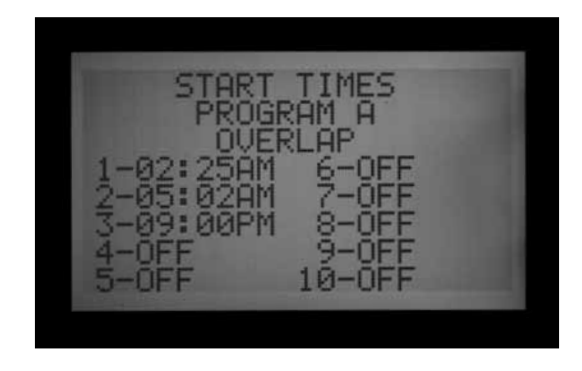

### *Mehrfache Startzeiten*

Um die Startzeiten für ein Programm einzustellen, navigieren Sie zur Nummer der jeweiligen Startzeit und stellen Sie mit der Plus- oder Minustaste Stunden, Minuten und AM, PM oder 24-Stunden-Anzeige ein.

- Wenn Sie eine Startzeit ausschalten (z.B. die Zeiten Nr. 1 und 3 vorgeben, aber Nr. 2 auf OFF stellen), so wird die Startzeit von Nr. 3 zunächst akzeptiert, aber bei der Rückkehr in diese Wahlschalterposition werden die Zeiten neu geordnet (die Startzeit von Nr. 3 wird dann zu Nr. 2). Das geschieht gemäß der Grundeinstellung.
- • Falls früheren Startzeiten höhere Nummern zugeordnet sind (z.B. Start 1 um 4:00 AM und Start 2 um 3:00 AM), erfolgt bei der Rückkehr in diese Wahlschalterposition eine chronologische Neuordnung: Dann bekommt die früheste Startzeit die kleinste Nummer (im Beispiel Start 1 um 3:00 AM und Start 2 um 4:00 AM).

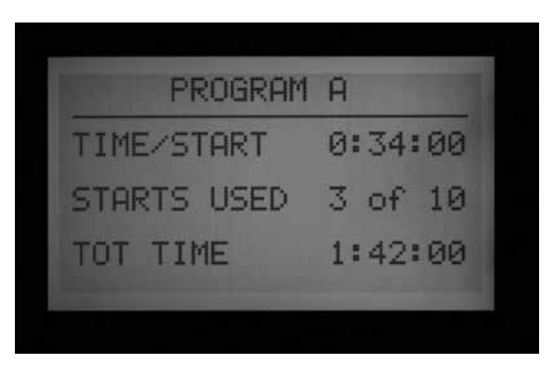

Drücken Sie in der Stellung SET WATERING START TIMES (Bewässerungstartzeit einstellen) die Informationstaste. Eine Zusammenfassung aller Startzeiten für das gewählte Programm erscheint. Sie sehen die gesamte Stationslaufzeit pro Start, die Anzahl der Starts und die gesamte Laufzeit des Programms.

#### *Bewässerungsfreie Zeiten*

Die Programmierung der bewässerungsfreien Zeiten wird im Abschnitt "Erweiterte Funktionen" erklärt.

<span id="page-29-0"></span>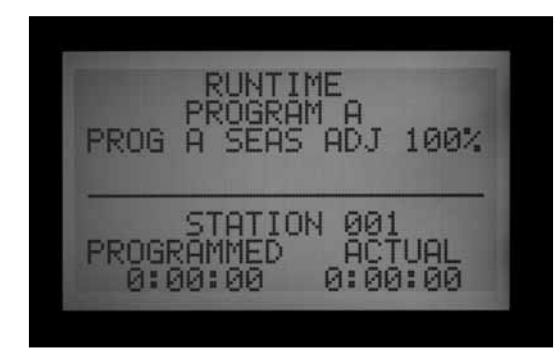

#### **Stationslaufzeiten einstellen**

In dieser Position programmiert man drei Einstellungen:

- Die Bewässerungsdauer der Stationen
- Die Werte der saisonalen Anpassung für das Programm
- • Die verborgene Funktion: Zeitverzögerung zwischen den Stationen
- 1.Drehen Sie den Wahlschalter auf SET STATION RUN TIMES (Stationslaufzeiten einstellen)
- 2.Wählen Sie das Programm (A F) durch einen Druck auf die Programmtaste
- 3.Verändern Sie die Werte am blinkenden Cursor mit der Plus- oder Minustaste. Zu Beginn befindet sich der Cursor im Minutenfeld.
- 4.Durch Drücken auf die rechte und linke Pfeiltaste navigieren Sie mit dem Cursor von Minuten zu Stunden oder Sekunden. Stellen Sie die Laufzeit im Format h:mm:ss ein.
- 5. Jede Laufzeit von einer Sekunde bis sechs Stunden ist möglich.
- 6.Durch Druck auf die Abwärts- bzw. Aufwärtspfeiltaste wechseln Sie die Stationsnummer.
- 7.Mit den Tasten copy/paste (kopieren/einfügen) können Sie die Programmierung beschleunigen.

**ANMERKUNG:** Falls der aktuelle Wert (ACTUAL) sich vom programmierten Wert (PROGRAMMED) unterscheidet, wurde die Werkseinstellung der saisonalen Anpassung von 100% auf einen neuen Wert geändert. Die Station bewässert gemäß der angezeigten aktuellen Laufzeit (ACTUAL).

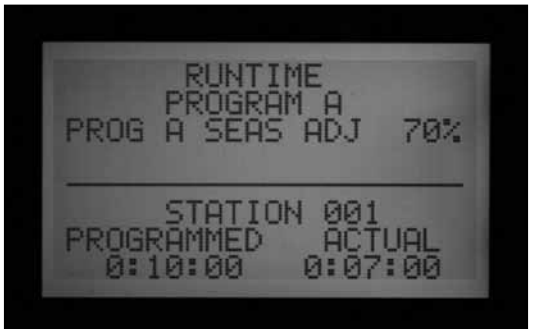

Wählen Sie am Wahlschalter unter SET STATION RUN TIMES (Stationslaufzeiten einstellen) eine Station und drücken Sie die Informationstaste. Eine Zusammenfassung aller Bewässerungsvorgaben für diese Station, einschließlich der Angabe aller Programme in denen diese Station laufen wird, erscheint.

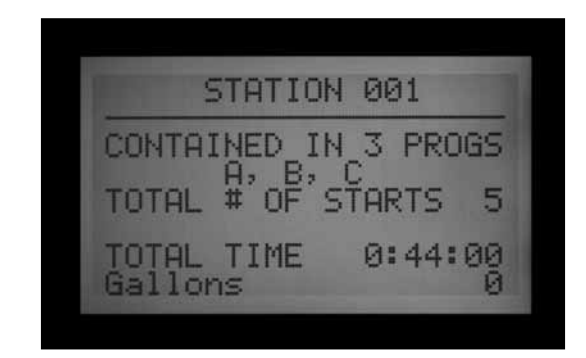

### **Saisonale Anpassung ändern**

Die saisonale Anpassung bewirkt bestimmte ganzheitliche (globale) oder programmspezifische Laufzeitänderungen ohne die Notwendigkeit, die Laufzeiten jeder einzelnen Station zu ändern. Eine auf Steuergerätebene vorgenommene saisonale Anpassung wirkt sich "global" (GLBL) d.h. auf alle Laufzeiten aller Stationen aus und lässt sich in Schritten von 1% bis 300% vornehmen. Damit ändern sich die Laufzeiten auf den von Ihnen eingestellten Prozentsatz.

Zum Beispiel vermindert sich eine zehnminütige Laufzeit bei einer Einstellung von 70% auf sieben Minuten. Stellt man das Steuergerät zurück auf 100% saisonale Anpassung, so beträgt die Laufzeit an dieser Station wieder zehn Minuten.

Auf GLBL (global) gesetzte Programme arbeiten mit der ganzheitlichen, auf Steuergerätebene vorgegebenen saisonalen Anpassung.

Es ist aber auch möglich, eine saisonale Anpassung in Prozent auf individuelle Programme zu beschränken (ebenfalls 1–300%). In diesem Fall richtet sich ein Programm nach seinem eigenen Prozentsatz für die saisonale Anpassung und arbeitet unabhängig von der auf Steuergerätebene eingegebenen globalen Einstellung. Die Prozentsätze multiplizieren sich NICHT: Steht z.B. das Steuergerät auf 150% aber ein individuelles Programm auf 70%, so laufen die Stationen dieses Programms 70% der Originallaufzeit (nicht 70% x 150%).

<span id="page-30-0"></span>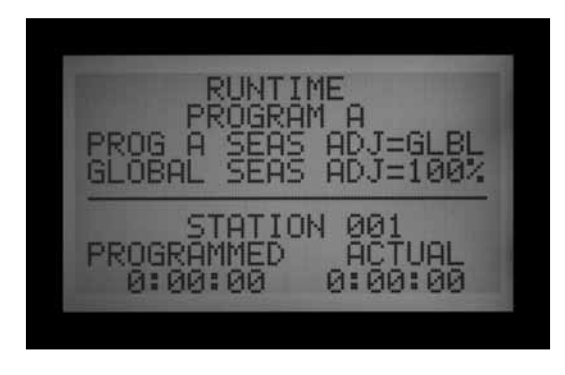

Drehen Sie den Wahlschalter auf SET STATION RUN TIMES (Stationslaufzeiten einstellen)

### *Globale Einstellung der saisonalen Anpassung auf Steuergeräteebene*

- 1. Drücken Sie die linke Pfeiltaste, bis der Cursor auf dem Prozentsatz unter GLBL steht. Der Prozentsatz direkt unter GLBL ist der Prozentwert der saisonalen Anpassung auf Steuergerätebene.
- 2. Stellen Sie den globalen Prozentwert der saisonalen Anpassung mit den Plus- und Minustasten auf einen Wert zwischen 0 und 300% ein.

#### *Einstellung der saisonalen Anpassung auf Programmebene*

- 1. Drücken Sie die linke Pfeiltaste, bis der Cursor GLBL erreicht.
- 2. Wählen Sie mit der Plus- und Minustaste eine saisonale Anpassung zwischen 0 und 300%. ANMERKUNG: Wenn Sie zurück zur globalen saisonalen Anpassung möchten, dann navigieren Sie den Cursor auf den Prozentwert der saisonalen Anpassung und stellen den Wert mit der Plus- und Minustaste auf GLBL. Sie finden GLBL zwischen den Positionen 101% und 100%.

#### *Zeitverzögerung zwischen den Stationen.*

Die Programmierung der Zeitverzögerung zwischen den Stationen wird im Abschnitt Erweiterte Funktionen erklärt.

### **Bewässerungstage einstellen**

In dieser Position stellt man die Bewässerungstage je Programm ein.

### *Bewässerungstage einstellen*

- 1. Drehen Sie den Wahlschalter auf SET DAYS TO WATER (Bewässerungstage einstellen).
- 2. Wählen Sie das Programm (A F) durch Drücken der Programmtaste.
- 3. Durch Druck auf die Plus- und Minustaste wechseln Sie von DAYS (Wochentage) zu INTERVAL (1- 31 Tage) oder ODD or EVEN (gerade oder ungerade Tage des Monats).

#### *Bewässerung nach Wochentagen*

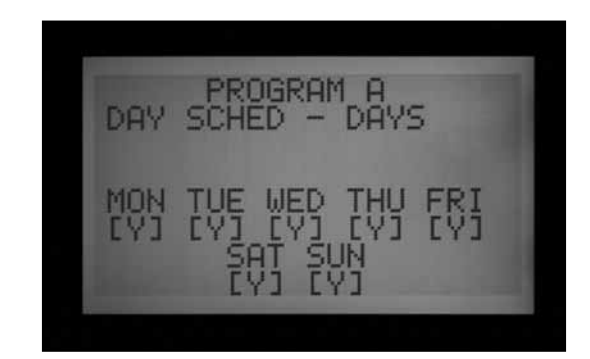

- 1. Wählen Sie das Programm und wählen Sie DAYS (Tage).
- 2. Navigieren Sie den Cursor mit der Abwärtspfeiltaste auf Montag.
- 3. Drücken Sie die Plustaste um eine Bewässerung an Montagen zuzulassen, andernfalls die Minustaste.
- 4. Der Cursor springt von einem Wochentag zum nächsten: Markieren Sie mit der Plus- oder Minustaste jeweils, ob an Sie an diesem Wochentag eine Bewässerung wünschen oder nicht. Mit der linken oder rechten Pfeiltaste gelangen Sie schnell zu einem bestimmten Wochentag.

#### *Intervallbewässerung*

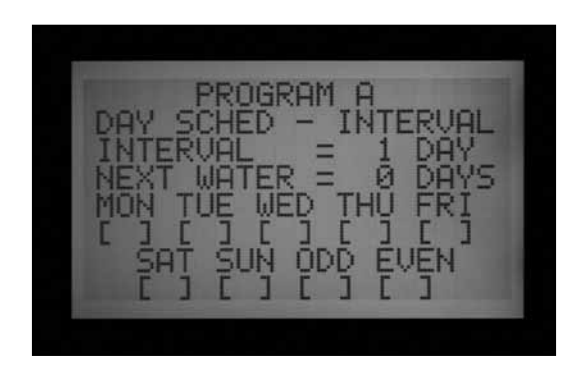

- 1. Wählen Sie mit der Plus- oder Minustaste das Programm und INTERVAL.
- 2. Drücken Sie die Abwärtspfeiltaste zu Interval.
- 3. Wählen Sie durch Druck auf die Plus- oder Minustaste die Anzahl der Tage zwischen den Bewässerungen.
- 4. Drücken Sie die Abwärtspfeiltaste zu NEXT WATER (nächste Bewässerung).
- 5. Stellen Sie mit der Plus- oder Minustaste die Anzahl der Tage bis zur nächsten Bewässerung ein. Wenn unter NEXT WATER der Wert "0 days" steht, beginnt jede für diesen Tag vorgesehene Bewässerung zur programmierten Startzeit. Steht hier "1 Day", so beginnt die vorgesehene Bewässerung am nächsten Tag.

**Bewässerungsfreie Tage:** Mit dieser Funktion können

<span id="page-31-0"></span>Sie Tage von der Bewässerung ausnehmen (z.B. zum Rasenmähen). An den mit N markierten Tagen wird nicht bewässert, auch dann nicht, wenn sie nach der oben beschriebenen Intervalleinstellung als Bewässerungstag anstünden.

- 1. Drücken Sie die Abwärtspfeiltaste zu MON (Montag).
- 2. Mit der linken oder rechten Pfeiltaste bewegen Sie den Cursor zwischen den Wochentagen.
- 3. Wenn der Cursor auf einem Tag steht, an dem Sie nicht bewässern möchten, so drücken Sie die Minustaste. Ein N erscheint und belegt, dass an diesem Tag keine Bewässerung stattfindet, unabhängig vom Bewässerungsplan.
- 4. Wenn Sie im Intervallzeitplan Odd oder Even wählen, findet an den ungeraden oder geraden Tagen keine Bewässerung statt, auch dann nicht, wenn ein Bewässerungsintervall auf einen solchen Tag fällt.
- 5. Wenn Sie die Bewässerung an einem bestimmten Tag wiederaufnehmen möchten, dann navigieren Sie mit den Pfeiltasten zu diesem Tag und drücken Sie dort die Plustaste. Das Minuszeichen verschwindet und der Tag ist wieder Teil der Intervallbewässerung.

### *Bewässerung an ungeraden/geraden Tagen (Odd/Even Watering)*

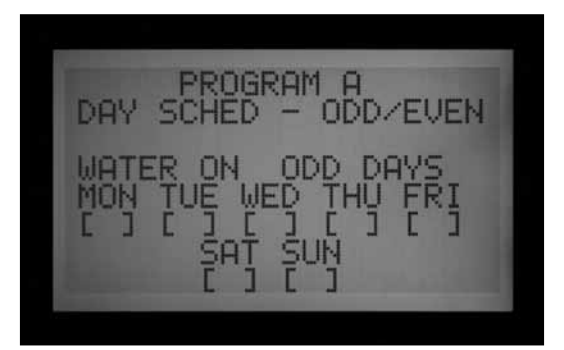

- 1. Wählen Sie das Programm und markieren Sie mit der Plus- oder Minustaste ODD/EVEN, wie oben im ersten Schritt gezeigt
- 2. Wählen Sie ungerade oder gerade (ODD / EVEN) mit einem Druck auf die Abwärtspfeiltaste.
- 3. Wechseln Sie mit der Plus- oder Minustaste zwischen der Bewässerung an geraden oder ungeraden Tagen (ODD / EVEN).

**Bewässerungsfreie Tage:** Mit dieser Funktion können Sie Tage von der Bewässerung ausnehmen (z.B. zum Rasenmähen).

- 1. Drücken Sie die Abwärtspfeiltaste zu MON (Montag).
- 2. Mit der linken oder rechten Pfeiltaste bewegen Sie den Cursor zwischen den Wochentagen.
- 3. Wenn sich der Cursor auf einem Tag befindet, an dem Sie nicht bewässern möchten, so drücken Sie die Minustaste. Ein N erscheint und belegt, dass

an diesem Tag keine Bewässerung stattfindet, unabhängig vom Bewässerungsplan.

4. Wenn Sie die Bewässerung an einem bestimmten Tag wiederaufnehmen möchten, dann gehen Sie mit den Pfeiltasten zu diesem Tag und drücken Sie dort die Plustaste. Das Minuszeichen verschwindet und der Tag ist wieder Teil der Bewässerung an ungeraden oder geraden Tagen.

### **Betrieb von Pumpe und Hauptventil einstellen**

In dieser Position programmiert man zwei Einstellungen:

• Stationsabhängiger Betrieb von Pumpe oder Hauptventil (P/MV). Für jede Station ist jedwede Kombination der P/MV-Ausgänge möglich (1, 2, beide oder keiner), die entsprechend der vorgenommenen Einstellungen aktiviert werden, wann immer diese Station eingeschaltet ist.

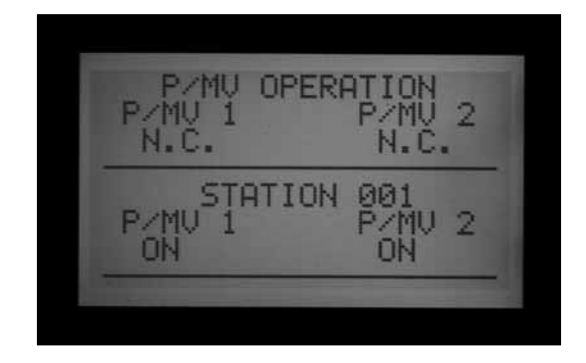

• Erweiterte Funktion: Ändern der Werkseinstellung des Hauptventils von "normalerweise-geschlossen"  $(N.C.)$  auf "normalerweise-offen"  $(N.O.)$  Andern der P/MV-Anschlussstelle von Steuergerät (direkt am Leistungsmodul verkabelt) auf ADM (P/MV ist über einen Zweileiter-Kabelweg an einen Decoder angeschlossen).

### *Betrieb von Pumpe und Hauptventil einstellen*

- 1. Drehen Sie den Wahlschalter auf SET PUMP OPERATION (Pumpenbetrieb einstellen)
- 2. Mit der linken oder rechten Pfeiltaste bewegen Sie sich zwischen P/MV 1 und P/MV 2
- 3. Wechseln Sie durch Druck auf die Aufwärts- oder Abwärtspfeiltaste die Stationsnummer.
- 4. Mit einem Druck auf die Plus- und Minustaste können Sie die Pumpe oder das Hauptventil für eine gegebene Station freigeben oder deaktivieren.

#### *Wechsel von normalerweise-geschlossen zu normalerweise-eingeschaltet und Anschlussstelle von P/MV*

Diese Programmierung ist im Abschnitt Erweiterte Funktionen erklärt.

### *Zyklus- und Sickerzeiten je Station einstellen*

In der Position "Cycle and Soak" programmiert man die Dauer der Zyklus- und Sickerzeiten je Station. Dadurch

<span id="page-32-0"></span>kann der Anwender die Gesamtlaufzeit einer Station in besser nutzbare Bewässerungszeitspannen (Zyklen) und dazwischenliegende Mindestsickerzeiten aufteilen. Diese Funktion ist auf geneigten und auf festen Böden sehr hilfreich, denn sie verlangsamt die Wassergabe, ermöglicht dem Boden, das Wasser aufzunehmen, und vermeidet ungenutzten Oberflächenabfluss.

### *Zyklus- und Sickerzeiten je Station einstellen*

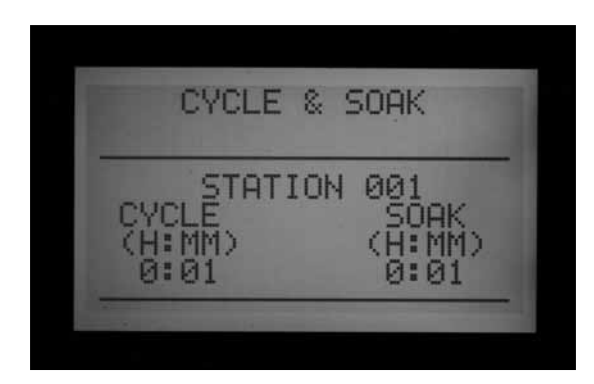

- 1. Drehen Sie den Wahlschalter auf SET CYCLE AND SOAK (Zyklus- und Sickerzeit einstellen).
- 2. Wechseln Sie durch Druck auf die Aufwärts- bzw. Abwärtspfeiltaste die Station.
- 3. Mit der linken oder rechten Pfeiltaste bewegen Sie sich zwischen Stunden und Minuten und zwischen Zyklus- und Sickerzeit.
- 4. Ändern Sie die Zykluszeit am Cursor mit der Plusoder Minustaste. Der Vorgabewert ist N/A (nicht angegeben). Als Zykluszeit kann eine Dauer von einer Minute bis zu sechs Stunden eingestellt werden.
- 5. Sobald Sie einen Wert im Feld der Zykluszeit eingegeben haben, wechseln Sie mit der rechten Pfeiltaste zur Sickerzeit.
- 6. Verändern Sie mit der Plus- oder Minustaste die Sickerzeit am Cursor. Der Vorgabewert ist N/A (nicht angegeben). Als Sickerzeit kann eine Dauer von einer Minute bis zu neun Stunden eingestellt werden.
- 7. Navigieren Sie mit der Abwärtspfeiltaste zur nächsten Station.
- 8. Bei einer großen Zahl von Stationen mit ähnlichen Zyklus- und Sickerzeiten sind die Funktionen copy/ paste (kopieren/einfügen) hilfreich. Drücken Sie dazu nach eingestellter Zyklus- und Sickerzeit die Kopiertaste.
- 9. Navigieren Sie mit den Aufwärts- bzw. Abwärts pfeiltasten zur nächsten Station und drücken Sie dort auf Paste (einfügen). Beide Werte, die Zyklusund die Sickerzeit, werden in diese Felder kopiert.

Mit der Aufwärts- bzw. Abwärtspfeiltaste können Sie nun weiter zwischen den Stationen navigieren. Kopieren Sie bei Bedarf mit der Taste Paste (Einfügen) diese Zyklusund Sickerzeiten für weitere gewünschte Stationen.

### **Zusammenfassung der Zyklus- und Sickerzeiten aufrufen**

Drücken Sie in der Wahlschalterposition SET CYCLE AND SOAK (Zyklus- und Sickerzeiten einstellen) die INFORMATIONSTASTE, um eine Zusammenfassung der eingestellten Zyklus- und Sickerzeiten jeder dafür ausgewählten Stationslaufzeit zu erhalten. Die gesamte Laufzeit einer Station pro Startzeit im Programm wird angezeigt, die Sickerzeiten ausgenommen. Außerdem erscheinen die programmierten Zyklus- und Sickerzeiten der Station und die Anzahl der Zyklen, die diese Station gemäß der programmierten Laufzeit und Zykluszeit durchläuft. Ist die Laufzeit einer Station kürzer als eine vollständige programmierte Zykluszeit, so erscheint die Zyklusanzahl als 0+. Wenn Sie Zusammenfassungen der Zyklus- und Sickerzeiten bestimmter Stationen in anderen Programmen sehen möchten, dann lassen Sie die INFORMATIONSTASTE einfach los und drücken Sie die Programmtaste, während Sie sich noch auf dem Bildschirm der Zyklus- und Sickerzeiten befinden. Halten Sie dann wieder die INFORMATIONSTASTE gedrückt und in der Anzeige erscheint die Zusammenfassung der Zyklus- und Sickerzeiten des gewählten Programms.

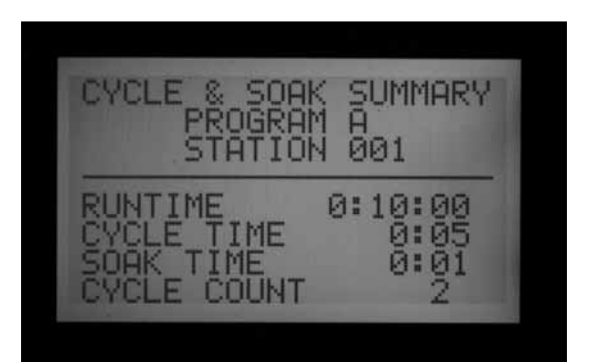

### <span id="page-33-0"></span>**EINSTELLUNG DER DURCHFLUSSÜBERWACHUNG...........................**

Das ACC kann die Durchflussmenge in Echtzeit auf dem Display anzeigen, speichern und entsprechend reagieren. Für diese Funktion ist die Installation des optionalen Hunter Durchflusssensors (HFS) oder eines Data Industrial Durchflusssensors mit Impulsgeber erforderlich. Für den korrekten Betrieb des Durchflusssensors muss das ACC zunächst die normale Durchflussmenge jeder Station erlernen.

### *Schritt 1: Durchflusssensor auswählen*

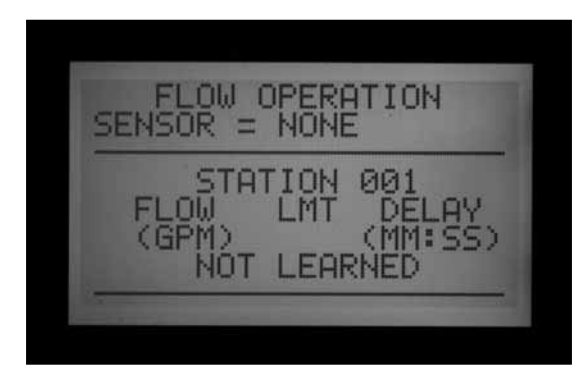

Halten Sie die Informationstaste gedrückt, während Sie den Wahlschalter auf SET FLOW MONITORING (Durchflussüberwachung einstellen) drehen. Sobald der Cursor auf SELECT FLOW SENSOR (Durchflusssensor wählen) blinkt, drücken Sie die untere Pfeiltaste.

Drücken Sie so lange die Plustaste, bis die richtige HFS FCT Größe angezeigt wird. Bei HFS-Sensoren sind immer Hunter-FCT-Anschlussstücke installiert und durch die Wahl der Größe wird der Sensor automatisch kalibriert (siehe Anleitung zur Sensorinstallation).

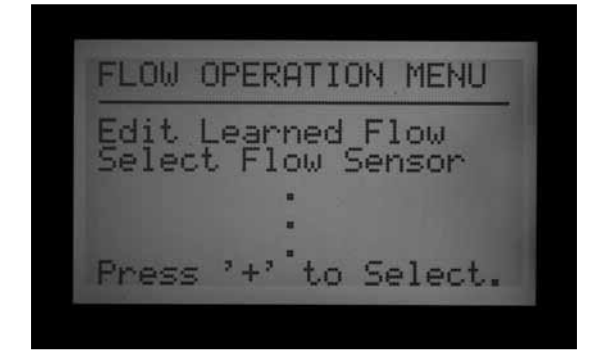

Als Anschlussstelle ist normalerweise das Steuergerät vorgegeben. Falls am Steuergerät ein ADM99- Decoderausgangsmodul installiert ist und Sie den Durchflussmesser an einen ICD-SEN Sensordecoder anschließen möchten, navigieren Sie mit der Pfeiltaste zu Location (Anschlussstelle) und wählen Sie mit der Plus- oder Minustaste ADM. So wird ein einzelner Durchflussmesser einem ICD-SEN Decoder auf dem Zweileiter-Kabelweg zugeordnet (und nicht den Durchflussklemmen am Leistungsmodul des Steuergeräts).

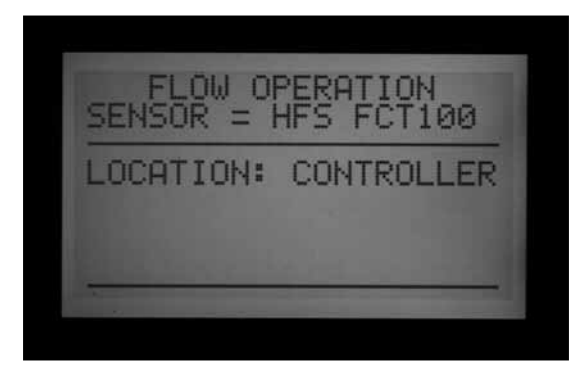

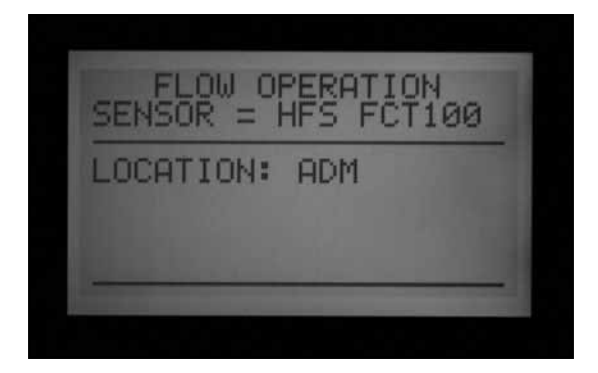

Wenn Sie einen Durchflusssensor von Data Industrial oder einen ähnlichen Sensor verwenden, drücken Sie die Plustaste, bis OTHER (andere) im Display angezeigt wird. Stellen Sie danach den K-Faktor und den Offset (Ausgleichswert) über die Plus-, Minus- und Pfeiltasten ein. Die entsprechenden Werte finden Sie in den Anleitungen von Data Industrial oder anderer Hersteller.

Sobald Sie den Durchflusssensor gewählt haben, drehen Sie den Wahlschalter weg von der Position SET FLOW MONITORING (Durchflussüberwachung einstellen): Jetzt wird der gewählte Durchflusssensor angezeigt.

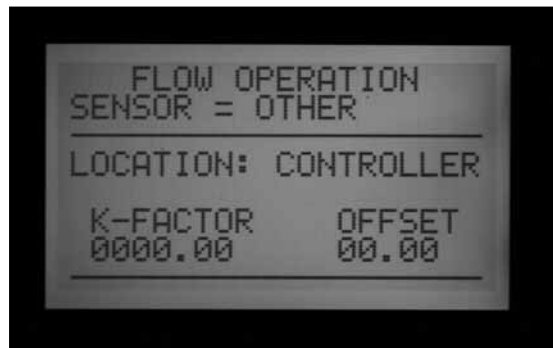

<span id="page-34-0"></span>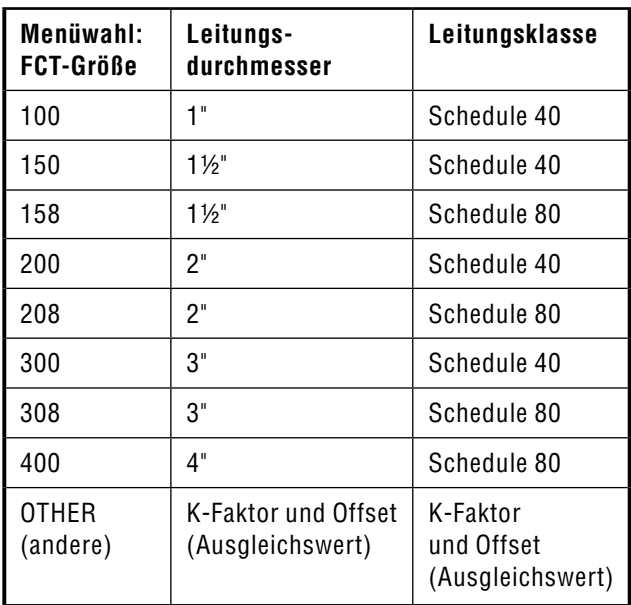

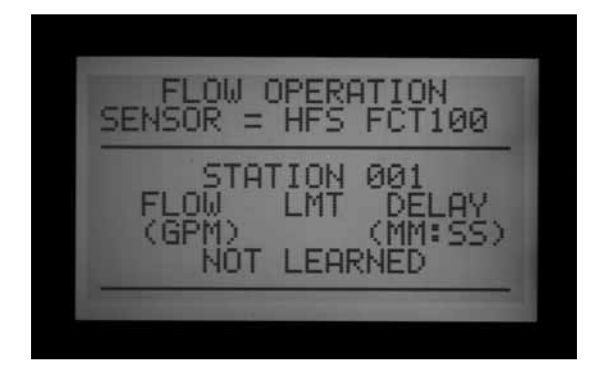

### *Schritt 2: Anzeige der Durchflussmenge In Echtzeit*

- 1. Sobald das Durchflussmessgerät konfiguriert ist, kann das ACC den Durchfluss in Echtzeit anzeigen. Drehen Sie den Wahlschalter auf RUN und halten Sie die Informationstaste gedrückt.
- 2. Nun werden die gerade in Betrieb befindlichen Stationen und deren tatsächliche Durchflussmenge angezeigt (in Gallonen oder Litern pro Minute, je nach eingestellten Maßeinheiten), sowie der zulässige Durchflussgrenzwert.

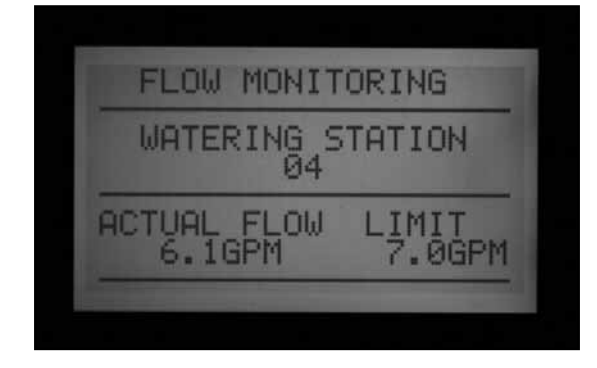

3. Solange die blaue Informationstaste gedrückt wird, aktualisiert sich die Durchflussanzeige nicht "live". Zum Erhalt einer aktualisierten Ansicht der geänderten Durchflussbedingungen lassen Sie die Informationstaste los und drücken Sie sie nach einigen Sekunden erneut.

Um den kontinuierlich aktualisierten Flussverlauf in Echtzeit zu sehen, stellen Sie den Wahlschalter auf ADVANCED FEATURES (Erweiterte Funktionen) und wählen Sie Utility Functions (Hilfsfunktionen) (Version 4 der Facepack-Firmware oder spätere Version). Wählen Sie View Sensor Status (Sensorstatus ansehen). Dann sehen Sie den Durchfluss an den Durchflusssensorstandorten und den aktuellen Durchflusswert.

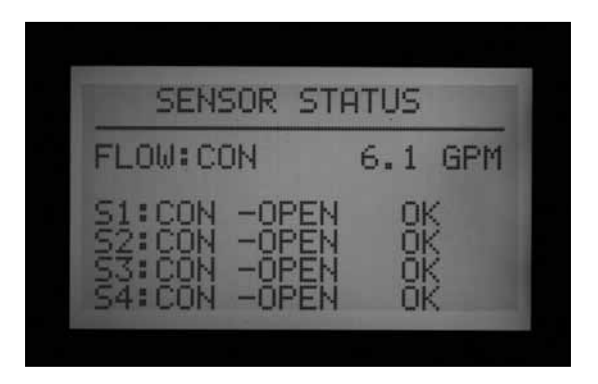

4. Wurde die Durchflussmenge bestimmter einzelner Stationen nicht erlernt, erscheint oben im Display die Angabe FLOW NOT LEARNED (Durchfluss nicht erlernt), sofern die Informationstaste gedrückt ist und der Wahlschalter auf RUN steht. Wenn eine Station in Betrieb ist, für die noch kein Durchfluss erlernt wurde, wird die Durchflussüberwachung vorübergehend ausgesetzt. Das geschieht, weil das Steuergerät keine Durchflüsse einer "ungelernten" Station berücksichtigt. Wenn Sie Stationen ohne erlernte Durchflusswerte betreiben möchten, ohne die Durchflussüberwachung abzuschalten, müssen Sie die Stationen bei Edit Learned Flow (erlernte Durchflüsse ändern) unter EXTENDED FEATURES (Erweiterte Funktionen) und dort unter SET FLOW MONITORING (Durchflussüberwachung einstellen) auf NOT MONITORED (nicht überwacht) stellen. Diese Einstellung ist für Anschlussgeräte mit anderen Funktionen (wie Beleuchtung) nützlich, die ebenfalls über eine Station gesteuert werden.

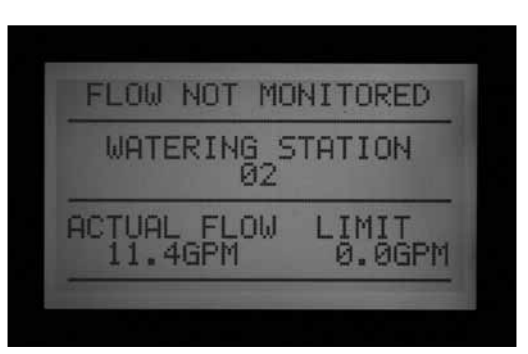

<span id="page-35-0"></span>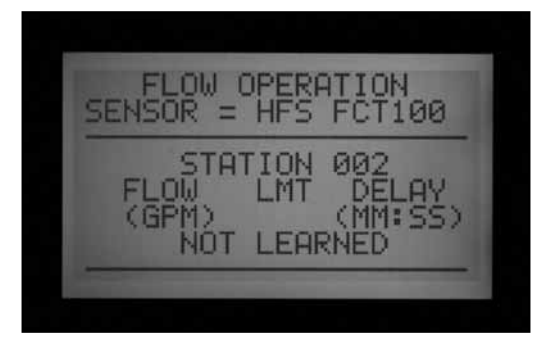

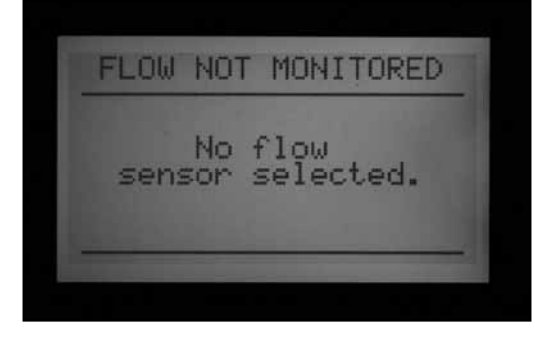

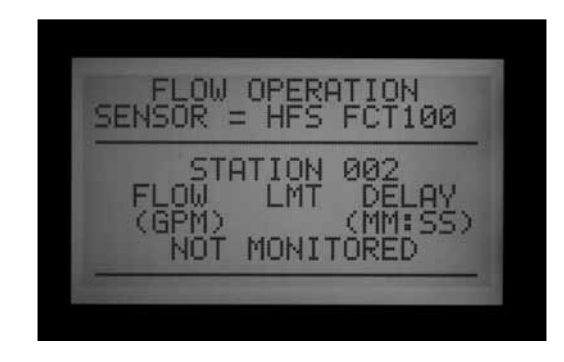

5. Wurden die Durchflusssensoreinstellungen nach dem Lernvorgang auf NONE umgestellt, so erscheint im Display die Meldung FLOW NOT MONITORED (Durchfluss nicht überwacht). Obwohl alle Stationen auf "nicht überwacht" stehen, kann die aktuelle Durchflussmenge angezeigt werden. In diesem Fall ist die Alarmdiagnose auf Stationsebene nicht verfügbar, aber die Durchflussmenge wird dennoch angezeigt.

#### *Schritt 3: Vorbereitung zum Erlernen der Durchflussmenge*

- 1. Das ACC erlernt nur die Durchflussmengen von Stationen, die Laufzeiten in automatischen Programmen aufweisen. Achten Sie darauf, dass jeder Station eine Laufzeit in einem automatischen Programm (A bis F) zugeordnet wurde.
- 2. Im Fall von Stationen, die Geräte steuern, die nicht der Bewässerung dienen (z.B. Beleuchtung, Brunnen), kann das ACC so eingestellt werden, dass es die Durchflussüberwachung ignoriert.
- 3. Drehen Sie den Wahlschalter in eine andere Position und halten Sie die Informationstaste gedrückt, während Sie zu SET FLOW MONITORING (Durch-

flussüberwachung einstellen) zurückstellen.

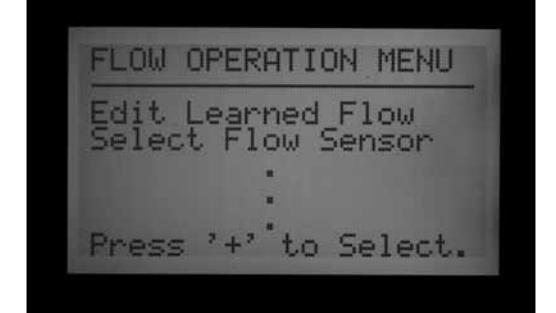

- 4. Wählen Sie Edit Learned Flow (erlernte Durchflüsse bearbeiten) (auch dann, wenn noch kein Durchflusswert erlernt wurde).
- 5. Stellen Sie die Stationen, die nicht bewässern, mit der Minustaste auf NOT MONITORED (nicht überwacht). Navigieren Sie mit der Aufwärts- und der Abwärtspfeiltaste durch die Stationen und setzen Sie sie auf NOT MONITORED, wo erforderlich.

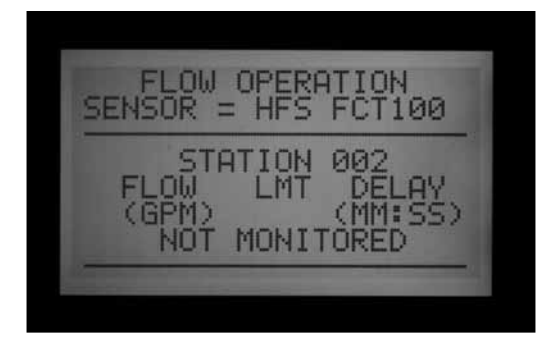

### *Schritt 4: Durchflussmenge erlernen*

- 1. Drehen Sie den Wahlschalter zurück auf RUN.
- 2. Drücken Sie die Learntaste. Die Bildschirmanzeige teilt mit, dass das Steuergerät die Stationen betreibt, und es bittet um Bestätigung des Beginns von Bewässerung und Lernvorgang.

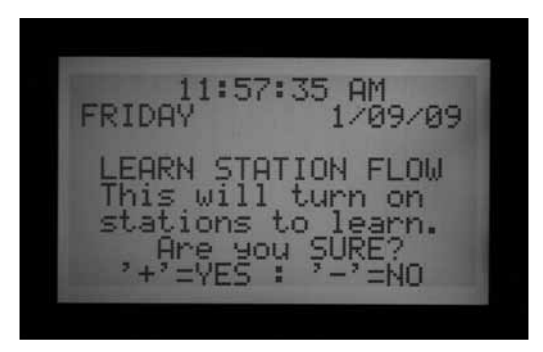

3. Das ACC beginnt mit der Bewässerung der kleinsten Stationsnummer und erlernt die typische Durchflussmenge dieser Station. In der Regel beginnt der Vorgang an der Station 01, sofern ihr in irgendeinem Programm eine Laufzeit zugeordnet ist und sie nicht von der Überwachung ausgenommen ist.
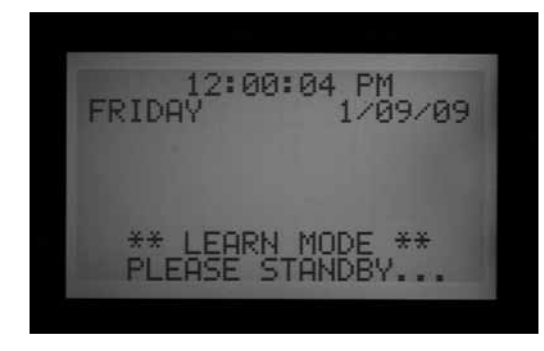

Jede Station läuft mindestens 15 Sekunden; danach beginnt die Erfassung der Durchflusswerte in Fünfsekunden-Intervallen, bis sich die Durchflussmenge stabilisiert hat (mindestens vier Ablesevorgänge in Abständen von fünf Sekunden mit einer stabilen Durchflussmenge). Die durchschnittliche Durchflussmenge dieser Station wird nun gespeichert und die nächste Station wird gemessen. Auf diese Weise verfährt das Gerät für alle Stationen, die mindestens in einem Automatikprogramm über eine Laufzeit verfügen. Ausgenommen sind jene Stationen, für die man die Durchflussüberwachung abgeschaltet hat, d.h. die man auf NOT MONITORED (nicht überwacht) gestellt hat.

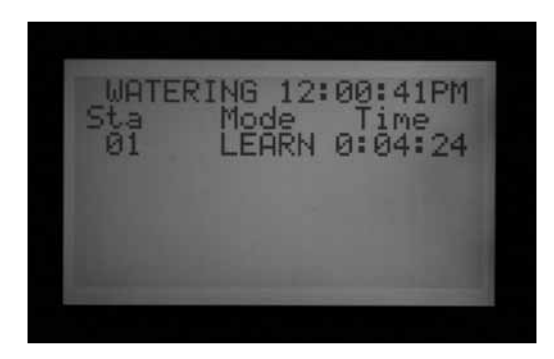

Nur für Stationen mit Laufzeiten in einem Automatikprogramm werden Durchflussmengen erlernt. Stationen ohne Laufzeit in einem der Programme werden hierbei ausgelassen und sollten zur Gewährleistung eines ordnungsgemäßen Betriebs des Durchflussmessers auf NOT MONITORED (nicht überwacht) gestellt werden.

Wurde die Zeitverzögerung zwischen den Stationen geändert, betreibt das Steuergerät diese Station vor der Abfrage und dem Lernvorgang für die Dauer der Verzögerungszeit (anstelle der Mindestdauer von 15 Sekunden).

• Der Lernvorgang der Durchflussmenge kann bei einem kompletten Steuergerät mit 42 Stationen eine Stunde oder länger dauern. Für jede Station werden je nach Durchflussstabilität für den Lernvorgang von 35 Sekunden bis 5 Minuten benötigt.

#### *Schritt 5: Durchflussmenge überprüfen und bearbeiten*

Die Durchflusswerte und -einstellungen lassen sich für alle Stationen in der Wahlschalterposition SET FLOW MONITORING (Durchflussüberwachung einstellen)

überprüfen und manuell bearbeiten. Es ist wichtig, die Durchflusseinstellungen einer jeder Station zu überprüfen, bevor das Steuergerät im Automatikbetrieb läuft.

- Drehen Sie den Wahlschalter in die Position SET FLOW MONITORING (Durchflussüberwachung einstellen).
- • Navigieren Sie mit der Aufwärts- und Abwärts pfeiltaste durch die Stationen und überzeugen Sie sich davon, dass für jede Station entweder ein erlernter Durchflusswert, oder NOT MONITORED (nicht überwacht) vorgegeben ist.
- Belassen Sie keine Station im "Not Learned"-Modus: Geben Sie entweder manuell einen Durchflusswert ein, oder stellen Sie die Station auf Not Monitored (nicht überwacht).

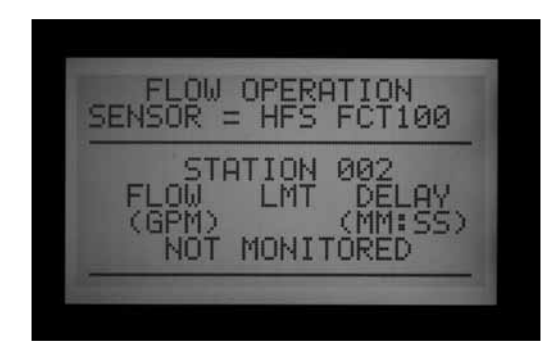

- • Drehen Sie den Wahlschalter zur Änderung der Durchflussdaten einer Station in eine andere Position, halten Sie die Informationstaste gedrückt und drehen Sie den Wahlschalter zurück zu SET FLOW MONITORING (Durchflussüberwachung einstellen). Wählen Sie EDIT LEARNED FLOW (erlernte Durchflusswerte bearbeiten).
- Navigieren Sie mit der Aufwärts- und der Abwärtspfeiltaste von einer Station zur nächsten.
- Stellen Sie die Durchflusswerte mit der Plus- und Minustaste ein. In Schritten von 1,9 l/min (0,5 G/ min) können Sie für jede Station einen Durchflusswert von 1,9 l/min (0,5 G/min) bis 2770 l/min (999,5 G/min) einstellen. Zwischen dem Höchst- und dem Mindestwert erscheinen durch Drücken der Plus- und Minustaste auch die Möglichkeiten NOT LEARNED (nicht erlernt) und NOT MONITORED (nicht überwacht).

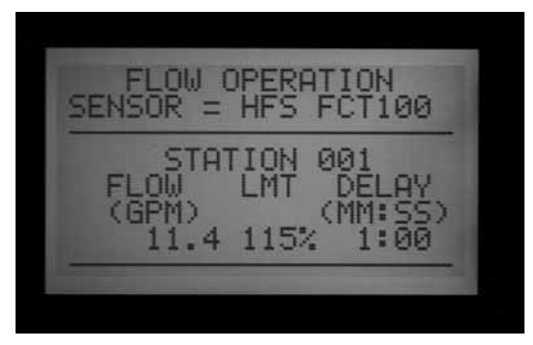

Auf Wunsch können Sie einen erlernten Durchfluss manuell durch einen anderen Wert ersetzen.

- • GRENZWERTE: Navigieren Sie mit der linken und rechten Pfeiltaste in das Feld des Grenzwerts (LMT), den Sie auf Wunsch ändern können.
- • In der Werkseinstellung beträgt der Grenzwert 115%. Das bedeutet, es tritt ein Alarm ein, wenn der Durchfluss an einer Station um mindestens 15% überschritten wird (das vermeidet Fehlalarme bei normalen Flussschwankungen). Der kleinste mögliche Grenzwert ist 110% und der Maximalwert beträgt 300%.
- • VERZÖGERUNG: Navigieren Sie mit der linken und rechten Pfeiltaste zu den Verzögerungseinstellungen, und stellen Sie den gewünschten Wert ein.

Die Werkseinstellung der Verzögerung beträgt 01:00 (Zeitformat: Minuten:Sekunden). Das bedeutet, dass die Durchflussmenge einer Station während der ersten Betriebsminute ignoriert wird; erst nach Ablauf einer Minute wird der Durchflusswert unter Alarmkriterien betrachtet. Sie können die Verzögerung zwischen 0:15 und 9:59 einstellen. Es ist empfehlenswert, eine gewisse Verzögerung einzustellen, um insbesondere bei Betriebsbeginn der Station Fehlalarme zu vermeiden.

Um an mehreren Stationen die gleichen Durchflusseinstellungen einzugeben, können Sie die Werte kopieren und einfügen (copy/paste): Drücken Sie die Kopiertaste an der Station, deren Durchflusswert Sie kopieren möchten. Jetzt können Sie diesen Wert an jeder beliebigen anderen Station einfügen.

Auch Grenzwert und Verzögerung lassen sich unabhängig von den Durchflusswerten kopieren und einfügen.

- • Überprüfen Sie die gesetzten Durchflusswerte (Flow), Grenzwerte (LMT) und Verzögerungen (Delay) für alle Stationen.
- Sobald die Durchflussmengen an den Stationen erlernt wurden, tritt die Durchflussüberwachung in Kraft. Wird während der Bewässerung die Informationstaste gedrückt, werden zusammen mit der aktuellen tatsächlichen Durchflussmenge die kombinierten Grenzwerte aller eingeschalteten Stationen angezeigt.
- Um Fehlalarme zu vermeiden, müssen alle Stationen die keine Bewässerungsvorrichtungen betreiben oder die nicht verwendet werden, auf NOT MONITORED (nicht überwacht) gestellt werden.

#### **Durchflussalarm:**

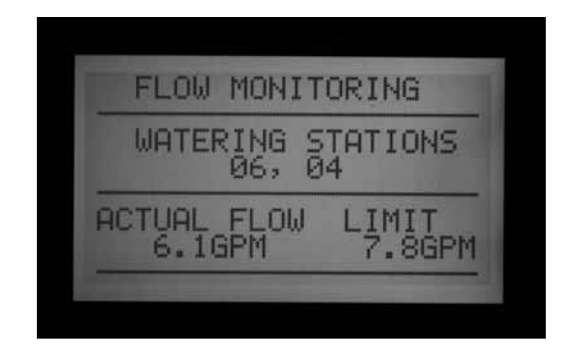

Wenn das Steuergerät einen Durchflussalarm feststellt, beginnt es mit der Diagnose (die im Display zu sehen ist).

Das Steuergerät setzt alle Stationen für eine volle Minute außer Betrieb. Während dieser Minute zeigt das Display alle Stationen im Pause-Modus an.

Das Steuergerät testet einzeln jede Station, die zur Alarmzeit aktiv war. Es beginnt mit der Station mit der kleinsten Nummer und lässt diese für die vorher in SET FLOW MONITORING (Durchflussüberwachung einstellen) festgelegte Verzögerungszeit laufen. Nach Ablauf dieser Zeitspanne wertet das Gerät die Durchflusswerte aus und prüft, ob sie innerhalb der Grenzwerte liegen.

Wenn das Steuergerät den Wert einer Station akzeptiert (innerhalb des Grenzwertes), tritt diese Station in Pause und das Gerät geht (gegebenenfalls) zum Test der nächsten Station über, die zum betreffenden Zeitpunkt aktiv war.

Stellt das Steuergerät an einer Station einen zu hohen Durchfluss fest (Überschreiten des Grenzwertes), so beendet es die Laufzeit dieser Station und speichert eine Alarmmeldung in der Alarm-Logdatei.

Wenn Stationen im Test einen Fehler zeigen, erscheint im

Display ATTENTION: FLOW ALARM (Achtung: Durchfluss alarm). An den fehlerfreien Stationen läuft die Bewässerung auch bei bestehender Alarmanzeige weiter.

Detailinformationen zu den außerhalb des gesetzten Grenzwertes liegenden Stationen, einschließlich Tageszeit und Wert des zu hohen oder zu geringen Durchflusses, werden in der Alarm-Logdatei gespeichert (Wahlschalterposition DATA HISTORY (Datenhistorie)).

Drehen Sie den Wahlschalter auf DATA HISTORY (Datenhistorie) und wählen Sie Alarm Log, wenn Sie detaillierte Informationen über eine Warnanzeige wünschen.

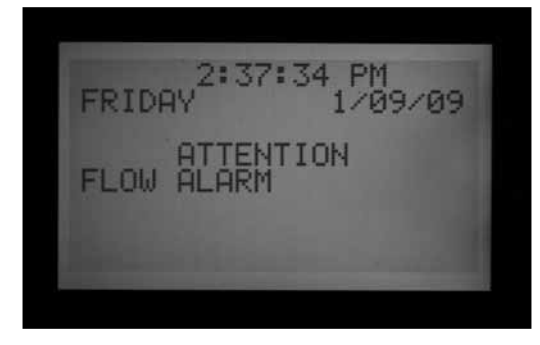

Nach beendeter Bewässerung erscheinen die Alarme weiterhin solange in der Anzeige, bis man eine beliebige Taste drückt. In der Regel sind mehrfache Durchfluss alarme die Folge, da das ACC nach einer Pauseminute einen Neustart der Stationen versucht.

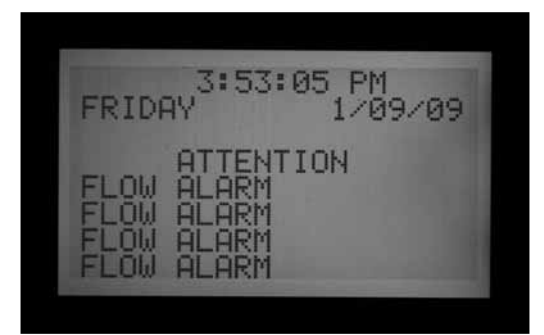

Da das ACC viele Stationen gemeinsam betreiben kann (Überschneidung, SSGs etc.), addiert es die erlernten Durchflussmengen aller laufenden Stationen und vergleicht diesen Gesamtwert mit der aktuellen, tatsächlichen Durchflussmenge in Echtzeit. Wenn an mehreren Stationen ein Alarm vorliegt, geht das ACC in eine Diagnose-Betriebsart über und versucht, die Problemstationen zu isolieren.

Bevor Alarm ausgelöst wird, müssen zuvor alle Stationsverzögerungen abgelaufen sein. Sind mehrere Stationen in Betrieb, für die jedoch unterschiedliche Verzögerungszeiten für den Durchflussalarm eingestellt wurden, so wird erst nach Ablauf der längsten Verzögerungszeit Alarm ausgelöst.

Zur Ansicht der laufenden Diagnose betätigen Sie die Informationstaste. Damit wird die Anzeige ATTENTION: FLOW ALARM (Achtung: Durchflussalarm) gelöscht und der aktuelle Status der betroffenen Stationen angezeigt. Solange die Isolation der Problemstationen aktiv ist, erscheinen einzelne Stationen im Pausezustand, da der Durchfluss einer jeden Station einzeln nacheinander registriert wird.

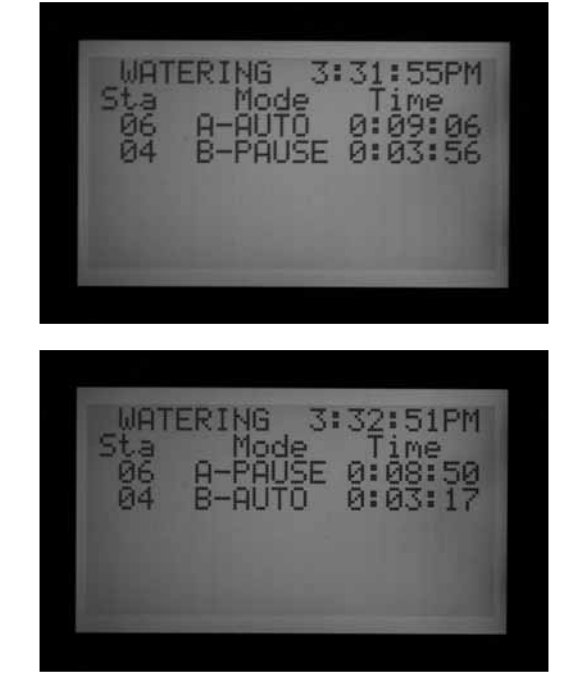

#### **Alarm-Logdatei**

*[Für mehr Informationen siehe DATENHISTORIE /](#page-48-0)  [DATENCHRONIK \(DATA HISTORY\) auf Seite 41.](#page-48-0)* 

Wenn auf der Anzeige ein Durchflussalarm erscheint, drehen Sie den Wahlschalter auf DATA HISTORY (Datenhistorie), um sich die Alarm-Logdatei mit den Alarmursachen anzusehen (wählen Sie Alarm Logs und drücken Sie die Plustaste).

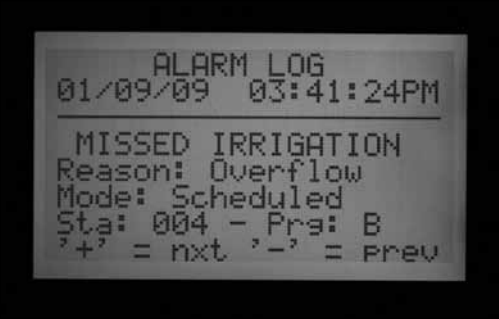

Der letzte Vorfall wird stets zuerst angezeigt. Navigieren Sie mit der Minustaste rückwärts durch die Logdatei, um alle Ereignisse nacheinander zu sehen.

Für jeden Vorfall, bei dem eine Station aufgrund von zu hohem- oder zu geringem Durchfluss abgeschaltet wurde, wird ein Vermerk über den fehlgeschlagenen Bewässerungsvorgang erstellt. Dieser Vermerk enthält Datum und Uhrzeit des Vorfalls sowie die Art des Durchflussalarms (zu geringer oder zu hoher Durchfluss).

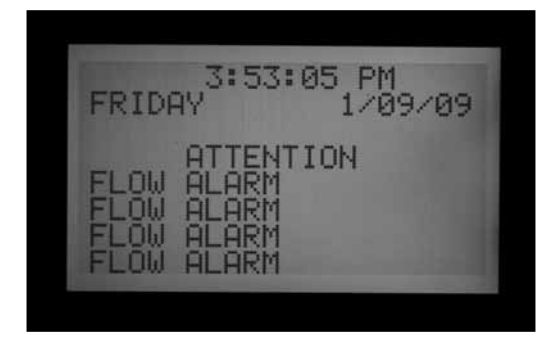

## **Tipps zu Durchflussalarmvorfällen**

- Jedes ACC verfügt über nur einen Durchflussmesser; die Steuergeräte einer Anlage tauschen untereinander keine Informationen aus. Wenn ein mit Durchflusssensor ausgestattetes Steuergerät die Durchflussmenge eines anderen Steuergeräts "erkennt", welches Wasser von der gleichen Wasserversorgung verwendet, so werden viele Fehlalarme ausgelöst, da die festgestellte Durchflussmenge nicht vom überwachenden Steuergerät ausgelöst wurde. Kombinieren Sie daher nicht mehrere Steuergeräte an der gleichen Wasserversorgung.
- • Die meisten Fehlalarme entstehen, weil die Grenzwerte (erlaubte Abweichung in Prozent) zu dicht am erlernten "Normaldurchfluss" liegen. Bewässerungsanlagen unterliegen oftmals Durchflussschwankungen. Wenn Sie den Grenzwert erhöhen, sinkt das Risiko von Fehlalarmen.
- Der wichtigste Zweck von Alarmen bei zu geringem Durchfluss ist der Schutz der Pumpe vor Trockenlauf, wenn eine Station sich nicht zur Bewässerung öffnet. Wenn man eine Station mit erlerntem Durchflusswert zu Testzwecken in Betrieb nimmt, ohne ebenfalls ein Ventil anzustellen, kann ein Alarm wegen zu geringem Durchfluss die Folge sein. Das ist unter diesen Gegebenheiten normal.
- Laufen zwei Stationen mit sehr unterschiedlichen Durchflussbedarf gleichzeitig, z. B. eine Regneroder Sprühdüsenzone mit hohem Verbrauch wird gleichzeitig mit Tropfbewässerung mit geringem Verbrauch betrieben, so kann eine Alarmgegebenheit der Zone mit dem geringem Verbrauch unerkannt bleiben. Das kann vorkommen, wenn die Grenzwerte der Zone mit hohem Verbrauch auch den gesamten Durchflussbereich der Zone mit dem geringen Verbrauch abdecken. So benötigt z.B. eine Zone mit einem erlernten Durchfluss von 40 l/min und einem gesetzten Grenzwert von 115% gemessene 46 l/min um einen Alarm auszulösen. Wird diese Zone dann zusammen mit einer 4 l/min Tropfbewässerungszone mit einen gesetzten Grenzwert von 115% betrieben, so kann der für das Auslösen des Alarms erforderliche Durchflussgrenzwert von 4,6 l/min zwar überschritten sein, der Alarm würde jedoch dennoch nicht ausgelöst, weil der Gesamtwert des Durchflusses beider Zonen noch unter dem gemeinsamen Alarmgrenzwert liegt.

# **EINSTELLEN DES CLIK™-SENSOR BETRIEBS (SET SENSOR OPERATION)**

Das ACC kann neben dem Durchflusssensor vier individuelle Clik-Sensoren überwachen. In der Regel schalten Sensoren wie die Mini-Clik® oder Rain-Clik™ Regensensoren, der Freeze-Clik® Temperatursensor oder der Wind-Clik® Windsensor witterungsabhängig.

Jedes Programm verfügt über drei Auswahloptionen als Reaktionen auf Sensorsignale: OFF (AUS), SUSPEND (AUSSETZEN) oder PAUSE.

Ein ACC der Version 4 oder neuer ist auch in der Lage, einen ET-Sensor als Alarmeingang zu überwachen und kann außerdem Signale von Clik- (und Durchfluss-) Sensoren über einen ICD-SEN-Sensordecoder empfangen. Man aktiviert diese Option in den extended features (Erweiterten Funktionen) unter SET SENSOR OPERATION ( Sensorbetrieb einstellen). *[Für mehr Informationen siehe](#page-44-0)  [Sensor-Anschlussstellen auf Seite 37.](#page-44-0)*

Jeder Sensor (1–4) übermittelt seinen aktuellen Status, entweder ACTIVE (unter Alarm) oder INACTIVE (normal, kein Alarm). Die ACC Sensoreingänge sind "normalerweise-geschlossen". Ein "offener" Sensoreingang ist ACTIVE und steht im Alarmzustand.

• OFF (AUS) bedeutet, dass der Sensor das Programm nicht beeinflussen wird. In der Stellung OFF wird der aktuelle Status immer als ACTIVE angezeigt, solange kein Sensor an die Sensorklemmen angeschlossen ist. Wird ein Sensor an die Sensorklemmen

angeschlossen, wechselt der Status auf INACTIVE , denn der Stromkreis wird geschlossen. Die Programme ignorieren diesen Sensor aber weiterhin, da die Einstellung OFF gewählt wurde.

• SUSPEND (AUSSETZEN) bedeutet, dass das Programm jede gerade ablaufende Bewässerung anhält und, wenn eine Startzeit ansteht, die Bewässerung verhindert. Wird ein suspendiertes Programm fortgesetzt, so wird es dort fortgesetzt, wo es in der "Echtzeit" sein sollte. Während des Aussetzens übersprungene Stationen bewässern nicht, und das Programm endet zur vorgegebenen Zeit.

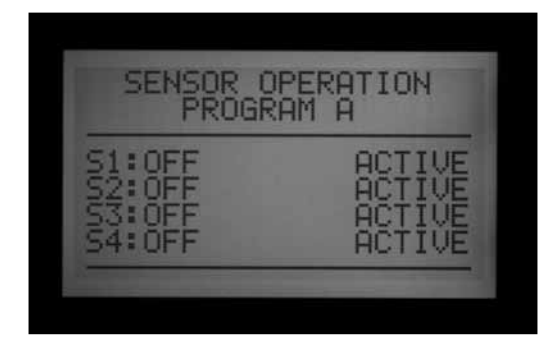

SUSPEND ist die empfohlene Einstellung für Bewässerungsprogramme, die bei Sensorsignal abschalten sollen.

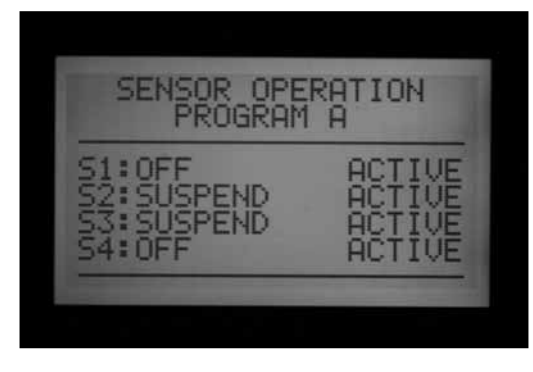

PAUSE bedeutet, dass das Steuergerät die Bewässerung solange stoppt, bis sich der Sensorzustand wieder ändert und der Sensor die Bewässerung wieder erlaubt (Rückstellung in den Normalzustand), wonach die Bewässerung wieder dort aufgenommen wird, wo sie unterbrochen wurde.

Verwenden Sie die Funktion PAUSE mit Vorsicht! Eine (von einem Sensor ausgelöste) durch Pause unterbrochene Bewässerung verfällt nicht, sondern bleibt gespeichert, bis der betreffende Sensor in seinen Normalzustand (normalerweise-geschlossen) zurückkehrt. Dann wird die unterbrochene Bewässerung fortgesetzt, egal, wie viel Zeit mittlerweile vergangen ist. Das kann unerwartete Bewässerungen auslösen. Anders verhält sich die manuell eingestellte Pause (Druck auf die Pausentaste): Sie verstreicht nach 30 Minuten automatisch.

Eine durch einen Sensoralarm mittels Pause unterbrochene Bewässerung bleibt im Gerät praktisch für immer gespeichert (bis zu zehn Startzeiten) und wird automatisch fortgesetzt, wenn der Sensor in den Normalzustand bzw. inaktiven Zustand zurückkehrt.

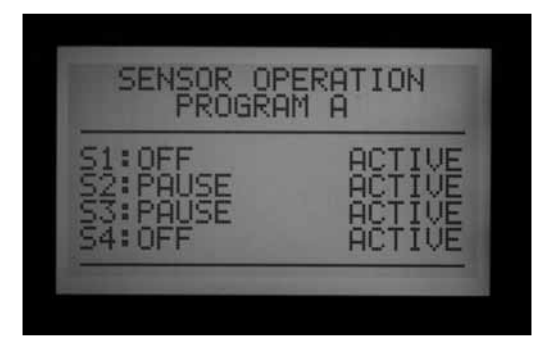

#### **Sensorbetrieb einstellen (Set Sensor Operation)**

- 1. Wählen Sie mit der Programmtaste die einzelnen Programme und stellen Sie die Sensoraktivierung entsprechend ein. Jedes Programm benötigt zum Abschalten eine individuelle Einstellung der jeweiligen Aktion. Falls das gesamte Steuergerät über den Sensoreingang abgeschaltet werden muss, achten Sie darauf, dass bei allen sechs Programmen (A-F) Einstellungen zum Abschalten durch den Sensor vorgenommen werden müssen.
- 2. Navigieren Sie mit der Aufwärts- und der Abwärtspfeiltaste von einem Sensor zum Nächsten.
- 3. Wählen/markieren Sie mit der Plus- und Minustaste

die Reaktion eines Programms auf jeden Sensor.

4. Wechseln Sie mit der Programmtaste zum nächsten Programm und stellen Sie die gewünschten Reaktionen ein.

Sobald eine Reaktion für ein Programm festgelegt wurde (SUSPEND oder PAUSE), müssen alle Sensorreaktionen genauso oder auf OFF geschaltet werden. Ein Programm kann sich nicht gleichzeitig in den Zuständen Pause und Suspend (Aussetzen) befinden.

Ist Programm A von Sensor 2 auf Pause gestellt, dann ist Pause die einzige Reaktion, die für Programm A eingestellt werden kann. Wenn Sie für Programm A Sensor 3 auf Suspend umstellen, ändert sich die Einstellung von Sensor 2 für Programm A ebenfalls zu Suspend.

Wenn das gesamte Steuergerät an einem individuellen Sensoreingang ausgeschaltet werden soll, muss jedes Programm (A-F) dieses Sensors einzeln auf Pause oder Suspend gestellt werden.

Ändern Sie unabhängig von der Anzahl der installierten Sensoren die Reaktionen (Pause oder Aussetzen) ausschließlich gemäß Sensor Nummer eins. Stellen Sie keine anderen Reaktionen für die Sensoren Nummer zwei, drei und vier ein, denn in diesem Fall rufen Sie eine Vielzahl von Sensoralarmen am Steuergerät hervor. Ändert man in einem anderen Szenario beispielsweise eine Sensorreaktion von Pause auf Suspend (Aussetzen) um, obwohl dieser Sensor noch nicht an die entsprechenden Klemmen angeschlossen ist, so bleibt die Zustandsänderung aktiv und meldet einen offenen Stromkreis. Auch ein solches Vorgehen löst einen Sensoralarm aus.

Ändern Sie die Einstellung (Pause oder Suspend) nur an angeschlossenen und verwendeten Sensoreingängen.

Beispiel: Wenn Sie nur einen Sensor betreiben und dieser am Sensoreingang Nummer eins angeschlossen ist, dann stellen Sie die Reaktion (Pause oder Suspend) für Sensor Nummer 1 ein. Ändern Sie nicht die Einstellung der Reaktionen der Sensoren Nummer zwei, drei und vier, sondern lassen Sie sie auf OFF (AUS) stehen.

Beispiel 2: Nehmen wir an, ein Rain-Clik™ ist an Sensoreingang 1 angeschlossen. Im aktiven Zustand bewirkt er das Aussetzen (suspend) der Regnerstationen der Programme A bis E.

Nun schließt man an den Sensoreingang 2 eine Fotozelle an, die nur das Programm F aussetzen lässt (man kann dieses Programm beispielsweise über ein 24 VAC Relais zur Beleuchtung verwenden). So beeinflusst der Rain-Clik™-Regenmelder die Beleuchtung nicht und die Fotozelle hat keine Auswirkungen auf die Regner.

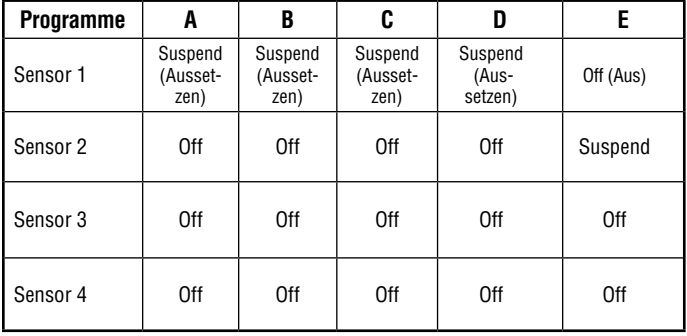

# **SENSORALARM (NUR CLIK-SENSOREN 1–4) ...................................**

Immer wenn ein Sensor Alarm auslöst (seinen Status von normalerweise-geschlossenen auf offen ändert), erscheint im Display eine Warnmeldung, sofern für den betreffenden Sensor eine Programmreaktion vorgegeben wurde.

Detailinformation über jeden Sensoralarm finden Sie in der Alarm-Logdatei (Wahlschalter auf DATA HISTORY (Datenhistorie)). Wenn man die Sensorreaktion auf Pause oder Suspend (Aussetzen) umstellt, obwohl der Sensor nicht an die entsprechenden Klemmen angeschlossen wurde, so bleibt er aktiv und löst einen Sensoralarm aus.

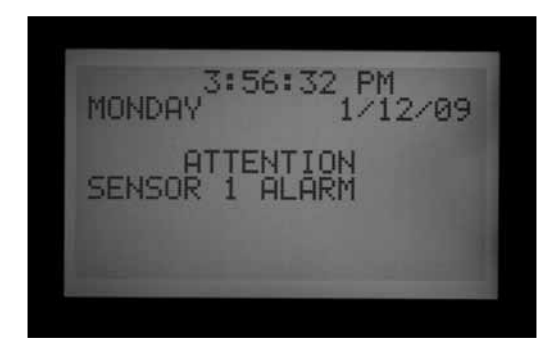

Steht der Sensor in allen Programmen auf OFF, so löst er keinen Alarm und keine Warnmeldung aus.

Bei Bedarf können Sie den Status des Sensors in der Wahlschalterposition ADVANCED FEATURES (Erweiterte Funktionen) unter Utility Functions (Hilfsfunktionen) und View Sensor Status (Sensorstatus ansehen) verfolgen. Im Display wird angezeigt, ob sich der Sensor gerade im Status "offen" oder "geschlossen" befindet. Wenn die Reaktion auf einen Sensor an der Wahlschalterposition SET SENSOR OPERATION (Sensorbetrieb festlegen) auf Suspend (Aussetzen) oder Pause eingestellt wurde, so erscheint bei offenem Stromkreis eine Alarmmeldung im Display. Sie können den Sensorstatus auch dann sehen, wenn die Reaktion unter SET SENSOR OPERATION (Sensorbetrieb festlegen) auf OFF gesetzt wurde.

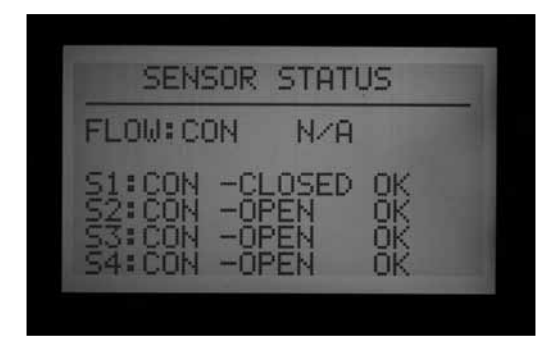

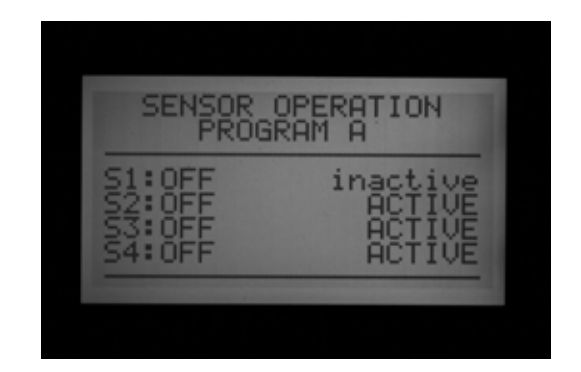

Ist ein Programm so konfiguriert, dass es bei Alarm vom Sensor ausgeschaltet wird, geht es je nach Einstellung in den Zustand Suspend (Aussetzen) oder Pause über.

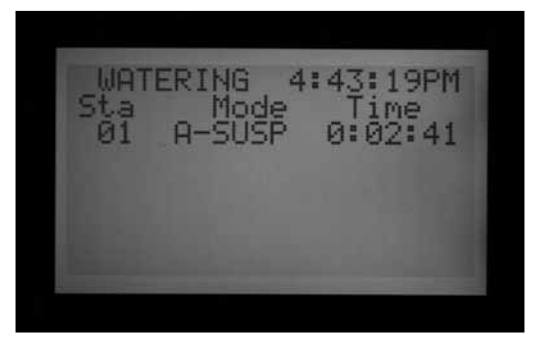

## **Alarmmeldung löschen**

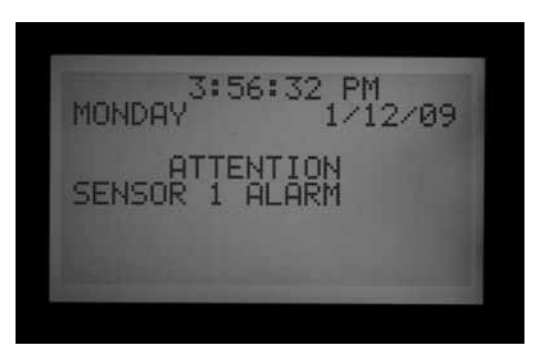

Zum Löschen der Alarmmeldung betätigen Sie die Plustaste und überprüfen Sie den Status der Programme. Das Betätigen der Plustaste löscht nur die Meldung, stellt aber nicht den Alarm zurück. im Display wird nun der Status der Programme als Reaktion auf den Sensor angezeigt.

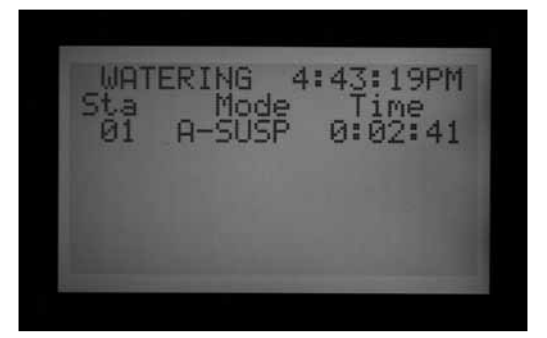

Ausgesetzte (Suspended) Programme zeigen weiterhin die Stationen an und zählen die verbleibende Zeit, aber es findet keine Bewässerung statt und neben dem Buchstaben des Automatikprogramms erscheint SUSPEND. Wird der Sensor neu gestartet, wird die Bewässerung sofort an dem Punkt wiederaufgenommen, an dem sie in der Echtzeit sein sollte.

Vom Sensor auf Pause gestellte Programme zeigen den Buchstaben des Programms und Pause an. Die Restzeitanzeige bleibt auf dem gleichen Wert stehen, es findet kein Countdown statt, da alle Vorgänge auf Pause gestellt sind. Wird der Sensor neu gestartet, wird der Betrieb der auf Pause gestellten Programme unmittelbar wieder dort aufgenommen, wo er bei Auslösen des Alarms gestoppt wurde.

Sensoralarme wirken sich nicht auf laufende manuelle Starts einzelner Stationen aus.

Sensoralarme wirken sich nicht auf manuelle individuelle Programme (Custom Manual Programs) aus.

Sensoralarme wirken sich nicht auf das Testprogramm aus.

Alle vorgenannten Programmtypen werden von einem Anwender eingeschaltet, sodass die Sensoreinstellungen hier nicht aktiv sind.

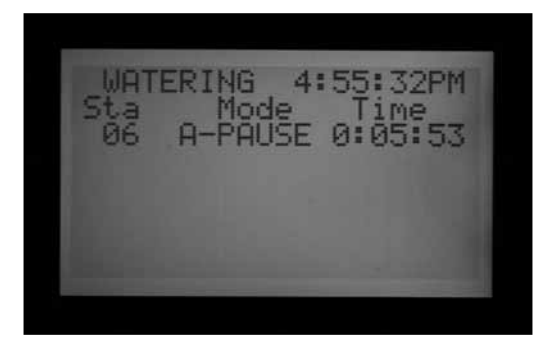

Anmerkung: Im Event-Modus haben Sensoren keinerlei Auswirkung auf durch Surveyor-Software generierte Systemereignisse oder manuelle Systemereignisse. In Surveyor-Anlagen sind Sensorabschaltungen auf eine Übermittlung von der Zentralsteuerung ausgelegt. Wenn ein Automatikprogramm (A-F) manuell gestartet wurde, wird es von einem eingeschalteten Sensor, der zum Ausschalten dieses Programms programmiert ist, ebenfalls ausgeschaltet.

Das Anzeigenbeispiel rechts zeigt einen Alarmvorfall eines aktiven Sensors mit mehreren möglichen Reaktionen. Um nach der Anzeige FAULT (Fehler) den Status des Steuergeräts zu überprüfen, hat der Anwender die Plustaste gedrückt.

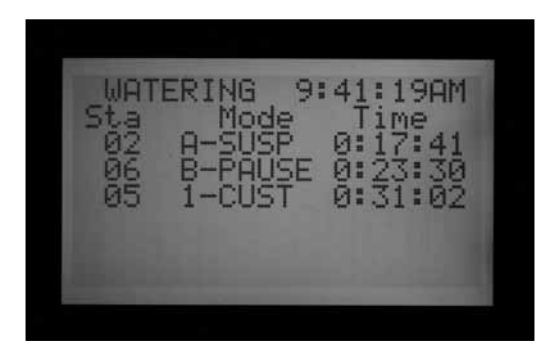

Die Station 02 lief in Programm A und dieses Programm wurde ausgesetzt (Suspended): Der Sekundenzähler läuft weiter, aber die Bewässerung wurde gestoppt.

Station 06 lief in Programm B und befindet sich im Pausezustand: Der Sekundenzähler wird angehalten (und die Bewässerung auch).

Station 05 läuft in einem individuellen manuellen Programm (Custom Manual); darauf hat der Sensor keinen Einfluss. Station 05 bewässert im individuellen manuellen Programm 1 weiter.

Ein Clik-Sensor kann nicht direkt überbrückt werden. Abhängig von den Anforderungen, die das Testprogramm erfüllen muss, steht es weiterhin (für Einwinterfunktionen) zur Verfügung und einzelne Stationen können weiterhin von der Position Manual aus gestartet werden.

Löst ein Sensor Alarm aus und ein manueller Start eines Programms mit einer vorgegebenen Reaktion auf diesen Sensor wird versucht, erscheint die Anzeige "CANNOT RUN MANUAL. A sensor is active for this program" (Kein manueller Betrieb möglich. Ein Sensor dieses Programms ist aktiv). Das Programm kann nicht manuell gestartet werden, solange der Sensor nicht zurückstellt wurde / neu gestartet wurde.

Lief das manuelle Programm bereits vor der Statusänderung des Sensors (vor dem Alarm), so unterbricht dieses Programm und geht in den Suspend- (Aussetzen) oder Pausemodus über. Sobald der Sensorstatus "normal-geschlossen" zurückwechselt, läuft das manuelle Programm weiter, sofern noch Zeit in diesem Programm übrig ist. Wenn das Programm, das Sie manuell starten möchten, nicht auf Aussetzen oder Pause als Reaktion auf einen Sensoralarm programmiert wurde, kann es manuell in Betrieb gesetzt werden.

Wenn Sie nach einem Sensoralarm den vollen Betrieb wiederherstellen möchten, dann drehen Sie den Wahlschalter auf SET SENSOR OPERATION (Sensorbetrieb festlegen) und stellen Sie die Sensorreaktion (für die entsprechenden Programme) mit der Plus- und Minustaste auf OFF.

Um die letzten Alarme oder die Alarmhistorie anzusehen, stellen Sie den Wahlschalter auf DATA HISTORY und wählen Sie Alarm Logs. *[Für mehr Informationen siehe](#page-48-0)  [DATENHISTORIE / DATENCHRONIK \(DATA HISTORY\) auf](#page-48-0)  [Seite 41.](#page-48-0)*

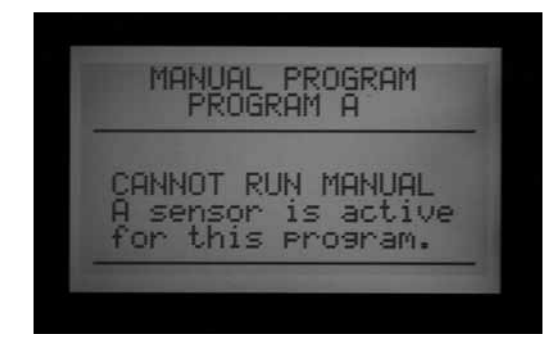

#### **Sensor-Anschlussstellen**

Die Version 4 und spätere Versionen des ACC unterstützen zwei zusätzliche Arten des Sensoreingangs.

- ICD-SEN Sensordecoder: Standard "Clik"-Sensoren (und Durchflussmesser) lassen sich mit einem Zweileiter-Kabelweg an einen ICD-SEN Decoder anschließen. Das Steuergerät verfügt nach wie vor über vier Sensoreingänge, aber Sie können als Anschlussstelle der Sensoren das Steuergerät (Klemmen am Leistungsmodul des Steuergeräts) oder ADM eingeben (das Ausgangsmodul des Decoders heißt ADM99; bei Vorgabe dieser Stelle wird der Sensoreingang einem Sensor-Decoder zugeordnet).
- ET-Sensor: An bestimmten Alarmeingängen können Sie einen Hunter-ET-Sensor verwenden. Der ET-Sensor ist eine Sensorplattform; drei ihrer Sensoren können als Sensoreingänge für Alarme an einem ACC-Steuergerät verwendet werden. Das ACC verfügt über vier Sensoreingänge, aber Sie können als Anschlussstelle der Sensoren entweder das Steuergerät (Klemmen SEN 1–4 am Leistungsmodul), oder ET (Regen, Wind und Temperatur) eingeben. Wenn das ACC über ein Decoderausgangsmodul verfügt, erscheint als dritte Möglichkeit auch ADM.

Die Zuordnung der Sensor- Anschlussstellen nennt man "mapping" ("abbilden"): Sie teilt dem Steuergerät mit, über jeweils welchen Anschluss es Signale von jedem der vier Sensoreingänge erwarten soll.

Dieses Zuordnen der Sensor-Anschlussstellen ist der erste Schritt zur Programmierung des ICD-SEN Betriebs und ist ebenfalls ein optionaler Schritt zur Einstellung des ET-Sensor Betriebs.

Geben Sie zum Zuordnen der Sensor- Anschlussstellen die EXTENDED FEATURES (Erweiterten Funktionen) frei, indem Sie die blaue INFORMATIONSTASTE gedrückt halten und den Wahlschalter auf SET SENSOR OPERATION (Sensorbetrieb festlegen) drehen.

Am Konfigurationsbildschirm sehen Sie die Anschlussstellen aller Sensoren auf einen Blick.

Art und Funktionsweise der Sensoren lassen sich nicht verändern. Die meisten Sensoren sind Trockenkontakt-

bzw. potentialfreie Sensoren (CLICK-Typ) und sind "normalerweise-geschlossen" (N.C.).

Eingabe der Anschlussstellen: Navigieren Sie mit dem Abwärtspfeil zu der gewünschten Anschlussstelle.

Drücken Sie die Plus- oder Minustaste, um weitere mögliche Sensoranschlussstellen auszuwählen.

Wenn das Steuergerät ein ADM99 Decodermodul erkennt, kann zwischen Steuergerät und ADM gewählt werden.

Wird ein ET-Sensor erkannt und wurde das Steuergerät in der Wahlschalterposition ADVANCED FEATURES (Erweiterte Funktionen) auf "Use ET Sensor" (Verwende ET-Sensor) programmiert, können Sie zwischen ET-Regen, ET-Temp. und ET-Wind wählen.

Wählen/markieren Sie die Sensoranschlussstelle mit der Plus- und Minustaste.

Drücken Sie den Aufwärtspfeil, um zurück zur Sensornummer zu navigieren, und wechseln Sie mit den Plus- und Minustasten zum nächsten Sensor.

Ordnen Sie jedem Sensoreingang, den Sie verwenden möchten, die korrekte Anschlussstelle zu. Drehen Sie nach Ende dieses Vorgangs den Wahlschalter in eine andere Position. Für nicht verwendete Sensoren programmieren sie als Anschlussstelle: Controller (Steuergerät).

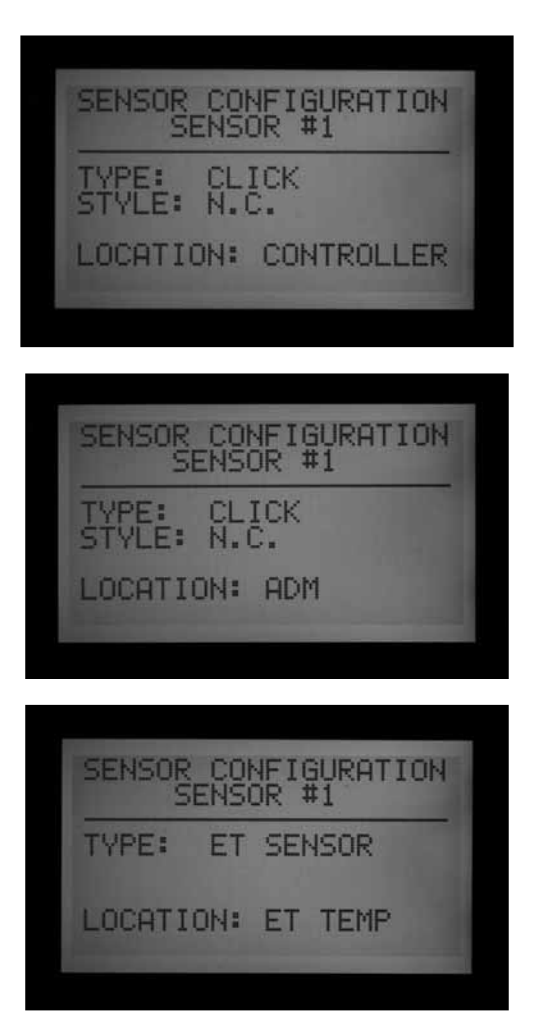

#### <span id="page-44-0"></span>**Sensor-Anschlussstellen**

Bestimmte ET-Sensoren können Alarmabschaltungen bewirken, wenn Sie sie den Positionen Sen 1-4 am Steuergerät zuordnen. Die ET-Sensoren funktionieren dann genau wie Clik-Sensoreingänge und bewirken Suspend (Aussetzen) oder Pause als Alarmreaktion, entsprechend der Einstellung des Programms.

Die Alarmfunktionen der ACC-Sensoreingänge 1-4 können einem ET-Sensor zugeordnet werden, ohne zusätzliche Kabel anschließen zu müssen. Das Steuergerät verwendet die ermittelten Sensordaten dann als "virtuellen" Alarm.

Alarmabschaltungen über ET-Sensor sind nur durch das Steuergerät möglich, an dem der ET-Sensor angeschlossen ist.

Das ACC kann keine anderen Steuergeräte aufgrund solcher Alarme abschalten.

Abschaltungen infolge ET-Sensoralarm erfolgen nicht sofort. Zwischen einem ET-Sensoralarm und der Abschaltung kann eine Verzögerung von bis zu 18 Minuten liegen. Falls eine solche Verzögerung nicht akzeptabel ist, sollten Sie zur sofortigen Abschaltung einen separaten Sensor (zum Beispiel einen Rain-Clik oder einen Freeze-Clik) installieren und direkt an einen der vier Eingänge Sen 1-4 anschließen.

Das Steuergerät liest automatisch alle 15 Minuten die aktuellen ET-Sensor Messwerte. Löst ein ET-Sensor am Steuergerät Pause oder Suspend (Aussetzen) aus, so bleibt dieser Zustand mindestens 15 Minuten in Kraft, bis das Steuergerät die Werte aktualisiert. Sobald der Sensor in den Normalzustand zurückkehrt, wird wie bei allen anderen Sensoren der Pause- oder Suspend Befehl wieder aufgehoben.

Anmerkung: Die Möglichkeit zur Zuordnung von ET-Funktionen besteht nur in den aktualisierten Versionen der Facepack-Firmware (Version 4 oder höher) und mit einem aktualisierten "ET-ready Leistungsmodul". Wenn das Steuergerät mit diesen Komponenten ausgestattet ist, müssen Sie noch in der Programmierung ET freigeben. Drehen Sie den Wahlschalter auf ADVANCED FEATURES (Erweiterte Funktionen) und wählen Sie "ET Functions". Wählen Sie dann "ET Operation" und drücken Sie am Steuergerät die Plustaste, um die Verwendung der ET-Sensordaten zu bestätigen (Use ET Sensor). Nun ist "ET" als optionale Sensoranschlussstelle am Steuergerät verfügbar.

Wenn im Steuergerät "Use ET Sensor" eingestellt wird, werden gleichzeitig weitere Optionen im ET Functions-Bildschirm der ADVANCED FEATURES (Erweiterte Funktionen) freigegeben. Einer dieser jetzt freigegebenen Bildschirme ist mit ET Alarm Setup (ET-Alarmprogrammierung) gekennzeichnet. Navigieren Sie mit dem Abwärtspfeil zum Bildschirm "ET Alarm Setup". Drücken Sie die Plustaste und geben Sie dann die gewünschten Abschaltwerte für Regen, Temperatur und Wind ein.

Rain Max: Hier stellen Sie die maximal erlaubte Regenmenge ein, bevor das Programm für den Rest des Tages abschaltet. Navigieren Sie mit den Pfeiltasten an diese Position und stellen Sie mit der Plus- und Minustaste die gewünschten Höchstwerte ein.

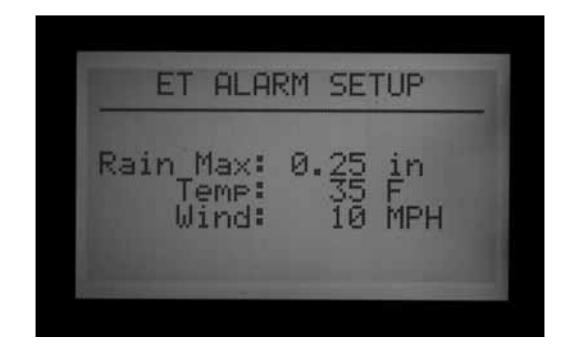

Der ET-Regensensor schaltet die Programme nach einer gemessenen Niederschlagsmenge von 0,51 mm in einer Stunde ab (diese Menge ist nicht programmierbar), aber man kann dem Programm den erneuten Betrieb gestatten, falls kein weiterer Regen mehr festgestellt wird. Der ET-Sensor prüft alle 15 Minuten auf Regen.

Wird die maximal erlaubte Regenmenge (Rain Max) erreicht, lässt das Steuergerät das Programm an diesem Tag nicht mehr laufen.

Temp: Die Lufttemperatur kann als Frostsensor zum Stopp automatischer Programme verwendet werden. Die Abschaltemperatur ist programmierbar von -3.8° bis 7.2° Celsius / von 25° bis 45° Fahrenheit. Navigieren Sie mit den Pfeiltasten an diese Position und stellen Sie mit der Plus- und Minustaste die Abschalttemperatur ein.

Wind: Sofern der optionale ET-Windsensor installiert wurde, kann auch die Abschaltung auszuwählender Programme in Abhängigkeit von der Windgeschwindigkeit (in km/h oder mph ) programmiert werden.

Achtung: Die Alarmeinstellungen treten erst dann in Kraft, wenn ihnen in der Wahlschalterposition SET SENSOR OPERATION (Sensorbetrieb festlegen) die Sensoreingänge 1-4 zugeordnet wurden und die gewünschten Alarmreaktionen je Programm konfiguriert wurden.

## <span id="page-45-0"></span>**EINSTELLUNG DER FUNKTION PROGRAMMÜBERLAPPUNG (SET PROGRAMM OVERLAP)....................................................................**

Es gibt drei Möglichkeiten, Programme zu überlappen: Sofern die Systemhydraulik den entsprechenden Durchfluss unterstützt, können Sie mit dieser Funktion die Anzahl der gleichzeitig laufenden Stationen maximieren.

Programmieren der Funktion Programmüberlappung:

- 1. Stellen Sie den Wahlschalter auf SET PROGRAM OVERLAP OPTIONS (Programmüberlappung einstellen)
- 2. Navigieren Sie mit der Aufwärts- und Abwärtstaste durch die veränderbaren Positionen der Anzeige.
- 3. Mit den Plus- und die Minustasten können Sie die Optionen anzeigen und einstellen.

Sobald am Steuergerät die Funktion Programmüberlappung gewählt wurde, können einzelne Programme in der Wahlschalterposition SET PROGRAM START TIMES (Programmstartzeiten einstellen) auf Overlap (Überlappung) oder Stack (Startabfolge) gestellt werden.

#### **Option 1: Stack (Startabfolge) oder Overlap (Überlappung)**

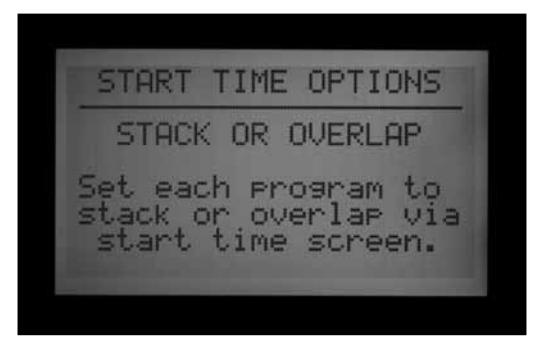

STACK bedeutet, dass die Programme in alphanumerischer Folge nach dem Programmbuchstaben und gemäß der Abfolge der Startzeiten chronologisch ablaufen. STACK ist die Standardeinstellung.

OVERLAP bedeutet, dass jedes Programm zur einprogrammierten Zeit startet, unabhängig von anderen möglicherweise laufenden Bewässerungen. Das geschieht nur dann, wenn alle Programme unter Overlap arbeiten: Wurden zum Beispiel die Programme A und B beide auf Overlap gesetzt, so starten beide zur für sie programmierten Zeit und laufen gegebenenfalls auch gleichzeitig. Wurde Programm A auf Overlap gestellt, aber Programm B auf Stack, so werden sie NICHT gleichzeitig laufen. In diesem Fall startet Programm B erst dann, wenn Programm A seine vorgegebene Laufzeit beendet hat. Wenn Sie mehrere Programme gleichzeitig betreiben möchten, müssen alle diese Programme auf Overlap gestellt werden.

Wird diese Einstellung in der Position "Stack or Overlap" belassen, kann jedes Programm individuell auf Stack oder Overlap gestellt werden.

OVERLAP gestattet jedoch keine Überlappung (gleichzeitige Bewässerung) mehrerer Stationen im gleichen Programm. Nur unterschiedliche Programme können unter OVERLAP gleichzeitig laufen.

Weitere Erläuterungen zu dieser Funktion finden Sie im Abschnitt Programmstartzeiten einstellen dieser Anleitung.

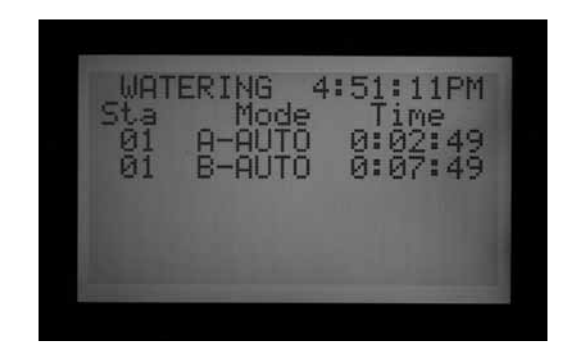

#### **Option 2: Smartstack™**

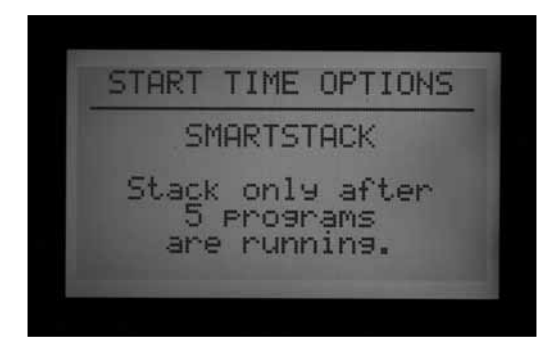

SmartStack begrenzt die gleichzeitigen Operationen auf die hier angegebene Stationsanzahl. Es lassen sich so viele überlappende Programme wie gewünscht programmieren, aber das Steuergerät erlaubt Überlappungen nur bis zur hier angegebenen Zahl; der Rest wird aufgeschoben (muss warten).

- SmartStack erlaubt den gleichzeitigen Betrieb von zwei bis zu fünf Stationen; weitere hinzukommende Stationen werden in die Warteschleife gesetzt.
- Wählen Sie SmartStack und navigieren Sie dann mit den Aufwärts- und Abwärtspfeiltasten zur Anzahl der zulässigen Stationen.
- • Geben Sie mit der Plus- und der Minustaste die Anzahl der für Überlappung freizugebenden Stationen ein.

Durch Überlappung können Sie die Gesamt betriebszeit eines Bewässerungsvorgangs deutlich verkürzen. Das Steuergerät läuft hierbei mit seiner maximalen elektrischen Kapazität, sofern der vorhandene Wasserdruck und Durchfluss den gleichzeitigen Betrieb mehrerer Programme zulassen.

## **Option 3: SSG/Smartstack™**

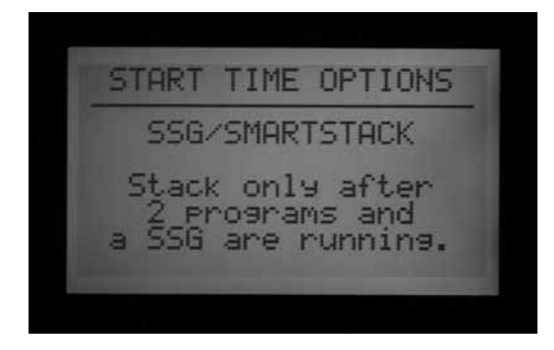

*[Für mehr Informationen siehe SSG Einstellung \(Gruppe](#page-59-0)  [gleichzeitig](#page-59-0)* 

*[betriebener Stationen\) auf Seite 52.](#page-59-0)*

Eine SSG (Simultaneous Station Group) ist eine Gruppe von bis zu vier Stationen, die gleichzeitig und immer für die gleiche Dauer bewässern. Zwischen zwei und vier beliebige Stationen können in einer solchen SSG-Gruppe zusammengefasst werden und ab diesem Zeitpunkt werden sie als eine einzige Einheit programmiert und betrieben.

Das Zusammenfassen von Stationen zu SSGs spart Programmierzeit und (durch gleichzeitigen Betrieb) auch Bewässerungszeit. In der Regel fasst man zur optimalen Nutzung gleichartige Stationen mit ähnlichen Bewässerungsbedürfnissen und Durchflüssen in einer SSG zusammen.

Aus elektrischen Gründen kann ein Steuergerät höchstens eine SSG, zwei Stationen und zwei Hauptventile gleichzeitig betreiben. Bedenken Sie dies bei der Planung von SSGs.

Zum Programmieren einer SSG/SmartStack gehen Sie wie folgt vor:

- • Navigieren Sie mit den Aufwärts- und Abwärtspfeiltasten zur Anzahl der zur Überlappung mit einer SSG freigegebenen Stationen.
- Geben Sie mit den Plus- und Minustasten die Anzahl der Stationen ein, die sich mit einer SSG überlappen dürfen.
- Da eine SSG bis zu vier Stationen umfasst, bedeutet die Eingabe einer Eins hier, dass bis zu fünf Stationen gleichzeitig laufen können (höchstens vier in der SSG plus eine weitere Station). Entsprechend können bei Eingabe einer Zwei bis zu sechs Stationen gleichzeitig laufen. Die Eingabe einer Null bedeutet, dass die SSGs ohne Überlappungen getrennt von den anderen Stationen laufen.
- Das ACC passt keine Überlappung oder Startabfolge

für SSGs mit weniger als vier Stationen an, sondern geht unabhängig von der tatsächlichen Größe einer SSG davon aus, dass alle SSGs immer vier Stationen umfassen.

- Hat man die Programmüberlappung auf SSG/SmartStack mit einem Höchstwert von zwei gestellt und nimmt eine SSG manuell in Betrieb, so geht das Steuergerät davon aus, dass die SSG bis zu vier Stationen umfasst, und erlaubt daher den gleichzeitigen manuellen Betrieb von nur zwei weiteren Stationen.
- Eine Station, die als Teil einer SSG programmiert wurde, kann in keinem anderen Programm eine eigene individuelle Startzeit besitzen.

VORSICHT: Bevor Sie den gleichzeitigen Betrieb von Stationen über Smartstack oder SSG/SmartStack freigeben, sollten Sie die hydraulischen Beschränkungen Ihres Bewässerungssystems genau kennen. Sich überlappende Stationen können die Hydraulik überlasten und zu Schäden an Einzelkomponenten und folglich zu einer verminderten Regnerleistung führen. Das Zusammenfassen ungleicher Stationen in einer SSG, kann zu Über- bzw. Unterwässerung bestimmter Pflanzen führen.

## **Stations- und Programmnamen einstellen**

Zur leichteren Erkennung kann allen eingestellten Stationen und Programmen des ACCs ein Name gegeben werden. Diese Namen lassen sich über die zentrale IMMS-Steuersoftware zuteilen oder über die Tastatur des Steuergeräts programmieren. In dieser Position können Sie auch den Bildschirm der

Kontaktinformationen programmieren. Hier stellen Sie die Bildschirmanzeige ein, die bei Einschalten des Steuergeräts und auf vielen Informationsfenstern erscheint. Werksseitig sind die Kontaktinformationen von Hunter Industries voreingestellt, aber Sie können diese Angaben durch Telefonnummer und/oder Webseite Ihres Installations- oder Wartungsdienstes ersetzen.

## **Kontaktinformationen ändern**

1. Stellen Sie den Wahlschalter auf SET STATION AND PROGRAM NAMES (Stations- und Programmnamen einstellen). Wählen Sie an jeder Buchstabenposition mit der Plus- und Minustaste einen Buchstaben, eine Zahl oder ein Zeichen.

Sie können den bestehenden Text direkt mit Zeichen überschreiben.

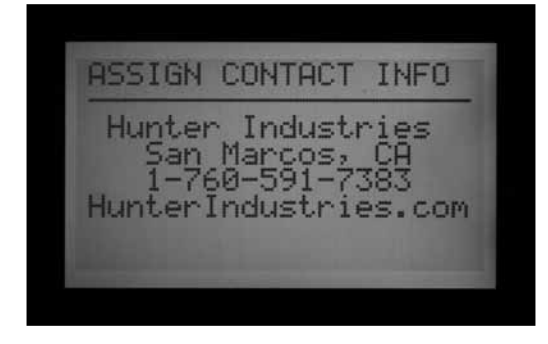

- 2. Halten Sie die Plus- oder Minustaste gedrückt, um schnell durch alle Möglichkeiten zu schalten: Großund Kleinbuchstaben, Zahlen und Zeichen.
- 3. Gehen Sie mit der linken und rechten Pfeiltaste zur folgenden Zeichenstelle und geben Sie das nächste Zeichen ein.
- 4. Fahren Sie so fort, bis die Zeile vollständig ist. Um eine Zeile tiefer zu gehen und jede Zeile umzuschreiben, betätigen Sie die Pfeiltasten.
- 5. Sie können den Bildschirmtext der Kontaktinformationen jederzeit speichern, indem Sie den Wahlschalter in eine andere Position drehen.

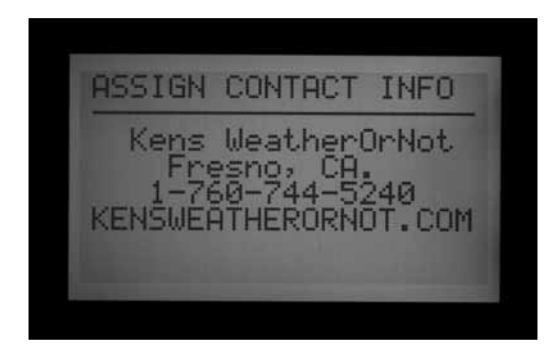

#### *Programmnamen einstellen (bis zu 12 Zeichen, einschl. Leerzeichen)*

- 1. Stellen Sie den Wahlschalter auf SET STATION & PROGRAM NAMES (Stations- und Programmnamen einstellen).
- 2. Drücken Sie die PLUS-Taste einmal.
- 3. Wählen Sie mit der Aufwärts- und der Abwärtspfeiltaste das Programm, das Sie umbenennen möchten.
- 4. Wählen Sie dann mit der Plus- und Minustaste die gewünschten Buchstaben, Zahlen oder Zeichen aus.
- 5. Drücken Sie die rechte Pfeiltaste, um den Cursor vorzuschieben, und wählen Sie wieder den nächsten Buchstaben oder das nächste Zeichen mit den Plusund Minustasten.
- 6. Fahren Sie so fort, bis der Name vollständig eingegeben ist.

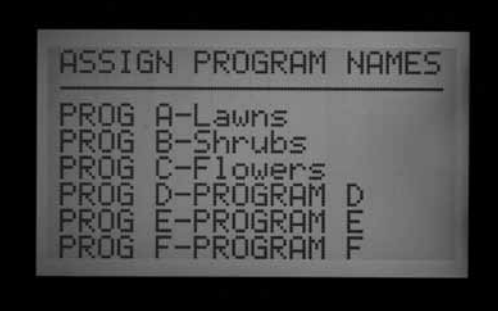

#### *Stationsnamen einstellen (bis zu 12 Zeichen, einschl. Leerzeichen)*

- 1. Stellen Sie den Wahlschalter auf SET STATION & PROGRAM NAMES (Stations- und Programmnamen einstellen).
- 2. Drücken Sie die Plustaste zweimal oder die Minustaste einmal.
- 3. Wählen Sie mit den Aufwärts- und Abwärtspfeiltasten die Station, die Sie umbenennen möchten.
- 4. Drücken Sie die Plus- und Minustasten zur Wahl des ersten gewünschten Buchstabens oder Zeichens, schieben Sie dann den Cursor mit der rechten Pfeiltaste vor und wählen Sie mit den Plus- und Minustasten den nächsten Buchstaben (bzw. Zahl oder Zeichen). Fahren Sie so fort, bis der Name vollständig eingegeben ist. **Tastenkombination:** Bei ähnlichen Namen verwenden Sie die Kopier- und Einfügentaste (copy/paste) und ändern nur die unterschiedlichen Teile des Namens.

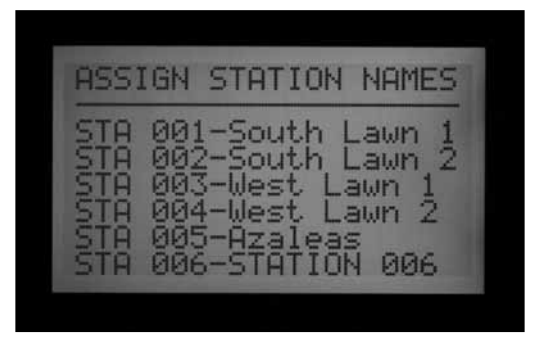

5. Zum Speichern der Namen drehen Sie den Wahlschalter in eine andere Schalterposition.

# <span id="page-48-0"></span>**DATENHISTORIE / DATENCHRONIK (DATA HISTORY) .......................**

In dieser Wahlschalterposition können Sie die Gesamtdurchflussmenge und diverse Logdateien einsehen, die die wichtigen Ereignisse aller Abläufe enthalten.

Hier können Sie folgende Gesamtdurchflusswerte abrufen:

- • Gesamtdurchfluss am Steuergerät.
- Gesamtdurchfluss eines individuellen Programms.
- Gesamtdurchfluss einer individuellen SSG (Gruppe gleichzeitig betriebener Stationen).
- Gesamtdurchfluss einer individuellen Station.

Die Gesamtwerte am Steuergerät basieren auf dem gesamten gemessenen Durchfluss. Die Gesamtdurchflusswerte von Programmen, SSGs oder Stationen werden extrapoliert. Es sind gute Schätzungen und Näherungen, aber sie können nicht so genau sein wie der Gesamtdurchflusswert am Steuergerät. Tägliche Durchflussmengen werden in Litern oder Gallonen auf eine Dezimalstelle angegeben, aber Gesamtdurchflussmengen einer Woche oder eines längeren Zeitraums werden auf die nächste ganze Zahl gerundet.

Sobald Sie den gewünschten Gesamtdurchflusswert (Steuergerät, Programm, SSG oder Station) gewählt haben, können Sie Folgendes sehen:

- Gesamtwerte von heute und gestern TODAY / YESTERDAY
- Gesamtwerte der laufenden und der vergangenen Woche – LAST WEEK
- Gesamtwerte des laufenden und des vergangenen Monats – LAST MONTH
- • Gesamtwerte des laufenden und vergangenen Jahres –LAST YEAR

Beim Ansehen dieser Menüpunkte dient die linke Pfeiltaste am Facepack als Rückschritttaste. Einige Punkte führen zu weiteren Auswahllisten; die Rückschritttaste führt Sie jeweils zur nächsthöheren Ebene, ohne dass Sie den Wahlschalter betätigen müssen.

## **Gesamtdurchflusswerte ansehen**

- 1. Drehen Sie den Wahlschalter auf DATA HISTORY (Datenhistorie).
- 2. Drücken Sie die Plustaste einmal.
- 3. Drücken Sie die Plus- oder Minustaste, bis der gewünschte Punkt angezeigt wird.
- 4. Drücken Sie die Abwärtspfeiltaste, um TODAY (heute) zu markieren.
- 5. Drücken Sie die Plus- oder Minustaste, bis der gewünschte Zeitraum angezeigt wird.

## **Alarm-Logdateien ansehen**

1. Drehen Sie den Wahlschalter auf DATA HISTORY (Datenhistorie).

- 2. Wählen Sie ALARM LOG mit der Abwärtspfeiltaste.
- 3. Drücken Sie die Plustaste einmal, um die Logdatei anzuzeigen.
- 4. Navigieren Sie mit den Plus- und Minustasten durch die Logdatei. Die Alarmvorfälle sind hier nach ihrer Art, nach Datum und nach Uhrzeit eingetragen.
- 5. In der Alarm-Logdatei werden die jüngsten 250 Ereignisse gespeichert (bei Überschreiten ersetzen die jüngsten Ereignisse die ältesten).

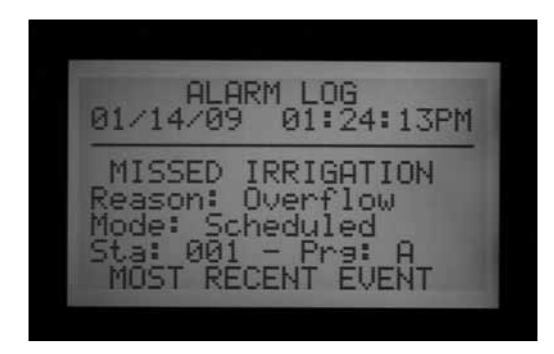

Mit "Missed Irrigation" (versäumte Bewässerung) gekennzeichnete Alarm-Logs sind wichtig, da in diesen Fällen vorgesehene Bewässerungen bestimmter Stationen nicht stattfanden. Der Grund hierfür ist stets angegeben, z.B. Overcurrent (elektrischer Überstrom) oder Overflow/ Underflow (hydraulische Über- / Unterbewässerung). Eine vollständige Liste der möglichen Meldungen in den Alarm-Logdateien finden Sie am Ende dieser Anleitung.

Jeder Eintrag in einer Alarm-Logdatei enthält die genaue Uhrzeit der versäumten Bewässerung.

## **Logdatei Steuergerät ansehen**

- 1.Drehen Sie den Wahlschalter auf DATA HISTORY (Datenhistorie).
- 2.Drücken Sie die Abwärtspfeiltaste, um Controller Log (Logdatei Steuergerät) zu markieren.
- 3.Drücken Sie die Plustaste, um sich die Logdatei anzusehen.
- 4.Navigieren Sie mit den Plus- und Minustasten durch die Ereignismeldungen der Logdatei auf Steuergerätebene.

Die Steuergerät-Logdatei speichert die letzten 250 auf Steuergerätebene stattgefundenen Ereignisse mit Datum und Uhrzeit. In diesen Eintragungen finden Sie auch kritische Änderungen wie das Umstellen des Wahlschalters auf OFF, Zeitrückstellung am Steuergerät durch den Bediener, Easy Retrieve Restore (Wiederherstellen der Sicherheitskopie) und andere wichtige Änderungen. Eine vollständige Liste der möglichen Meldungen in der Steuergeräte-Logdatei finden Sie am Ende dieser Anleitung.

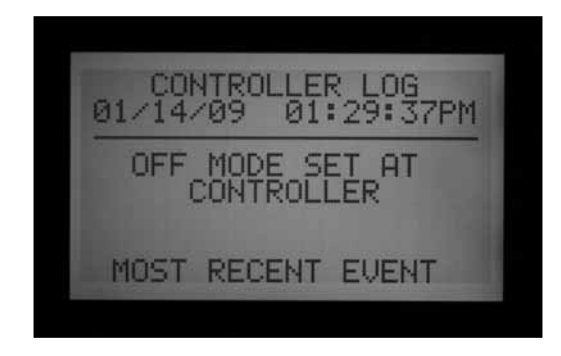

#### **Logdateien der Stationen ansehen**

- 1. Drehen Sie den Wahlschalter auf DATA HISTORY (Datenhistorie).
- 2. Drücken Sie die Abwärtspfeiltaste, um Station Log zu markieren.
- 3. Drücken Sie die Plustaste, um sich die Logdatei anzusehen.
- 4. Navigieren Sie mit den Plus- und Minustasten durch die Ereignismeldungen der Logdatei auf Stationsebene.

Die Stations-Logdatei speichert bis zu 1500 Ereignisse und protokolliert alle Stationsaktivitäten, einschließlich aller Starts und Stopps jeder Station. Gegebenenfalls sind auch Alarme inbegriffen.

Eine vollständige Liste der möglichen Meldungen in einer Stations-Logdatei finden Sie am Ende dieser Anleitung.

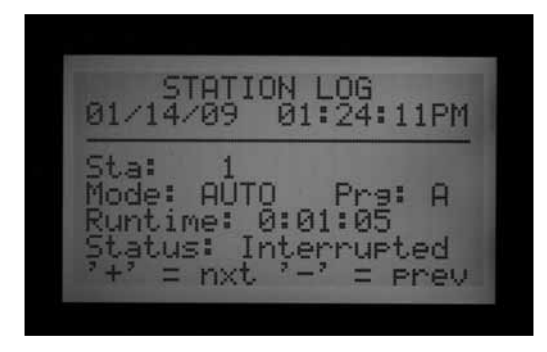

In allen Logdateien (Alarm, Steuergerät und Station) werden bei Überschreiten der höchsten Eintragungszahl zuerst die ältesten Ereignisse überschrieben; die neuesten Ereignisse bleiben im Rahmen der Speicherkapazität stets erhalten.

In einem computerisierten zentralen Steuerungssystem werden die Eintragungen aller Logdateien gelöscht, nachdem der Zentralcomputer diese Daten im Rahmen seiner Kommunikation hochgeladen hat. Nach einem solchen Löschen erscheint als Logdatei die Anzeige NO RECORDS TO SHOW (keine Eintragungen vorhanden). Diese Eintragungen sind nun in der Zentralsteuerungssoftware verfügbar.

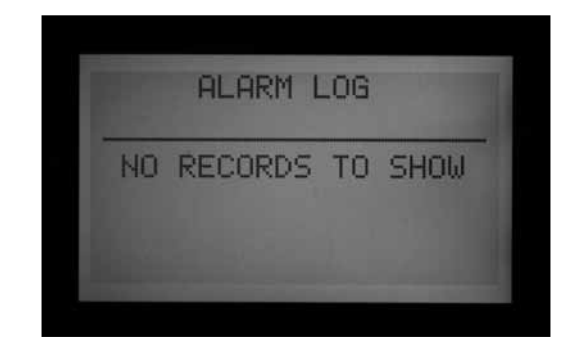

## **Advanced Features (Erweiterte Funktionen)**

In dieser Wahlschalterstellung prüft man die Version des Steuergeräts und die Stationsanzahl und kann einige leistungsstarke Funktionen des ACC konfigurieren und nutzen.

In der Wahlschalterposition ADVANCED FEATURES (Erweiterte Funktionen) erscheint eine Liste von Funktionen. Diese Liste hängt von der Version des Steuergeräts ab und variiert entsprechend den angeschlossenen Geräten.

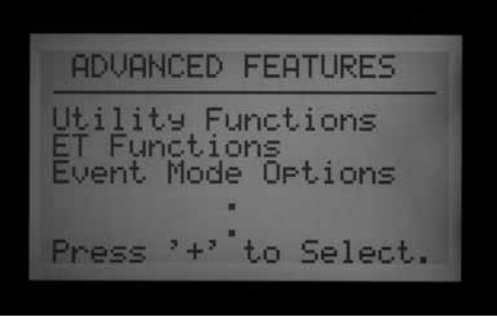

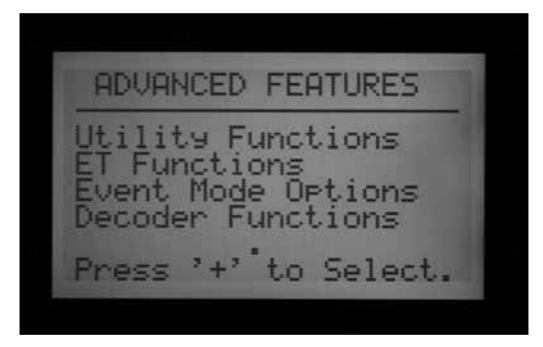

#### **Version und Stationsanzahl ansehen**

Drehen Sie den Wahlschalter auf ADVANCED FEATURES (Erweiterte Funktionen).

Drücken und halten Sie die INFORMATIONSTASTE.

Nun erscheinen Kontaktinformationen als Hilfe. In der Wahlschalterstellung SET STATION AND PROGRAM NAMES (Stations- und Programmnamen einstellen) können Sie diese Vorgaben auf Wunsch ändern.

FP Temp ist die interne Temperatur des Facepack. Sie wird an keiner Stelle verwendet und dient nur der Information.

Die Revisionsnummer gibt die Version der ACC-Firmware

im Steuergerät an. Bei www.hunterindustries.com können Sie die neueste Firmware-Version herunterladen und das Facepack Ihres Steuergeräts über ein Notebook aktualisieren.

Bitte notieren Sie diese Versionsnummer und geben Sie sie stets an, wenn Sie sich mit einer Frage über Ihr ACC-Steuergerät an den technischen Kundendienst wenden.

Station Size (Stationsanzahl): zeigt die Anzahl der vom Facepack erkannten Stationsausgänge an. Hier wird nicht angezeigt, wie viele Ventile sich in der Anlage oder im Einsatz befinden, sondern es erscheint vielmehr eine Zählung der Stations-Ausgangsmodule (Anzahl der ACM600- oder AGM600 Module mal je sechs Stationen). Wird ein ADM99 Decoderausgangsmodul festgestellt, so erscheint die Zahl 99.

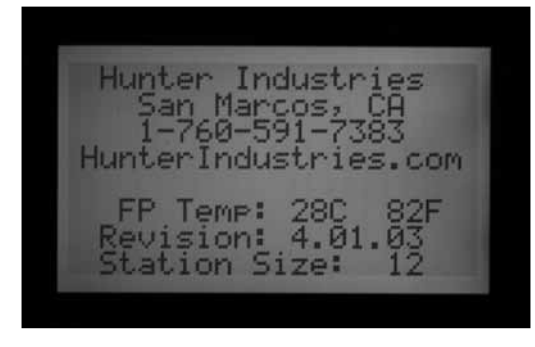

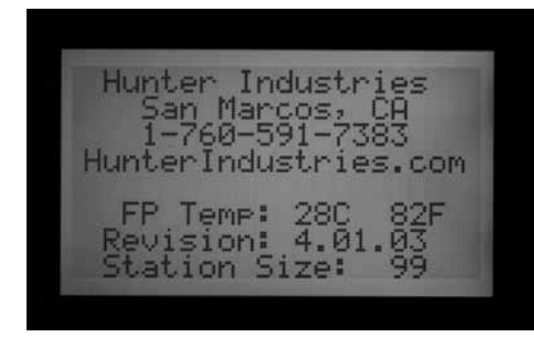

Sollte die Stationsanzahl nicht korrekt sein oder die Anzeige 0 oder 1 erscheinen, dann prüfen Sie, ob der Hauptschalter mit Schiebeverriegelung auf ON steht (verriegelt). Überprüfen Sie, ob alle Kontakte der Stationsmodule in der richtigen Reihenfolge und vollständig eingesteckt sind. Überzeugen Sie sich davon, dass ein guter Kontakt der Verriegelungsstifte des Hauptschalters an der Modulvorderseite zur Schiebeverriegelung besteht. Eine nach sämtlichen Überprüfungen weiterhin falsche Stationszählung weist auf ein schadhaftes Modul hin.

Ist die INFORMATIONSTASTE nicht gedrückt, so zeigen die ADVANCED FEATURES (Erweiterten Funktionen) einige oder alle der folgenden Punkte an:

Hilfsfunktionen (Utility Functions): ET-Funktionen (nur dann, wenn Leistungsmodul und Firmware für ET betriebsbereit sind)

Betriebsart Ereignisse (Event Mode Options): *[Für mehr](#page-90-0)  [Informationen siehe BETRIEBSART EREIGNISSE \(EVENT](#page-90-0)  [MODE, AGC, SURVEYOR\) auf Seite 83.](#page-90-0)*

Decoderfunktionen (nur dann, wenn ein ADM99 Decoderausgangsmodul installiert ist)

Bei Durchsicht dieser Menüpunkte dient die linke Pfeiltaste am Facepack als Rückschritttaste. Einige Punkte führen zu weiteren Auswahllisten; die Rückschritttaste führt Sie jeweils zur nächsthöheren Ebene, ohne dass Sie den Wahlschalter betätigen müssen.

Wählen Sie Utility Functions (Hilfsfunktionen) um folgende Informationen zu erhalten:

View Firmware Versions (Firmware-Versionen ansehen): Hier sehen Sie die Versionsnummern aller am Steuergerät eingesetzten Module.

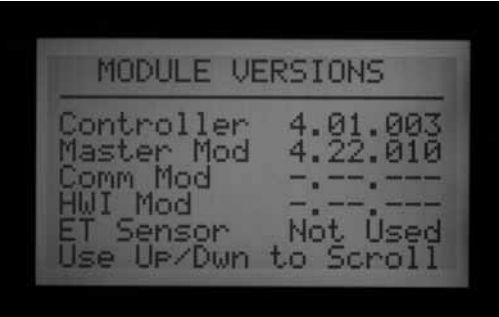

View Sensor Status (Sensorstatus ansehen): Hier sehen Sie Anschlussstelle und Status des Durchflussmessers und aller Sensoreingänge (1-4). CON steht für Controller (Steuergerät) oder für die Schraubklemmen im Steuergerät zum Anschluss der Sensoren.

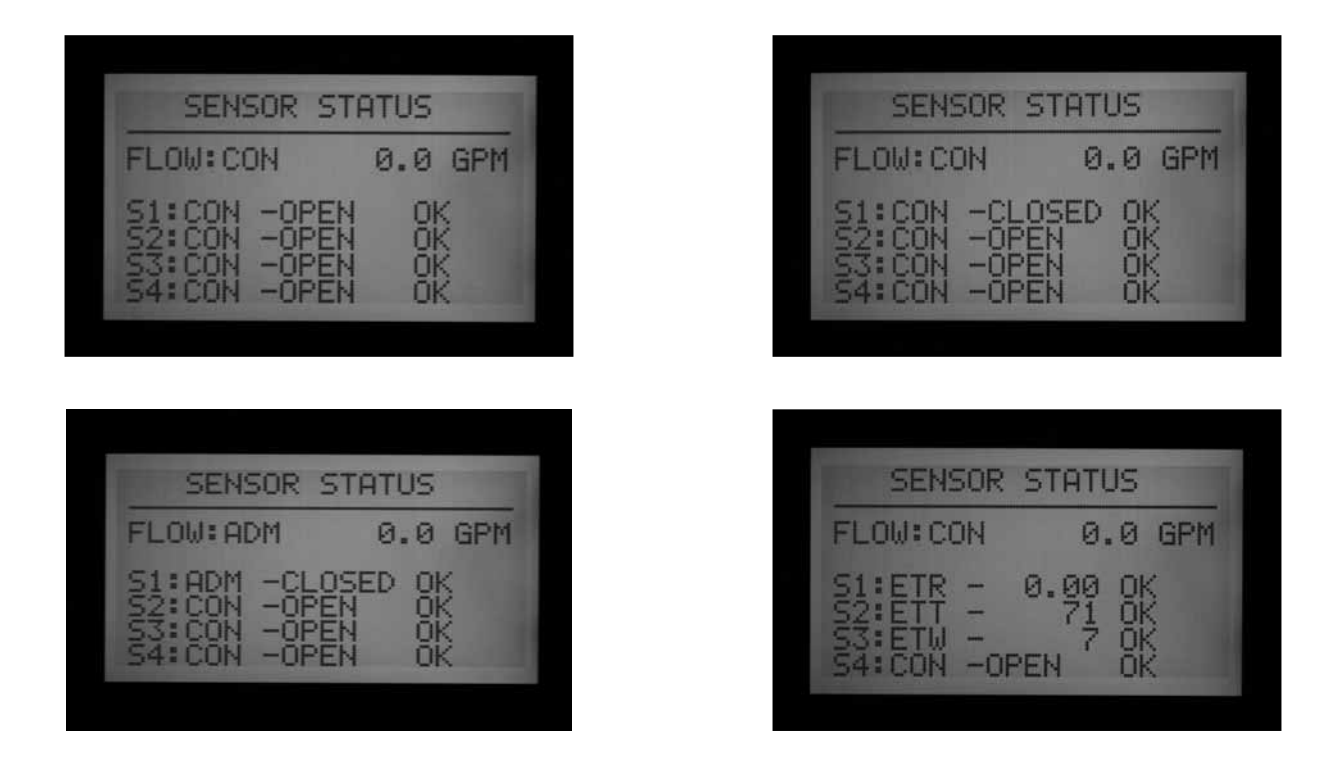

ADM steht für das ADM99 Decoderausgangsmodul und bestätigt, dass der Durchflussmesser oder der Sensoreingang einem ICD-SEN Sensordecoder in einem Zweileiter-Kabelweg zugeordnet ist.

ET gefolgt von einem Sensornamen bedeutet, dass der entsprechende Eingang einem ET-Sensor zugeordnet ist.

Die ET-Funktionen werden in einem eigenen Abschnitt dieser Anleitung beschrieben.

Die Funktionen der Betriebsart Ereignisse (Event Mode Functions) werden in einem eigenen Abschnitt dieser Anleitung behandelt.

Die Decoderfunktionen werden in einem eigenen Abschnitt dieser Anleitung beschrieben.

# **ALLGEMEINE ALARMMELDUNGEN (ATTENTION) ...**

## **Elektrische Überlastung (Overcurrent)**

In einem konventionell verkabelten Steuergerät mit ACM600 oder AGM600-Ausgängen liegt bei Überschreiten von 0,56 A Ausgangsstrom eine elektrische Überlastung vor. Diese Alarmmeldung weist darauf hin, dass zu viele Magnetspulen angeschlossen sind, oder ein Problem mit der Feld- oder Magnetspulenverkabelung vorliegt, wodurch es zur Überlastung kommt. Alle Magnetspulen sind unterschiedlich und nicht alle Magnetspulen sind dafür geeignet, gemeinsam mit einer zweiten Magnetspule am selben ACC-Ausgang angeschlossen zu werden (doppeln). Eine Magnetspule mit einem Haltestrom von 0,3 A ist zulässig, aber zwei solcher Magnetspulen (entspricht 0,6 A) würden den Höchstwert von 0,56 A überschreiten und zu Überlastung führen.

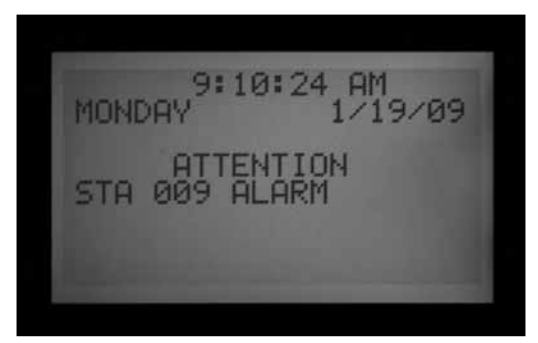

Bei Decoder-Steuergeräten kann eine elektrische Überlastung aufgrund komplexer Ursachen auftreten, aber auf jeden Fall zeigt einen unzulässig hohen Strom in der Decoderleitung an.

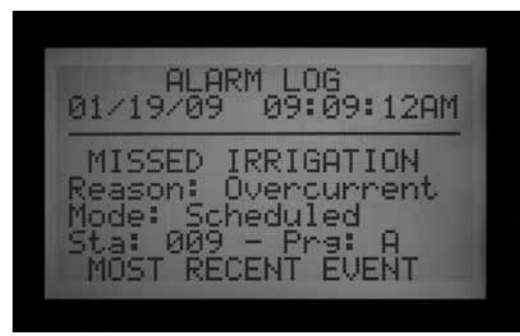

In der Alarm-Logdatei ist angegeben, ob der Alarm an einer bestimmten Stationsnummer auftrat, oder es erscheint ADM für das ADM99 Decoderausgangsmodul.

In einer Decoderanlage deutet eine elektrische Überlastung an einer Station auf einen erhöhten Stromfluss vom Decoderausgang zu den Magnetspulen hin. In der Regel handelt es sich um einen Kurzschluss an einer Magnetspule.

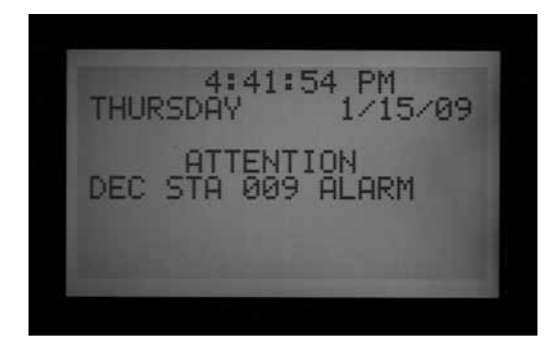

Eine ADM-Überstrommeldung bedeutet, dass der gesamte Stromfluss des Zweileiter-Kabelwegs 2,2 A überschreitet, ohne dass das ADM99 eine bestimmte Station als Problemursache identifizieren konnte.

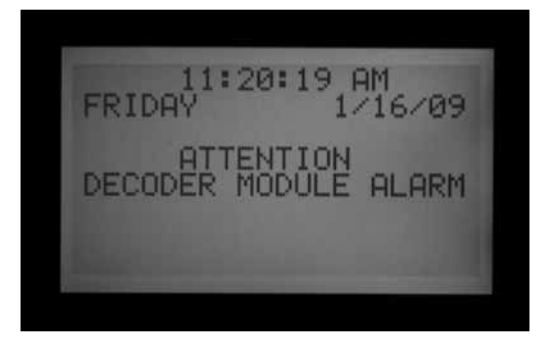

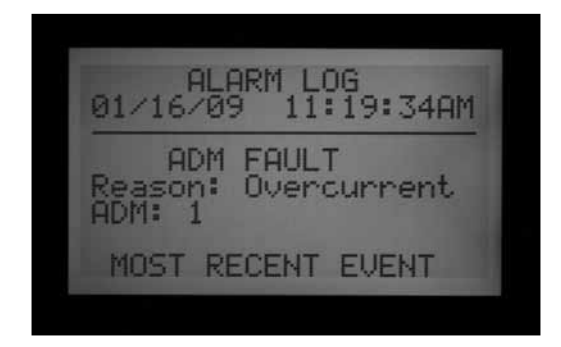

Die P/MV (Pumpe/Hauptventil) Ausgänge haben einen maximalen Ausgangsstrom von 0,325 A. Pumpenstartrelais mit hohem Strombedarf benötigen gegebenenfalls für einen zuverlässigen Betrieb einen eigenen Transformator und ein zusätzliches Relais (z.B. das Hunter Modell PSRB).

1:07:58 PM FRIDAY 1/16/09 **ATTENTION** P/MU

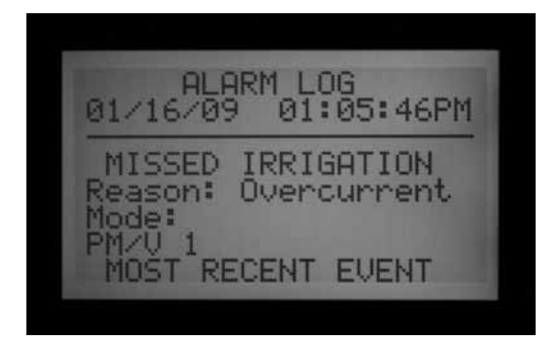

Jede ACC-Anzeige mit "ATTENTION" weist auf einen Alarm oder eine andere Gegebenheit hin, die Sie überprüfen sollten. Stellen Sie den Wahlschalter sofort auf Data History und wählen dort die Alarm-Logdatei, um sich die Alarmdetails anzusehen. Auf diese Weise findet man das Problem oft auf den ersten Blick.

Durch die ATTENTION-Meldung selbst wird die Bewässerung nicht angehalten, aber der mitgeteilte Umstand kann zum Bewässerungsstopp führen. Liegt an einer Station eine elektrische Überlastung vor, dann kann diese Station nicht laufen, aber andere Stationen setzen den Betrieb trotz der ATTENTION-Meldung fort. Drücken Sie die INFORMATIONSTASTE um eine ATTENTION-Meldung zu löschen und die normale Statusanzeige zu sehen.

## **Zu hoher Durchfluss (Overflow)**

An einer Station wurde die erlernte maximale Durchflussmenge bei der Bewässerung überschritten. Das ACC summiert die oberen Grenzwerte der erlernten Durchflussmengen für alle laufenden Stationen und vergleicht sie mit dem tatsächlichen, aktuell am Sensor gemessenen Durchfluss. Wenn alle Stationen zusammen den für sie gesetzten Höchstgrenzwert überschreiten (nach Ablauf aller Verzögerungszeiten), schaltet das Steuergerät auf Pause und geht in die Betriebsart Alarmdiagnose über.

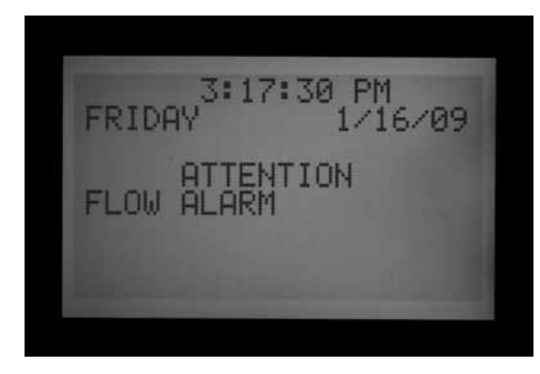

ALARM LOG 01/16/09 03:17:13PM IRRIGATION ason: Overflow Manual Pre All 005 Pra: MOST RECENT EVENT

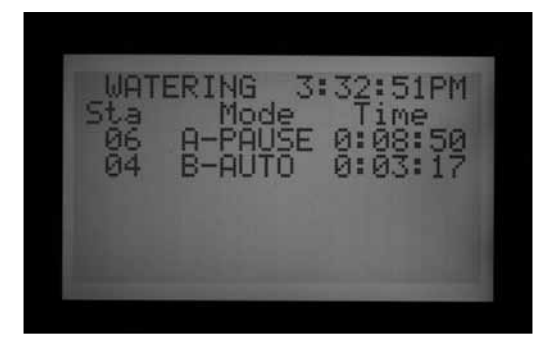

In der Alarmdiagnose hält das Steuergerät alle Vorgänge an und startet dann einzeln jede Station, die beim Auslösen des Alarms in Betrieb war. Bei jeder dieser verdächtigen Stationen wird die Durchflussmenge einzeln abgelesen, um festzustellen, ob sie die Ursache für die Überbewässerung ist. Sobald das Steuergerät eine Station als Ursache für zu den zu hohen Durchfluss identifiziert, legt es einen Missed Irrigation Report (Bericht über versäumte Bewässerung) an und versucht, die Bewässerung an den anderen Stationen fortzusetzen.

#### **Stromausfall / Wiederherstellen der Stromversorgung (Power Outage/ Power Restored)**

Meldungen, über Stromausfall (Power Outage) und über die wiederhergestellte Wechselstromversorgung (Power Restored) erscheinen oft nacheinander und informieren darüber, wann die Wechselstromversorgung zum Facepack abgebrochen ist und wann sie wieder hergestellt wurde. Anhand von Datum und Uhrzeit der Meldungen können Sie nachvollziehen wie lang der Stromausfall andauerte. Meldungen über Stromausfall und die wiederhergestellte Wechselstromversorgung erfolgen auch, wenn das Facepack vom Steuergerät abgenommen oder ersetzt wird.

**ALARM LOG** 01/16/09 03:26:13PM POWER OUTAGE  $= mxt^{-2}$  = Prev

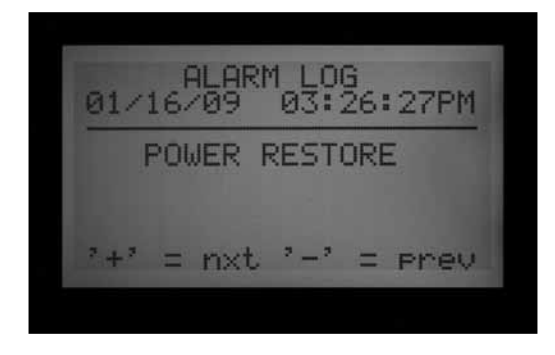

## **Zu geringer Durchfluss (Underflow)**

Die Durchflussmenge einer Station ist zu gering und weist auf ein mögliches Problem hin. Die Schwellenwerte für zu geringen Durchfluss können nicht direkt eingegeben werden, aber die Toleranz nach unten entspricht dem doppelten Prozentsatz der zulässigen oberen Toleranz: Stellt man zum Beispiel für eine Station als oberen Schwellenwert 115% ein (normaler Durchflusswert + 15%), ergibt sich ein Schwellenwert für zu geringen Durchfluss von 70% (Normalwert - 30%).

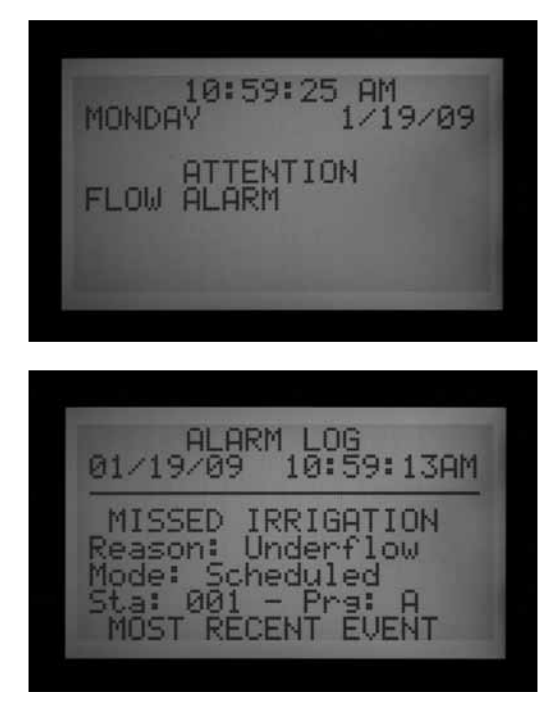

# **ERWEITERTE FUNKTIONEN (EXTENDED FEATURES) ........................**

## **Kontrasteinstellung**

Drücken Sie in der Wahlschalterposition RUN (BETRIEB) gleichzeitig die Informationstaste und die Plustaste.

Der Kontrast des LCD-Displays kann auf Werte von 1 bis 90 eingestellt werden, um die LCD-Anzeige an unterschiedliche Lichtverhältnisse anzupassen. Drücken Sie in der Wahlschalterposition RUN die blaue Informationstaste und die Plustaste gleichzeitig für einige Sekunden, bis die Anzeige Contrast = 50 erscheint. Jetzt kann das Display mit den Plus- und Minustasten auf eine optimale Lesbarkeit eingestellt werden.

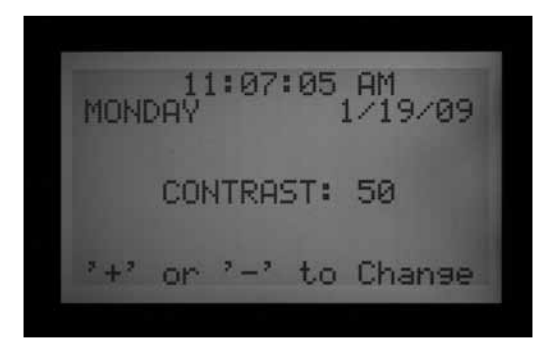

## **Bewässerungsfreie Zeiten (No Water Window)**

Während der bewässerungsfreien Zeiten werden alle automatischen Bewässerungsvorgänge für vorbestimmte Zeiten in einem Programm unterbunden. Mit dieser Funktion können Sie stark frequentierte Flächen während belebter Zeiten vor versehentlicher Programmierung oder unerwarteter Bewässerung als Folge der saisonalen Anpassung schützen.

Halten Sie die Informationstaste gedrückt und drehen Sie den Wahlschalter aus einer beliebigen anderen Stellung auf SET PROGRAM START TIMES (Programmstartzeiten einstellen). Lassen Sie die Informationstaste los.

Jetzt können Sie in der Anzeige die bewässerungsfreien Zeiten programmieren.

#### *Einstellung der bewässerungsfreien Zeiten (No Water Window)*

- 1. Wählen Sie mit der Programmtaste das Programm, für das Sie Zeiten ohne Bewässerung programmieren möchten.
- 2. Geben Sie mit der Plus- bzw. Minustaste die Anfangszeit der bewässerungsfreien Zeit (FROM) im Format hh:mm ein und wählen Sie gegebenenfalls AM/PM.

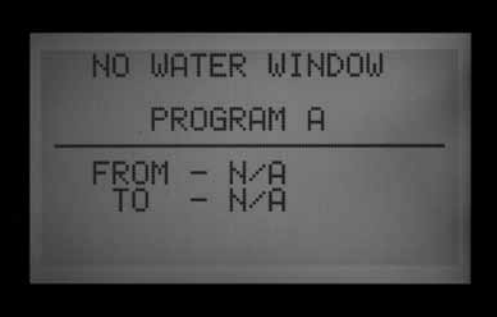

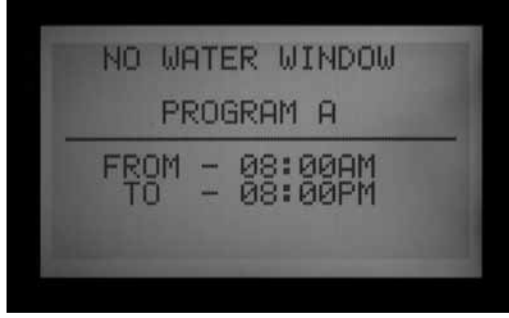

- 3. Navigieren Sie mit der Abwärtspfeiltaste zur "TO" Position, um das Ende der bewässerungsfreien Zeit festzulegen.
- 4. Geben Sie auch das Ende der bewässerungsfreien Zeit mit der Plus- bzw. Minustaste im Format in hh:mm ein.

Die bewässerungsfreie Zeit ist jetzt programmiert. Drücken Sie die Programtaste, wenn Sie eine bewässerungsfreie Zeit für ein weiteres Programm einstellen möchten, oder verlassen Sie die Wahlschalterposition zur Speicherung der Einstellungen.

#### *Regeln für bewässerungsfreie Zeiten*

- Für jedes Programm kann eine andere bewässerungsfreie Zeit programmiert werden.
- Wenn man eine Programmstartzeit eingibt, die in eine bewässerungsfreie Zeit fällt, blinkt im Display eine Warnmeldung. Ignoriert man diese Warnung, so wird die Startzeit gespeichert, aber das Programm wird während der bewässerungsfreien Zeit nicht laufen. Wurde bereits eine Startzeit programmiert und man versucht, so eine bewässerungsfreie Zeit einzugeben, die mit dieser Startzeit überlappt, blinkt in der Anzeige eine Warnmeldung.

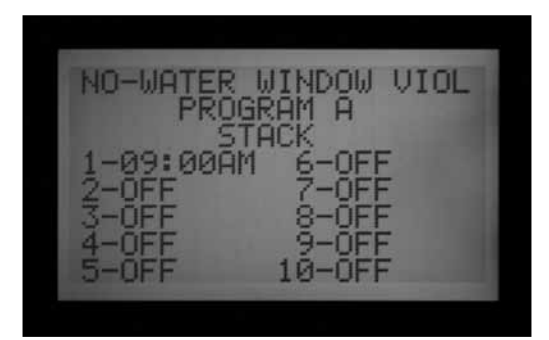

NO-WATER WINDOW VIOL PROGRAM A 08:00AM FROM -08:00PM

- Wenn ein Programm zu einem "zulässigen" Zeitpunkt startet, aber in eine bewässerungsfreie Zeit hineinreicht, wird die Bewässerung am Beginn der bewässerungsfreien Zeit ausgesetzt (in der Anzeige erscheint "Suspend"). Reicht die Programmdauer über das Ende der bewässerungsfreien Zeit hinaus, so wird die Bewässerung wieder dort aufgenommen, wo sie zu dieser Tageszeit sein sollte. Bewässerungsvorgänge, die während der bewässerungsfreien Zeit unterbrochen wurden, werden übergangen. Gibt man eine bewässerungsfreie Zeit derart ein, dass eine vorher programmierte Startzeit in die bewässerungsfreie Zeit fällt, so blinkt an der Anzeige ebenfalls eine Warnmeldung .
- Programme, die aufgrund einer Cycle & Soak (Zyklus und Sickerzeit) Einstellung oder infolge einer saisonalen Anpassung in eine bewässerungsfreie Zeit hineinreichen, werden am Beginn der bewässerungsfreien Zeit ebenfalls ausgesetzt (Suspend). Es erfolgt jedoch keine Warnmeldung im Display, wenn derartige Einstellungsänderungen unter Cycle & Soak (Zyklus und Sickerzeit) oder der saisonalen Anpassung vorgenommen werden.
- In Version 4 und neueren Versionen erscheint eine ATTENTION-Meldung, wenn Bewässerungszeiten wegen einer bewässerungsfreien Zeit verloren gehen. Die betroffenen Stationen werden in der Stations-Logdatei aufgelistet.

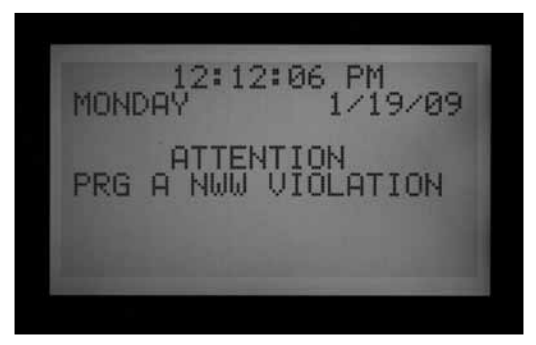

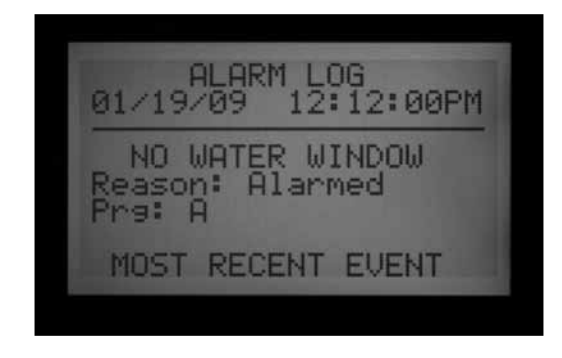

#### **Verzögerung zwischen den Stationen (Delay Between Stations)**

Zwischen aufeinander folgenden Stationen lassen sich im Programm automatische Verzögerungen von einer Sekunde bis sechs Stunden eingeben. Der ursprüngliche Zweck dieser Funktion liegt darin, langsam schließenden Ventilen Zeit zu geben, zu schließen, bevor das nächste Ventil startet. Daher gibt man diese Verzögerungen in der Regel in Sekunden ein. Andererseits eignet sich diese Funktion auch dazu, als Verzögerung die Zeitspanne zum Wiederauffüllen eines Brunnens oder Pumpenbehälters zu programmieren, bevor die nächste Bewässerungsstation ihren Betrieb aufnimmt.

Im ACC kann die Verzögerung zwischen den Stationen (DELAY BETWEEN STATIONS) je Programm programmiert werden. Das kann sehr nützlich sein, wenn ein Programm nur Stationen bestimmter Art umfasst (z.B. nur große Getrieberegnerzonen, oder nur Niederfluss-Tropfbewässerungszonen).

Halten Sie die Informationstaste gedrückt während Sie den Wahlschalter aus einer beliebigen Wahlschalterstellung auf SET STATION RUN TIMES (Stationslaufzeiten einstellen) drehen. Dann lassen Sie die Informationstaste wieder los.

Jetzt können Sie in der Anzeige die Verzögerungen zwischen den Stationen einstellen.

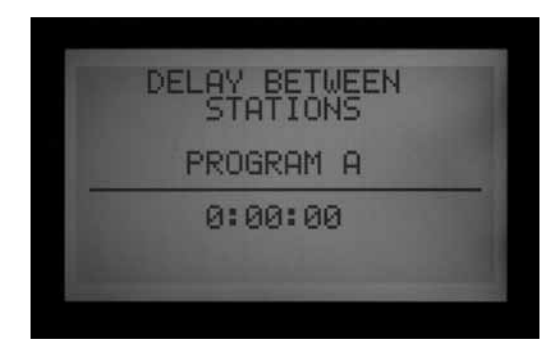

#### *Eine Verzögerung einstellen*

- 1. Wählen Sie mit der Programmtaste das Programm, für das Sie eine Verzögerung eingeben möchten.
- 2. Stellen Sie mit der Plus- und Minustaste die Verzögerung im Format h:mm:ss und ein. Navigieren

Sie mit der linken und rechten Pfeiltaste durch die Felder für Stunden, Minuten und Sekunden, bis die Verzögerung eingegeben ist.

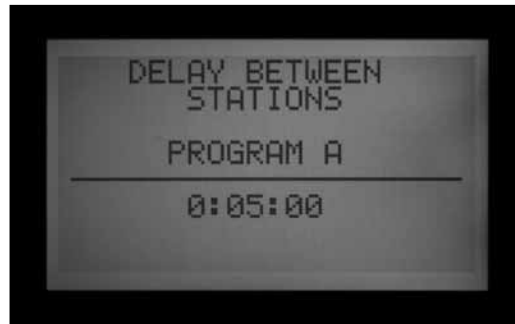

Damit sind die Verzögerungen zwischen den Stationen in einem Programm festgelegt.

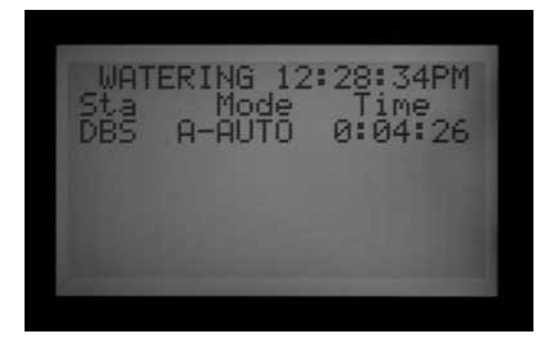

Wählen Sie mit der Programmtaste ein weiteres Programm zur Eingabe einer Verzögerung oder verlassen Sie die Wahlschalterposition zur Speicherung der Einstellungen.

#### *Regeln für die Verzögerungen zwischen den Stationen:*

- In einem Programm gilt zwischen allen Stationen immer die gleiche Verzögerungszeit.
- Vor der ersten Station und nach der letzten Station findet keine Verzögerung statt.
- Infolge einer Verzögerung kann ein Programm in eine bewässerungsfreie Zeit hineinreichen; in diesem Fall erscheint keine Warnmeldung. Während der bewässerungsfreien Zeit wird die Bewässerung auf jeden Fall ausgesetzt.
- • Die Verzögerungszeiten werden in den Bildschirmangaben Total Program Runtime (gesamte Programmlaufzeit) und Total Station Runtime (gesamte Stationslaufzeit) nicht berücksichtigt.

#### **Schaltung Pumpe-Hauptventil (P/MV) von normalerweise-geschlossen auf normalerweiseoffen umstellen**

Das ACC-Steuergerät ist für den Betrieb mit normalerweise-geschlossenen Hauptventilen (MV) ausgelegt. Die P/MV Schaltweise kann jedoch für bestimmte spezialisierte Anwendungen umgekehrt werden, sodass ein normalerweise-geschlossenes Hauptventil ständig "offen" gehalten wird und nur zum Betrieb einer Station schließt.

Dies ist keine übliche Bewässerungseinstellung, kann aber für bestimmte Zwecke nützlich sein. Das ACC-Steuergerät ist NICHT für den Betrieb mit normalerweise-offenen Ventilen ausgelegt.

Die beiden Pumpen-/Hauptventilausgänge des ACC (an den Anschlussklemmen des Leistungsmoduls als P/ M1 und P/M2 gekennzeichnet) sind als normalerweisegeschlossen (NC) voreingestellt, aber sie lassen sich auf normalerweise offen (NO) umstellen.

Bei der P/M-Vorgabe normalerweise-offen steht ein Stationsausgang ständig unter Strom (24 VAC), bis eine angeschlossene Station anläuft: Dann schaltet sich der P/M-Ausgang aus.

• Halten Sie die Informationstaste gedrückt und drehen Sie den Wahlschalter (aus einer anderen Wahlschalterstellung) auf SET PUMP OPERATION (Pumpenbetrieb einstellen). Lassen Sie die Informationstaste los.

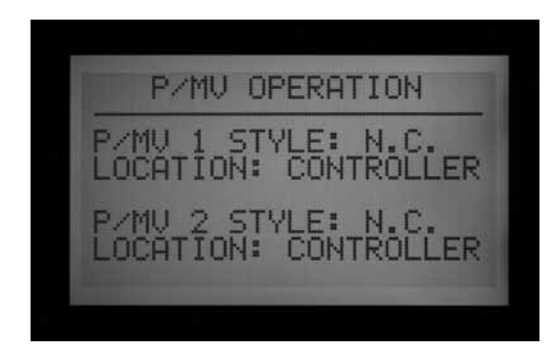

Jetzt können Sie in der Anzeige P/MV1 oder P/MV2 wählen und einstellen.

#### *Änderung der werksseitigen Einstellung der P/M-Ausgänge*

Stellen Sie den Ausgang P/M1 mit der Plus- bzw. Minustaste auf NC (normal-geschlossen) oder NO (normal-offen). Navigieren Sie mit der rechten Pfeiltaste zu P/M2 und stellen Sie mit der Plus- bzw. Minustaste NC oder NO ein.

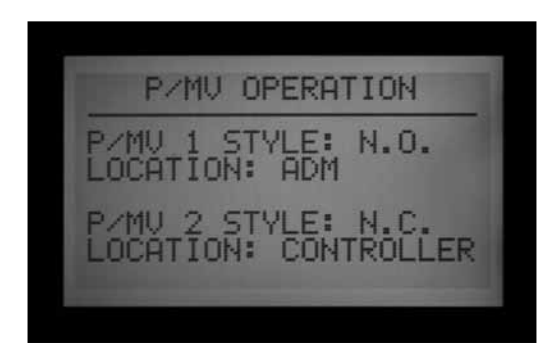

Die Anschlussstellen (Location) lassen sich nur bei Decoder-Steuergeräten verändern. In einem Decoder-Steuergerät kann man die Anschlussstellen von Steuergerät auf ADM (Decodermodul) umstellen. Die Angabe von ADM als Anschlussstelle bedeutet, dass die Pumpe oder das Hauptventil an einen Decoder angeschlossen ist, der als Pumpen- oder Hauptventil-Decoder programmiert und über einen Zweileiter-Kabelweg angeschlossen wurde.

Steht ein P/M-Ausgang auf NO (normal-offen), so leuchtet das grüne Anzeigelämpchen für Ausgangsaktivität am Hauptmodul ständig auf, bis über diesen P/M-Anschluss eine Station aktiv wird. In diesem Moment erlischt die Leuchte und zeigt dadurch an, das der P/M-Ausgang jetzt ausgeschaltet ist.

## **Einstellung Von Grösse Und Typ Des Durchflusssensors**

Die Durchflussüberwachung in Echtzeit am ACC ist für den Betrieb mit Hunter-HFS-Durchflusssensoren ausgelegt. Sie müssen im ACC die Größe des HFS-Anschlussstücks eingeben, damit die Durchflussmessung für den richtigen Rohrquerschnitt erfolgt.

Das ACC kann auch mit anderen standardmäßigen Durchflussmessgeräten arbeiten, aber dann ist eine zusätzliche Kalibrierung erforderlich. Solche anderen Sensoren werden unter OTHER (andere) eingestellt. Ein bekannter kompatibler Sensor ist das Modell IR-220B von Data Industrial (auch als Hunter Modell GENDATFL im Handel). Andere Sensoren von Data Industrial mit den gleichen Signaleigenschaften sollten ebenfalls zufriedenstellend funktionieren.

Der HFS-Sensor muss in einem der hierfür entwickelten passenden FCT-Anschlussstücke installiert werden. Es gibt gemäß der folgenden Tabelle sieben verschiedene Anschlussdurchmesser von 25 mm (1") bis 100 mm (4") und zwei unterschiedliche Rohrklassen:

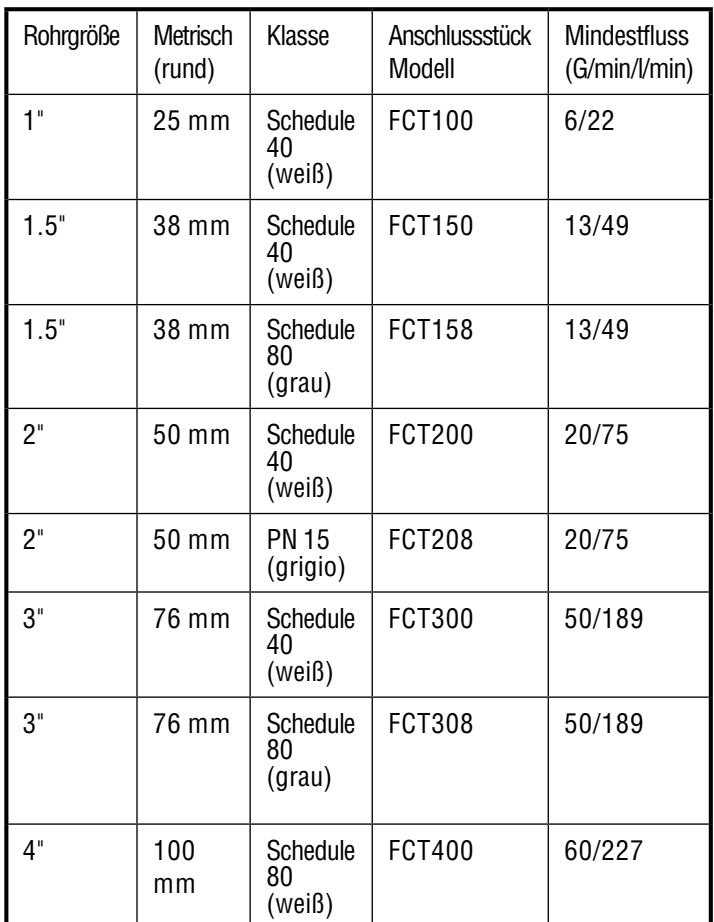

Das HFS kann keine Durchflussmengen "lesen", die die aufgelistete Mindestdurchflussrate einer Rohrgröße (in G/ min oder l/min) unterschreiten.

Nach Anschluss eines Durchflussmessers gemäß der HFS-Installationsanleitung ist die Rohrgröße im ACC einzugeben, damit korrekte Messwerte gelesen werden.

1. Kalibrierung der Messwerte des Durchflusssensors: Starten Sie in einer anderen Wahlschalterstellung; halten Sie die Informationstaste gedrückt und stellen Sie den Wahlschalter auf SET FLOW MONITORING (Durchflussüberwachung einstellen). Lassen Sie die Informationstaste los und der Bildschirm Flow Operation (Durchflussbetrieb) erscheint.

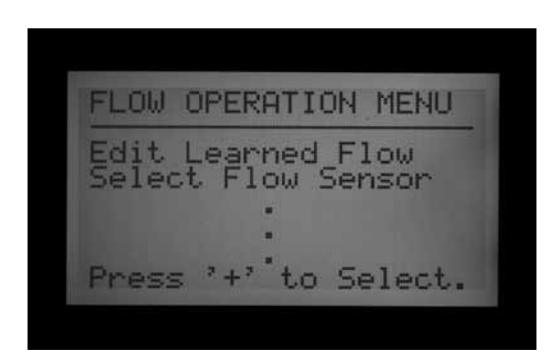

2. Navigieren Sie mit der Abwärtspfeiltaste zum gewünschten Durchflusssensor und wählen Sie ihn mit der Plustaste.

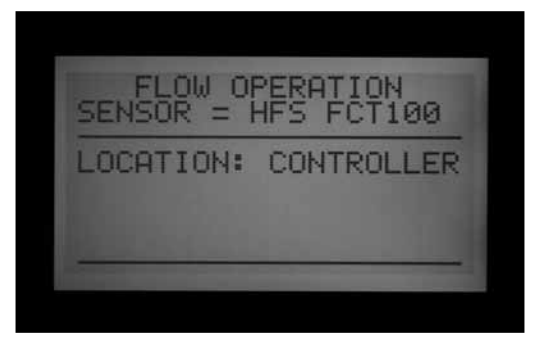

3. Wechseln Sie mit der Plustaste zwischen den Rohrgrößen in der Spalte Fitting Model (Anschlussstück Modell), bis die richtige Größe angezeigt wird. Die letzte Wahlmöglichkeit nach den FCT- Standardmodellen ist OTHER.

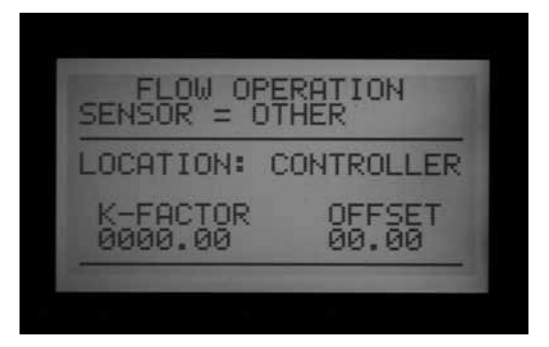

4. Wenn das Steuergerät ein Decoderausgangsmodul besitzt und Sie den Durchflussmesser über einen Zweileiter-Kabelweg an einen ICD-SEN Sensordecoder anschließen, dann navigieren Sie mit der Pfeiltaste zu Location (Anschlussstelle). Ändern Sie die Anschlussstelle mit den Plus- und Minustasten auf ADM.

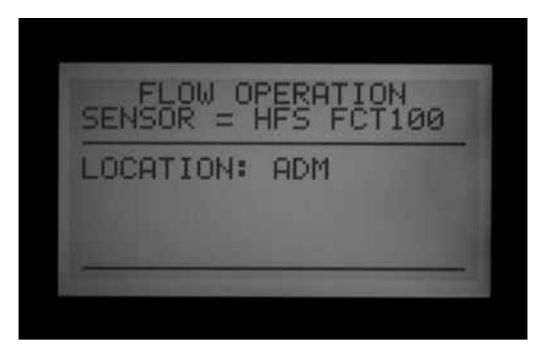

5. Verlassen Sie die Wahlschalterposition zur Speicherung der Einstellungen, sofern Sie nicht OTHER gewählt haben.

*Zusätzliche Einstellungen bei Verwendung von Durchflusssensoren anderer Hersteller (OTHER)*

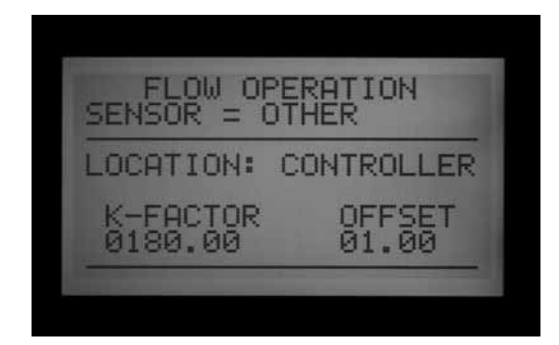

Die Durchflusssensoren der meisten anderen Marken benötigen zur Kalibrierung zwei Eingaben: den K-Faktor und den Offset (Ausgleichswert). Sie finden die korrekten Werte in den Unterlagen des Sensorherstellers; sie hängen von Art und Größe des Rohres ab.

- 1. Schlagen Sie die richtigen Werte für eine gegebene Rohrgröße in den Unterlagen des Fremdherstellers nach.
- 2. Wenn Other eingestellt ist, gehen Sie mit der Abwärtspfeiltaste zur Einstellung des K-Faktors.
- 3. Gehen Sie mit der Pfeiltaste nach rechts über die Stellen hinweg, die Sie bei 0 belassen müssen.
- 4. Wo Veränderungen vorzunehmen sind, geben Sie mit der Plus- bzw. Minustaste die Ziffer ein. Gehen Sie zur nächsten Stelle und geben Sie die nächste Ziffer ein, bis der korrekte K-Faktor angezeigt wird.
- 5. Gehen Sie mit der Abwärtspfeiltaste zur Einstellung des Offsets (Ausgleichswertes) und stellen Sie die korrekten Offsetwerte auf die gleiche Weise ein.

Wenn die richtigen Werte für K-Faktor und Offset erscheinen, verlassen Sie die Wahlschalterposition, um die Einstellungen zu speichern. Jetzt ist der Durchflusssensor für die Rohrgröße geeicht.

#### <span id="page-59-0"></span>**SSG Einstellung (Gruppe gleichzeitig betriebener Stationen)**

Drehen Sie den Wahlschalter auf SET PROGRAM OVERLAP OPTIONS (Programmüberlappungen einstellen)

*[Für mehr Informationen siehe EINSTELLUNG DER](#page-45-0)  [FUNKTION PROGRAMMÜBERLAPPUNG](#page-45-0)  [\(SET PROGRAMM OVERLAP\) auf Seite 38.](#page-45-0)*

SSGs sind Gruppen aus zwei, drei oder vier elektrisch zusammengeschalteten Stationen. Diese Stationen laufen gemeinsam und werden als eine Einheit programmiert. An einem ACC-Steuergerät können Sie bis zu 20 SSGs anlegen.

Mit dieser leistungsstarken Funktion können Sie Durchflussmengen ausgleichen, Bewässerungszeiten verkürzen, die Programmierung vereinfachen und die Ausführung gemeinsamer Aufgaben beschleunigen. SSGs lassen sich

in automatische oder in individuelle manuelle Programme einfügen; Sie können sie am Steuergerät jederzeit manuell starten. Zur Vereinfachung können Sie diesen Gruppen auch Namen zuteilen.

Für den Betrieb eines ACC-Steuergerätes sind aber keine SSGs erforderlich. Sie sind vielmehr eine wertvolle Extrafunktion für den erfahrenen Anwender.

#### *[Für mehr Informationen siehe SSG-Regeln auf Seite 54.](#page-61-0)*

SSGs anlegen und verwenden: Hierzu müssen Sie zunächst das Steuergerät in die Betriebsart SSG/ Smartstack stellen.

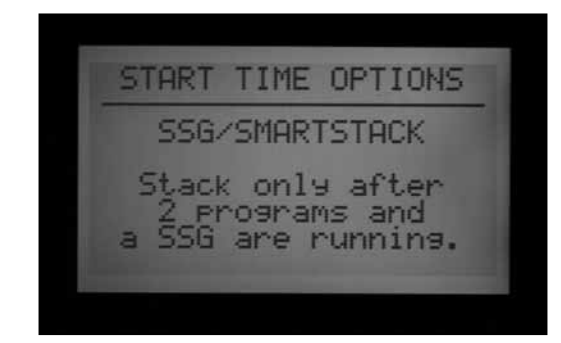

- 1. Stellen Sie den Wahlschalter auf SET PROGRAM OVERLAP OPTIONS (Programmüberlappungen einstellen).
- 2. Wählen Sie mit der Plus- und Minustaste die Betriebsart SSG/SmartStack.
- 3. Speichern Sie die Einstellungen, indem Sie den Wahlschalter in eine andere Position drehen.
- 4. Halten Sie die Informationstaste gedrückt und drehen Sie den Wahlschalter zurück auf SET PROGRAM OVERLAP OPTIONS (Programmüberlappungen einstellen).
- 5. Lassen Sie die Informationstaste los; der SSG-Einstellungsbildschirm erscheint.

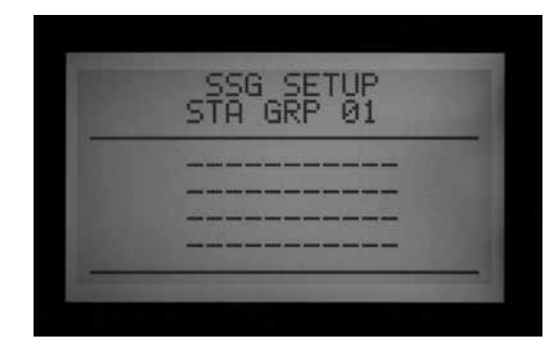

6. Die erste mögliche SSG wird als STA GRP 01 angezeigt; es erscheinen vier Zeilen (gestrichelte Zeilen bei einer Neuinstallation, Stationsnummern bei bereits programmierten Stationen). Jede Zeile steht für eine Station, also ein mögliches SSG-Mitglied.

- 7. Gehen Sie mit der Abwärtspfeiltaste zur ersten gestrichelten Zeile (oder bestehenden Stationsnummer).
- 8. Wählen Sie mit der Plus- und Minustaste eine Stationsnummer. Sobald Sie eine Station einer SSG zugeteilt haben, ist diese Station für andere SSGs nicht mehr verfügbar und erscheint beim Druck auf die Plus- bzw. Minustaste nicht mehr als Möglichkeit. Eine als Mitglied einer SSG programmierte Station ist als Einzelstation außerhalb der SSG nicht mehr verfügbar. Wenn Sie eine Station einer SSG unter STATION RUN TIMES (Stationslaufzeiten) einzeln ansehen, sehen Sie anstelle einer Laufzeit nur Sterne (\*\*:\*\*:\*\*) und die SSG, zu der diese Station gehört. Für eine Station, die ein SSG-Mitglied ist, kann keine individuelle Laufzeit eingeben werden. Stationen, die in einem Programm als Einzelstation laufen, lassen sich nicht als SSG-Mitglied programmieren. Bei der Eingabe in eine SSG werden Stationen mit bereits programmierten Laufzeiten übersprungen; Sie sehen nur Stationen, die noch keine Laufzeiten haben.

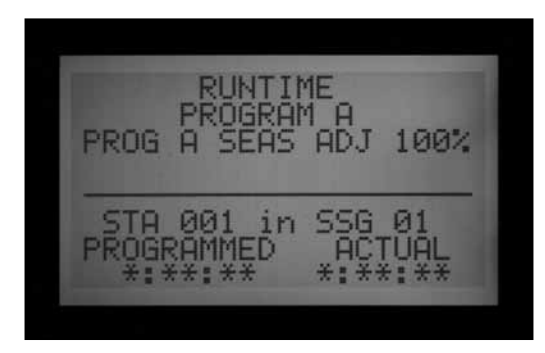

- 9. Gehen Sie mit der Abwärtspfeiltaste zur nächsten Stationszeile und fügen Sie eine weitere Station zur SSG hinzu.
- 10. Legen Sie die SSG je nach Bedarf mit zwei, drei oder vier Stationen an. (Es ist auch möglich, eine SSG mit nur einer Station anzulegen, aber das widerspricht dem Sinn der Gruppen. Sie können in einem Programm SSGs mit Einzelstationen kombinieren, sofern Letztere keine SSG-Mitglieder sind.)

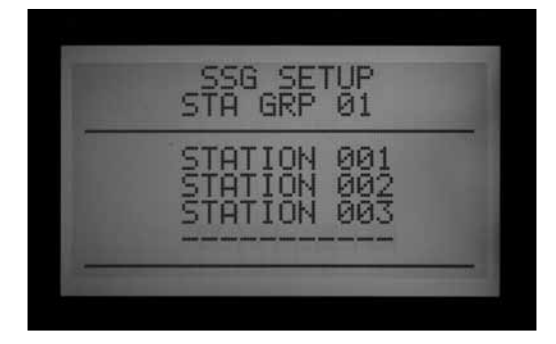

- 11. Ist eine SSG vollständig, so können Sie die nächste SSG anlegen, ohne den Wahlschalter umzustellen.
- 12. Gehen Sie mit der Aufwärtspfeiltaste zurück zu STA GRP.
- 13. Wählen Sie mit der Plus- bzw. Minustaste eine andere STA GRP-Nummer.
- 14. Fügen Sie Stationen hinzu und legen Sie SSGs an, bis alle gewünschten Gruppen vollständig sind.
- 15. Drehen Sie den Wahlschalter zum Speichern in eine andere Position. Sie finden die programmierten SSG-Gruppen am Steuergerät unter SET STATION RUN TIMES (Stationslaufzeiten eingeben) hinter der letzten Stationsnummer (oder durch Zurückbewegen von Station 1 aus). Gleiches gilt für die Wahlschalterposition MANUAL OPERATION (manueller Betrieb) (Sie finden die SSG-Gruppen hinter der Einzelstation der höchsten Nummer).

Sie können eine Station, die SSG-Mitglied ist, einzeln betreiben, wenn Sie an der Wahlschalterposition MANUAL OPERATION (manueller Betrieb) die manuelle Betriebsart One Station (Einzelstation) einstellen und dann die betreffende Station auswählen. Eine Station, die SSG-Mitglied ist, können Sie auch mithilfe einer Fernsteuerung einzeln betreiben.

#### *EINE SSG EDITIEREN*

Unter der gleichen Extended Feature (erweiterten Funktion) können Sie eine SSG ändern oder löschen.

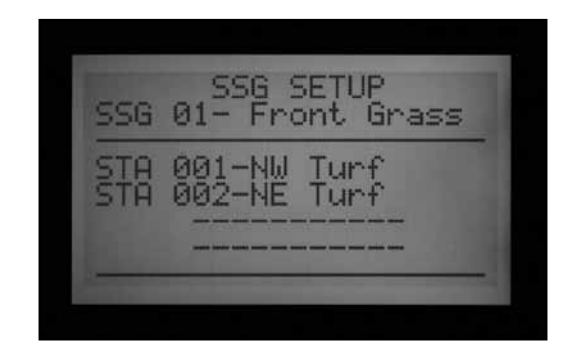

- 1. Halten Sie die Informationstaste gedrückt und drehen Sie den Wahlschalter zurück auf SET PROGRAM OVERLAP OPTIONS (Programmüberlappungen einstellen).
- 2. Lassen Sie die Informationstaste los; der SSG-Einstellungsbildschirm erscheint.
- 3. Die erste SSG wird angezeigt und ist markiert. Wechseln Sie mit der Plus- und Minustaste zu anderen SSGs.
- 4. Sobald die SSG, die Sie bearbeiten möchten, markiert ist, gehen Sie mit der Abwärtspfeiltaste zum Stationsbereich der Anzeige.
- 5. Eine Station einer SSG (durch eine andere Station) ersetzen: Markieren Sie die zu ersetzende Station. Wechseln Sie mit der Plus- bzw. Minustaste die Zeile zu einer anderen Stationsnummer.
- 6. Eine Station aus einer SSG (ersatzlos) löschen: Markieren Sie die zu löschende Station und bewegen Sie sich mit der Plus- bzw. Minustaste, bis eine gestrichelte Zeile erscheint. Nun steht die Auswahl

zwischen der höchsten nummerierten Station und der niedrigsten Stationsnummer, die noch keiner SSG zugeteilt ist. Verlassen Sie die gestrichelte Zeile und gehen Sie mithilfe der Pfeiltasten zu einem anderen Feld der Anzeige.

- 7. Eine Station zu einer SSG hinzufügen: Bewegen Sie sich mit der Abwärtspfeiltaste zur nächsten freien gestrichelten Zeile.
- 8. Wählen Sie die Station, die Sie hinzunehmen möchten, mit der Plus- oder Minustaste. Wenn alle vier Zeilen voll sind (mit Stationsnummern oder Namen), ist die SSG voll belegt und Sie können keine Station mehr hinzufügen.

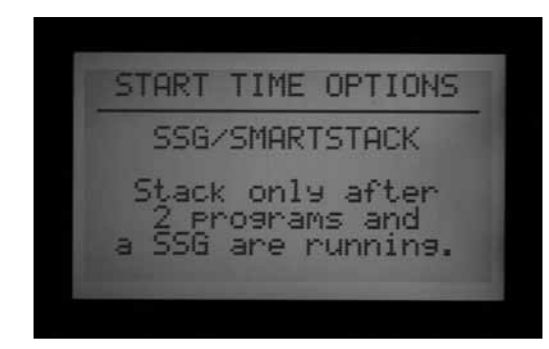

## **HINZUFÜGEN EINER SSG**

Gehen Sie zum SSG Einstellungsmodus (Informationstaste + Set Program Overlap Options).

Die erste SSG erscheint markiert.

Navigieren Sie mit dem Plusknopf durch alle bestehenden SSGs, bis die nächste nicht verwendete SSG auftaucht (gestrichelte Zeilen ohne Stationen). Wählen Sie dort die gewünschten Stationen.

In der Betriebsart Setup (Einstellung) des ACC sind alle 20 SSGs verfügbar, seien Sie in Gebrauch oder nicht.

## *LÖSCHEN EINER SSG*

Technisch betrachtet werden die SSGs nicht gelöscht; stets sind 20 SSGs verfügbar. Wählen Sie einfach die nicht mehr gewünschte SSG und löschen Sie die in ihr enthaltenen Stationen.

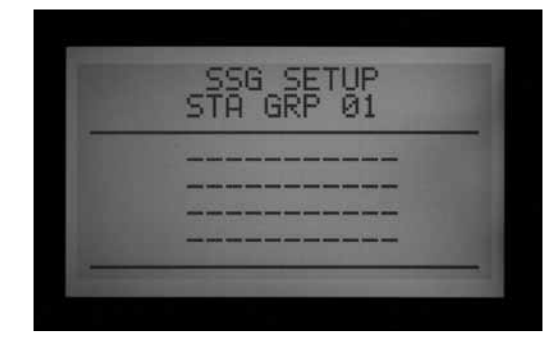

## *SSG-DURCHFLUSSDATEN*

Die SSGs arbeiten mit dem kombinierten erlernten Fluss ihrer Mitgliedsstationen. Ihnen selbst ist direkt kein Fluss zugeordnet. Editiert man Stationen einer SSG (durch Hinzufügen oder Löschen), so ändert sich die Durchflussmenge der SSG um die Werte dieser Stationen.

## <span id="page-61-0"></span>**SSG-Regeln**

Eine Station, die Mitglied einer SSG ist, lässt sich dennoch mithilfe der Funktion MANUAL OPERATION (manueller Betrieb) oder von einer ICR-Fernsteuerung alleine und separat starten.

Eine SSG-Mitgliedsstation kann nicht individuell einem Automatikprogramm zugeordnet werden, solange sich das Steuergerät in der Betriebsart SSG/SmartStack befindet.

In der POSITION SET STATION RUN TIMES (Stationslaufzeiten eingeben) werden SSG-Mitgliedsstationen einzeln angezeigt, aber anstelle einer Laufzeit erscheint \*:\*\*:\*\*. Diese Anzeige lässt sich nicht verändern. Sie sehen die Nummer der SSG, zu der die betreffende Station gehört; diese SSG-Laufzeit können Sie verändern.

Bei der Einstellung der Laufzeiten und der meisten anderen Funktionen erscheinen die SSGs am Ende der Stationsliste. Zum Beispiel sehen Sie an einem Steuergerät mit 12 Stationen die Anzeige 1, 2, 3 …12 gefolgt von SSG 01, SSG 02, usw.

Ausgehend von Station 01 gelangen Sie mit der Minustaste schnell zu den SSGs (Sie gehen vom Listenanfang zurück zum Listenende).

#### **Einstellung von Individuellen Manuellen Programmen (Custom Manual Program Setup)**

Drücken Sie die Informationstaste und drehen Sie den Wahlschalter auf MANUAL OPERATION (manuellen Betrieb).

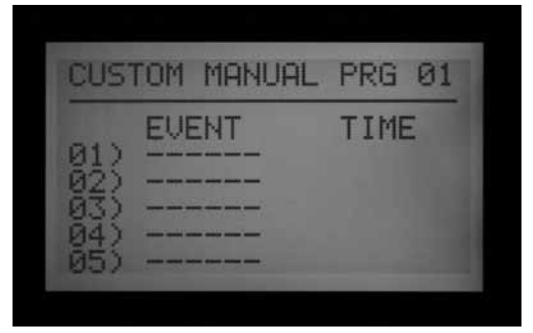

Individuelle manuelle Programme (Custom Manual programs ) sind voreingestellte Bewässerungsvorgänge, die nicht automatisch laufen. Sie können sie aber jederzeit in der Position MANUAL OPERATION (Manueller Betrieb) starten. Das ACC erlaubt bis zu vier individuelle manuelle Programme.

Sie können diese Programme für viele spezielle, häufig am Steuergerät gestartete Funktionen einsetzen. Das spart Voreinstellungszeiten. Außerdem gestatten sie eine sehr flexible Programmierung für unübliche Anwendungen.

Ein individuelles manuelles Programm anlegen: Drücken

Sie die Informationstaste und drehen Sie den Wahlschalter auf MANUAL OPERATION (manuellen Betrieb). Der Einstellungsbildschirm Custom Manual (individueller manueller Betrieb) erscheint.

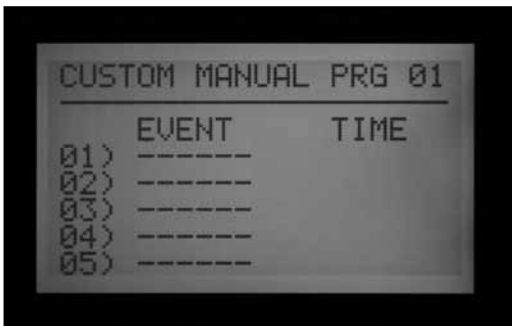

Dort sehen Sie ein Voreinstellungsformat für das individuelle manuelle Programm 01.

Drücken Sie zur Einstellung eines anderen individuellen manuellen Programms die Programmtaste.

Drücken Sie die Abwärtspfeiltaste, um die Einstellung des gewählten individuellen manuellen Programms fortzusetzen und zum ersten Ereignis überzugehen.

Ein "Ereignis" kann eine Station, ein SSG oder auch eine Verzögerung sein. Diese Ereignisse geben die Betriebsabfolge vor.

Wählen Sie mit der Plus- oder Minustaste eine Station oder eine SSG für das erste Ereignis.

Bewegen Sie sich mit der rechten Pfeiltaste zur Zeitdauer des Ereignisses. Diese Zeitdauer kann sich von der Laufzeit dieses "Elements" in den gewöhnlichen Programmen (A-F) völlig unterscheiden.

Nach Eingabe der Laufzeiten erscheint die Frage "Use Cycle and Soak?" (Zyklus- und Sickereinstellungen verwenden?), sofern die Station oder SSG mit einem Y (ja) für Cycle and Soak programmiert wurde. Wenn Sie möchten, dass die Stationen oder SSGs mit ihren gewöhnlichen Cycle and Soak-Einstellungen arbeiten (falls möglich), dann verändern Sie das Y nicht. Andernfalls müssen Sie das Y mit dem Plus- oder Minusknopf durch ein N (nein) ersetzen.

Für Sonderanwendungen, die längere Laufzeiten erfordern (wie das Lernen), sollten Sie Cycle and Soak auf N stellen. Dann werden die Zyklus- und Sickereinstellungen der Station oder SSG ignoriert.

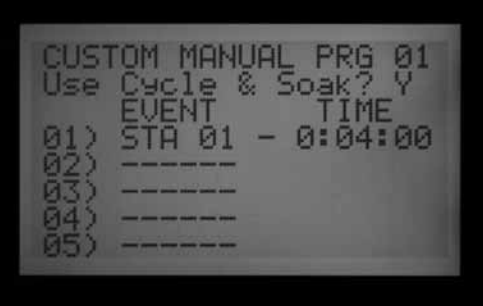

Gehen Sie mit der Abwärtspfeiltaste zum nächsten Ereignis und fahren Sie fort, bis das individuelle manuelle Programm vollständig eingestellt ist.

## **Regeln für Individuelle Manuelle Programme**

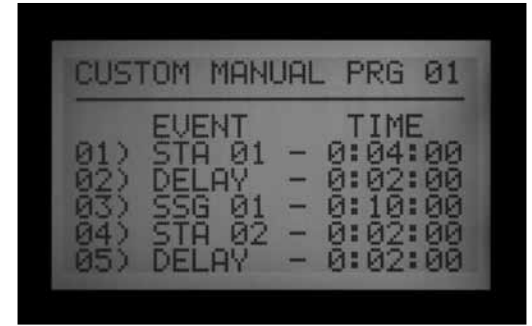

- Verzögerungen lassen sich als Ereignisse vorgeben. Bewegen Sie sich mit der Plus- oder Minustaste zwischen den Stationen und SSGs (oft ist der Weg mit der Minustaste näher) zu DELAY (Verzögerung; sie liegt unter Station 01 und über der höchsten Stations- oder SSG-Nummer). Stellen Sie unter Delay (Verzögerung) eine Zeit ein, als handele es sich um eine Station.
- In einem individuellen manuellen Programm können Sie Stationen und SSGs kombinieren.
- In einem individuellen Programm kann die gleiche Station (oder SSG) mehrmals auftreten.
- Stationen (oder SSGs) können hier im Gegensatz zu den automatischen Programmen in jeder beliebigen Reihenfolge bewässern.
- Die individuellen manuellen Programme arbeiten immer mit Überlappung, da sie manuell gestartet wurden.

Wenn zum Beispiel ein automatisches oder manuelles Programm oder ein ICR-Befehl bereits läuft, kann ein individuelles manuelles Programm gleichzeitig laufen (unter Beachtung der "maximal sechs Stationen-Regel"). Falls bereits drei Stationen laufen und das erste Ereignis im individuellen manuellen Programm ein SSG ist, erklärt die Anzeige in der Wahlschalterposition MANUAL OPERATION (manueller Betrieb), dass das individuelle manuelle Programm nicht laufen kann, da die maximale Stationsanzahl schon in Betrieb ist.

#### **Start eines Individuellen Manuellen Programms (Custom Manual)**

- Drehen Sie den Wahlschalter auf MANUAL OPERATION.
- Wählen Sie mit der Programmtaste ein individuelles manuelles Programm (diese Programme erscheinen nach der A bis F-Auswahl).
- Drehen Sie den Wahlschalter auf RUN und das Programm startet am Anfang. An der Anzeige erscheint "To Manually Start Station 01..."; es ist nur die Mitteilung, dass das Programm an seinem Anfang startet. Jede Station läuft für ihre vorprogrammierte Zeit; Stationen ohne programmierte Laufzeit werden übersprungen.

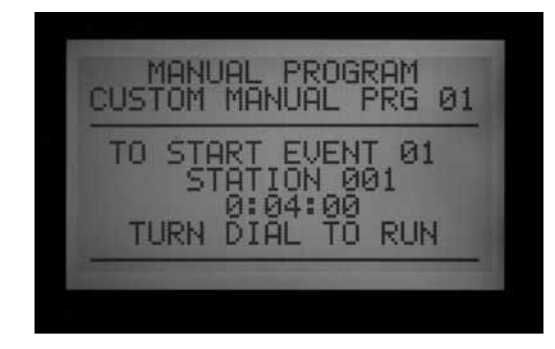

- Um ein Programm "später" (bei einer höheren Stationsnummer) zu starten, gehen Sie mit der Abwärtspfeiltaste zur Stationsnummer und navigieren Sie mit der Plus- oder Minustaste zur gewünschten Nummer der Station (oder SSG).
- Drehen Sie den Wahlschalter zurück auf RUN, um das Programm an der gewünschten Station zu starten: Das Programm beginnt an dieser Station, setzt den Betrieb bis zum letzten Ereignis fort und stoppt dann.

Unter MODE wird als Anlass des Stationsbetriebs #-CUST angezeigt.

## **Testprogramm**

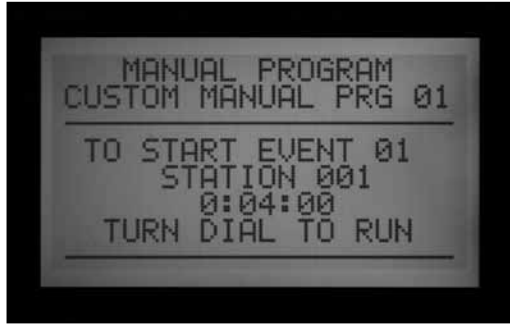

Halten sie die Programmtaste gedrückt.

Das ACC verfügt über ein schnelles Testprogramm, das alle Stationen für eine vorwählbare Zeitspanne in numerischer Reihenfolge laufen lässt. Der Test ist eine einfache Möglichkeit, den korrekten Betrieb jeder einzelnen Station einer Anlage zu prüfen oder eine Diagnose vorzunehmen. Es gibt auch eine schnelle "Weiter-Funktion": Mit der Aufwärts- und Abwärtspfeiltaste können Sie von einer Station zur nächsten springen.

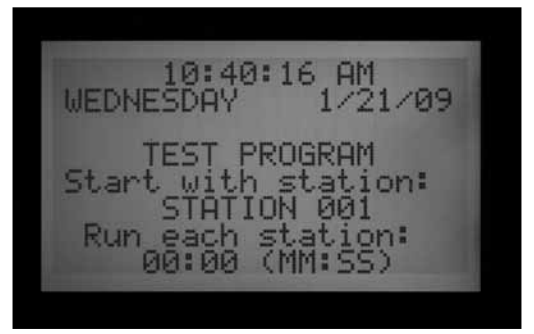

WATERING 10:41:02AM ode

Ein Test lässt keine SSGs oder Programme laufen, sondern aktiviert alle Stationsausgänge nacheinander und einzeln.

#### *Testprogramm laufen lassen*

- Drehen Sie den Wahlschalter auf RUN.
- Drücken Sie die Programmtaste und halten Sie sie für etwa drei Sekunden gedrückt.
- Nun erscheint der Bildschirm des Testprogramms unterhalb der Uhrzeit- und Datumsanzeige.
- Auf dem Bildschirm erscheint Station 01 (und gegebenenfalls der Stationsname); das Feld der Laufzeit ist markiert.
- Wenn Sie das Testprogramm an einer höheren Stationsnummer als 01 starten möchten, gehen Sie mit der Aufwärts- oder Abwärtspfeiltaste zur gewünschten Station.
- • Geben Sie die Testlaufzeit mit der Plus- und Minustaste im Format mm:ss ein. Im Testmodus beträgt die maximale Laufzeit 15 Minuten. Bei konventionellen Steuergeräten beträgt die Mindesttestzeit eine Sekunde und bei Decoder-Steuergeräten 15 Sekunden.
- • Wechseln Sie mit der linken und rechten Pfeiltaste zwischen Minuten und Sekunden und stellen Sie die allgemeine Testdauer ein. Warten Sie dann einige Sekunden.
- Sofern keine weiteren Tasten betätigt werden, startet das Testprogramm nach drei Sekunden. Die Restzeit jeder Station wird im Display angezeigt.
- • Bei laufendem Testprogramm können Sie zwischen den Stationen vorrücken oder zurückgehen, ohne auf das Ende der Laufzeit zu warten. Drücken Sie die rechte Pfeiltaste, um sofort um eine Station vorzurücken. Mit der linken Pfeiltaste bewegen Sie sich um eine Station zurück (dann startet die vorherige Station erneut und läuft für eine weitere Testzeit).
- Das Testprogramm versucht, ALLE Stationen, die das Steuergerät feststellt, zu betreiben. Bei Betrieb an einem Decodersteuergerät versucht das Testprogramm, alle 99 Stationen zu aktivieren. Wenn weniger als 99 Stationen installiert sind, können viele Alarmmeldungen auftreten (da nicht vorhandene Decoderstationen auch nicht antworten).

#### **Easy Retrieve™ Backup (Sicherheitskopie)**

Drehen Sie den Wahlschalter auf RUN und drücken Sie gleichzeitig die Informationstaste und die Programmtaste.

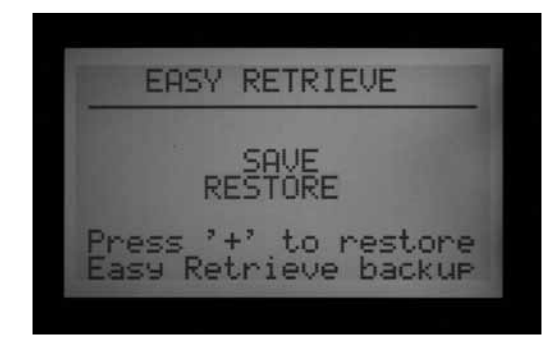

Damit sichern Sie die komplette Einstellung des Steuergerätes, einschließlich der Programme, Startzeiten, Laufzeiten usw. an einer sicheren Stelle im Speicher des Steuergeräts.

Sobald diese Daten gespeichert sind, können Sie sie jederzeit abrufen und das Steuergerät kann, unabhängig von später vorgenommenen Veränderungen, durch Rückstellung diesen Zustand wiederherstellen.

Denken Sie daran, nach der Programmierung und bei betriebsbereitem Steuergerät eine Easy Retrieve-Sicherheitskopie anzulegen. Bei unbefugten Änderungen am Steuergerät bzw. bei unbekannten Eingriffen in die Zeiteinstellungen kann man das Steuergerät mit der Easy Retrieve-Sicherheitskopie in seine Originalkonfiguration zurückstellen.

- Eine Easy Retrieve-Sicherheitskopie speichern: Überzeugen Sie sich zuerst davon, dass sich das Steuergerät im gewünschten Programmzustand befindet, einschließlich Bewässerungstagen, Startzeiten, Laufzeiten, Namen etc.
- Drehen Sie den Wahlschalter auf RUN.
- Drücken Sie gleichzeitig die Informations- und die Programmtaste.
- Der Bildschirm der Easy Retrieve-Speicherung erscheint.

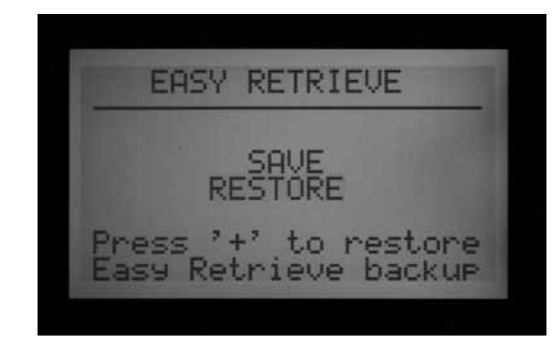

SAVE erscheint hervorgehoben. Speichern Sie das Programm durch Drücken der Plustaste; eine Bestätigungsmeldung erscheint. Mit der Minustaste können Sie das Erstellen der Sicherheitskopie noch abbrechen, oder Sie leiten sie mit der Plustaste ein. Durch Druck auf die Plustaste wird die Speicherung abgeschlossen.

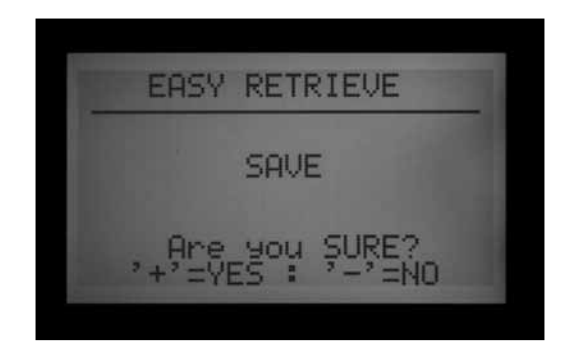

- Ein Easy Retrieve-Programm wiederherstellen: Drehen Sie den Wahlschalter auf RUN.
- • Drücken Sie gleichzeitig die Informations- und die Programmtaste und der Easy Retrieve-Bildschirm erscheint.
- • Gehen Sie mit der Abwärtspfeiltaste von Save (speichern) zu Restore (wiederherstellen).
- Durch Drücken der Plustaste aktivieren Sie die als Sicherheitskopie gespeicherte Konfiguration (Wiederherstellen). Eine Bestätigungsmeldung erscheint.

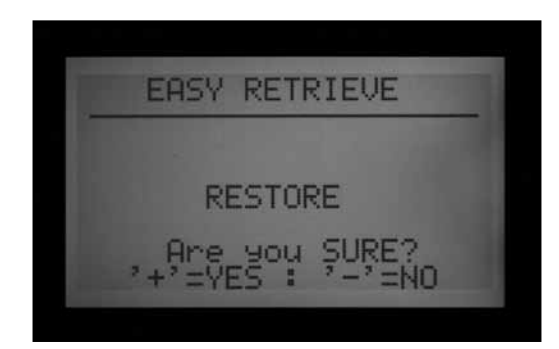

- Brechen Sie mit der Minustaste ab oder bestätigen Sie mit der Plustaste.
- Nach Bestätigung durch Drücken der Plustaste wird die bisherige Programmierung des Steuergeräts durch die jetzt wiederhergestellte, gespeicherte Easy Retrieve Originalkonfiguration ersetzt.
- Wenn Sie eine neue Sicherheitskopie anlegen möchten, lassen Sie Save markiert und drücken Sie die Plustaste. Damit wird die bestehende Easy Retrieve-Sicherheitskopie durch eine neue Sicherheitskopie ersetzt.
- Sofern noch keine Sicherheitskopie angelegt wurde. erscheint die Anzeige Restore (wiederherstellen) solange nicht, bis eine erste Easy Retrieve-Sicherheitskopie gespeichert wurde.

## **MANUELLER START MIT NUR EINEM TASTENDRUCK (ONE TOUCH MANUAL START)...........................................................................**

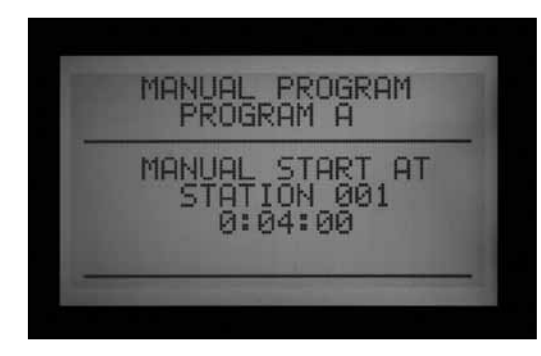

Manueller One-Touch Programmstart mit der "Station-Vorrückentaste" (rechte Pfeiltaste).

Halten Sie in der Wahlschalterstellung RUN die rechte Pfeiltaste für etwa drei Sekunden gedrückt, um zur Betriebsart MANUAL PROGRAM START (Manueller Programmstart) zu gelangen.

Wählen Sie das gewünschte Programm mit der Programmtaste und warten Sie.

Das Programm startet innerhalb von etwa drei Sekunden, wenn keine weiteren Tasten betätigt werden. Das Steuergerät lässt das ausgewählte Programm bis zu seinem Ende laufen. Hinweis: Das Programm wird auch automatisch zur vorgegebenen Startzeit laufen (wenn der Tag ein Bewässerungstag ist).

Falls Sie das Programm nicht komplett laufen lassen möchten, können Sie die Bewässerung auch an einer höheren Stations- oder SSG-Nummer beginnen.

Gehen Sie hierfür mit der Abwärtspfeiltaste zur gewünschten Stationsnummer und starten Sie dann das Programm.

Mit der Plustaste können Sie zu einer höheren Stationsoder SSG-Nummer übergehen; warten Sie etwa drei Sekunden.

Das Programm startet mit der eingegebenen Nummer. Nach Ablauf beginnt es nicht von Neuem bei den ersten Stationen, sondern es startet vielmehr mit der gewählten Stationsnummer, läuft von dort bis zum Ende und stoppt dann.

Sobald das Programm gestartet ist, drücken Sie nochmals die rechte Pfeiltaste um zur nächsthöheren Stationsnummer (oder SSG) vorzurücken, der im Programm eine Laufzeit zugeordnet ist. So können Sie durch alle Stationen/SSGs eines Programms navigieren.

• Läuft gerade die letzte Station oder SSG (die höchste Nummer) mit einer Laufzeit im ausgewählten Programm und Sie drücken die rechte Pfeiltaste erneut, so hält diese Station an und keine weitere Station nimmt den Betrieb auf (das Programm ist beendet).

- Das Vorrücken zur nächsten Station (mit der rechten Pfeiltaste) funktioniert nur vorwärts, nicht rückwärts: Sie können sich also nicht zurück zu Stationen und SSGs niedrigerer Nummern bewegen.
- Beim Vorrücken wird eine SSG als eine Einheit behandelt. Wenn eine SSG mit den Stationen 1, 2 und 3 läuft und Sie auf "Vorrücken"(rechte Pfeiltaste) drücken, stoppen alle drei Stationen und das System geht zur nächsten Station oder SSG des Programms über. Folgt als Nächstes eine SSG mit den Stationen 3, 4 und 5, so werden die Stationen 1,2 und 3 durch die Stationen 4,5 und 6 ersetzt.
- Mit einem manuellen One Touch-Programmstart können Sie mehrere Programme starten. Starten Sie das erste Programm und warten Sie, bis es anläuft. Drücken Sie dann die rechte Pfeiltaste und halten Sie sie gedrückt. Bis Sie das Programm wechseln, erscheint die Anzeige "CANNOT RUN MANUAL. This program is already running" (Manueller Start nicht möglich. Dieses Programm läuft bereits).

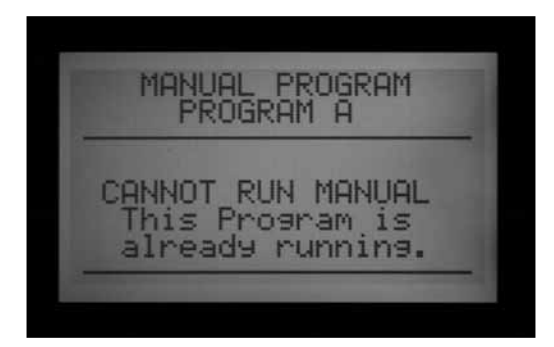

- Wählen Sie mit der Programmtaste ein anderes Programm und warten Sie etwa drei Sekunden, bis es beginnt.
- Die Einstellungen unter Stack and Overlap (chronologische Abfolge oder Überlappung der Programmstartzeiten) gelten auch bei manuellen Starts. Sie können mehrere Programme nur dann manuell laufen lassen, wenn sie alle auf Overlap (Überlappen) stehen.

## **DIE WAHLSCHALTERSTELLUNG MANUELLER BETRIEB (MANUAL OPERATION)** ...................................

In dieser Position des Wahlschalters können sie unmittelbar eine Einzelstation (einschließlich P/MV1 oder P/MV2) oder ein automatisches Programm betreiben. Hier können Sie auch eine SSG oder ein individuelles manuelles Programm (Custom Manual Program) starten (sofern diese Optionen angelegt wurden).

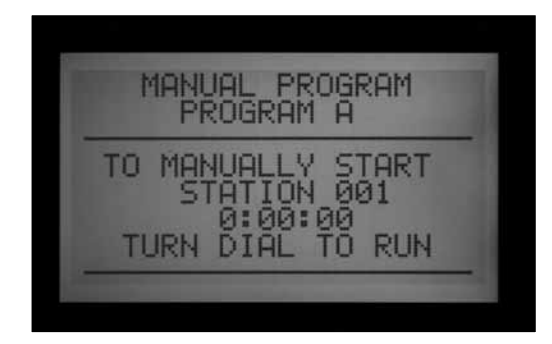

- Drehen Sie den Wahlschalter auf MANUAL **OPERATION**
- Schalten Sie mit der Plus- und Minustaste zwischen MANUAL PROGRAM und MANUAL ONE STATION um.

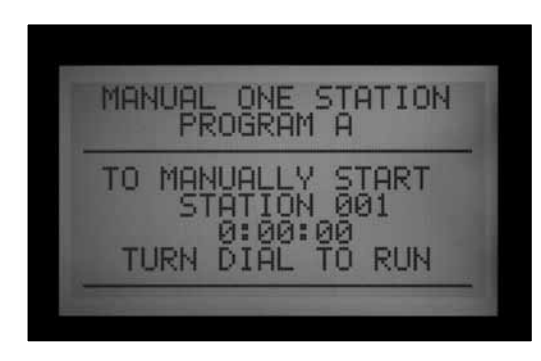

Unter "PROGRAM" können Sie sofort ein gesamtes Programm laufen lassen. Sie können den Betrieb an jeder Station beginnen, von dort läuft das Programm dann bis zum Ende.

- Wählen Sie das Programm mit der Programmtaste (die individuellen manuellen Programme erscheinen hinter der Auswahl von A bis F).
- Drehen Sie den Wahlschalter auf RUN; das Programm startet am Anfang. An der Anzeige erscheint TO MANUALLY START STATION 01…; (das ist nur die Mitteilung, dass das Programm am Anfang startet). Jede Station läuft – unter Berücksichtigung der eingestellten Zyklus- und Sickerzeiten - für die programmierte Zeit. Stationen ohne programmierte Laufzeit werden übersprungen.
- • Mit der Plus- und Minustaste können Sie die Laufzeit der gewählten Station im Format h:mm:ss verändern. Änderungen der Laufzeiten an diesem Bildschirm betreffen ausschließlich die gerade angezeigte Station des manuellen Programms. Eine Laufzeitänderung

am Bildschirm MANUAL OPERATION ändert nicht die unter SET STATION RUN TIMES (Stationslaufzeiten eingeben) für diese Station vorgegebene Laufzeit , denn diese betrifft die automatischen Programme.

- Um mit einer höheren Stationsnummer innerhalb eines Programm zu starten, gehen Sie mit der Abwärtspfeiltaste zur Stationsnummer und navigieren mit der Plus- oder Minustaste zur gewünschten Stationsnummer (oder SSG).
- Drehen Sie den Wahlschalter zurück auf RUN; das Programm startet an der gewünschten Station. Nun beginnt das Programm mit dieser Station, setzt den Betrieb bis zum letzten Bewässerungsvorgang fort und stoppt dann.

Manuell gestartete Programme und manuelle individuelle Programme lassen sich nicht mit mehrfachen Startzeiten betreiben. Programme, die man nicht an ihrer Anfangsstation, sondern an einer höheren Stationsnummer startet, laufen von dort bis zum Ende und stoppen dann (sie beginnen nicht am Anfang neu).

Unter MANUAL ONE STATION können Sie jede einzelne Station, SSG oder P/MV manuell starten.

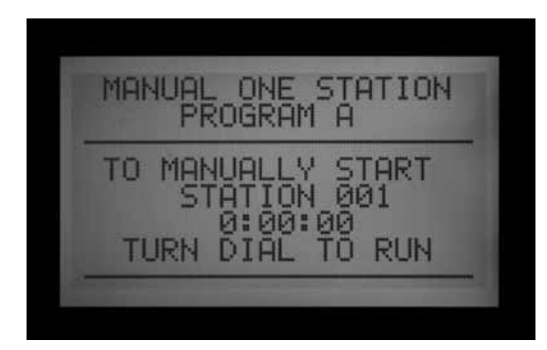

- Wählen Sie mit der Plus- und Minustaste eine Station. Vorhandene SSGs finden Sie am Ende der Stationsliste.
- Von Station 01 gelangen Sie mit der Minustaste direkt zu den höchsten Stationsnummern oder den SSGs. Die Funktion MANUAL ONE STATION ist der einzige Weg, P/MV-Ausgänge allein ohne eine angeschlossene Station zu betreiben. Sie können jedem P/MV-Ausgang zur manuellen Bewässerung oder zu anderen Zwecken eine Laufzeit von einer Sekunde bis sechs Stunden zuordnen.
- Bewegen Sie sich mit der linken und rechten Pfeiltaste zwischen den Feldern Stunden:Minuten:Sekunden.
- Geben Sie die gewünschte Laufzeit mit der Plus- und Minustaste im Format h:mm:ss ein.
- Drehen Sie den Wahlschalter auf RUN und beobachten Sie die Anzeige. Einige Sekunden später beginnt die Station oder SSG die Bewässerung.

In der Anzeige sehen Sie immer eine Liste der laufenden Vorgänge samt Anlass und der verbleibenden Laufzeit.

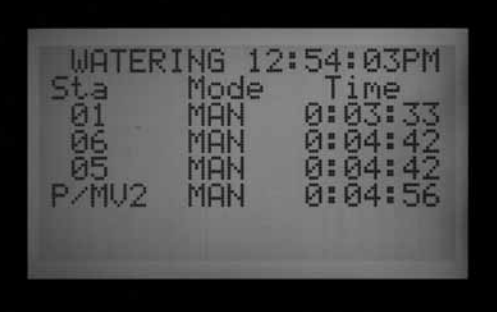

## **SYSTEMABSCHALTUNG (SYSTEM OFF)...........................................**

Drehen Sie den Wahlschalter zum völligen Abstellen jeglicher Bewässerung, einschließlich gerade laufender Stationen, auf SYSTEM OFF (AUS).

Nach einigen Sekunden erscheint in der Anzeige ein großes OFF. Alle laufenden Stationen wurden ausgeschaltet und kein automatischer Bewässerungsstart ist jetzt möglich.

In der Wahlschalterstellung OFF kann das Steuergerät keine automatischen Programme betreiben. In der Wahlschalterstellung OFF kann man aber mit einer ICR-Fernsteuerung weiterhin Stationen manuell betreiben.

## **ABSCHALTUNG BEI REGEN ...**

Hier können Sie die Bewässerung für einen programmierbaren Zeitraum (1 bis 31 Tage) abschalten. Nach dieser Zeit nimmt das System selbständig den automatischen Betrieb wieder auf. Diese Funktion ist nützlich, um die Bewässerung bei Regenfronten oder sonstigen Gegebenheiten anzuhalten, die voraussichtlich einige Tage andauern.

Drehen Sie zum Programmieren der Regenabschaltdauer den Wahlschalter auf OFF.

Halten Sie die Plustaste in der Wahlschalterstellung OFF für etwa drei Sekunden gedrückt.

Die Anzeige DAYS LEFT: xx (verbleibende Tage: xx) erscheint. Lassen Sie die Plustaste los und stellen Sie danach mit den Plus- und Minustasten die gewünschte Anzahl an Tagen (Auszeit) bis zur Wiederaufnahme der automatischen Bewässerung ein.

Stellen Sie danach den Wahlschalter sofort zurück auf RUN (wenn Sie ihn jetzt länger als 5–6 Sekunden auf SYSTEM OFF stehen lassen, wird die Eingabe der Tage abgebrochen).

Nach erfolgter Einstellung und Rückkehr zu RUN wird die Anzahl der verbleibenden bewässerungsfreien Tage angezeigt. In der Anzeige erscheinen stets die verbleibenden Tage bis zur Wiederaufnahme der Bewässerung.

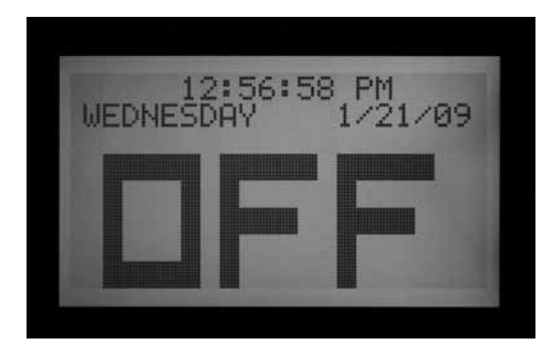

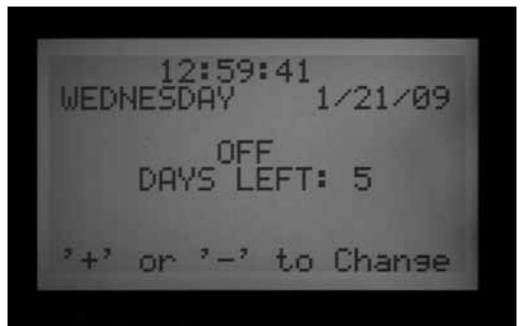

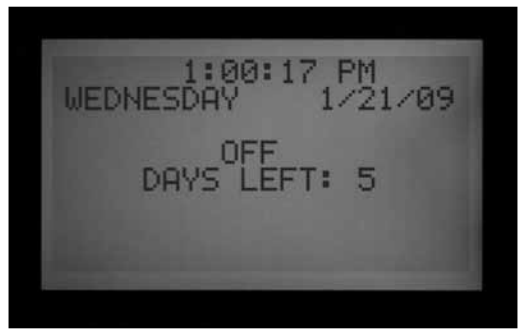

# **RÜCKSTELLUNG (RESET) ...............................................................**

Sie können Ihr ACC-Steuergerät zurückstellen. Dabei werden die meisten programmierten Informationen gelöscht. Es gibt fünf verschiedene Stufen der Rückstellung (Reset), aber sobald Sie eine Stufe gewählt haben, wird die entsprechende Information unwiederbringlich gelöscht.

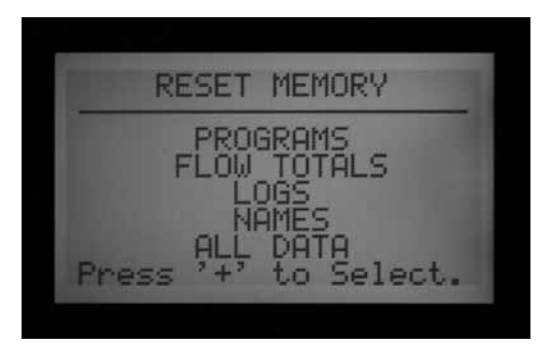

#### **Diese Vorgänge sind irreversibel!**

Sie sollten das Steuergerät nur zurückstellen, wenn Sie

a) zur Programmierung einen "sauberen" Start wünschen oder

b) vom technischen Kundendienst von Hunter zur Fehlerbekämpfung die entsprechende Anweisung erhalten.

Zur Durchführung einer Rückstellung drehen Sie den Wahlschalter Ihres ACC-Steuergerätes auf RUN.

Halten Sie die Programmtaste gedrückt und drücken Sie gleichzeitig mit der Spitze eines Kugelschreibers den eingelassenen Rückstellknopf. Lassen Sie den Rückstellknopf los, halten dabei aber die Programmtaste weiterhin gedrückt, bis der Bildschirm RESET MEMORY (Speicher zurückstellen) erscheint. Lassen Sie dann die Programmtaste wieder los.

Der Bildschirm zeigt Ihnen die folgenden Rückstelloptionen:

- • PROGRAMS: Löscht die programmierten Bewässerungstage, Startzeiten und Laufzeiten.
- • FLOW TOTALS: Löscht nur die laufenden Historien der Gesamtdurchflussmengen (der nächste Start erfolgt dann überall mit 0,0).
- LOGS: Löscht nur die Logdateien am Steuergerät und die Alarm- und Stationslogdateien.
- NAMES: Löscht alle vom Benutzer programmierten Namen, einschließlich Programm-, Stations- und SSG-Namen.
- ALL DATA: Löscht alle oben genannten Daten und stellt das Steuergerät in den Auslieferungszustand (Werkseinstellung) zurück.
- Markieren Sie die gewünschte Rückstellung mit der Aufwärts- und Abwärtspfeiltaste.
- • Bestätigen Sie mit der Plustaste.
- Eine Bestätigungsmeldung erscheint. Wenn Sie nochmals die Plustaste drücken, erfolgt die Rückstellung.

Keine Rückstellungsform löscht die Easy Retrieve-Sicherheitskopie, sofern Sie eine solche erstellt haben.

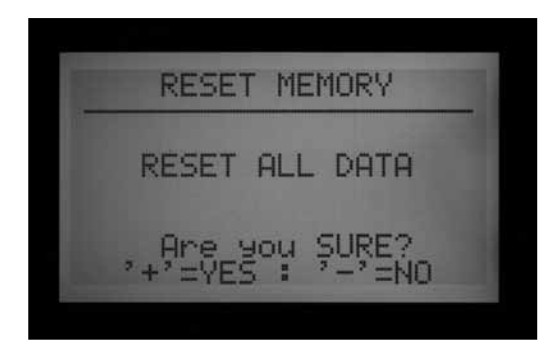

## **DECODERBETRIEB (VERSIONEN ACC99D).......................................**

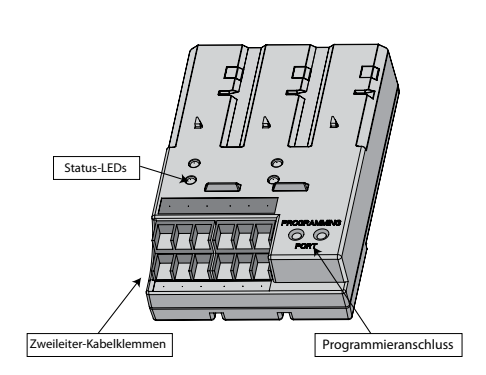

## **Anschluss der Zweileiter-Kabelwege**

- 1. Stellen Sie das Steuergerät auf OFF.
- 2. Wenn das Decoderausgangsmodul eine bestehende Decoderinstallation ersetzt, schließen Sie einfach den Zweileiter-Kabelweg wieder an die entsprechenden Schraubklemmen an. Wurde mehr als ein Kabelweg verwendet, so verbinden Sie die rote und die blaue Ader mit den roten und blauen Anschlussklemmen der richtigen Nummer.
- 3. Bei einer Neuinstallation oder Umstellung eines konventionellen Steuergerätes auf Decoderbetrieb:
- Verlegen Sie das Zweileiter-Adernpaar (rot und blau)

vom Feld kommend durch die Kabel- oder Leitungsöffnungen ins Kabelfach des Steuergeräts.

- Schließen Sie das Zweileiter-Adernpaar (rot und blau) an die Schraubklemmen des Decoderausgangsmoduls an.
- Am Decoderausgangsmodul gibt es zwei Reihen mit Schraubklemmen, eine rote und eine blaue Reihe, mit der Beschriftung 1-2-3-4-5-6. Jede Zahl entspricht einem Zweileiter-Kabelweg (Adernpaar) zum Feld. (Manche Anlagen benötigen nur einen Zweileiter-Kabelweg, andere arbeiten mit allen sechs Zweileiter-Kabelwegen).
- • Schließen Sie die rote Ader eines verdrillten Kabelpaars an eine rote Klemme an und verbinden Sie die blaue ader mit der blauen Klemme der gleichen Nummer. Schließen Sie nie mehr als eine Ader an einer Klemme an. Verbinden Sie nicht die rote Ader eines Paares mit der blauen Ader eines anderen Paares. Schließen Sie alle Adernpaare getrennt an, rot zu rot und blau zu blau, bis alle Adern mit den nummerierten Anschlussklemmen verbunden sind.
- 4. Stellen Sie die Stromversorgung des Steuergerätes wieder auf ON und testen Sie. Die LED-Aktivitätsanzeige von Modul und Leitung am Decoderausgangsmodul sollte für einige Sekunden rot aufleuchten. Dann sollte das rote Lämpchen erlöschen und die LED des Leistungsstatus am Decoderausgangsmodul sollte kontinuierlich grün aufleuchten, sofern keine anderen Leitungen oder Stationen in Betrieb sind.

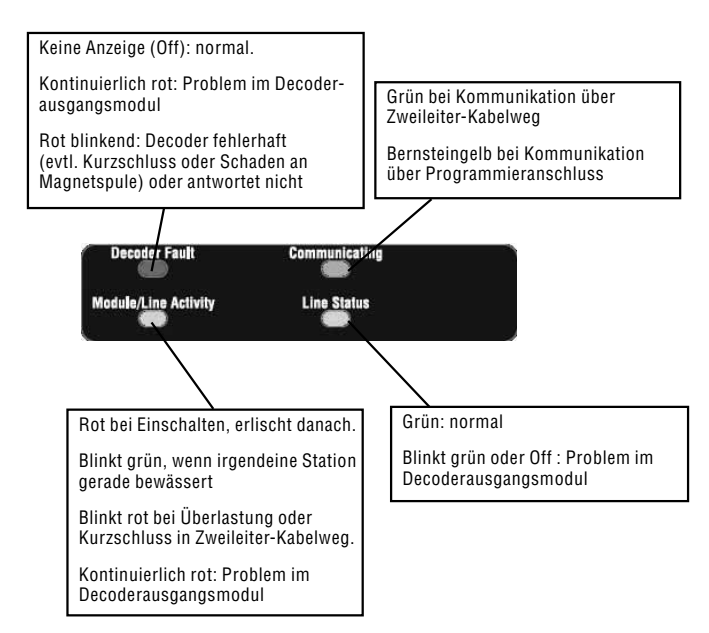

Nun sollte das Decoderausgangsmodul vollständig installiert und für normale Operationen betriebsbereit sein.

## **Status-LEDs (ADM-99 Ausgangsmodul)**

Das ADM-99 Decoderausgangsmodul besitzt vier LEDs als

Statusanzeigen. Sie können bei der Programmierung und zur Diagnose hilfreich sein. Die austauschbaren Etiketten dienen zur Kennzeichnung dieser Anzeigeleuchten.

Bringen Sie die Etiketten der Decoderlämpchen an den Verschlussfenstern der Steuergerätefront an, nicht direkt auf dem ADM99. Durch die Öffnungen in den austauschbaren Etiketten sollte das Lämpchen durchscheinen. Die Decoderetiketten sind an den Stationsnummern 5, 2, 12 und 9 auszurichten.

#### **Decoderprodrammierung**

Jeder Decoder wird mit Stationsadresse(n) am Steuergerät programmiert, bevor man ihn in einen Zweileiter-Kabelweg installiert. Das Decoderausgangsmodul besitzt rechts unten zwei runde Öffnungen, den sogenannten "Programming Port" (Programmieranschluss). Programmieren Sie die Stationsnummer(n) im Decoder ein und schreiben Sie dann die zugeteilten Nummern auf die Metallkennzeichnung an den Decodern.

Bevor Sie die Stationen programmieren, sollten Sie einen genauen Lageplan der Anschlussstellen aller Decoder und Stationen auf Papier haben.

ICD-Decoder sind für 1, 2, 4 und 6 Stationen erhältlich. In einer Anlage lassen sich mehrere Decoder kombinieren. Je nach Stationsumfang des Decoders werden Nummern der zugeteilten Stationen automatisch ausgefüllt.

#### **Geben Sie die gleiche stationsnummer nicht in zwei verschiedene Decoder ein!**

Teilen Sie bei der Programmierung eines Decoders für 1, 2, 4 und 6 Stationen nur dem ersten Stationsausgang eine Nummer zu. Die weiteren Stationen werden automatisch vom Decoder geordnet nummeriert, (abhängig vom Stationsumfang des Decoders).

Beispiel: Ein Vier-Stationen Decoder (ICD-400) aktiviert die Stationen Nr. 20, 21, 22 und 23.

Bei der Programmierung gibt man am Decoder die Nummer 20 ein. Ein Vier-Stationen-Decoder teilt dann den anderen Stationen automatisch die Nummern 21, 22 und 23 zu.

Einzelstationendecoder (ICD-100) nehmen nur eine Stationsnummer entgegen.

**ADVANCED FEATURES** Utility Functions<br>ET Functions Event Mode Ortions Decoder Functions Press '+' to Select.

### **Programmierung von Decoderstationen**

- 1. Schalten Sie das Steuergerät ein (ON).
- 2. Führen Sie das abisolierte Ende der roten Decoderader in eine der beiden Öffnungen mit der Bezeichnung Programming Port (Programmieranschluss) rechts unten am Decoderausgangsmodul ein.

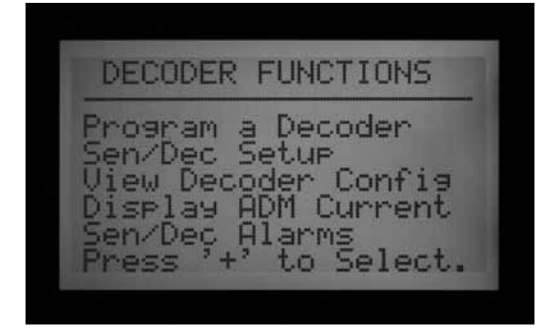

3. Führen Sie dann die blaue Decoderader in die andere Öffnung am Programmieranschluss ein. Die Kabel dürfen sich nicht berühren!

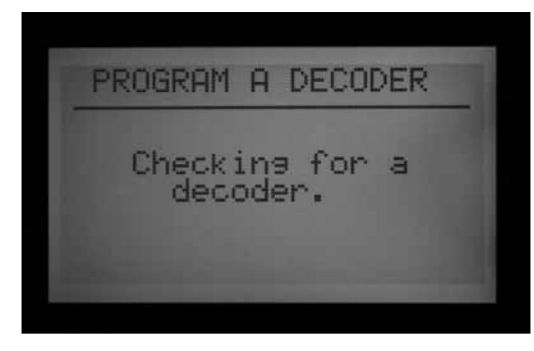

- 4. Drehen Sie den Wahlschalter Ihres Steuergerätes auf ADVANCED FEATURES (Erweiterte Funktionen).
- 5. In der Anzeige erscheint unten DECODER FUNCTIONS. Wählen Sie die Decoderfunktionen mit der Abwärtspfeiltaste und bestätigen dann durch Drücken der Plustaste.
- 6. Auf dem Bildschirm der Decoderfunktionen erscheint hervorgehoben die Anzeige PROGRAM A DECODER

(die weiteren Funktionen sind im Abschnitt über Decoder im Detail erklärt). Treffen Sie mit der Plustaste Ihre Wahl. Beim Versuch der Kommunikation mit dem Decoder am Programmieranschluss erscheint im Display die Anzeige Checking for a decoder… (suche nach einem Decoder…). Wenn ein Programmieranschluss in Betrieb ist (in Kommunikation mit einem Decoder), leuchtet die Kommunikations-LED am Ausgangsmodul bernsteingelb auf.

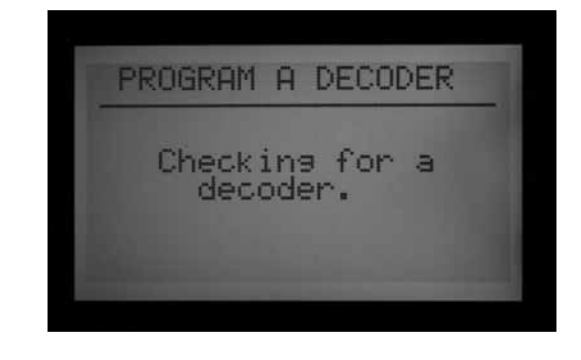

- 7. Das Decoderausgangsmodul prüft, ob ein Decoder angeschlossen ist. Wenn die Kabel korrekt mit dem Programmieranschluss verbunden sind, werden im Bildschirm die Decodereinstellungen angezeigt.
- 8. Wenn ein Decoder erkannt wird, erscheinen auf der Anzeige seine aktuellen Einstellungen. Wird ein Decoder als Stationen-Decoder erkannt, so erscheint im Feld DEC TYPE (Decodertyp) sein Stationsumfang (1, 2, 4 oder 6). Ein Decoder kann vom Stationstyp oder Pumpentyp sein. In den meisten Anlagen ist die Mehrzahl der Decoder vom "Stationstyp", das heißt, sie aktivieren Magnetspulen zur Bewässerung.
- Markieren Sie die gewünschten Einstellungen mit der Aufwärts- und Abwärtspfeiltaste und verändern Sie sie mit der Plus- und Minustaste.
- Die Stationsnummer kann (bei Decodertyp Station) zwischen 001 und 099 liegen. **Dieselbe Stationsnummer darf in einer Anlage nur einem einzigen Decoder zugewiesen werden!**
- Der Leistungsfaktor beträgt in der Regel 2; dieser Wert ist für die meisten Installationen korrekt. Der Wertebereich liegt zwischen 1 und 5. In bestimmten Situationen bei starker Belastung durch Magnetspulen kann es erforderlich sein, diesen Wert zu verändern. Mithilfe dieses Wertes können Sie die an den Decoder abgegebene Leistung in 7%-Schritten von 10% auf 38% erhöhen. **Verändern Sie diesen Wert nur, wenn absolut notwendig, denn die Leistung der restlichen Anlage kann beeinträchtigt werden!**
- Den Einschaltstrom (inrush) stellt man in der Regel auf 5; dieser Wert ist für die meisten Anlagen korrekt. Der Wertebereich liegt zwischen 1 und 9. Diese Werte ändern das Timing der Initialstromversorgung der Magnetspule in 10 ms-Schritten von 0 bis 90 ms, um gegebenenfalls die Aktivierung von Magnetspulen und Relais mit höherem Einschaltstrombedarf zu unterstützen.

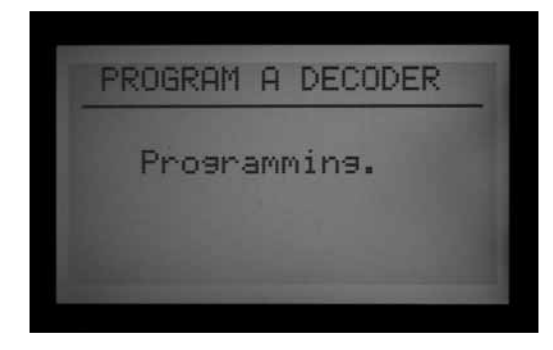

9. Sobald der Decoder korrekt eingestellt ist, drücken Sie die Programmtaste, um diese Eingabedaten zum Decoder zu senden. Für einige Sekunden erscheint die Anzeige "Programming…," bis die Daten an den Decoder übertragen worden sind.

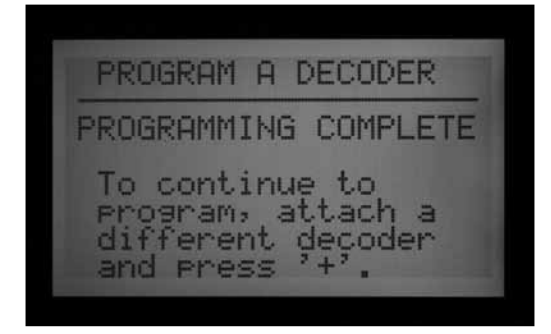

10. Nach erfolgreicher Programmierung (des Decoders) erscheint zunächst die Anzeige PROGRAMMING COMPLETE (Programmierung abgeschlossen) und danach der Hinweis zum eventuellen Programmieren eines weiteren Decoders.

Schreiben Sie die Stationsnummern der einzelnen Decoderausgänge mit einem Kugelschreiber auf die Aluminiumetiketten, damit Sie später gegebenenfalls nachsehen können. Falls am Decoder ein Funktionsfehler vorliegt oder sein Anschluss versehentlich abgetrennt wird, erscheint die Anzeige PROGRAMMING FAILED! (Programmierung fehlgeschlagen!). In diesem Fall wurde der Decoder nicht programmiert (prüfen Sie die Anschlüsse und programmieren Sie erneut).

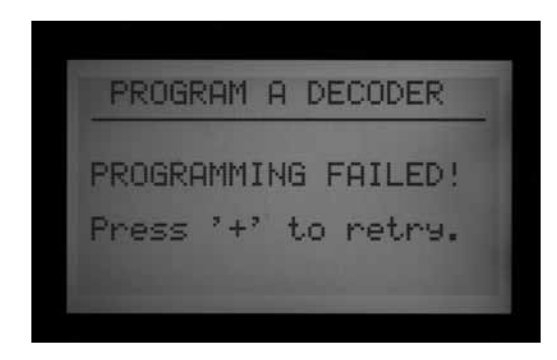

11. Sobald alle Decoder und Stationen programmiert sind, drehen Sie den Wahlschalter auf RUN oder in eine beliebige andere Stellung, um mit dem Steuergerät

weiterzuarbeiten.

**Sie können Decoder jederzeit neu programmieren.** Falls Sie die Stationsnummern oder andere Einstellungen eines bereits programmierten Decoders verändern müssen, können Sie ihn neu mit dem Programming Port (Programmieranschluss) verbinden. Die alten Einstellungen erscheinen am Bildschirm PROGRAM A DECODER. Ändern Sie diese Vorgaben und drücken Sie auf PROGRAM, um die neuen Stationsnummern oder sonstigen Einstellungen in den Decoder zu laden.

## **Pumpe/Hauptventil-Decoder**

Am Steuergerät können Sie einem oder beiden der möglichen Pumpen/Hauptventilausgänge (P/M) Decoder zuordnen.

- Für Pumpe und Hauptventile sollten Sie ICD-100-Einstationsdecoder einsetzen. Wird ein Mehrstations-Decoder als P/M zugeteilt, so sind die anderen Stationsausgänge an diesem Decoder nicht mehr verfügbar. Sie können die ICD-200, -400 oder -600 als P/M verwenden, aber die weiteren Ausgänge dieser Decoder bleiben dann ohne Funktion.
- Ein ACC- oder AGC-Steuergerät unterstützt insgesamt nur zwei Pumpen-/Hauptventilausgänge, unabhängig von ihrer Anschlussform. An den Leistungsmodulen (P/M1 und P/M2) des Steuergeräts gibt es zwei Festkabel-Ausgangsklemmen. Jegliche Kombination von Leistungsmodulanschlüssen und Decoderstationen ist möglich, aber unabhängig von der Anschlussform gibt es nie mehr als zwei P/M-Ausgänge.

Um unter Pumpen-/Hauptventilausgängen am Steuergerät oder am Decoder auszuwählen, entriegeln Sie die entsprechende "Erweiterte Funktion" (Extended Feature): Halten Sie die Informationstaste am Facepack gedrückt und drehen Sie dabei den Wahlschalter auf SET PUMP OPERATION (Pumpenbetrieb einstellen).

Lassen Sie die Taste los und Sie sehen den Bildschirm P/ MV OPERATION.

Die Anzeige STYLE: N.C. bedeutet Betriebsform "normalerweise-geschlossen" und entspricht der Grundeinstellung für die meisten Hauptventile (die Funktionsweise ist mit oder ohne Decoder gleich).

#### **Wir empfehlen, nicht auf N.O. (normalerweise-offen) umzustellen, wenn Pumpe und Hauptventil von einem Decoder gesteuert werden.**

ANSCHLUSSSTELLE: P/MV 1 und P/MV2 lassen sich für den Anschluss am Steuergerät einstellen (Festkabel-Schraubklemmen am Leistungsmodul), aber auch für ADM, wenn das Facepack ein Decoderausgangsmodul erkennt.

• Die Option ADM erscheint nur dann, wenn das ADM99 Modul installiert und vom Steuergerät erkannt wurde.
<span id="page-72-0"></span>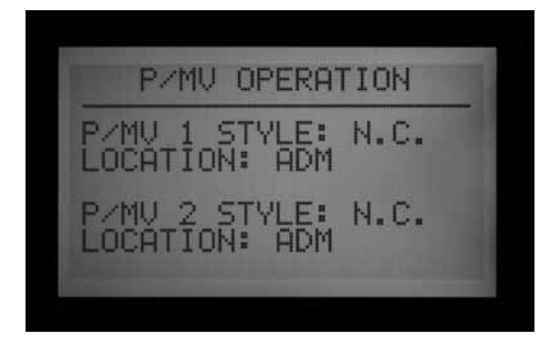

"Controller" (Steuergerät) bedeutet hier, dass der gewählte P/MV-Ausgang über die Schraubklemmen der entsprechenden Nummer am Leistungsmodul im Steuergerät operiert.

"ADM" bedeutet, dass der gewählte P/MV Ausgang über einen Decoder operiert.

- • Gehen Sie mit der Aufwärts- und Abwärtspfeiltaste zur P/MV-Anschlussstelle, die Sie verändern möchten.
- • Ändern Sie die Anschlussstellen für alle Pumpen/ Hauptventile, die Sie neu zuteilen möchten, mit den Plus- oder Minustasten von Controller (Steuergerät) auf ADM.

Die ADM-Anschlussstelle funktioniert erst dann, wenn ein Decoder für Pumpenbetrieb (P/M1 oder P/M2) programmiert ist.

Man programmiert einen P/MV Decoder ähnlich wie einen Stationsdecoder. Führen Sie die rote und blaue Ader in den Programmieranschluss ein, drehen Sie den Wahlschalter auf ADVANCED FEATURES (Erweiterte Funktionen) und gehen Sie mit der Abwärtspfeiltaste zu den Decoderfunktionen. Drücken Sie die Plustaste, während PROGRAM A DECODER hervorgehoben ist. Auf der Anzeige erscheinen die aktuellen Einstellungen des Decoders.

- Während der Decodertyp hervorgehoben ist, drücken Sie die Plus- oder Minustaste, um diesen Typ von "1-Station" auf "PUMP" umzustellen.

- Nun wird P/MV über der Stationsnummer angezeigt. Wählen Sie den P/MV-Ausgang 1 oder 2. Dieselbe Pumpennummer darf in einer Anlage nur einem einzigen Decoder zugeteilt werden!

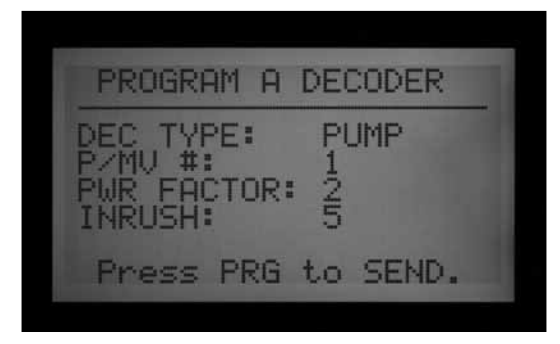

Senden Sie mit einem Druck auf die Programmtaste die P/ MV-Adresse zum Decoder.

Damit wird diesem Decoder der P/MV-Ausgang des Steuergeräts zugeordnet.

## **Einstellung von ICD-SEN Sensordecodern**

Die ICD-SEN Sensordecoder nehmen die Eingangsdaten von den Sensoren entgegen und leiten diese über einen Zweileiter-Kabelweg zum Steuergerät. Jeder Sensordecoder hat zwei Eingangsanschlüsse (A und B); es sind verdrillte Kabel.

Machen Sie einen Kabelanschluss betriebsbereit, indem Sie das Kabel anschneiden und das Sensorkabel gemäß den genauen ICD-SEN Anweisungen daran anschließen.

Schneiden Sie kein nicht verwendetes Anschlusskabel an.

Hunter HFS-Durchflussmesser lassen sich nur an Anschluss A betreiben.

Clik-Sensoren können an beiden Anschlüssen (A und B) laufen.

Bei Installation eines Durchflussmessers an einem Zweileiter-Kabelweg muss das ACC dafür konfiguriert sein, Daten vom Sensordecoder zu lesen. Dieser Punkt wird im nächsten Abschnitt Set Up Overview (Einstellungsübersicht) erklärt.

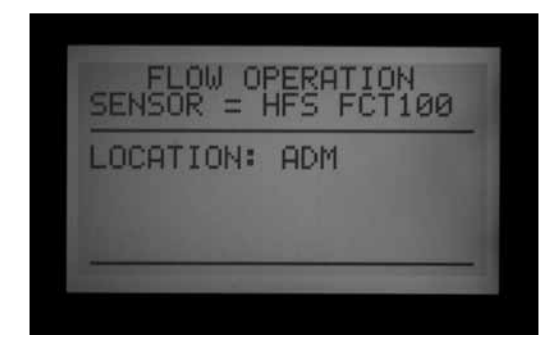

#### **Übersicht über die Einstellungen (Setup Overview)**

#### *Anschluss eines HFS-Durchflussmessers an einen ICD-SEN*

Halten Sie die Informationstaste gedrückt und stellen Sie den Wahlschalter auf SET FLOW MONITORING (Durchflussüberwachung einstellen).

Wählen Sie Select Flow Sensor (Durchflusssensor auswählen).

Ändern Sie die Anschlussstelle auf ADM.

-

<span id="page-73-0"></span>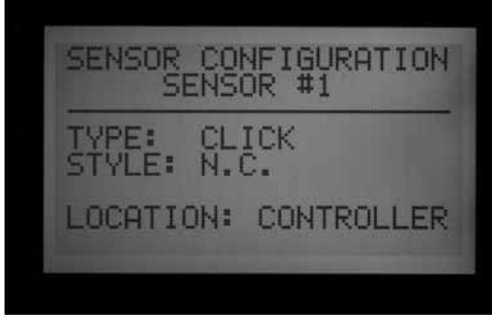

#### *Anschluss eines Clik-Sensors an einen ICD-SEN*

Halten Sie die Informationstaste gedrückt und stellen Sie den Wahlschalter auf SET SENSOR OPERATION (Sensorbetrieb festlegen).

Sie können die Anschlussstellen der Sensoren (1 bis 4) an einem separaten Bildschirm einstellen.

Stellen Sie für alle mit einem ICD-SEN verbundenen Sensoreingänge die Anschlussstelle auf ADM.

Drehen Sie den Wahlschalter auf ADVANCED FEATURES (Erweiterte Funktionen), wählen Sie Decoder und beginnen Sie die Programmierung eines Sensordecoders.

#### **Einstellung SEN/DEC (SEN/DEC Setup)**

Bevor Sie fortfahren, entscheiden Sie, ob entweder HFS- oder Clik-Sensoren über Zweileiter-Kabelwege an einen ICD-SEN angeschlossen werden, und dass die Anschlussstellen der HFS- oder Clik-Sensoren dem ADM zugeordnet ("gemappt") wurden, wie unter Set Up Overview (Übersicht über die Einstellungen) beschrieben.

Damit legen Sie für die ICD-SEN Sensordecoder besondere Zuordnungen der Sensoreingänge an. Sie müssen diesen Schritt ausführen, damit das Steuergerät und der Decoder wissen, an welcher Stelle jeder Sensortyp angeschlossen ist.

- In einer Decodersteuerung können bis zu fünf ICD-SEN Sensordecoder vorhanden sein; sie können die Adressen 1 bis 5 erhalten. Damit verschwinden jedoch die Ausgangsadressen der Stationen 1 bis 5 NICHT. Sensordecoder haben ihre eigenen Adressennummern und das Steuergerät weiß immer, ob eine Nr. 5 eine Station oder einen Sensordecoder bezeichnet.
- • Jeder Sensordecoder hat die beiden Anschlüsse A und B.
- • Einen Hunter HFS-Durchflusssensor können Sie nur über Anschluss A betreiben.
- • Die Sensoren der Clik-Reihe können Sie an A oder B anschließen. Es ist auch möglich, am gleichen Sensordecoder an Anschluss A einen HFS-Sensor und an B einen Clik-Sensor zu betreiben.

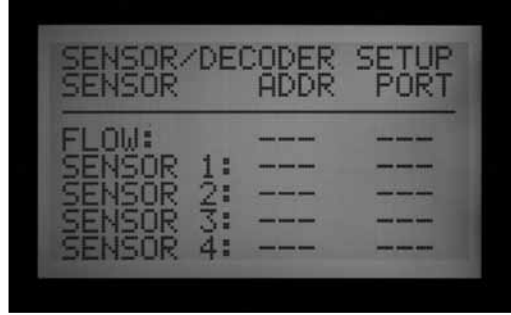

- Drehen Sie den Wahlschalter auf ADVANCED FEATURES (Erweiterte Funktionen) und gehen Sie mit den Pfeiltasten zu den Decoderfunktionen.
- • Drücken Sie die Plustaste.

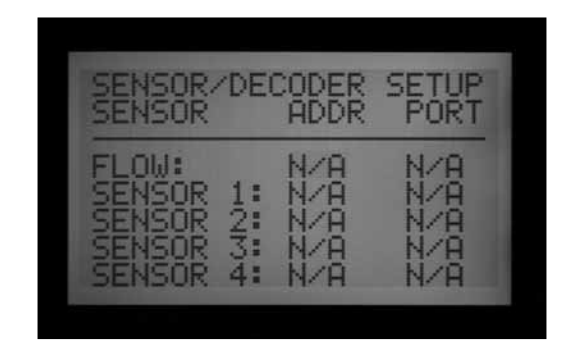

- Gehen Sie zu SEN/DEC SETUP (SEN/DEC Einstellung). Drücken Sie die Plustaste.
- • In diesem Bildschirm können Sie den ICD-SEN Sensordecodern Sensoreingänge zuordnen. Sie müssen diesen Schritt ausführen, damit das Steuergerät und der Decoder wissen, an welcher Stelle jeder Sensortyp angeschlossen ist.
- Falls Sie für einen Sensor oder Durchflussmesser keine Adresse bzw. keinen Anschluss eingeben können, ist die Anschlussstelle des Gerätes möglicherweise nicht auf ADM gesetzt. Kehren Sie zum vorherigen Abschnitt zurück und prüfen Sie die Einstellung der Anschlussstellen.

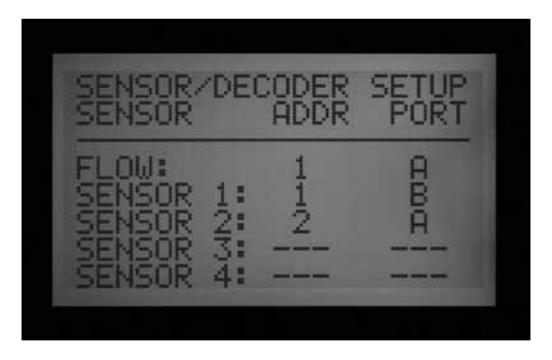

• Gehen Sie mithilfe der Pfeiltasten die Durchflussmesser- und Sensoreingänge durch und ordnen Sie die Decoderadresse dem richtigen Anschluss zu (mapping). Dieser Schritt sollte vor der Programmierung des ICD-SEN abgeschlossen sein.

<span id="page-74-0"></span>• Ein Beispiel: Einen HFS-, einen Mini-Clik- und einen Frostsensor mit zwei ICD-SEN Sensordecodern konfigurieren.

In diesem Beispiel gibt es zwei ICD-SEN Sensordecoder. Einem dieser ICD-SEN Sensordecoder wird die Adresse 1 zugeteilt. An diesem Felddecoder ist das HFS an Anschluss A und einer der Clik-Sensoren an B angeschlossen. Der zweite ICD-SEN Sensordecoder hat die Adresse 2. Der verbleibende Sensor wird an Anschluss A des zweiten Sensordecoders betrieben.

- Sobald die Programmierungen an diesem Bildschirm korrekt abgeschlossen sind, können Sie den ICD-SEN Sensordecoder am Programming Port (Programmieranschluss) konfigurieren.
- • Führen Sie das abisolierte Ende der roten Ader des ICD-SEN Decoders in eine der beiden Öffnungen des Programmieranschlusses rechts unten am Decoderausgangsmodul ein.
- Führen Sie dann die blaue Decoderader entsprechend in die andere Öffnung am Programmieranschluss ein. Die roten und blauen Kabel dürfen sich nicht berühren!
- Drehen Sie den Wahlschalter auf ADVANCED FEATURES (Erweiterte Funktionen). Gehen Sie mit der Abwärtspfeiltaste zur Auswahl der Decoderfunktionen. Drücken Sie die Plustaste. Drücken Sie bei hervorgehobener Anzeige PROGRAM A DECODER die Plustaste. Beim Versuch der Kommunikation mit dem Decoder am Programmieranschluss erscheint die Anzeige Checking for a decoder… (suche nach einem Decoder ...).

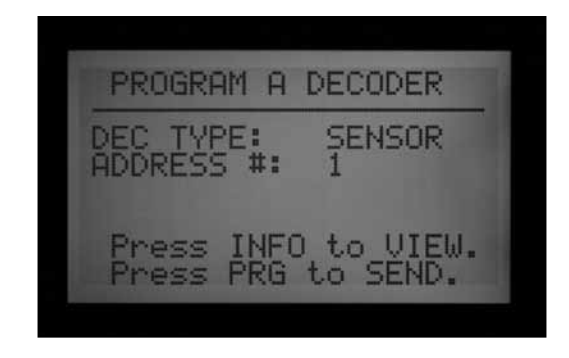

- Das Decoderausgangsmodul prüft, ob ein Decoder angeschlossen ist. Wenn die Adern korrekt in den Programmieranschluss eingeführt sind, erscheinen im Bildschirm die Decodereinstellungen.
- • Wird ein Decoder erkannt, so erscheint auf der Anzeige der Decodertyp: Sensor. Wählen Sie eine Sensordecoder-Adressennummer von 1 bis 5.
- • Diese Nummern sind nicht identisch mit den Stationsadressen. Insofern entsteht kein Konflikt mit den Stationsausgängen 1 bis 5 (der Unterschied wird erkannt).
- • Wählen Sie die Adresse eines ICD-SEN Sensordecoders übereinstimmend mit dem

Sensoreingang, mit dem dieser Decoder kommunizieren soll. Sobald die richtige Adresse eingegeben ist, drücken Sie zur Übermittlung der Daten die Programmtaste.

- In der Anzeige erscheint Programming Complete (Programmierung abgeschlossen). Wenn die Mitteilung Programming Failed (Programmierung fehlgeschlagen) erscheint, führen Sie die ICD-SEN Adern erneut ein und senden Sie die Daten nochmals.
- Nach abgeschlossener Programmierung können Sie nachsehen, welche Sensoren einem ICD-SEN Sensordecoder zugeordnet sind und ebenso die Adresse.

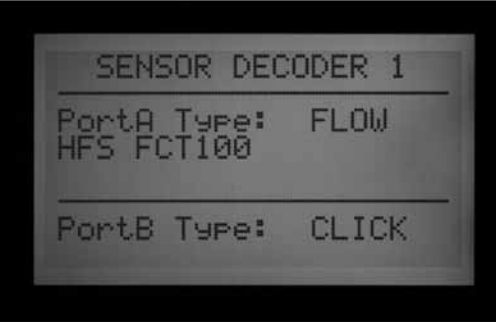

• Während sich der programmierte ICD-SEN Sensordecoder noch im Programming Port (Programmieranschluss) befindet, gehen Sie mit der linken Pfeiltaste zurück zum Hauptbildschirm der Decoderfunktionen. Drücken Sie bei hervorgehobener Anzeige PROGRAM A DECODER die Plustaste.

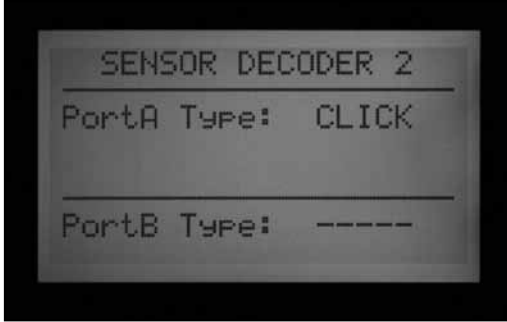

• Sobald der Decoder am Programmieranschluss erkannt wird, halten Sie die blaue Informationstaste gedrückt. In diesem Bildschirm sehen Sie die Decoderadresse und den an jedem Decoderanschluss betriebenen Sensortyp. Im Folgenden sehen Sie eine Anzeige des vorherigen Beispiels mit zwei an einen ICD-SEN angeschlossenen Sensoren: Der zweite ICD-SEN Sensordecoder erscheint hier wie folgt:

Nach dieser Programmierung des Decoders können Sie jederzeit die Informationen über den ICD-SEN Sensordecoder abrufen. Außerdem können Sie die Adresse oder die Sensorauswahl jederzeit ändern, falls sich am System etwas verändert.

- <span id="page-75-1"></span>• Drehen Sie den Wahlschalter auf SET SENSOR OPERATION (Sensorbetrieb festlegen). Für jedes Programm gibt es eine eigene Anzeige; dort können Sie die jeweilige Reaktion auf jeden Sensor (Alarm) festlegen. Wählen Sie für jeden Sensor zwischen Suspend (Aussetzen), Pause und Off.
- Beachten Sie, dass Sie in einem Programm als Reaktion entweder Pause oder Suspend einstellen können. Ein Programm kann nicht gleichzeitig im Zustand Pause und im Zustand Suspend sein. Die Reaktionen ändern sich automatisch gemäß den jüngsten Einstellungen. Wenn Sie S1 auf Pause und danach S2 auf Suspend setzen, wechselt auch S1 automatisch auf Suspend. Ein Programm kann nicht gleichzeitig den Vorgaben Pause und Suspend folgen.
- Sobald die Sensordecoder konfiguriert sind, beginnt das Steuergerät sofort mit kontinuierlichen Abfragen zur Alarmüberwachung (bei den Sensordecodern). Das kann Alarmmeldungen verursachen, bis die

Sensordecoder tatsächlich über Zweileiter-Kabelwege installiert sind. Diese Anfragefunktion lässt sich stoppen, um falsche Alarme zu vermeiden. *[Für mehr](#page-75-0)  [Informationen siehe ANDERE BESONDERE DECODER-](#page-75-0)[FUNKTIONEN \(ERWEITERTE FUNKTIONEN\)...... auf](#page-75-0)  [Seite 68.](#page-75-0)*

# <span id="page-75-0"></span>**ANDERE BESONDERE DECODERFUNKTIONEN (ERWEITERTE FUNKTIONEN)...............................................................................**

#### **View Decoder Config (Decoder-Konfiguration ansehen)**

Mit dieser Funktion sucht das Steuergerät den Zweileiter-Kabelweg ab und gibt die Konfiguration aller installierten Decoder mit ihren Adressen an. Sie können festlegen, ob eine bestimmte Station einer Konfiguration mit 1, 2, 4 oder 6 Stationen angehört, und können die Information der Einstellung eines bestimmten Sensordecoders abrufen.

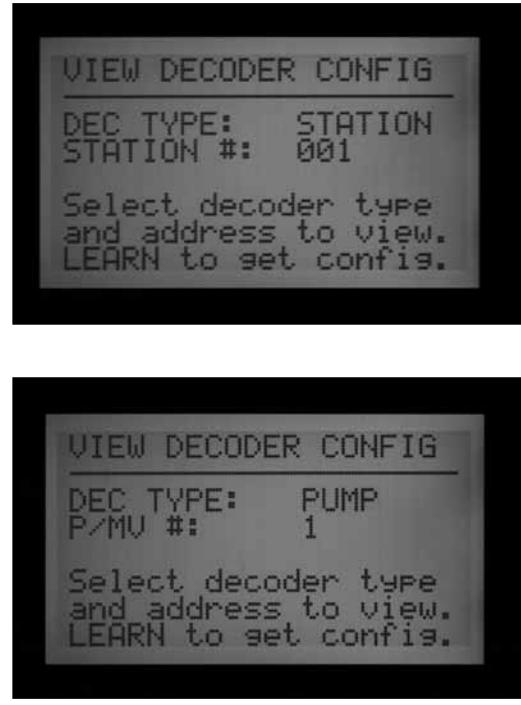

• Drehen Sie den Wahlschalter auf ADVANCED FEATURES (Erweiterte Funktionen). Gehen Sie mit der Abwärtspfeiltaste zu "Decoder Functions". Drücken Sie die Plustaste.

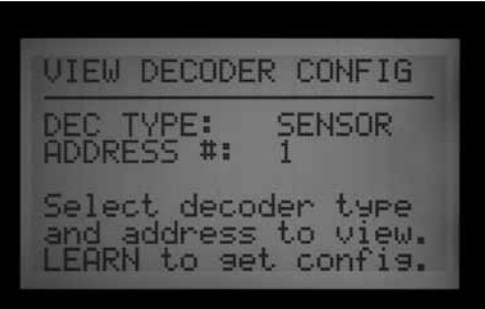

• Gehen Sie mit der Abwärtspfeiltaste zu "View Decoder Config". (Decoder-Konfiguration ansehen) Drücken Sie die Plustaste.

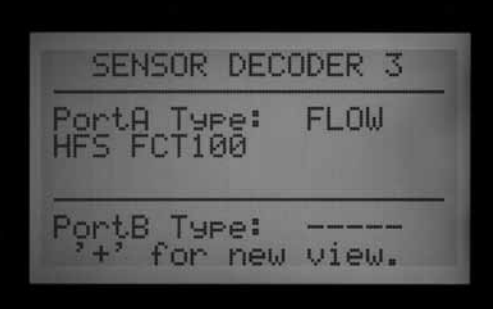

<span id="page-76-0"></span>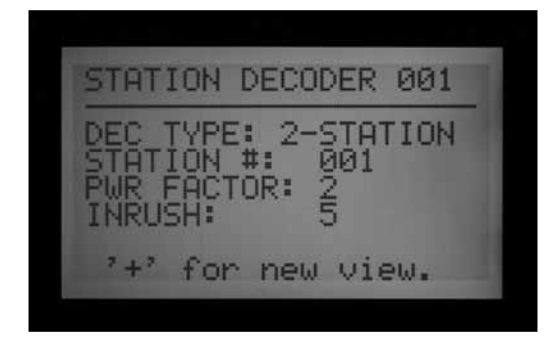

• Dieser Bildschirm ist nur zur Ansicht: hier können Sie keine Decodereinstellungen verändern.

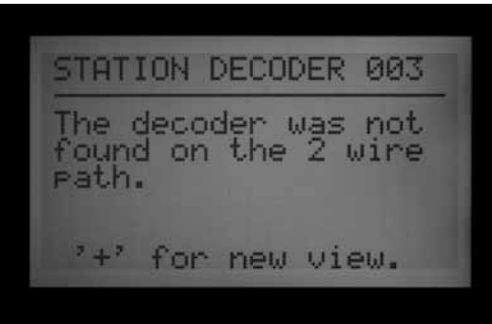

- Wählen Sie den Decodertyp (Station, Pumpe oder Sensor) und geben Sie die Adresse ein.
- Drücken Sie die Copy/Learn-Taste (kopieren/lernen), um den Decoder zu suchen.
- Wenn die Adresse im Zweileiter-Kabelweg gefunden wird, erscheinen die Konfigurationsdaten.
- Wird die Decoderadresse nicht gefunden, so ist sie möglicherweise im Zweileiter-Kabelweg nicht vorhanden oder es besteht ein Problem.

## **Anzeige ADM-Strom**

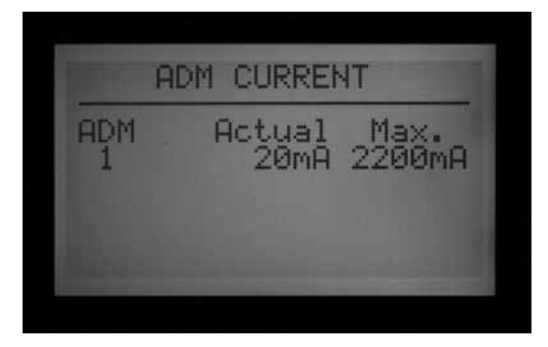

Hier sehen Sie den Stromaufnahme in Milliampere (mA) aller am Decoderausgangsmodul (ADM) angeschlossenen Decoder. Dieser Wert wird zu Diagnosezwecken verwendet.

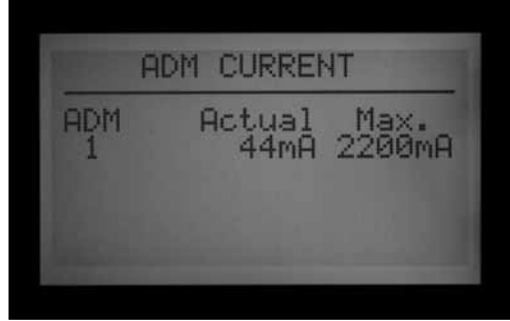

- Drehen Sie den Wahlschalter auf ADVANCED FEATURES (Erweiterte Funktionen). Gehen Sie mit der Abwärtspfeiltaste zu "Decoder Functions". Drücken Sie die Plustaste.
- Gehen Sie mit der Abwärtspfeiltaste zu "Display ADM Current" (ADM-Strom anzeigen). Drücken Sie die Plustaste.
- Ist kein Decoder angeschlossen, so wird ein sehr geringer Wert um 15 mA abgelesen (es gibt keinen genauen Wert, er sollte aber in dieser Größenordnung liegen).
- Jeder an einen Zweileiter-Kabelweg angeschlossene Decoder – auch wenn er gerade nicht läuft – wird zur Stromaufnahme addiert. Decoder benötigen nur einen minimalen Bereitschaftsstrom um 5 mA.
- Bei einem angeschlossenen Zweileiter-Kabelweg hängt der Wert des Bereitschaftsstroms in mA (keine Stationen in Betrieb) von der Anzahl der Decoder und von anderen Faktoren ab. Je mehr Decoder angeschlossen sind, desto höher ist der Bereitschaftsstrom.
- Beim Einschalten von Stationen steigt dieser Strom auf etwa 20–40 mA pro Station an.
- Für eine Diagnose ist der relative Stromzuwachs wichtiger als der jeweilige aktuelle Absolutwert. Ein Stromanstieg bestätigt, dass entfernt liegende Stationen laufen, und lässt sich auch für andere Vorgehensweisen der Fehlersuche einsetzen (z.B. Zweileiter-Kabelwege einzeln nacheinander abtrennen und so einen Leiter mit hohem Stromverbrauch suchen).
- Der Höchstwert der Anzeige beträgt 2200 mA. Sie können diesen Wert nicht verändern; die Angabe ist nur zur Information. Dieser Wert ist gleichzeitig der Überlastungspunkt, an dem das Ausgangsmodul abschaltet, um Schäden durch elektrische Überlastung zu vermeiden.

#### **Sen/Dec Alarme**

Hiermit können Sie zur Diagnose oder Installation die Alarmabfragen an einem Zweileiter-Kabelweg vorübergehend abschalten.

• Drehen Sie den Wahlschalter auf ADVANCED FEATURES (Erweiterte Funktionen). Gehen Sie mit der Abwärtspfeiltaste zu "Decoder Functions". Drücken Sie die Plustaste.

- <span id="page-77-0"></span>• Gehen Sie mit der Abwärtspfeiltaste zu "SEN/DEC Alarms". Drücken Sie die Plustaste.
- Sobald ein Sensoreingang am Steuergerät einem Sensordecoder zugeordnet ist, beginnt das Steuergerät sofort, diesen Sensordecoder zur Alarmüberwachung kontinuierlich abzufragen.
- • Falls Sie ICD-SEN noch nicht installiert haben oder die Leitungsmeldungen zu Diagnosezwecken abstellen möchten, können Sie diese Abfragen ausschalten. In diesem Fall empfangen Sie keinerlei Alarmmeldung vom Sensordecoder, bis Sie die Abfragen wieder einschalten.
- Bei Abschalten der Sen/Dec-Alarme (OFF) und damit der Abfragen, beginnt eine 24-Stunden-Zeitschaltung zu laufen.

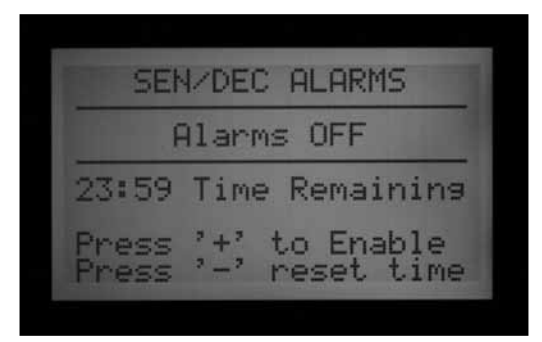

- Nach Ende der Installations- oder Diagnosetätigkeit sollten Sie die Sen/Dec-Alarme wieder auf ON stellen.
- Wenn Sie das Wiedereinschalten vergessen, schaltet das Steuergerät nach 24 Stunden automatisch wieder auf ON.

# **ACC SOLAR SYNC .........................................................................**

Das ACC hat die Fähigkeit allein mit dem Solar-SyncSensor, ohne Solar-Sync Modul, zu arbeiten. Hierfür sind eine Facepack Version 5.0 oder neuer, sowie ein mit Solar-Sync kompatibles Leistungsmodul im ACC (ebenfalls Version 5.0 oder neuer) erforderlich.

Das ACC benötigt nur den Solar-Sync Sensor. Die Modulfunktionen sind Teil der neuen ACC Facepack Firmware.

Solar-Sync verwendet die vom Sensor gemessene Sonneneinstrahlung und Temperatur und ändert anhand dieser Daten die Einstellung der saisonalen Anpassung für jedes ACC Programm. Sie können wählen, welche Programme durch Solar-Sync angepasst werden sollen und welche nicht.

SIE wählen die Basislaufzeiten. Stellen Sie hierfür die Laufzeiten entsprechend dem Bewässerungsbedarf zur heißesten Jahreszeit ein.

ACC Solar-Sync passt diese Basislaufzeiten entsprechend dem vom Sensor festgestellten aktuellen Wetterbedingungen an.

Dieser Abgleich erfolgt stets um Mitternacht; er basiert auf dem Durchschnittswert der kalkulierten ET (Evotranspiration) der letzten drei Tage.

Der Solar-Sync interagiert nicht mit zentralen Steuersystemen, sondern wurde für den Einzelbetrieb mit nur einem ACC Steuergerät entwickelt. Schließen Sie nicht mehrere ACC Steuergeräte an den gleichen Solar-Sync Sensor an.

## **Vorbereitung**

#### *Facepack Version*

Das ACC Facepack muss auf die Version 5.0 oder neuer aktualisiert werden. Drehen Sie den Wahlschalter auf ADVANCED FEATURES (Erweiterte Funktionen), um die Versionsnummer zu prüfen. Drücken und halten die Informationstaste, um die Revisionsnummer anzuzeigen.

• Facepack Updates stehen auf der Hunter Industries Website (www.hunterindustries.com) unter "Ressources" zum Download zur Verfügung.

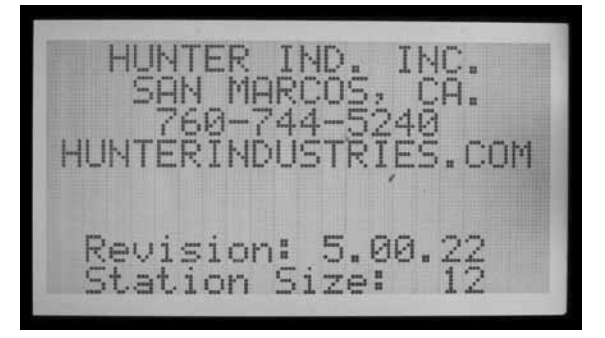

## *Leistungsmodul*

Für Kompatibilität mit dem Solar-Sync muss das Leistungsmodul (Artikelnr. 572000) der Version 5.0 oder neuer entsprechen.

• Um die Version des Leistungsmoduls zu prüfen, drehen Sie den Wahlschalter auf ADVANCED FEATURES (Erweiterte Funktionen), wählen Utility Functions (Hilfsfunktionen) und dann View Firmware Versions. Die Versionsnummer des Leistungsmoduls erscheint in der Liste der Modulversionen des Steuergeräts.

<span id="page-78-0"></span>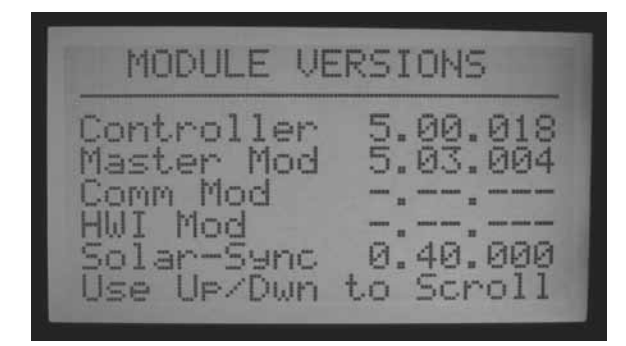

- • Die Version 4 und spätere Versionen des Leistungsmoduls sind betriebsbereit für einen ET-Sensor, das heißt, sie arbeiten mit den Daten eines ET-Sensors innerhalb eines zentralen Steuersystems. Für den Betrieb mit Solar-Sync ist jedoch eine Aktualisierung auf die Version 5 oder neuer erforderlich.
- • Die neuen, für Solar-Sync betriebsbereiten Leistungsmodule, werden mit dem Etikett "Solar-Sync compatible" geliefert .
- Ist das Leistungsmodul nicht betriebsbereit für ET, so erscheint als ET-Wert "Not Supported" (nicht unterstützt).
- Ist das Leistungsmodul betriebsbereit für ET, aber die ET-Funktion ist nicht freigegeben, erscheint als ET-Wert "Not Used" (nicht verwendet).
- Sind entweder ET-, oder Solar-Sync Optionen freigegeben, wird der korrekte Sensortyp angezeigt.
- Mit Solar-Sync kompatible Leistungsmodule sind erst seit November 2009 erhältlich.
- • Leistungsmodule lassen sich nicht im Feld aktualisieren. Wenn Sie Solar-Sync mit einem älteren ACC-Steuergerät einsetzen möchten, setzen Sie sich mit dem technischen Kundendienst von Hunter in Verbindung. Das Leistungsmodul kann leicht ausgetauscht werden; ein solcher Austausch ist jedoch erforderlich, soll ein älteres ACC Steuergerät auf "Solar-Sync Kompatibilität" aktualisiert werden.
- Sobald die S-Sync Option freigegeben, der Sensor installiert ist und die Kommunikation steht, wird auch die Versionsnummer des Sensors angezeigt.

#### *Basislaufzeiten*

Programmieren Sie Ihr ACC-Steuergerät nach den Angaben der Betriebsanleitung. Stellen Sie die Stationslaufzeiten entsprechend dem Bewässerungsbedarf im Hochsommer ein. Solar-Sync passt täglich alle Laufzeiten den lokalen Wetterbedingungen entsprechend an. Dies erfolgt über die Funktion der saisonalen Anpassung am Steuergerät. Es ist empfehlenswert, alle Laufzeiten mit einem am Steuergerät auf 100% gesetzten saisonalen Anpassungswert zu programmieren.

### **Installation**

• Montieren Sie den Solar-Sync Sensor gemäß der Solar Sync Betriebsanleitung. Installieren Sie den Sensor in einem Abstand von maximal 60 m vom Steuergerät im Freien, der Sonne voll ausgesetzt.

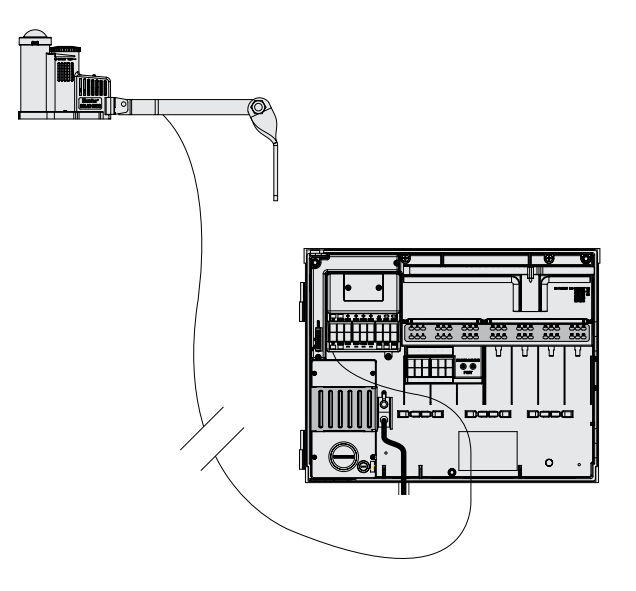

- • Zu jeder Tageszeit sollte so viel Sonnenlicht wie möglich am Sensor einfallen. Bestimmte Standorte können morgens oder nachmittags im Schatten von Bäumen oder Gebäuden liegen. Bedenken Sie solche Schatten bei der Standortwahl. Ein höchstmöglicher Sonneneinfall auf den Sensor ist vorzuziehen.
- • Verlegen Sie die Kabel durch eine Niederspannungs-Leitungsöffnung in das Gehäuse des Steuergeräts.
- Schließen Sie die Kabel gemäß den Farbcodes an die ET- Anschlussklemmen an. Sowohl die Stromversorgung als auch die Signale arbeiten mit Gleichstrom: Achten Sie beim Anschluss der Adern auf die korrekte Polung + (grün) und – (schwarz). Bei Vertauschen der Adern empfängt das Steuergerät keine Signale vom Sensor.
- • Führen Sie alle Anschlüsse im Inneren des Steuergeräte-Gehäuses aus. Falls das nicht möglich ist, verwenden Sie für Außenanschlüsse wasserdichte Verbindungsstücke.

<span id="page-79-0"></span>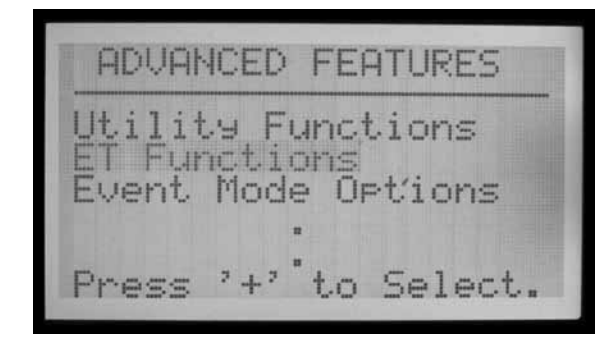

• Sie können einen Solar-Sync Sensor nicht gleichzeitig mit einem Hunter ET-Sensor betreiben, da immer nur ein Sensor an die ET-Klemmen angeschlossen werden kann.

#### **Programmierung**

- Drehen Sie nach beendeter Installation den Wahlschalter auf ADVANCED FEATURES (Erweiterte Funktionen). Wählen Sie ET Functions (falls diese Wahlmöglichkeit nicht im Menü erscheint, muss das Leistungsmodul aktualisiert werden).
- Wählen Sie ET Operations.

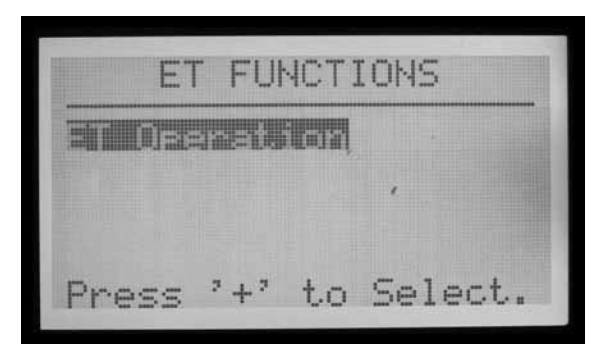

- • In der Anzeige erscheint der Bildschirm ET-Operationen. Stellen Sie Use ET option (ET-Option verwenden) auf Yes und ET Mode (ET-Betriebsart) auf SOLAR SYNC.
- • Drücken Sie die linke Pfeiltaste, um zum Menü der ET-Funktionen zurückzukehren.
- Wählen Sie Solar Sync Setup (Solar Sync einstellen).

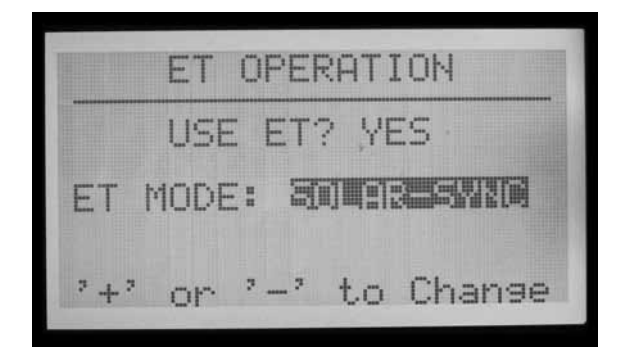

- Auf dem Display erscheint der Bildschirm für die Solar Sync Einstellungen.
- Bis zur ersten Mitternacht wird ein Solar-Sync Anpassungswert auf 100 %\* angezeigt werden (das kann nicht verändert werden).

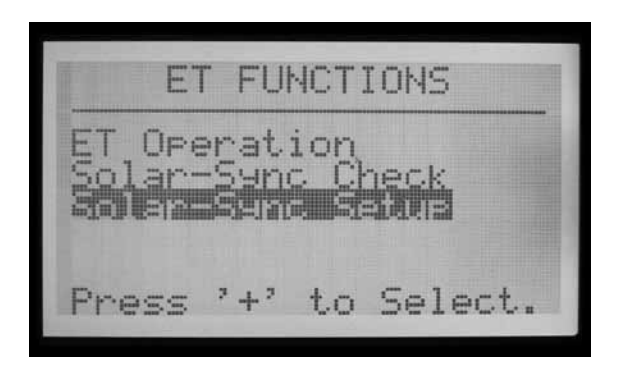

- Um Mitternacht ändert sich der Solar Sync Anpassungswert auf 80 % oder höher, entsprechend der vom Sensor übermittelten Daten. Sobald Sensordaten von 24 Stunden vorliegen, verschwindet der Stern in der Anzeige.
- In der Werkseinstellung ist "Region 3" und "Water Adj. 5" (Bewässerungsanpassung) gesetzt. Beide Faktoren lassen sich gemäß den folgenden Erklärungen verändern.

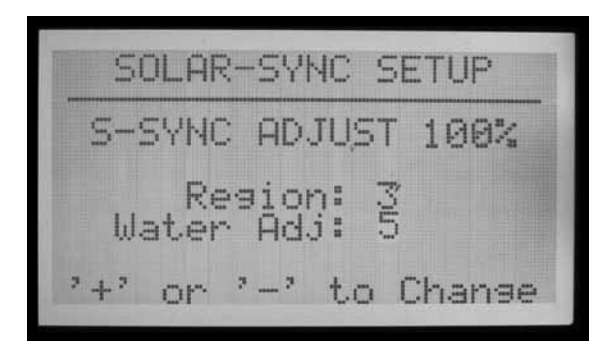

- Wählen Sie die Region, die Ihrem Standort entspricht. Die Regionen definieren sich anhand der durchschnittlichen ET während der Sommermonate.
- • Bei jeder Regionseinstellung können Sie durch Drücken der blauen Informationstaste am ACC-Steuergerät einen Hilfstext zum gewählten Regionstyp aufrufen.

Resion: Daily ET: .18-.23in<br>Temp: 75 - 85F Set resion to match midsummer averages. Set run times for tyrical midsummer.  $Midsummer = 100%.$ 

- Bewässerungsanpassung (Water Adjustment Factor): Durch Eingabe eines Faktors von 1 bis 10 können Sie die Bewässerung an Ihre örtlichen Gegebenheiten anpassen.
- Je höher sie den Faktor zur Bewässerungsanpassung einstellen, desto stärker bewässert die Anlage (niedriger Eingabewert = weniger Bewässerung). Hierdurch finden

<span id="page-80-0"></span>Sie die bestmögliche Balance zwischen gesunden Pflanzen und Wasserersparnis.

#### **Sensortest**

• Bei installiertem Solar-Sync-Sensor können Sie die Verbindung zum Steuergerät testen.

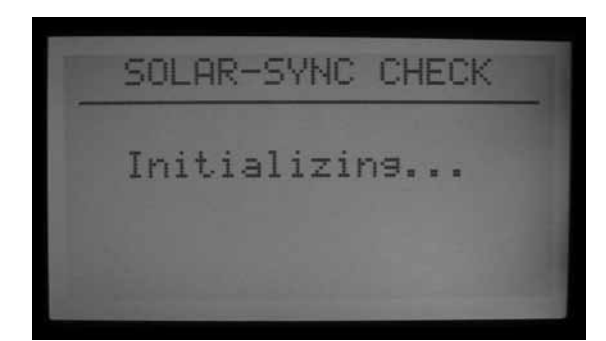

- Drehen Sie den Wahlschalter auf ADVANCED FEATURES (Erweiterte Funktionen).
- • Wählen Sie ET Functions.

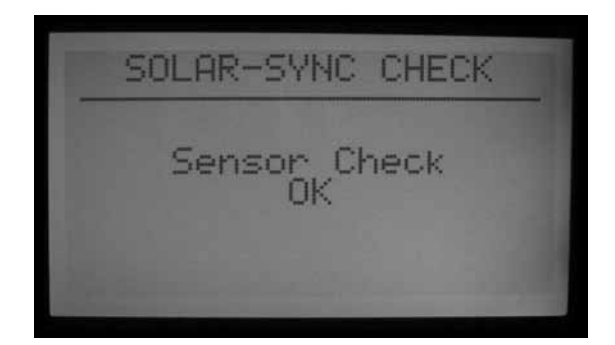

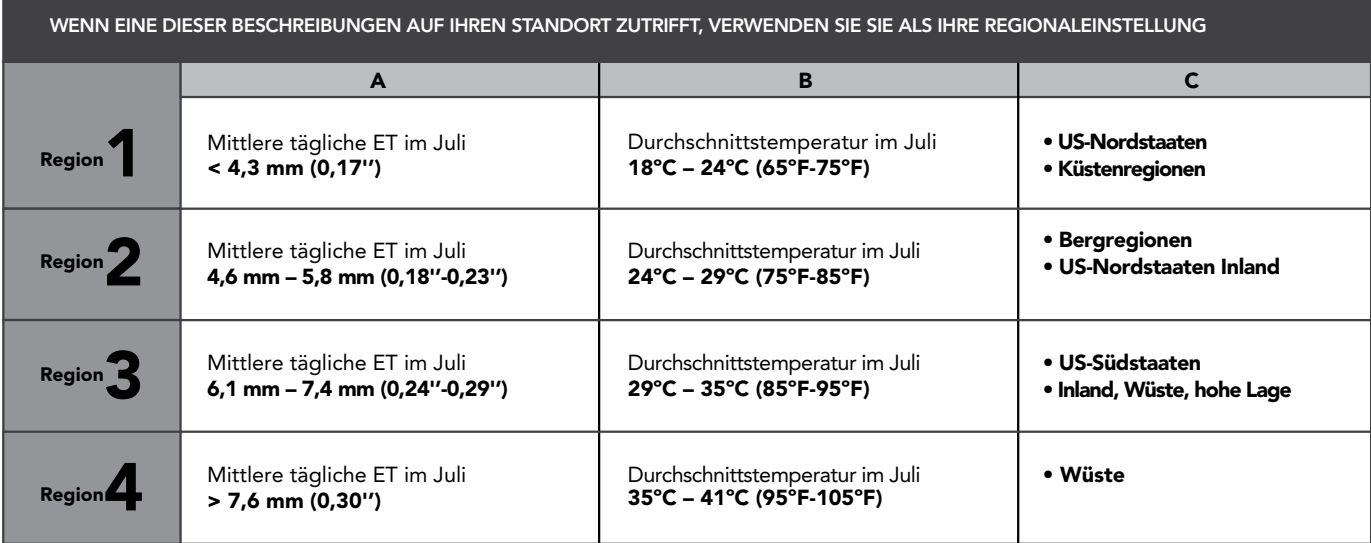

\* Für die Südhalbkugel verwenden Sie den Monat Januar

ET = Evapotranspiration

- Wählen Sie zum Testen Solar Sync Check. Während das Steuergerät Kontakt mit dem Sensor aufnimmt, erscheint auf dem Bildschirm für einige Sekunden "Initializing…".
- • Wenn die Prüfung erfolgreich verläuft, sehen Sie am Bildschirm Sensor Check OK. Fahren Sie wenn nötig mit den Operationen und Einstellungen fort.
- Wenn die Prüfung fehlschlägt, erscheint am Bildschirm Sensor Check FAILED. Überprüfen Sie die Verkabelung des Sensors und testen Sie erneut. Achten Sie darauf, die Gleichstromleitungen mit der richtigen Polung zu verkabeln: Schließen Sie die Ader der grünen ET-Klemme am ACC an die grüne Ader vom Solar-Sync-Sensor an.

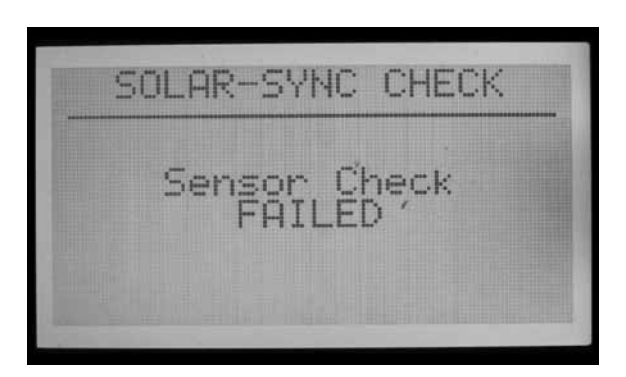

#### **Zuordnung von Programmen**

• Wählen Sie aus, welche ACC-Programme Sie über Solar Sync regeln möchten. Sie können unter den sechs Automatikprogrammen wählen. Alle auf Solar Sync gesetzten Programme werden nach dem gleichen, vom Solar Sync bestimmten Prozentsatz geregelt.

<span id="page-81-0"></span>• Die nicht derart eingestellten Programme folgen weiterhin den vorher gegebenen Laufzeiten ohne Anpassung durch Solar Sync. Diese Laufzeiten können Sie manuell vorgeben. Das ist nützlich für spezielle Bewässerungen, oder wenn Programme zur Steuerung von Geräten, die nicht der Bewässerung dienen (z.B. Beleuchtung), verwendet werden. .

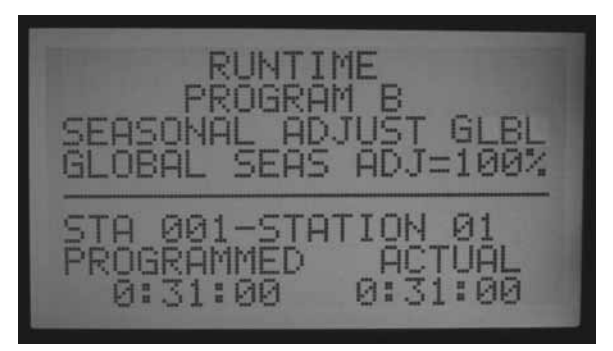

- Drehen Sie den ACC-Wahlschalter auf SFT STATION RUN TIMES (Stationslaufzeiten eingeben).
- Navigieren Sie mit der rechten Pfeiltaste durch alle Felder der Laufzeiten, bis SEASONAL ADJUST ( saisonale Anpassung) hervorgehoben (markiert) ist.

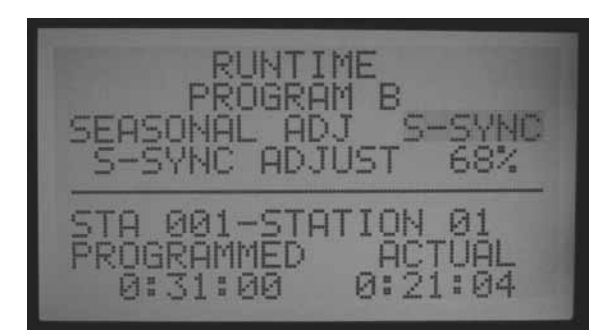

- Setzen Sie SEASONAL ADJUST (saisonale Anpassung) mit der Plus- und Minustaste auf S-SYNC. Sie finden diesen Wert direkt nach GLBL (global) zwischen 100% und 101%. Wenn die saisonale Anpassung auf S-SYNC eingestellt wurde, wird sie automatisch gemäß dem Solar Sync Sensor angepasst.
- Bewegen Sie sich mit der Programmtaste durch die Programme und stellen Sie jedes Programm, für das Sie eine Anpassung durch Solar Sync wünschen, auf S-SYNC.
- Stellen Sie die Programme, für die Sie KEINE Anpassung durch Solar-Sync wünschen, auf GLBL (diese Programme setzen den Betrieb mit der manuell eingestellten saisonalen Anpassung fort). Ein Programm kann auch eine individuelle saisonale Anpassung besitzen, wie im Abschnitt Seasonal Adjustment settings (Einstellung der saisonalen Anpassung) in den grundlegenden Betriebsfunktionen des Steuergerätes beschrieben.
- Falls für ein Programm die Option S-SYNC (zwischen 100 % und 101 %) nicht erscheint, wurde das Solar Sync am Steuergerät nicht korrekt freigegeben. Prüfen Sie in diesem Fall zur Fehlersuche die Vorbereitungen und Voreinstellungen.

## **Programmierung der Abschaltung durch Sensor**

Mithilfe eines Solar-Sync-Sensors können Sie die Bewässerung am Steuergerät abschalten. Ein Solar Sync kann die Bewässerung bei Regen oder Frost automatisch abschalten.

Am ACC-Steuergerät programmiert man die Sensoren zur Abschaltung gemäß individuellen Programmen.

### **Sensoren zuordnen**

• Sobald der Solar-Sync-Sensor betriebsbereit voreingestellt ist, können Sie die Sensoreingänge des ACC für eine Verwendung des Solar Sync Sensors einstellen (mapping) und diesen anstelle eines anderen externen Sensors verwenden.

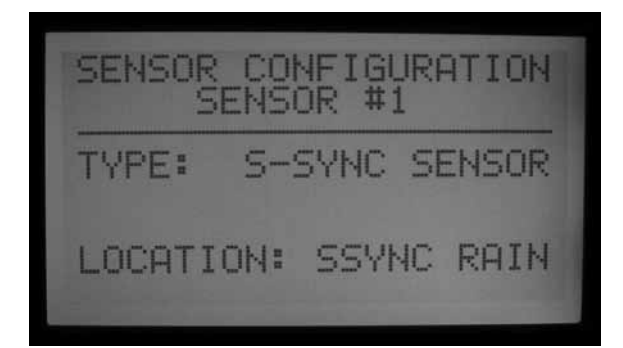

- Halten sie die Informationstaste gedrückt und drehen Sie den ACC-Wahlschalter auf SET SENSOR OPERATION (Sensorbetrieb festlegen). Lassen Sie danach die Informationstaste wieder los.
- Der Konfigurationsbildschirm des Sensors wird angezeigt. Hier müssen Sie dem ACC mitteilen, an welchem der vier Sensoreingänge sich der Solar Sync-Sensor befindet.

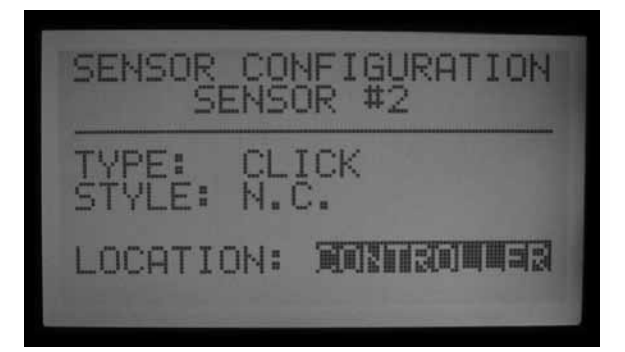

- • Wählen Sie mit der Plus- oder Minustaste die Nummer des Sensoreingangs, während die Sensornummer markiert ist.
- • Gehen Sie dann durch Drücken der Abwärtspfeiltaste zu "Location" (Anschlussstelle). Stellen Sie den Kontakt zwischen Sensoreingang und Solar Sync-Sensor her, indem Sie mit der Plus- oder Minustaste SSync Rain (Regen)oder SSync Temp wählen.

<span id="page-82-0"></span>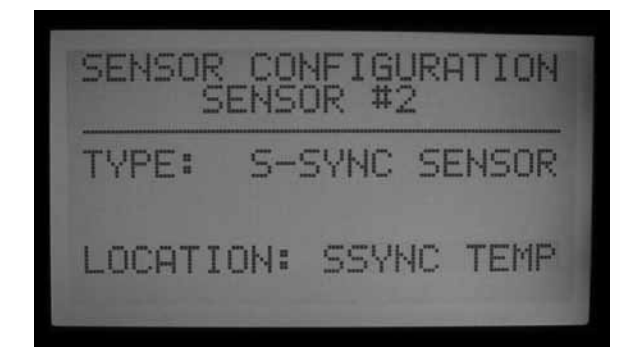

• Sobald Regen, Temperatur oder beide Parameter den Sensornummern zugeordnet sind, drehen Sie den Wahlschalter in eine andere Position, um die Einstellungen zu speichern.

#### **Sensorinitiierte Abschaltung nach Programm**

• Drehen Sie den Wahlschalter zurück auf SET SENSOR OPERATION (Sensorbetrieb festlegen), ohne die Informationstaste zu drücken.

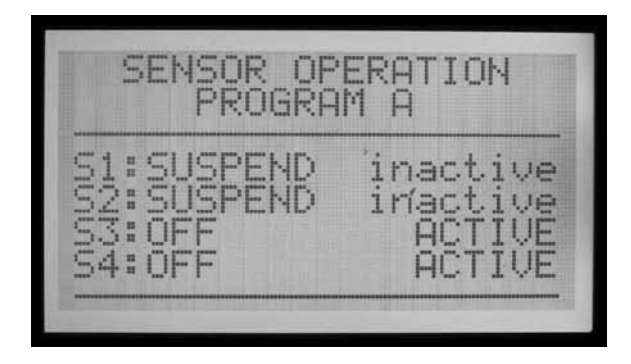

- • Am Bildschirm erscheinen die Sensorreaktionen in Programm A (sofern kein anderes Programm gewählt ist). Außerdem wird angezeigt, welche Sensoren das Programm A abschalten können.
- Wenn die Sensoren (S1, 2, 3 und 4) auf Off stehen, bewirken Sie keine Abschaltung des gewählten Programms.
- • Ändern Sie OFF mithilfe der Plus- und Minustaste zu Suspend (aussetzen) oder Pause. Schlagen Sie den genauen Unterschied zwischen Suspend (aussetzen) und Pause im Abschnitt über die Sensoren in der ACC-Bedienungsanleitung nach.
- In der Regel ist in Bewässerungsprogrammen Suspend (aussetzen) die bessere Wahl! Falls Sie die Pausenoption wählen, sollten Sie diese Betriebsform umfassend verstanden haben.
- Falls Sensor 1 (S1) dem SSync Rain (Regen) zugeordnet ist, schalten Sie die S1-Antwort (mit der Plus- und Minustaste) von OFF auf Suspend um. Dann stoppt das Programm die Bewässerung, sobald der SSync-Regensensor aktiv wird ("Alarm meldet").

• Ist Sensor 2 (S2) dem SSync Temp zugeordnet, so schalten Sie die S2-Antwort (mit der Plus- und Minustaste) von OFF auf Suspend um. Dann stoppt das Programm die Bewässerung, falls der SSync Temp Temperaturen nahe am Gefrierpunkt feststellt.

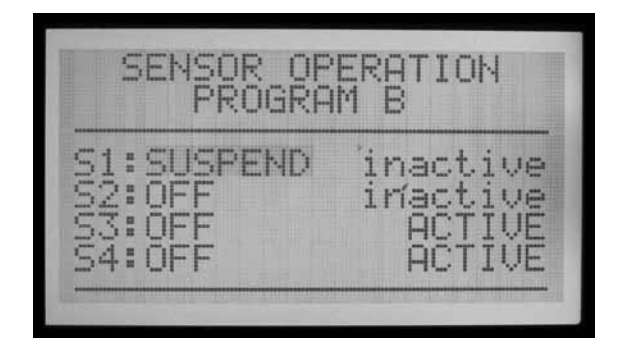

• Navigieren Sie mit der Programmtaste durch alle Programme und konfigurieren Sie die Abschaltreaktionen für die Solar Sync-Sensoren nach Wunsch.

#### **Betrieb und Anpassungseinstellung**

- Drehen Sie den Wahlschalter auf RUN (Betrieb). Jetzt sollte der S-Sync Adjust Status (S-Sync-Anpassungsstatus) auf der Anzeige erscheinen.
- Bei einem neu installierten System steht S-Sync Adjust für den ersten Tag auf 100 %\* (dieser Anfangswert kann nicht geändert werden).
- Um Mitternacht ändert sich der S-Sync Adjust-Wert dann auf 80 % oder höher, je nach vom Sensor ermittelten Daten.

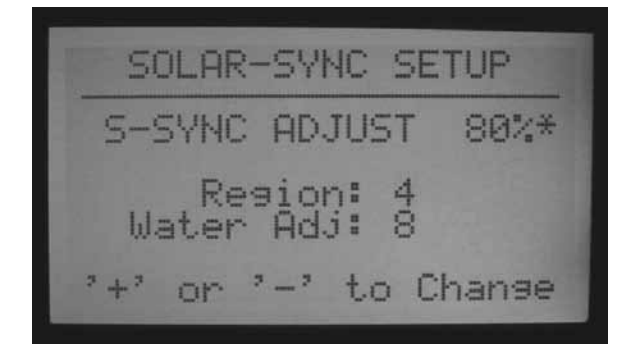

• Sobald Sensordaten von 24 Stunden vorliegen, verschwindet der Stern vom Einstellungsbildschirm. In der Anzeige der Wahlschalterposition RUN ist der Stern nicht sichtbar.

#### **Einstellungen**

Nach der Programmierung von Solar Sync-Modul und Steuergerät sollte das System zunächst drei Tage laufen und Sonnen- und Temperaturdaten einlesen.

<span id="page-83-0"></span>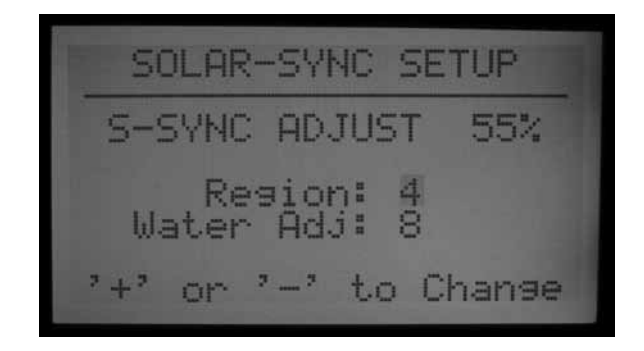

- Beobachten Sie den S-Sync Anpassungswert (S-Sync Adjust) auf der Anzeige des Steuergeräts. Ist dieser Wert höher oder niedriger als zu dieser Jahreszeit erwartet, so korrigieren Sie ihn mit der Funktion Bewässerungsanpassung (Water Adj).
- Mit Eingabe eines Bewässerungsanpassungsfaktors können Sie die Bewässerung nötigenfalls erhöhen oder vermindern. Ändern Sie erst die von Ihnen gesetzte Regionsauswahl, wenn Sie die Möglichkeiten der Bewässerungsanpassung (Eingabe von Werten 1-10) bereits voll ausgeschöpft haben. Die Regionsauswahl beeinflusst die Systemempfindlichkeit hinsichtlich Wetteränderungen und kann zu unerwarteten Ergebnissen führen.

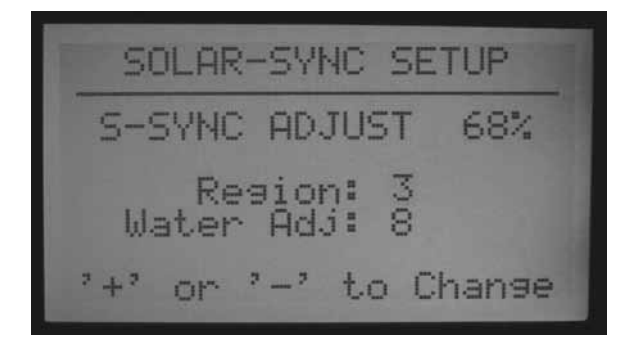

#### **Erhöhen oder Verringern der Bewässerung**

- Drehen Sie den Wahlschalter auf ADVANCED FEATURES (Erweiterte Funktionen).
- • Wählen Sie ET Functions.
- Wählen Sie Solar Sync Setup (Solar Sync einstellen).
- Wählen Sie die Funktion Bewässerungsanpassung (Water Adj. Setting) mit der Abwärtspfeiltaste und ändern Sie den Anpassungsfaktor mit der Plus- oder Minustaste auf einen höheren oder niedrigeren Wert.

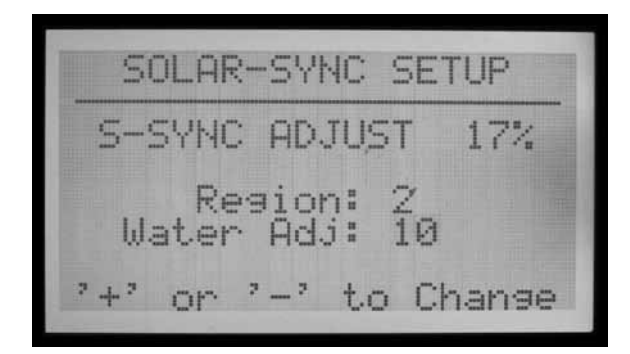

- • Achtung: Ändern Sie den Faktor für die Bewässerungsanpassung, so ändert sich auch der aktuelle Wert des S-Sync Adjust (S-Sync Anpassungswert) am oberen Bildschirmrand. Hieran erkennen Sie etwa, wie stark sich die Änderung der Bewässerungsmenge infolge dieser Umstellung voraussichtlich auswirkt (nach einer Anpassung können Sie die aktuelle Zeit in Minuten auch in der Wahlschalterposition SET STATION RUN TIMES (Stationslaufzeiten eingeben) sehen).
- • Drehen Sie den Wahlschalter nach beendeter Anpassung zurück auf RUN.

## **Überprüfen der Laufzeiten**

Sobald Sie den Faktor zur Bewässerungsanpassung eingestellt haben, drehen Sie den Wahlschalter auf SET STATION RUN TIMES (Stationslaufzeiten eingeben). Dort sehen Sie die Auswirkungen Ihrer Änderung in Minuten (oder Gallonen bzw. Litern, falls erlernte Durchflusswerte für diese Station vorliegen).

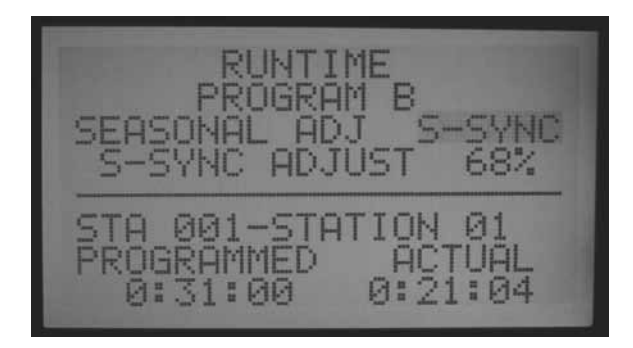

- Wählen Sie in einem fertig angepassten Programm eine Station. Auf dem Bildschirm sehen Sie die "programmierte" ursprüngliche und die aktuelle Laufzeit. Jetzt gilt die aktuelle Laufzeit, jeweils angepasst durch Solar-Sync.
- Wenn das Steuergerät bereits erwartete Durchflussmengen für die Stationen erlernt hat, dann halten Sie die Informationstaste gedrückt , um den geschätzten Wasserverbrauch (in Gallonen oder Litern) als Folge der geänderten Anpassungseinstellungen zu sehen.
- Laufzeiten nach Mitternacht können leicht von den vorherigen Zeiten abweichen, denn die neue ET-Anpassung für den neuen Tag erfolgt um Mitternacht.

**HINWEIS:** Stellen Sie die Stationslaufzeiten entsprechend dem Bewässerungsbedarf im Hochsommer ein und setzen sie die saisonale Anpassung auf 100 %!

## **Einstellungshistorie (Logdatei des Steuergeräts)**

- • Sie können die am Steuergerät vorgenommenen Einstellungen nachträglich abrufen.
- Drehen Sie den Wahlschalter auf DATA HISTORY (Datenhistorie).
- Markieren Sie die gewünschten Log-Einträge am

<span id="page-84-0"></span>Steuergerät mit den Pfeiltasten und drücken Sie dann die Plustaste.

- Diese Log-Einträge im Steuergerät geben wichtige Ereignisse wieder (außer Alarmen, die Sie separat im Alarm-Log finden). Jede Änderung der saisonalen Anpassung tritt etwa zwei Sekunden vor Mitternacht in Kraft; alle Änderungen werden als Log-Einträge aufgezeichnet.
- Navigieren Sie mit der Plus- oder Minustaste vorwärts oder rückwärts durch die Log-Einträge des Steuergeräts und verfolgen Sie so die S-Sync-Änderungen. Unter jedem Logeintrag finden Sie Datum, Uhrzeit und die "Vorher-" und "Nachher-" Einstellungen der saisonalen Anpassung.

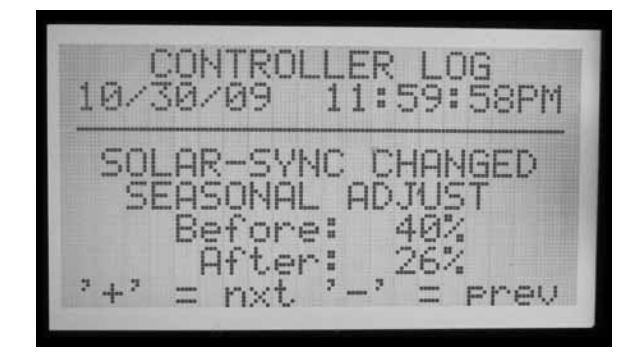

- • Falls das Steuergerät für eine gewisse Zeit unbeaufsichtigt betrieben wurde, können Sie auf diese Weise die durch Solar Sync zwischenzeitlich gemachten Anpassungen nachverfolgen.
- • Auch durch den Bediener vorgenommene Einstellungsänderungen am Solar Sync (der Region oder der Bewässerungsanpassung) werden in den Log-Einträgen am Steuergerät gespeichert. Sie sehen die Werte vor und nach einer Änderung, aber die Logdatei zeigt auch die am Steuergerät vorgenommenen Änderungen der S-Sync-Einstellung an. Das bedeutet auch, dass solche Änderungen durch eine Person vorgenommen wurden.

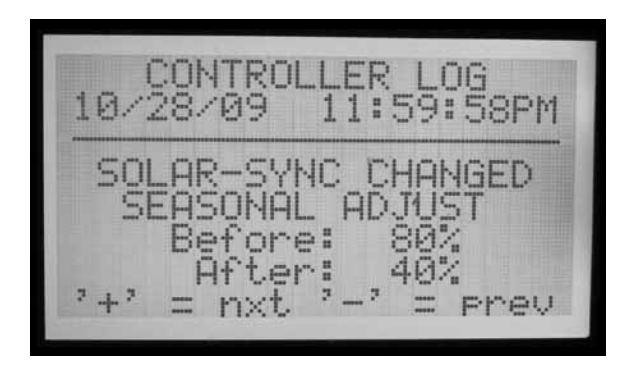

- Nicht von allen Tagen gibt es notwendigerweise Solar Sync-Logeinträge! Bei stabilen Wettergegebenheiten muss das Solar Sync nichts ändern und ein Tag kann ohne Einträge vergehen. Log-Einträge werden nur angelegt, wenn das Solar Sync die Werte für die saisonale Anpassung verändert.
- Im Steuergeräte-Log werden die neuesten 250

Ereignisse gespeichert; dabei richtet sich die Anzahl der aufgezeichneten Tage der Solar Sync-Historie nach der vorhandenen Datenmenge infolge anderer Einträge in der Steuergeräte -Logdatei.

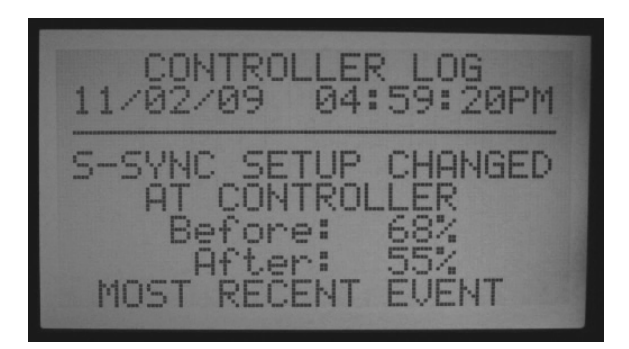

#### **Solar Sync Sensoralarm**

S-Sync RAIN ALARM (Regenalarm), S-Sync TEMP ALARM (Frostalarm)

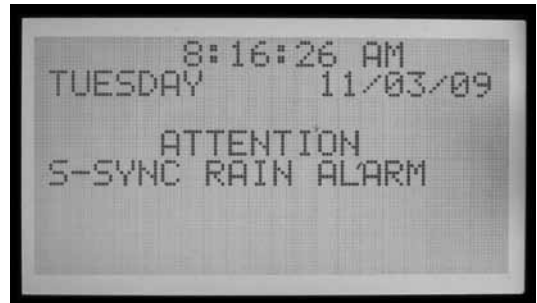

• Wenn Sie den Solar-Sync-Sensoren die Sensoreingänge 1-4 am Steuergerät zugeordnet haben und einer dieser Sensoren (Rain (Regen) oder Temp) eine Alarmgegebenheit feststellt, erscheint die Anzeige: ATTENTION S-Sync RAIN (oder TEMP) ALARM.

**ALARM LOG** 08:16:17AM 11/03/09 SENSOR STATE CHANGE Reason: Alarmed Sensor: 1-SSync Rain  $= mxt^{-2} - 2 = \text{prev}$ 

• In diesem Fall wird die Bewässerung wegen Regens oder Temperaturen nahe am Gefrierpunkts unterbrochen (gemäß Vorgabe unter der Wahlschalterposition SET SENSOR OPERATION (Sensorbetrieb festlegen)), bis eine Alarmrückstellung erfolgt.

#### <span id="page-85-0"></span>**Solar-Sync Kommunikationsfehler**

• Falls ein Solar-Sync-Sensor dem ACC-Steuergerät nicht antwortet, wird im Bildschirm ein Comm Failure (Kommunikationsfehler) gemeldet und im Steuergeräte-Log eingetragen.

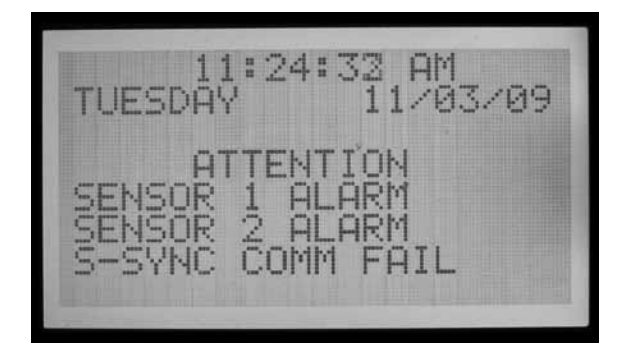

- Dieser Sachverhalt deutet auf ein Problem in der Verkabelung vom Steuergerät zum Solar Sync-Sensor hin. Prüfen Sie den aktuellen Status des Sensors mit der Funktion Sensor Check (Sensorprüfung) (Wahlschalterposition ADVANCED FEATURES (Erweiterte Funktionen) im Menü ET Functions).
- Ein Alarm-Log-Eintrag wird immer dann angelegt, wenn eine Attention-Meldung erscheint (Kommunikationsfehler und Wiederherstellung, Regen- und Temperaturalarme, Alarmrückstellungen). Bei Rückstellung einer Alarmbedingung wird ebenfalls ein Eintrag erzeugt. Zur Feststellung der Dauer von regenoder frostbedingten Bewässerungsunterbrechungen oder Kommunikationsfehlern mit dem Sensor kann die Alarm-Logdatei hilfreich sein.
- Drehen Sie den Wahlschalter auf DATA HISTORY (Datenhistorie) und wählen Sie ALARM LOG, um sich die neuesten Alarmeinträge anzusehen. Der neueste Alarm wird stets zuerst angezeigt. Bewegen Sie sich durch Drücken der Minustaste schrittweise in den letzten 250 Alarmaufzeichnungen zurück. Jedes Alarmereignis ist mit Datum und Uhrzeit eingetragen.

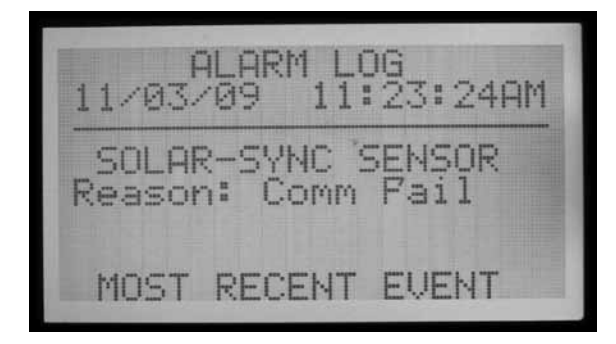

# <span id="page-86-0"></span>**IMMS-ET UND DAS ACC-STEUERGERÄT...**

IMMS-ET ist eine zentrale Steuersoftware. Sie wurde für den Betrieb mit einem Zentralcomputer entwickelt, um Feuchtedefizite aufzuspüren und mit der Bewässerung zu beheben. Das Ziel ist, ohne ständige Nachregelung durch den Anwender übermäßige Bewässerung zu vermeiden und die Pflanzen gesund zu erhalten.

ET = Evapotranspiration. Auf Grundlage der Wetterdaten bestimmt dieses Verfahren die im Boden verlorene Feuchtemenge einer jeden Bewässerungsstation (häufig eine sogenannte Zone oder ein Ventil). Regenfälle können diese Defizite teilweise oder vollständig ausgleichen. Die automatische Bewässerung stellt die für gesunde Pflanzen erforderliche Bodenfeuchtebalance zur Verfügung.

Wenn man ein ACC-Steuergerät in einem computergestützten Zentralsteuersystem betreibt, kann das ACC die ET-Daten von einem Hunter ET-Sensor über eine IMMS-Steuersoftware zum Zentralcomputer übermitteln. Auf der Grundlage der ET-Daten ist der Computer in der Lage, ET-basierte Laufzeiten für mehrere Steuergeräte zu erstellen, einschließlich des Steuergerätes, das als Datenquelle diente.

• IMMS-ET benötigt zum Betrieb einen Zentralcomputer und Kommunikationsverbindungen.

Der ET-Sensor stellt das ACC-Steuergerät nicht direkt im alleinigen- oder im Offline-Betrieb ein, obwohl Sie die tägliche ET-Anzeige sehen.

Für den Empfang von ET-Daten, deren Verarbeitung und Rücksendung zum (zu den) Steuergerät(en) muss der Computer eine vollständige "sync" (Synchronisation) ausführen.

Anforderungen für ET-Betrieb:

- Leistungsmodul (Katalognr. 572000) Version 4.0 oder höher (zeichnet sich durch die grüne ET-Klemme in der oberen linken Modulecke UND das ET Ready!-Etikett aus). Eine ältere Version des Leistungsmoduls (mit roter ET-Klemme oder mit grüner Klemme, aber ohne ET Ready!-Anzeige) zeigt die ET-Funktionen nicht an, solange es nicht aktualisiert wird. Das erste für ET betriebsbereite Leistungsmodul ist die Version 4.22.010.
- ACC-Facepack-Version 4.0 oder neuer.
- Hunter ET-Sensor. Der Anschluss des Sensors an die ET-Klemmen erfolgt mit farbcodierten (für korrekte Polung), für direktes Eingraben geeigneten 18 AWG/1 mm-Kabeln. Überschreiten Sie den Höchstabstand von 33 m vom Sensor zum Steuergerät nicht. Beachten Sie, dass Sie das ET-Modul (Hunter ET-System) nicht mit IMMS ET betreiben können. Die Versionsnummer des ET-Sensors muss 1,50.000 sein.

## **ET-Einstellung und -Betrieb**

Drehen Sie den Wahlschalter auf ADVANCED FEATURES (Erweiterte Funktionen). Entsprechen Facepack und Leistungsmodul den Versionen 4 oder neuer, so werden die ET-Funktionen in der Menüauswahl angezeigt.

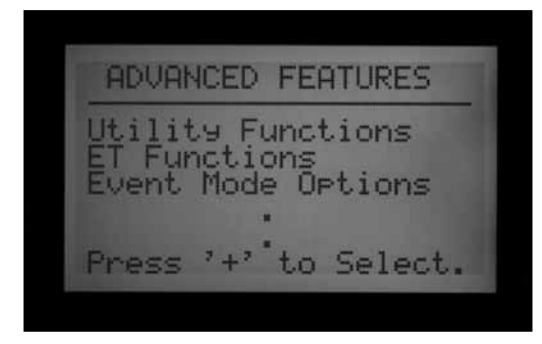

## **ET-Funktionen**

Die unter ADVANCED FEATURES (Erweiterte Funktionen) aufgelisteten ET-Funktionen gelten nur, wenn ein ET-Sensor angeschlossen ist.

Sie können nach jeder ET-Funktion mit einem Druck auf die linke Pfeiltaste zum Menü der ET-Funktionen zurückkehren und eine andere Funktion wählen.

Gehen Sie in der Wahlschalterposition ADVANCED FEATURES (Erweiterte Funktionen) mit der Pfeiltaste nach unten zu ET FUNCTIONS und drücken Sie die Plustaste. Falls ET noch nicht freigegeben wurde, haben Sie im Bildschirm nur die Wahlmöglichkeit ET OPERATION.

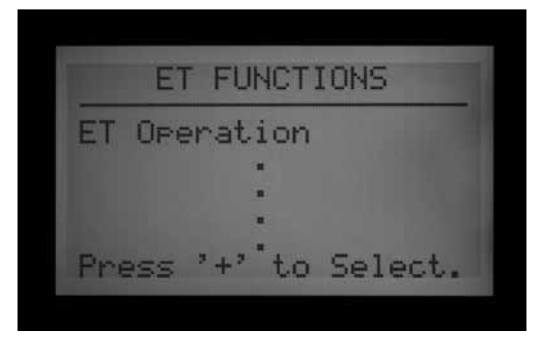

## **ET-Betrieb**

Geben Sie mit YES den ET-Betrieb frei. Stellen Sie den Wahlschalter auf ADVANCED FEATURES (Erweiterte Funktionen), wählen Sie ET FUNCTIONS und drücken Sie die Plustaste, während ET OPERATION hervorgehoben ist. Am Bildschirm erscheint die Frage USE ET SENSOR? (ET-Sensor verwenden?). Wenn Sie über einen ET Sensor und ein zentrales IMMS-Steuersystem verfügen, drücken Sie die Plustaste und wählen Sie YES, um den ET-Betrieb freizugeben.

<span id="page-87-0"></span>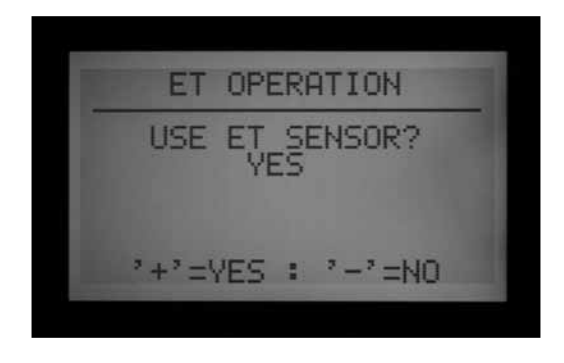

Nach Zurückdrehen des Wahlschalters auf RUN sehen Sie die Anzeige Current ET: x.xx (gegenwärtige ET: x.xx) in Inches oder Millimetern. Ist ET-Operation (ET-Betrieb) in der Stellung YES freigegeben, so sind am Startbildschirm von ET FUNCTIONS weitere Wahlmöglichkeiten unter ET FUNCTION verfügbar.

Geben Sie jedoch NO ein, so werden alle ET-Funktionen verborgen, die tägliche ET wird nicht gelesen bzw. nicht angezeigt und ist für den Zentralcomputer nicht verfügbar.

Die weiteren ET-Funktionen sind nur dann verfügbar, wenn ET Operation auf YES steht. Wenn Sie die ET-Sensoren zum Abschalten der Bewässerung einsetzen möchten, muss ET Operation freigegeben sein. Steht ET Operation nicht auf YES, so sind die Anschlussstellen der ET-Sensoren für Regen, Temperatur und Wind als zugeordnete Sensoren bei EXTENDED FEATURES (Erweiterte Funktionen) unter SET SENSOR OPERATION (Sensorbetrieb einstellen) nicht verfügbar.

#### **ET-Sensorabfrage**

Drehen Sie den Wahlschalter auf ADVANCED FEATURES (Erweiterte Funktionen) und navigieren dann mit der Abwärtspfeiltaste zu ET FUNCTIONS. Drücken Sie die Plustaste. Navigieren Sie mit der Abwärtspfeiltaste zu ET SENSOR CHECK (Sensorabfrage) und drücken Sie nach Anschluss des Sensors die Plustaste, um die Abfrage zu starten. Nun bittet das Steuergerät um eine Aktualisierung vom Sensor und signalisiert bei Empfang einer Antwort "OK".

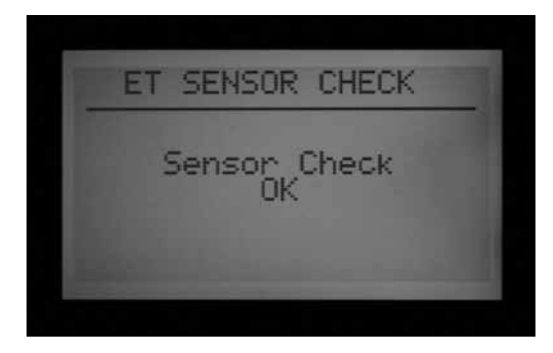

Falls die Abfrage fehlschlägt (ET-Sensor antwortet nicht), prüfen Sie die Verkabelung zum Sensor und wiederholen Sie den Vorgang. Beachten Sie beim Anschluss eines

ET-Sensors die richtige Polung (die grüne Klemme am ACC-Leistungsmodul zur grünen Klemme am ET Sensor, und die schwarze zur schwarzen Klemme).

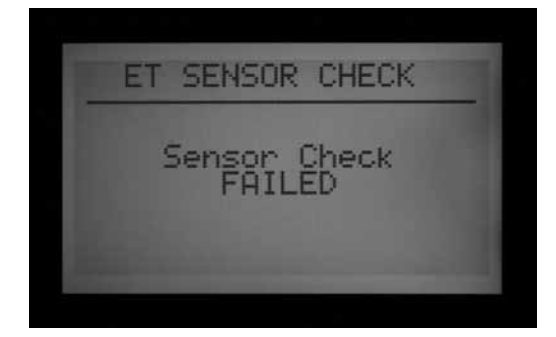

#### **ET-Sensorwerte Anzeigen**

Anzeige der aktuellen Messwerte aller individuellen Sensoren der ET-Sensorplattform. Drehen Sie den Wahlschalter auf ADVANCED FEATURES (Erweiterte Funktionen) und gehen Sie mit der Abwärtspfeiltaste zu ET FUNCTIONS. Drücken Sie die Plustaste. Gehen Sie mit der Abwärtspfeiltaste zu VIEW ET SENSORS (Sensorwerte ansehen) und drücken Sie die Plustaste. In der Anzeige sehen Sie die aktuellen Messwerte aller individuellen Sensoren der ET-Sensorplattform.

Die Anzeige von ET, Regen, Windgeschwindigkeit und Temperatur erfolgt gemäß den in der Wahlschalterposition SET CURRENT DATE/ TIME (Datum und aktuelle Uhrzeit einstellen) eingestellten Maßeinheiten.

Mit einem erneuten ET Sensor Check (Sensorabfrage) können Sie diese Messwerte jederzeit aktualisieren.

Sonneneinstrahlung: stündliche Mittelwerte in Watt pro Quadratmeter (W/m2).

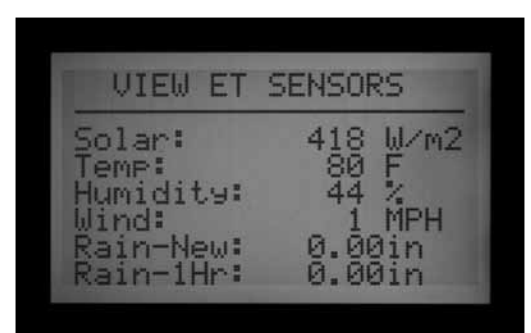

Temperatur: ungefähr zur vollen Stunde gemessene Lufttemperatur in Grad Celsius oder Fahrenheit.

Feuchte: ungefähr zur vollen Stunde gemessene Luftfeuchte.

Wind: Stundenmittel der Windgeschwindigkeit in Kilometern oder Meilen pro Stunde. Falls ein ET Wind installiert ist, sehen Sie auch die Anzeige des momentanen Windes vor Ort. Andernfalls setzt die automatische Vorgabe an der Unterseite des ET-Sensors den Wert des Windfaktors.

Rain-New: Regenmenge in Inches oder Millimetern seit dem letzten Hochladen der ET-Daten auf den Computer.

Rain-1Hr: Regenmenge der letzten Stunde in inches oder

<span id="page-88-0"></span>Millimetern. Das Steuergerät fragt den Sensor alle 15 Minuten ab. Zwei Clicks am Regensensor, d.h. 0,51 mm (0,02") Niederschlag innerhalb von vier Ablesezeiten lösen einen Regenalarm aus (wenn der ET Rain (Regen) als Sensoreingang konfiguriert ist).

## **ET-Alarm einstellen (ET Alarm Setup)**

Einzelne ET-Sensoren können Alarmabschaltungen auslösen, wenn Sie ihnen die Positionen Sen 1-4 am Steuergerät zuteilen. Dann funktionieren die ET-Sensoren genau wie Clik-Sensoreingänge. Als Reaktionen können Suspend (Aussetzen) oder Pause im Programm eingestellt werden.

Die Zuordnung der ACC-Sensor Alarmfunktionen 1-4 zu einem ET-Sensor ist ohne zusätzliche Kabel möglich. Das Steuergerät versteht und verwendet diese Sensordaten als echte virtuelle Alarme.

Zur Programmierung der ET-Alarme müssen Sie die ET-Sensoren den Sensoreingängen Sen 1-4 zuordnen. Das geschieht in der Wahlschalterposition SET SENSOR OPERATION (Sensorbetrieb einstellen) unter EXTENDED FEATURES (Erweiterte Funktionen). Unter ET Alarm setup (ET-Alarmeinstellung) setzt man die Werte für eine Abschaltung durch diese Sensoren fest. Sie treten erst bei abgeschlossener und vollständiger Zuordnung der Sensoren in Kraft.

Halten Sie die Informationstaste gedrückt und drehen Sie den Wahlschalter auf SET SENSOR OPERATION (Sensorbetrieb einstellen). Dann lassen Sie dann die Informationstaste wieder los. Gehen Sie mit der Abwärtspfeiltaste zur Auswahl der Anschlussstellen. Wenn ET freigegeben ist, gibt es drei Wahlmöglichkeiten für die Zuordnung von Sensoren: ET Regen, ET Temp. und ET Wind. Ordnen Sie die Sensornummern wie von Ihnen gewünscht zu.

Drehen Sie (ohne die Informationstaste zu drücken) den Wahlschalter in eine andere Position und nachfolgend zurück auf SET SENSOR OPERATION (Sensorbetrieb einstellen). Wählen Sie dort Suspend (aussetzen) oder Pause als Programmreaktion auf einen ET-Sensor.

Abschaltungen über einen ET-Sensor sind nur an dem Steuergerät möglich, an das dieser ET-Sensor angeschlossen ist.

Das ACC kann keine anderen Steuergeräte über solche Alarme abschalten.

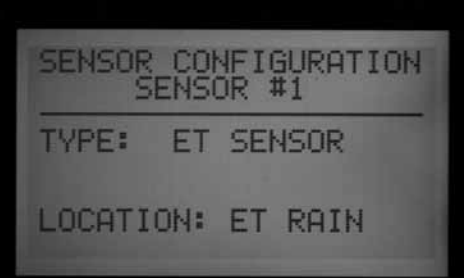

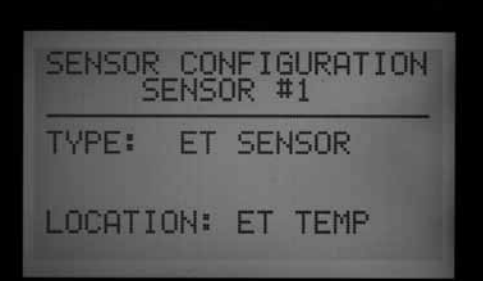

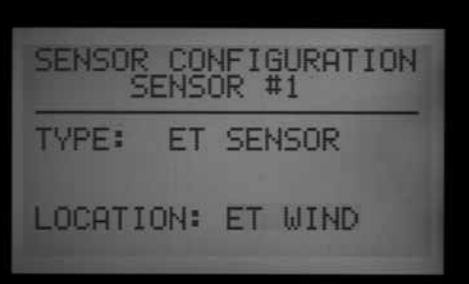

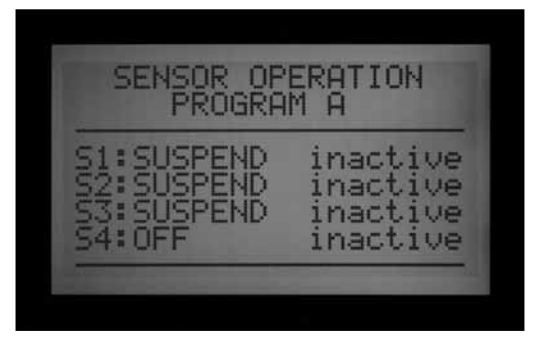

Abschaltungen über einen ET-Sensor erfolgen nicht sofort. Zwischen einem ET-Sensoralarm und der Abschaltung kann eine Verzögerung von bis zu 18 Minuten liegen. Falls eine solche Verzögerung nicht akzeptabel ist, sollten Sie einen separaten Sensor (zum Beispiel einen Rain-Clik oder Freeze-Clik) installieren und für sofortige Abschaltung direkt an einen der vier Eingänge Sen 1-4 anschließen.

Das Steuergerät fragt am ET-Sensor alle 15 Minuten automatisch aktualisierte Messwerte ab. Löst ein ET-Sensor am Steuergerät eine Pause oder ein Suspend (Aussetzen) aus, so bleibt dieser Zustand mindestens 15 Minuten in Kraft, bis das Steuergerät die Werte

<span id="page-89-0"></span>aktualisiert. Sobald der Sensor in den Normalzustand zurückkehrt, werden wie bei allen anderen Sensoren die Zustände Pause oder Suspend (Aussetzen) zurückgenommen.

Abschaltungswerte programmieren: Drehen Sie den Wahlschalter auf ADVANCED FEATURES (Erweiterte Funktionen) und gehen Sie mit der Abwärtspfeiltaste zu ET FUNCTIONS. Drücken Sie die Plustaste. Gehen Sie mit der Abwärtspfeiltaste zu ET Alarm Setup (ET-Alarmeinstellung) und drücken Sie die Plustaste. In der ET-Alarmeinstellung programmieren Sie die Abschaltwerte der für Sensorabschaltung zugewiesenen Sensoren.

Rain Max: die maximal erlaubte Regenmenge, bevor sich ein Programm für den Rest des Tages abschaltet. Gehen Sie mit den Pfeiltasten an diese Position und stellen Sie mit der Plus- und Minustaste den gewünschten Höchstwert ein.

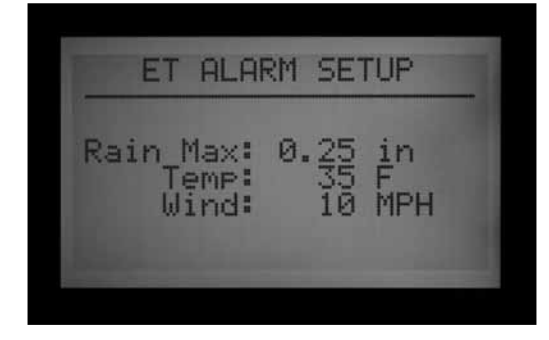

Ein ET-Regensensor schaltet die Sensoren nach 0,51 mm (0,02") Regen in einer Stunde ab (dieser Wert ist nicht programmierbar). Man kann dem Programm den erneuten Betrieb gestatten, falls kein weiterer Regen mehr festgestellt wird. Ein ET-Sensor prüft alle 15 Minuten auf Regen.

Wird der Regenhöchstwert erreicht, so versucht das Steuergerät am gleichen Tag nicht mehr, das Programm zu betreiben.

Temp: Man kann die automatischen Programme über einen Frostsensor zum Abschalten bei niedrigen Temperaturen einstellen. Die Abschalttemperatur ist programmierbar (von -3.8° bis 7.2° Celsius / 25° bis 45° Fahrenheit). Gehen Sie mit den Pfeiltasten an diese Position und stellen Sie mit der Plus- und Minustaste die Abschalttemperatur ein.

Wind: Wenn der optionale ET-Wind installiert ist, lässt sich die Abschaltung bestimmter Programme abhängig von der Windgeschwindigkeit (in mph oder km/h) programmieren.

Zur Erinnerung: Die Alarmeinstellungen treten erst dann in Kraft, wenn Sie ihnen in der Wahlschalterposition SET SENSOR OPERATION (Sensorbetrieb einstellen) die Sensoreingänge 1-4 zugeordnet, und die Reaktionen in den einzelnen Programmen konfiguriert haben.

# <span id="page-90-0"></span>BETRIEBSART EREIGNISSE (EVENT MODE, AGC, SURVEYOR)..

Die Betriebsart Ereignisse (Event Mode) ist eine Sonderfunktion des Steuergerätes für den Betrieb mit der Golf-Steuersoftware Surveyor.

In dieser Betriebsart kann das Steuergerät an bestimmten Stationen einzelne Ereignisse betreiben, die von der Golf-Steuersoftware veranlasst werden. Diese Ereignisse können nicht durch das Steuergerät hervorgerufen oder bearbeitet werden. Nur eine Spezialsoftware kann das Steuergerät in diesem Modus betreiben.

#### **Sofern Sie nicht die Steuersoftware Surveyor verwenden, sollten Sie niemals die Betriebsart Ereignisse (Event Mode) verwenden.**

Die normale Betriebsart des Steuergeräts heißt FCP-Modus (Field Controller Programs). In diesem Standardbetriebsart arbeitet das Steuergerät normalerweise mit den Programmen A, B, C, D, E und F.

Wenn Sie das Steuergerät in die Betriebsart Ereignisse (Event Mode) schalten, laufen die Programme A bis F nicht.

Umschalten zur Betriebsart Ereignisse: Dabei wird das Steuergerät in den Systemereignismodus geschaltet. (Nur für Surveyor Golf-Nutzer).

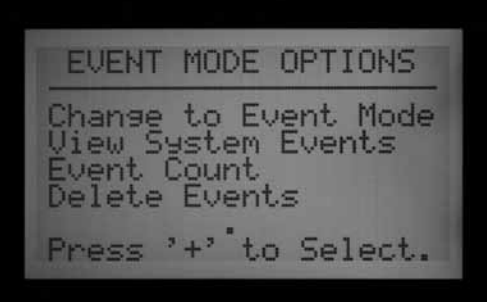

Drehen Sie den Wahlschalter auf ADVANCED FEATURES (Erweiterte Funktionen). Drücken Sie die Plustaste. Gehen Sie mit der Abwärtspfeiltaste zu EVENT MODE OPTIONS (Optionen der Betriebsart Ereignisse). Drücken Sie die Plustaste. Die erste Wahlmöglichkeit ist CHANGE TO EVENT MODE (In die Betriebsart Ereignisse wechseln).

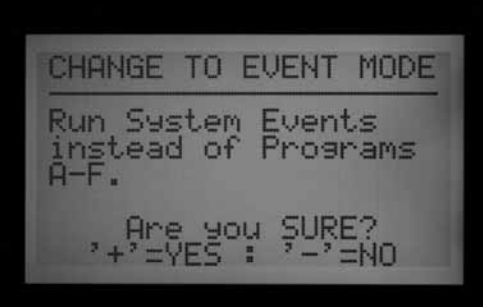

Die Anzeige informiert Sie, dass nun Systemereignisse anstelle der Programme A-F laufen. Ist Event Mode (Betriebsart Ereignisse) gewählt, so erscheint in der Anzeige stets SYSTEM EVENT MODE ON (Betriebsart Ereignisse eingeschaltet), wenn der Wahlschalter auf RUN steht.

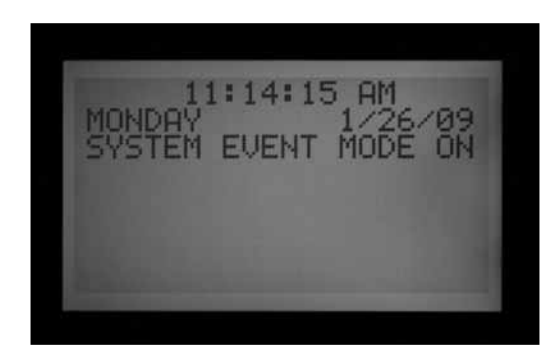

In der normalen FCP-Betriebsart erscheint keine bestimmte Anzeige; das Steuergerät befindet sich in dieser Betriebsart, solange in der Position RUN nicht SYSTEM EVENT MODE ON angezeigt wird.

Am Bildschirm von EVENT MODE OPTIONS kann der Benutzer drei weitere Bildschirme wählen: Man markiert einfach die gewünschte Wahlmöglichkeit und drückt den Plusknopf. Die drei Wahlmöglichkeiten sind SYSTEM EVENTS (Systemereignisse), EVENT COUNT (Ereigniszähler) und DELETE EVENTS (Ereignisse löschen). Sie lassen sich nur mit Surveyor-Golfanwendungen einsetzen, um heruntergeladene Informationen mit Zeitvorgaben zu prüfen.

View SYSTEM EVENTS (Ereignisse ansehen): Hier können Sie die heruntergeladenen Systemereignisse der Tage 1 bis 3 ansehen.

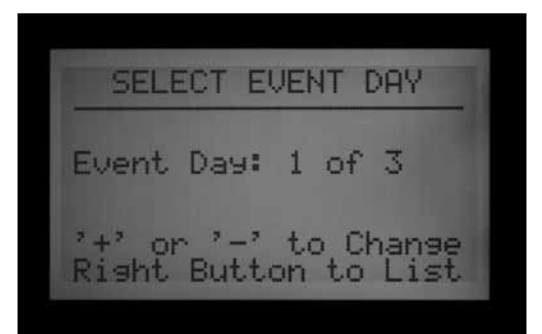

Ein AGC- oder ACC-Steuergerät befindet sich entweder in der Betriebsart Ereignisse oder in der Grundbetriebsart FCP. Das Steuergerät kann sich nicht gleichzeitig in beiden Betriebsarten befinden.

<span id="page-91-0"></span>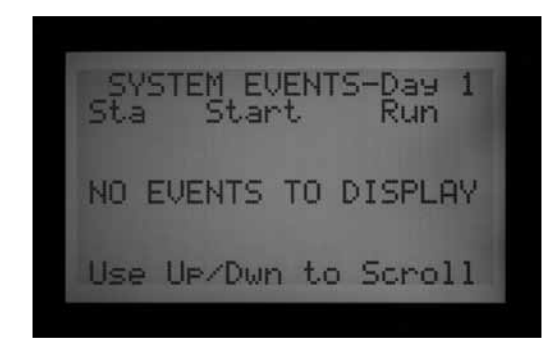

Wählen Sie zunächst den gewünschten Ereignistag (1, 2 oder 3) und drücken Sie dann die rechte Pfeiltaste, um die heruntergeladenen Ereignisse dieses Tages zu sehen. Bewegen Sie sich mit der Abwärtspfeiltaste durch die lange Ereignisliste.

Anmerkung: Sie können Ereignisse an einzelnen Stationen nicht bearbeiten oder ändern.

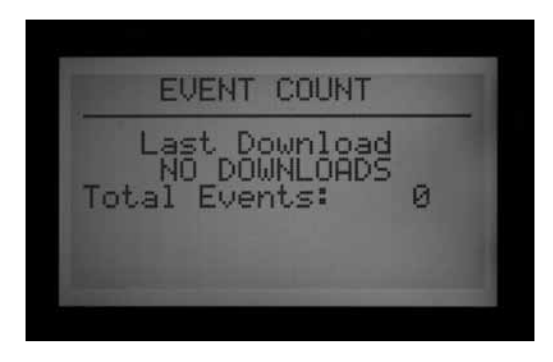

EVENT COUNT (Ereigniszähler): Hier sehen Sie die Gesamtanzahl der heruntergeladenen Ereignisse. Diese Funktion ist nützlich, um zu bestätigen, dass ein Paket Systemereignisse vollständig vom Steuergerät heruntergeladen wurde. Die Gesamtzahl sollte mit der Gesamtzahl der Ereignisse der Surveyor-Software übereinstimmen.

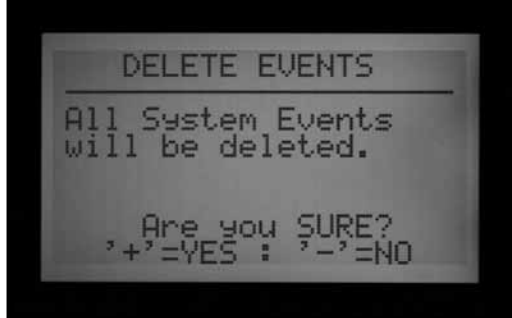

DELETE EVENTS (Ereignisse löschen): Hier werden alle heruntergeladenen Systemereignisse unwiderruflich gelöscht. Das Steuergerät kann nicht bewässern, solange es kein neues Systemereignis heruntergeladen hat oder wenn nach Zurückschalten in die FCP-Betriebsart keine FCP-Programme vorliegen.

Ereignisarten: Die automatischen Systemereignisse werden als SAE (System Automatic Events) angezeigt. Es handelt sich um von der zentralen Software (Surveyor) geplante und zum Steuergerät heruntergeladene, individuelle Stationsstarts.

Diese SAEs sind Ergebnis der vorwiegenden Surveyor-Betriebsart einer Bewässerung, die auf der Terminierung von Ereignissen basiert. Sie lassen sich nicht am Steuergerät erzeugen oder bearbeiten. SAEs werden nur erzeugt, wenn die Surveyor-Software die Durchflussdaten in einem Ereignisprogramm am Computer verwertet und die Ergebnisse zum Steuergerät herunterlädt.

Die manuellen Ereignisse werden als SME (System Manual Events) angezeigt. Es handelt sich um manuelle Starts, die ein Bediener vom Zentralcomputer zum Steuergerät sendet. Diese Ereignisse sind nicht Teil der automatischen Bewässerung, aber die Surveyor-Software startet sie, wenn das Steuergerät in der Betriebsart Ereignisse steht.

# <span id="page-92-0"></span>**ZENTRALSTEUERUNG UND ACC-AGC KOMMUNIKATIONSMODULE...**

Das ACC-COM-xxx Modul stellt an den Steuergeräten der ACC/AGC-Reihe die Kommunikation her. Die Kommunikation mit einem entfernt platzierten Computer kann per Festkabel (ACC-COM-HWR) hergestellt werden, aber auch über Anwahl per Telefon (ACC-COM-POTS) oder Mobiltelefon (ACC-COM-GSM in Nordamerika, oder –GSM-E international). Das Modul kann in einem an der Wand montierten, oder in einem auf einem Standfuß montierten Steuergerät installiert werden.

#### **Funktionsprinzip**

Das Com-Modul ist ein Kommunikationsmanager. Es enthält zur eindeutigen Identifizierung die Adresse des Steuergerätes und stellt die Kommunikation (in beide Richtungen) zwischen Steuergerät und anderen Geräten her. Außerdem koordiniert das Com-Modul auch die Kommunikation externer Geräte mit dem Facepack des ACC-Steuergerätes.

Außerdem ist eine Kommunikation des Com-Moduls mit anderen Steuergeräten auch auf folgende Weisen möglich: über RAD3-UHF-Funkmodule (separat erhältlich), mit einer Antenne für kabellose Verbindung, und/oder mit einem ACC-HWIM-Hardware-Schnittstellenmodul (separat erhältlich) für Festkabelverbindungen über Hunter GCBL-Kabel.

Ein ACC-COM-POTS verfügt über eine eingebaute Kommunikationsmöglichkeit per Anwahl, benötigt aber eventuell zusätzliche Module für ausgehende Funk- und/oder Festkabelverbindungen zu anderen Steuergeräten.

Ein ACC-COM-GSM (-E) verfügt über eine eingebaute Vorrichtung zur Kommunikation über Mobiltelefon, es benötigt aber eine SIM-Karte von ein Mobilfunkdienstanbieter und eventuell auch zusätzliche ACC-HWIM- und/oder RAD3-Module für ausgehende Funk- und/oder Festkabelverbindungen zu anderen Steuergeräten.

Jedes Com-Modul mit installiertem RAD3-Funkmodul reagiert auf Funk-Wartungsbefehle von einem tragbaren UHF-Funkgerät mit DTMF-Tastatur.

ACC-Com Module haben keinen Einfluss auf ICR-(oder SRR-) Fernsteuerungen. Diese Fernsteuerungen funktionieren direkt mit dem ACC, auch wenn kein Com-Modul installiert ist.

Das ACC-COM-POTS ermöglicht die Kommunikation per Telefon mit Anwahl über analoge Standard-Telefonleitungen. Es ermöglicht auch die Kommunikation per UHF-Funk- und/oder Festkabelverbindungen. Zum Betrieb von Festkabel- und Funkverbindungen benötigt man aber zusätzliche Komponenten. Jede Kommunikationsform hat andere physikalisch bedingte Anforderungen.

Telefon mit Anwahl: Es empfiehlt sich, die Verlegung einer Telefonleitung zum Steuergerät im Voraus zu planen. Das ACC-COM-POTS funktioniert mit einer vieradrigen RJ-11-Standard-Telefon-Anschlussbuchse, sollte jedoch höchstens 2 m vom Telefonausgang entfernt platziert sein. Oft sind Probleme auf zu lange Telefonkabelwege oder auf die Verlegung von Telefonkabeln in der Nähe elektrischer Anlagen (Elektromotoren, Leuchtstoffröhren etc.) zurückzuführen. Montieren Sie die Anwahl-Installationen so nah wie möglich am Telefonanschluss. Alle im Außenbereich verlaufenden Telefonleitungen sollten zur Interferenzminderung in metallischen Leitungsmänteln installiert werden.

Sobald ein ACC-Steuergerät über Telefon angeschlossen ist, kann es diese Kommunikationsverbindung über Funk oder Festkabel mit anderen Steuergeräten teilen. Die folgenden Betrachtungen betreffen diese Arten "ausgehender Verbindungen".

#### **UHF-Funk**

Die Kommunikationsmodule ACC-COM-HWR, ACC-COM-POTS und das ACC-COM-GSM (E) beinhalten kein Funkgerät. Diese Module sind für den Betrieb mit einem Hunter RAD3-UHF-Funkgerät ausgelegt, das separat zu bestellen ist.

Das RAD3-Funkgerät benötigt eine ebenfalls separat zu bestellende Antenne.

Bei Geräten mit Stahlgehäuse müssen Sie die Antenne extern installieren (die Signalübermittelung funktioniert im Inneren eines Metallgehäuses nicht).

• Planen Sie die Montage einer externen Antenne im Voraus. Hierfür ist es erforderlich, das Antennenkabel vom Funkmodul innerhalb des Gehäuses, nach außen zur Antenne zu führen. Bevor Sie über die Art der Antenne und den Standort entscheiden, ist eine Standortprüfung mit vergleichbaren Funkgeräten erforderlich.

Die Hunter IMMS ANT 2 Antenne ist für eine Montage im Deckel des Kunststoffstandfußes ausgelegt und ist gegebenenfalls für die Kommunikation geeignet (bei einer Standortprüfung zu entscheiden)

In den USA, Deutschland und den meisten anderen Ländern benötigen Sie zum Betrieb von Funkanlagen eine Lizenz. Informieren Sie sich über Ihre örtlichen Vorschriften und überzeugen Sie sich, dass Sie vor dem Betrieb einer Funkanlage über die richtige Lizenz verfügen.

#### **Festkabel**

Die Kommunikationsmodule ACC-COM-HWR, ACC-COM-POTS und ACC-COM-GSM (E) umfassen keine Anschlussklemmen für Festkabelverbindungen.

<span id="page-93-0"></span>Jedes Steuergerät, das Festkabelverbindungen benötigt, muss neben dem ACC-COM-xxx-Kommunikationsmodul auch mit einem ACC-HWIM ausgestattet sein. Das HWIM ist im Gehäuse des Steuergeräts am

ACC-Leistungsmodul zu installieren (siehe die ACC-HWIM-Anleitung).

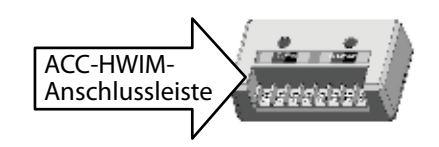

Für Festkabelverbindungen benötigen Sie auch das Hunter GCBL-Kabel. Dieses Spezialkabel besteht aus vier verdrillten Adern mit Farbcodierung, verfügt über eine Abschirmfolie und eine zusätzliche blanke Erdungsader,

RAD3-Funkmodule.

ist ummantelt und für Erdverlegung geeignet. Dieses Kabel ist ebenfalls separat zu bestellen.

• Planen Sie die Verlegung des Festkabels im Voraus. Sie müssen dieses Kabel von der ACC-HWIM-Klemme, aus dem Gehäuse heraus, zum jeweiligen Gerät verlegen.

Schalten Sie die Wechselstromversorgung am Steuergerät aus (OFF), bevor Sie das Com Modul installieren. Hierzu können Sie den Wechselstromkreis am Steuergerät unterbrechen oder die Sicherung an der Transformatorengruppe des Steuergerätes entfernen. Auf einem Standfuß installierte Steuergeräte verfügen über einen Hauptschalter für die Stromzufuhr; stellen Sie ihn auf OFF.

• Beachten Sie die zusätzlichen Installationsschritte für

# **INSTALLATION DES KOMMUNIKATIONSMODULS BEI STEUERGERÄTEN ZUR WANDMONTAGE.......................**

- 1. Schalten Sie die Wechselstromversorgung des Steuergerätes ab (OFF).
- 2. Öffnen Sie den Facepack-Türrahmen und lokalisieren Sie die Abdeckung des Kommunikationsfaches rechts an der Rahmenrückseite. Die folgenden Schritte sind einfacher auszuführen, wenn Sie die Facepack-Tür komplett abnehmen (entfernen Sie das Flachbandkabel vom Facepack-Türrahmen, öffnen und heben Sie den Türrahmen, drücken Sie das obere Scharnier zusammen und entnehmen Sie den Türrahmen aus dem unteren Rahmen).
- 3. Entfernen Sie die Abdeckung des Kommunikationsfaches (sechs Schrauben).
- 4. Nehmen Sie die Plakette mit dem ACC-Logo ab (zwei Schrauben).

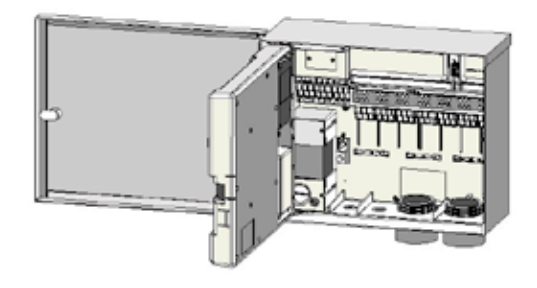

## **Funkinstallation, zusätzliche Schritte**

Wenn Sie das Com-Modul mit einem RAD3 Funkgerät betreiben, sollten Sie das Funk-Flachbandkabel

anschließen, bevor Sie das ACC-COM-xxx in seinem Fach installieren.

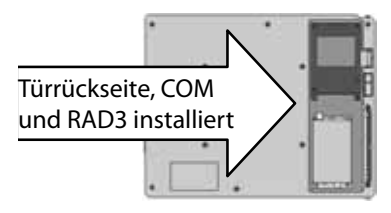

- An einem Ende verfügt das Funk-Flachbandkabel über einen rechteckigen 14-poligen Steckverbinder für den Anschluss ans Com-Modul; das andere Kabelende hat einen neunpoligen DB-9-Stecker für den Anschluss ans Funkgerät. Der 14-polige Steckverbinder ist mit Schlitzen versehen und lässt sich nur in eine Richtung einfügen. Richten Sie den Steckverbinder korrekt aus und drücken Sie ihn in den Steckanschluss oben am Com-Modul.
- Überzeugen Sie sich bei der Installation des Com-Moduls in die Öffnung, dass das Flachbandkabel an der Rückseite der Einheit sichtbar ist, um das RAD3-Funkmodul daran anschließen zu können.
- 5. Wenn Sie ein ACC-COM-POTS-Kommunikationsmodul verwenden, schließen Sie das RJ-11-Fach über die Niederspannungs-Leitungsöffnungen an. Verbinden Sie das Telefonkabel mit der passenden Buchse unten am ACC-COM-POTS-Modem und setzen Sie es ein, bis es mit einem Klick an seinem Platz sitzt.

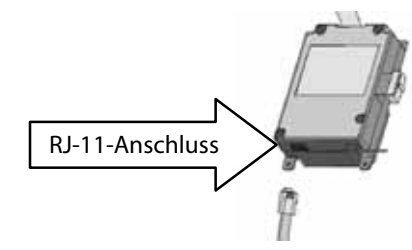

<span id="page-94-0"></span>Wenn Sie ein ACC-COM-HWR oder ein ACC-COM-GSM (E)-Kommunikationsmodul verwenden, benötigen Sie keine zusätzlichen Vorbereitungen oder Anschlüsse. Fahren Sie mit folgenden Schritten fort:

- 6. Verlegen Sie (gegebenenfalls) das Funkantennenkabel in die eingelassene Führung neben dem Fach der Funkeinheit und dann durch die Niederspannungs-Leitungsöffnungen am Gehäuse zum externen Antennenanschluss.
- 7. Lassen Sie hinreichend Spiel an Telefon- und Antennenkabel, damit sie beim Öffnen der Tür nicht gequetscht werden.
- 8. Setzen Sie das ACC-COM-Modul in die Öffnung unter dem ACC-Logo ein; Anzeige und Tasten ragen durch die Öffnung heraus. Ziehen Sie das Modul mit den vier (mitgelieferten) Schrauben an den Ecken fest. Zum Eindrehen der vertieft eingelassenen Schrauben ist ein Schraubendreher mit Magnetspitze hilfreich.
- 9. Fügen Sie den Verbindungsstecker des Flachband-Modulkabels vorsichtig in die passende Öffnung im Türrahmen ein. Dieser Stecker ist mit Schlitzen versehen, die man korrekt ausrichten muss; er passt nur in eine Richtung. Drücken Sie den Stecker gut an, damit er sicher an seiner Stelle sitzt.

## **Funkverbindungen, zusätzliche Schritte**

- Schließen Sie vor der Installation des RAD3 Funkmoduls den DB-9-Stecker des Flachbandkabels oben am RAD3 an und ziehen Sie die Schrauben des Verbinders fest (nicht überdrehen).
- • Verbinden Sie das Stromversorgungskabel des RAD3 Funkgerätes mit dem entsprechenden Stromanschluss unten am Com-Modul.
- • Schließen Sie den BNC-Funkantennenstecker (mit Außengewinde) an das RAD3 an, bevor Sie das Funkgerät im Fach der Funkeinheit installieren.
- Installieren Sie das Funkgerät im Fach der Funkeinheit (schlagen Sie für weitere Informationen in der RAD3- Installationsanleitung nach).

Schalten Sie die Stromversorgung des Steuergerätes wieder ein und prüfen Sie, ob das Com-Modul aufleuchtet und die Anzeige funktioniert.

Falls keine Anzeige erscheint:

- 1. Prüfen Sie die Flachbandkabelverbindung vom Com-Modul zur Facepack-Öffnung im Türrahmen.
- 2. Prüfen Sie die Flachbandkabelverbindung vom Facepack-Türrahmen zum Gehäuse des Steuergeräts.

# **INSTALLATION DES KOMMUNIKATIONSMODULS AN STEUERGERÄTEN MIT KUNSTSTOFFSTANDFUSS ............................**

(Erfordert eine separat erhältliche APPBRKT-Spezialhalterung für Kommunikationseinheiten)

- 1. Schalten Sie mit dem Hauptschalter am Standfuß die Wechselstromversorgung des Steuergerätes ab.
- 2. Öffnen Sie den Facepack-Rahmen oben am Standfuß und legen Sie die Montagestelle des Kommunikationsmoduls frei.
- 3. Installieren Sie die APPBRKT-Halterung für Kommunikationseinheiten mit dem beiliegenden Montagematerial. Diese Halterung ist für das Com-Modul und ein RAD3-Funkmodul bestimmt (falls eine Funkverbindung gewünscht ist).
- 4. Installieren Sie das ACC-COM-xxx an der APPBRKT-Montagehalterung. Ziehen Sie das Com-Modul an den Ecken mit vier Schrauben fest.

## **Funkinstallation, Zusätzliche Schritte**

- Wenn Sie mit Funkverbindung arbeiten möchten, schließen Sie zuerst die Kabel des RAD3-Funkmoduls ans Flachbandkabel des Com-Moduls und an die Stromversorgung an.
- Installieren Sie mit dem beigefügten Montagehilfen das Com-Modul und dann das RAD3 in der APPBRKT-Halterung.
- Installieren Sie die IMMS-ANT-2 im Deckel des Standfußes.
- • Verlegen Sie das Antennenkabel von der IMMS-ANT-2

durch den Schlitz im Facepack-Metallrahmen hinab zur Anschlussstelle der Funkelemente im Steuergerät.

- Schließen Sie den Kabelverbinder am Funkmodul an (drehen Sie den BNC-Stecker, bis er sicher an seinem Platz einrastet).
- Montieren Sie die Kunststoff-Kabelführung (P-) wie abgebildet mit der der selbstschneidenden Schraube. Verlegen Sie das Kabel sorgfältig, bevor Sie es festziehen. Es sollte genügend Spiel besitzen, damit es beim Öffnen und Schließen des Deckels nicht eingeklemmt wird.
- 5. Schließen Sie die Verlängerung des ACC-COM-xxx-Flachbandkabels am Steuergeräte-Facepackanschluss an der Unterseite des Facepackrahmens an. Stecken Sie den 14-poligen geschlitzten Steckverbinder oben links über dem Haupt-Facepack-Flachkabelanschlus s ein.
- 6. Wenn Sie das ACC-COM-POTS verwenden, dann verbinden Sie das RJ-11-Telefonkabel mit der entsprechenden Buchse des Telefonanschlusses. An blitzgefährdeten Orten können Sie das Telefonkabel über eine geerdete Überspannungsschutzvorrichtung anschließen (in einigen Computerstromkabeln ist diese Vorrichtung bereits implementiert).
- 7. Schalten Sie die Stromversorgung des Steuergerätes wieder ein und überprüfen Sie, ob alle Geräte eingeschaltet und alle Displays an sind. Fahren Sie im nächsten Abschnitt mit der Einstellung und Zuordnung der Com-Modul-Adresse fort.

# <span id="page-95-0"></span>**EINSTELLUNG DES KOMMUNIKATIONSMODULS UND ZUTEILUNG DER ADRESSE ..............................................................................**

Nach Einschalten zeigt das Com-Modul die Versionsnummer an und prüft automatisch, welche weiteren Kommunikationsgeräte installiert sind. Dieser Vorgang dauert einige Sekunden. An der Anzeige sehen Sie die Art des installierten COM-Moduls; nach beendetem Vorgang erscheint ACC-COM-xxx.

Notieren Sie die Versionsnummer und geben Sie sie stets an, wenn Sie sich telefonisch oder per E-Mail für technische Hilfe an Hunter Industries wenden.

An der Com-Modul-Steuerung verwendet man die Aufwärts- und Abwärtspfeiltaste zum Markieren, die Plus- und Minustaste für einzelne Einstellungen und die Eingabetaste (Enter, ganz rechts, manchmal auch mit einem Pfeilsymbol nach links versehen).

Die Adresse (ID) des Steuergerätes eingeben: Diese Adresse ist vor Kommunikationsbeginn erforderlich. Jede Nummer von 1 bis 999 kann als Adresse dienen.

## **Eingabe der Steuergeräteadresse**

Drücken Sie einmal die Aufwärtspfeiltaste. Die Steuergeräteadresse erscheint in der Anzeige. Bei einem neuen Modul steht diese Adresse auf 0.

Drücken Sie zum Bearbeiten die Eingabetaste (Enter). Über der Steuergeräteadresse sehen Sie jetzt blinkende Kästchen.

Ändern Sie mit der Plus- und Minustaste die Adresse auf die gewünschte Nummer. Wenn Sie die Plus- oder Minustaste länger als eine Sekunde gedrückt halten, ändern sich die Werte schnell in Zehnerschritten. Sobald Sie in der Nähe der gewünschten Adresse (Nummer) angekommen sind, lassen Sie die Taste los und drücken Sie sie zur langsamen Feineinstellung nochmals. Mit der Plus- und Minustaste gelangen Sie vorwärts oder rückwärts zur Nummer Ihrer Wahl.

Drücken Sie nun die Eingabetaste (Enter). Jetzt hat das Steuergerät eine Adresse.

Diese Adresse ist weder dem Steuergerät selbst noch dem ACC-Facepack zugeordnet, sondern einem Com-Modul. Sie können die Steuergeräteadresse mit den erwähnten Tasten jederzeit umprogrammieren. Bedenken Sie aber, dass das Steuergeräte-Facepack keine eigene Adresse besitzt. Falls Sie ein ACC-Facepack in einem anderen Steuergerät installieren, bleibt die Adresse am Com-Modul bestehen, solange Sie sie nicht ändern.

Wenn Sie aber ein Com-Modul ohne Änderung der Adressennummer in ein anderes Steuergerät einbauen, erhält dieses die für das vorherige Steuergerät bestimmten Daten! Sie können die Adressen nicht vom Computer aus ändern, sondern nur am Com-Modul selbst.

#### **Weitere Funktionen der Com-Einstellung**

Das ACC-COM-xxx stellt andere Kommunikationsverbindungen fest und zeigt Informationen über diese an. Außerdem gestattet es dem Bediener die Überwachung einiger Einstellungen und Funktionen.

Bewegen Sie sich mit der Aufwärts- und Abwärtstaste durch die Hauptpunkte.

"0" ist die Werkseinstellung eines neuen, noch nicht eingestellten Com-Moduls. Nach der Installation können Sie diese Einstellung verändern.

## **Master-Steuergerät**

Wenn ein Steuergerät als Master-Steuergerät bestimmt wurde, sehen Sie die Anzeige YES, andernfalls erscheint NO. Um diese Einstellung zu ändern, drücken Sie die Eingabetaste (Enter), dann die Plus- oder Minustaste zum Ändern und danach nochmals die Eingabetaste. Die Aufgaben des Master-Steuergeräts übernimmt das Steuergerät, das die erste Kommunikationsverbindung mit der ZENTRALSTEUERUNG über den Bewässerungsstandort unterhält.

Auf die Kommunikation selbst hat die Ernennung eines Steuergerätes zum Master-Steuergerät keinen Einfluss; Es geht vielmehr um den zukünftigen Betrieb.

## **Kontrast**

Der voreingestellte Wert ist 50. Sie können den Kontrast der Anzeige gemäß veränderlichen Gegebenheiten regeln. Drücken Sie hierzu die Eingabetaste (Enter), ändern Sie dann den Wert mit der Plus- oder Minustaste und drücken Sie erneut die Eingabetaste. Sie können den Kontrast der Anzeige den Tageslichtverhältnisse anpassen, wenn Reflexionen die Sicht erschweren.

## **Funkgerätetyp (Radio Type)**

Anzeige des Funkmodultyps, falls das Com-Modul ein Funkmodul findet.

Funkverbindungen lassen sich auf zwei verschiedene Weisen einsetzen:

- • Verbindung eines Steuergerätes zu weiteren Steuergeräten am gleichen Bewässerungsstandort.
- • Verwendung eines UHF-Funkgerätes (Hunter TRNR) zu Wartungszwecken als Fernsteuerung für das Steuergerät.

## **Letzter Funkbefehl (Last MR CMD)**

Die Zeichen des letzten über UHF-Wartungsfunk empfangenen Befehls werden zu Diagnosezwecken angezeigt. Diese Einstellung erscheint nicht in der

<span id="page-96-0"></span>Anzeige, wenn kein Funkgerät vorhanden ist. Es erscheinen nur Befehle des UHF-Wartungsfunkgerätes, nicht aber Befehle einer ICR-Fernsteuerung.

#### **DTMF-Wartezeit, nur Funk (DTMF Wait)**

Hier stellt man die erlaubte Wartezeit zwischen den Zeichen eines Wartungsbefehls vom Funkgerät zwischen einer und fünf Sekunden ein. Sinn und Zweck dieser Wartezeit (Werkseinstellung = 2 Sek.) ist es, dem Com-Modul mitzuteilen, wie lange es nach über DTMF-Funk empfangenen Wartungsbefehlen warten soll, bis es diese Befehle als "vollständig übermittelt" betrachtet.

 Die Wartungsfunkbefehle sendet man mit einem UHF-Mobilfunkgerät: Per Tastendruck werden DTMF-Töne (Dual Tone Multi-Frequency, auch bekannt als Touch-Tones) zum Com-Modul übermittelt. Das Com-Modul versteht einen Befehl als vollständig übermittelt, wenn die DTMF-Wartezeit abgelaufen ist oder wenn das Funk-Trägersignal abbricht/endet und keine weiteren Töne gesendet werden.

Eine längere DTMF-Wartezeit erlaubt eine langsamere Befehlseingabe am Funkgerät. Der Kompromiss liegt darin, dass bei längerer Wartezeit der gesamte Vorgang länger dauert (bei einer Wartezeit von fünf Sekunden vergeht genau diese Zeitspanne von der Befehlsübermittlung bis zum Einschalten der Regner).

Diese Einstellung erscheint nicht, wenn kein Funkgerät vorhanden ist. Befehle von ICR-Fernsteuerungen sind von dieser Einstellung nicht betroffen.

## **Vorgabelaufzeit bei Betrieb über Wartungsfunk**

Werkseinstellung = 30 Minuten. Hier gibt man die von einem Befehl über Wartungsfunk ausgelöste automatische Laufzeit einer Station oder SSG ein, falls im "AN"-Befehl keine Laufzeit vorgegeben ist. Sie können eine Station oder SSG ohne Laufzeitangabe in Betrieb nehmen; in diesem Fall schaltet sie gemäß dieser Zeitvorgabe automatisch ab, sofern Sie nicht von einem "AUS"-Befehl ausgeschaltet wurde. Die vorgegebene Laufzeit lässt sich in Einminutenschritten ändern, der Höchstwert beträgt 60 Minuten. Diese Einstellung erscheint nicht, wenn kein Funkgerät vorhanden ist. Befehle von ICR-Fernsteuerungen werden hierdurch nicht beeinflusst.

#### **Modemtyp**

Hier wird das Vorhandensein eines Telefonmodems am Com-Modul angezeigt. Diese Angabe ist rein informativ und lässt sich am Com-Modul nicht verändern.

## **Ländercodes**

Wird ein Telefon-Modem festgestellt, so kann es gemäß den Anforderungen des Modems für den Betrieb mit regionalen Daten notwendig sein, den Ländercode zu

ändern. Der für die meisten Länder korrekte und als Grundeinstellung vorgegebene Code ist 0.

Wenn Ihr Land in der folgenden Liste auftaucht, dann tragen Sie bitte den angegebenen Ländercode ein.

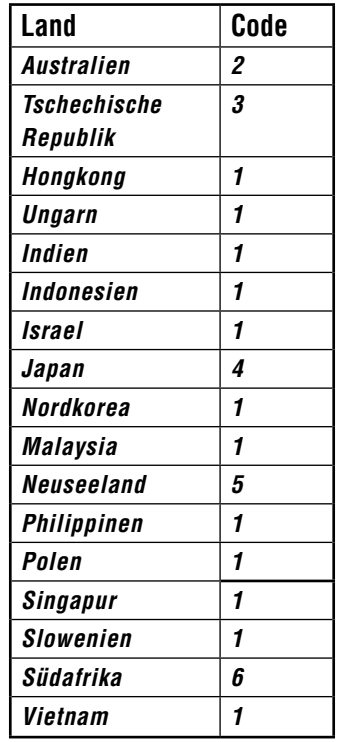

Mit einem Druck auf die Eingabetaste (Enter) wird der Ländercode hervorgehoben. Wählen Sie den gewünschten Code mit der Plus- oder Minustaste und drücken Sie dann die Eingabetaste. Damit ist der Code eingegeben.

## **HWIM**

Hier wird das Vorhandensein eines Festkabel-Schnittstellenmoduls (ACC-HWIM) am Steuergerät angezeigt. "None" bedeutet, dass kein HWIM gefunden wurde, und "Installed" zeigt ein installiertes HWIM an. Diese Angabe ist rein informativ und lässt sich am Com-Modul nicht verändern.

## **Diagnosefunktionen**

Drücken Sie bei dieser Anzeige die Eingabetaste, um die eingebaute Diagnose der Kommunikationsverbindungen zu verwenden.

Hier können Sie unter den folgenden Diagnosefunktionen wählen (bewegen Sie sich mit der Aufwärts- und Abwärtspfeiltaste zwischen den Wahlmöglichkeiten).

#### *Anzeige des Kommunikationsstatus [MOD RAD HW]*

Mit einem Druck auf die linke Pfeiltaste können Sie jederzeit den Kommunikationsstatus abrufen: Sie sehen die Sende- und Empfangsaktivität der einzelnen Kommunikationsarten. Die Anzeige umfasst MOD, RAD, HW und #: Modem, Funkgerät, Festkabel und die Anzahl der gesendeten Datenpakete.

<span id="page-97-0"></span>Unter den einzelnen Punkten MOD, RAD und HW (Modem, Funk, Festkabel) steht der Buchstabe T für Sendeaktivität (transmit activity) und R für empfangene Daten (receiving data) der jeweiligen Kommunikationsart. Das Symbol \* deutet Funkverkehr anderer Art an ("Trägersignal festgestellt").

Das ist insbesondere für Diagnosezwecke sehr hilfreich.

MOD (Modem): Zeigt Einwahlmodem- oder Mobiltelefonmodemaktivität an.

RAD (Funk): Zeigt ein T an, wenn das Funkgerät des Steuergerätes sendet, und R, wenn es von einem anderen Funkgerät empfängt.

HW (Festkabel): Ein T erscheint, wenn das Steuergerät über GCBL-Kabel sendet, und R, wenn es auf diesem Weg empfängt.

#: Anzeige der Anzahl der einzelnen ausgetauschten Datenpakete. Die Ereigniszählung steigt bis zum Höchstwert 255 und beginnt dann wieder bei 1. Digitale Kommunikation ist in Datenpakete eingeteilt; die Sendungen erfolgen in sogenannten "Paketen". Nach der Übermittelung eines solchen Pakets wird eine Bestätigung erwartet. Die Zählvorrichtung zählt alle Kommunikationsereignisse im Modul über Funk, Festkabel und Modem.

Der Stern (\*) zeigt Funkverkehr anderer Art an (von anderen Quellen). Durch die Hardware nicht erklärbare Kommunikationsprobleme sind oft auf Interferenz mit anderen Radioquellen zurückzuführen. Ein oft auftauchender Stern (\*) ohne laufende ACC-Kommunikation deutet auf eine stark genutzte Frequenz hin.

#### **Funktionstest**

Wenn das Steuergerät kein RAD3- Funkmodul installiert hat, erscheint unter dieser Diagnosefunktion die Anzeige NONE. Drücken Sie zweimal die linke Pfeiltaste zur Anzeige des Funktiontests und starten Sie den Test mit einem Druck auf die Eingabetaste (Enter). Dann sendet das Funkmodul zur Funktionsprüfung des Funkgerätes einen fünf Sekunden langen Datenstoß. Sie können diese Daten mit einem anderen Funkgerät oder einem sonstigen auf diese Frequenz eingestellten Empfänger hören.

Zur effizienten Ausführung dieses Tests benötigen Sie ein Zweikanal-Funkgerät oder ein sonstiges Empfangsgerät auf der Frequenz des Funkmoduls.

- Der ankommende Datenstoß nach Start des Funktests zeigt die Funktion des Funkmoduls im Steuergerät an.
- Falls Sie nichts hören, funktioniert das Funkgerät nicht oder es ist eine falsche Empfangsfrequenz eingestellt.
- Wenn Sie das Signal unterbrochen, rau klingend oder nur sehr schwach empfangen, kann ein Problem an der Antenne, dem Antennenkabel oder den Anschlussteilen vorliegen. Auch ein Problem im Funkmodul selbst ist nicht auszuschließen, obwohl Antenne, Kabel und Anschlüsse die wahrscheinlicheren Fehlerursachen sind. Ein einfacher Weg, das Radiomodul zu testen, ist der Ersatz durch ein

bekanntermaßen einwandfreies Gerät: Schließen Sie dieses mit dem gleichen Kabel an die gleiche Antenne an und wiederholen Sie den Test. Wenn nun der Klang rein ist, liegt das Problem am Modul. Ist der Klang noch immer schlecht, so müssen Sie den Fehler bei Antenne, Kabel und Anschlüssen suchen.

#### **Pingtest**

Der Pingtest prüft die Kommunikation zwischen Steuergeräten. Wählen Sie am Ausgangssteuergerät ein Zielgerät. Geben Sie die Zieladresse mit einem Druck auf die Plustaste ein, während die Adressennummer im Pingtest-Hauptbildschirm blinkt. Drücken Sie die Eingabetaste, wenn die Adresse korrekt ist, und der Ping-Test beginnt. Das Ausgangssteuergerät sendet wiederholt "Pings" zum Zielgerät und zeigt erfolgreiche oder fehlgeschlagene Kommunikation an. Andere Steuergeräte, die den Test "hören", zeigen ebenfalls die Ergebnisse an.

#### **Ping Hub**

In Surveyor Systemen verwendet man diesen Test als Pingtest der zentralen Schnittstelle (AGCHUB).

#### **Soft Reset (weicher Neustart)**

Hiermit können Sie das Kommunikationsmodul neu starten ("rebooten"), wenn es sich einmal vorübergehend "aufhängen" sollte. Wenn die Anzeige oder die Steuerung blockieren, können Sie mit dieser Funktion das Modul neu starten, ohne die Daten zu löschen.

#### **Total Reset (Gesamtrückstellung)**

Dieser Neustart stellt alle Daten im Com-Modul zurück. Alle Einstellungen werden gelöscht, einschließlich der Adresse! Wenn das Com-Modul nicht antwortet und ein SOFT RESET (weicher Neustart) das Problem nicht löst, erlaubt die Gesamtrückstellung einen Neustart mit "jungfräulicher" Installation. Diese Funktion ist auch dann nützlich, wenn Sie ein Com-Modul in einer anderen Anlage installieren möchten oder wenn Sie nicht sicher sind, was durch vorherige Anwender in das Modul programmiert wurde.

#### **Betrieb des Com-Moduls**

Prüfen Sie bei installiertem und betriebsbereitem Com-Modul zunächst immer, ob die Steuergeräte-Adresse korrekt ist und ob die Software für eine Verbindung mit Geräten am Standort richtig programmiert ist.

Die Software-Unterlagen enthalten Informationen über die Konfiguration von Standorten und ihren Anschlüssen. Im Allgemeinen müssen Sie für ausgehende Kommunikationsverbindungen am Computer einen Com-Port (Kommunikationsanschluss) zuordnen, den Standort anlegen und die Telefonnummer des Standorts eingeben und speichern.

Wenn die Software über diese Informationen verfügt, verwendet sie diese bei jeglicher Kommunikation am Standort zur automatischen Anwahl und Verbindung zum Master-Steuergerät und zu anderen Steuergeräten des Standortes.

# <span id="page-98-0"></span>**FEHLERSUCHE..............................................................................**

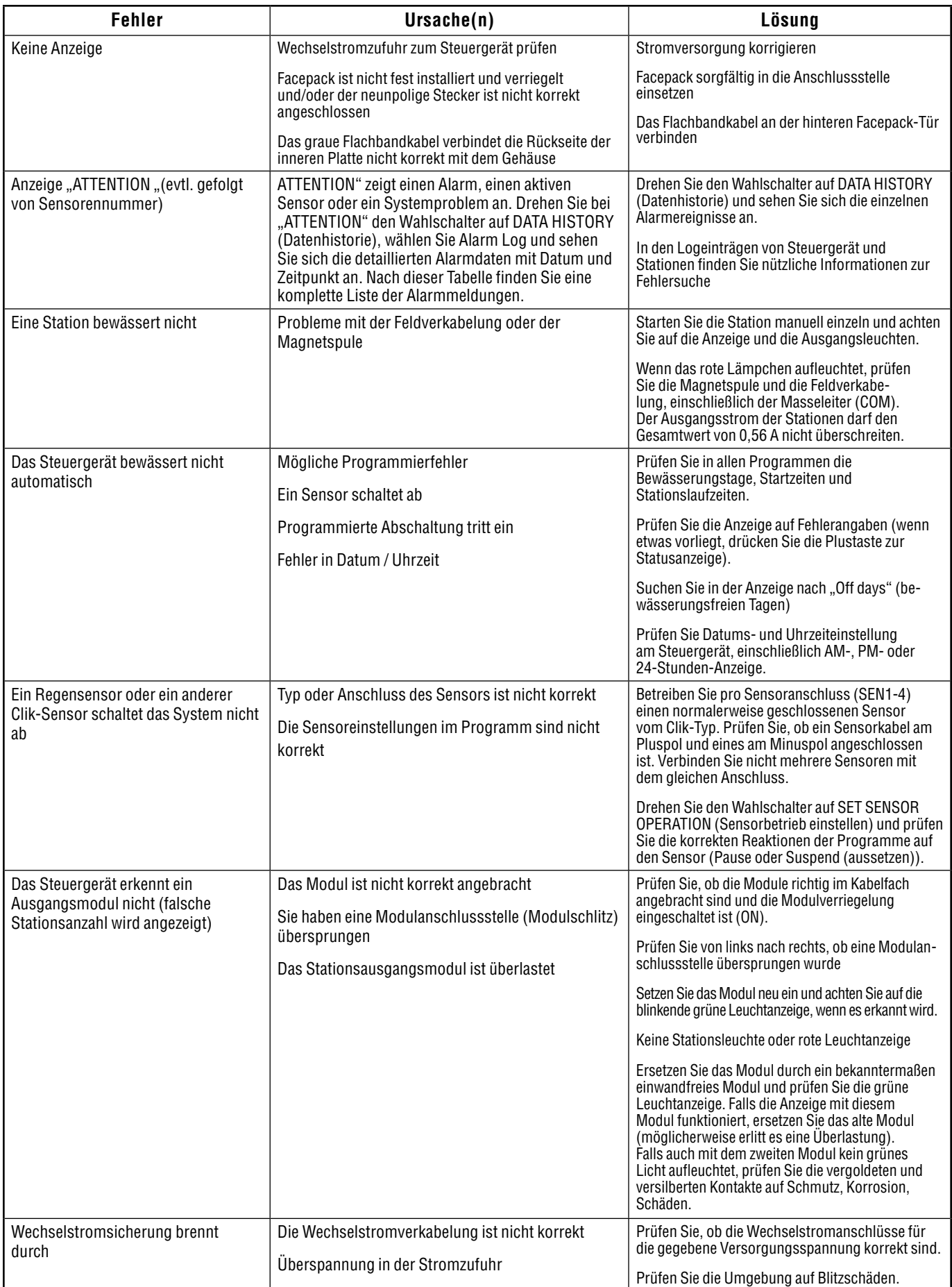

<span id="page-99-0"></span>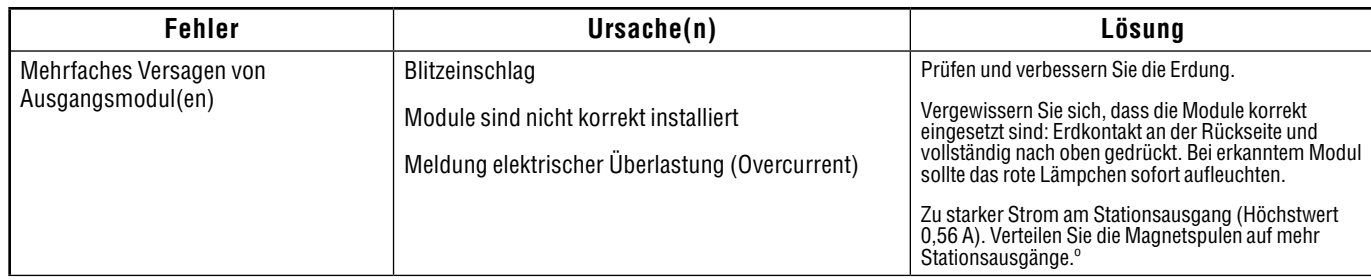

# **ACC/AGC LOG-MELDUNGEN ..........................................................**

Das Steuergerät besitzt drei getrennte Logdateien.

Zu jedem einzelnen Logeintrag sehen Sie am Bildschirm oben Datum und Uhrzeit.

In jeder Logdatei sehen Sie die neuesten Ereignisse zuerst.

Bewegen Sie sich mit der Plus- und Minustaste vor- und rückwärts durch die Ereignisse.

In der Alarm-Logdatei werden alle ungewöhnlichen Ereignisse aufgenommen, die Ihre Beachtung erfordern. Wenn in der Wahlschalterposition RUN eine ATTENTION-Anzeige (in früheren Versionen auch FAULT) erscheint, gibt es fast immer mindestens einen entsprechenden Eintrag in der Alarm-Logdatei mit detaillierteren Informationen. Wenn eine ATTENTION-Anzeige erscheint, drehen Sie den Wahlschalter auf DATA HISTORY (Datenhistorie) und wählen Sie dort Alarm Log.

Die Steuergeräte-Logdatei zeichnet allgemeine Veränderungen oder Ereignisse am Steuergerät auf. Die Meisten dieser Einträge sind keine Alarme.

Die Stations-Logdatei zeichnet die Aktivität der Station auf, einschließlich normalen und abnormalen Betriebs. Hier können Sie die plangemäße Bewässerung nachsehen oder zu Diagnosezwecken nachschlagen.

#### **Alarm-Log Meldungen**

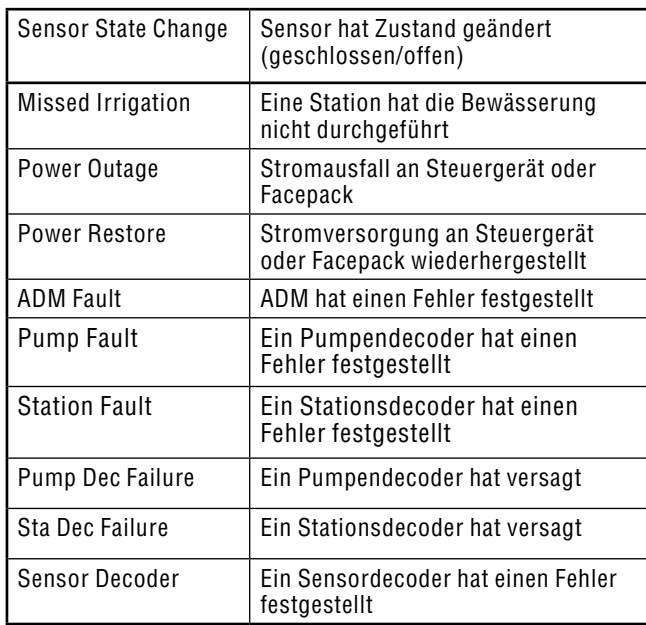

#### *Non Alarm-Logeinträge, nicht durchgeführte Bewässerungen, Mode-Anzeige*

Die Mode-Anzeige erscheint, wenn eine Station ihre Bewässerung nicht (vollständig) ausführt. Es erscheint auch der Grund, aus dem sie hätte bewässern sollen.

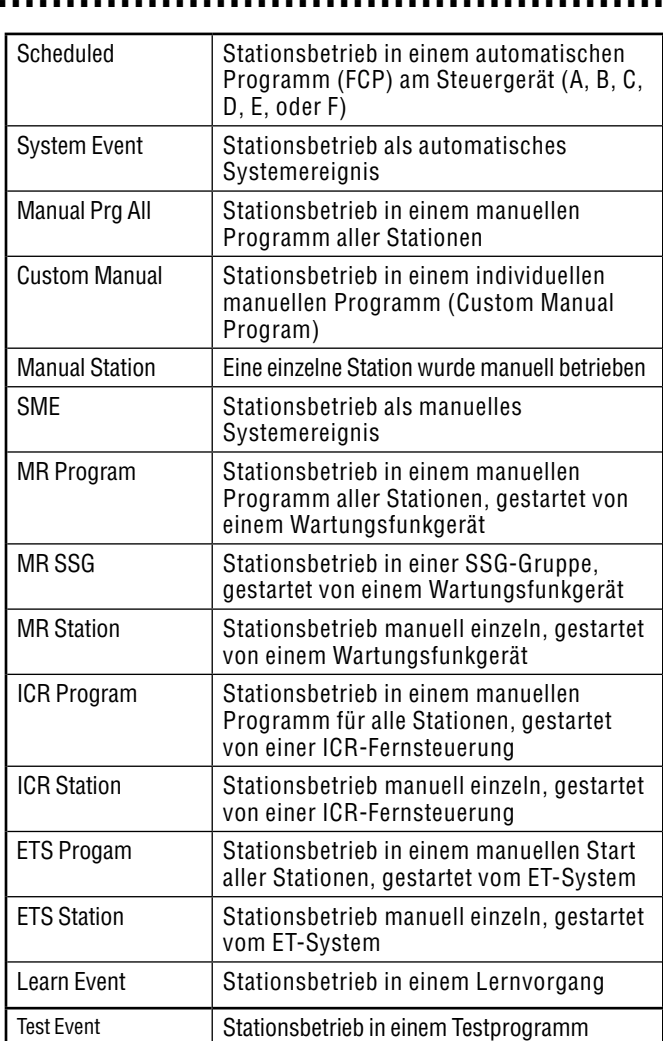

#### *Alarm-Logeinträge, Reason-Anzeige*

Die Anzeige "Reason" (Grund) gibt die Art und Anlass des Alarms an.

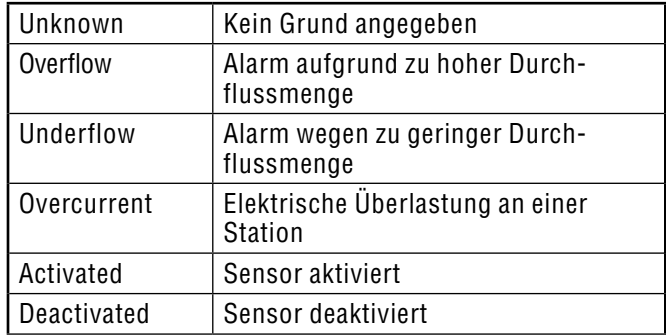

<span id="page-100-0"></span>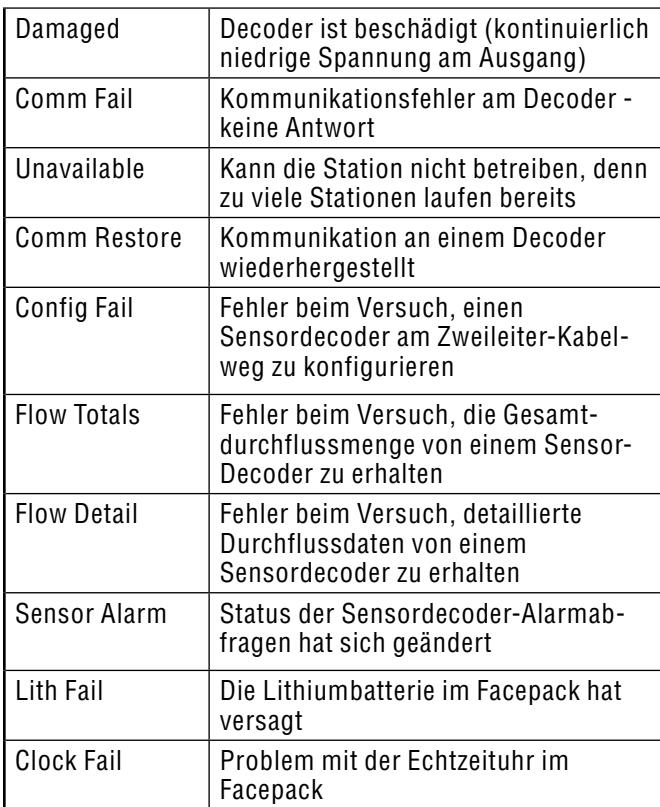

# **Logeinträge am Steuergerät**

Wichtige Ereignisse am Steuergerät werden aufgezeichnet; es handelt sich nicht notwendigerweise um Alarme oder Fehlfunktionen.

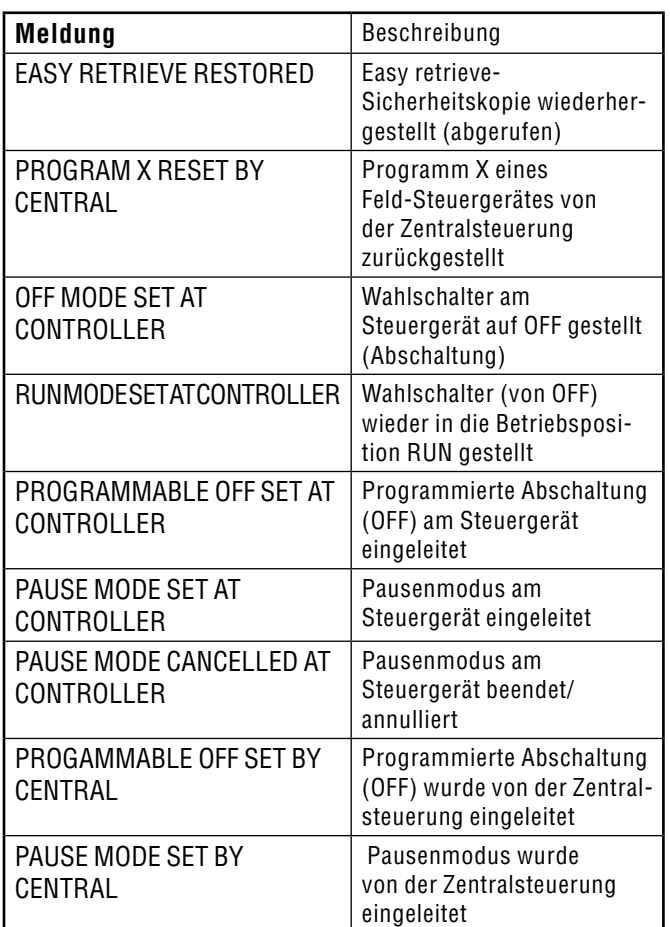

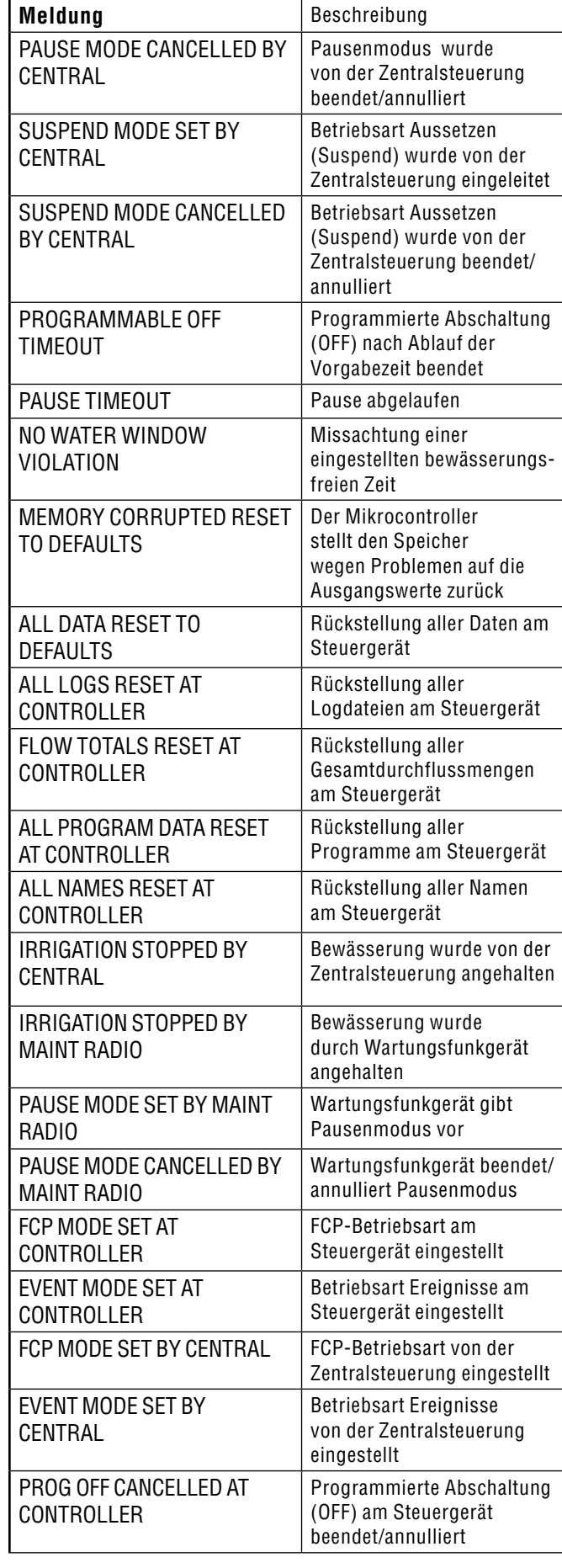

<span id="page-101-0"></span>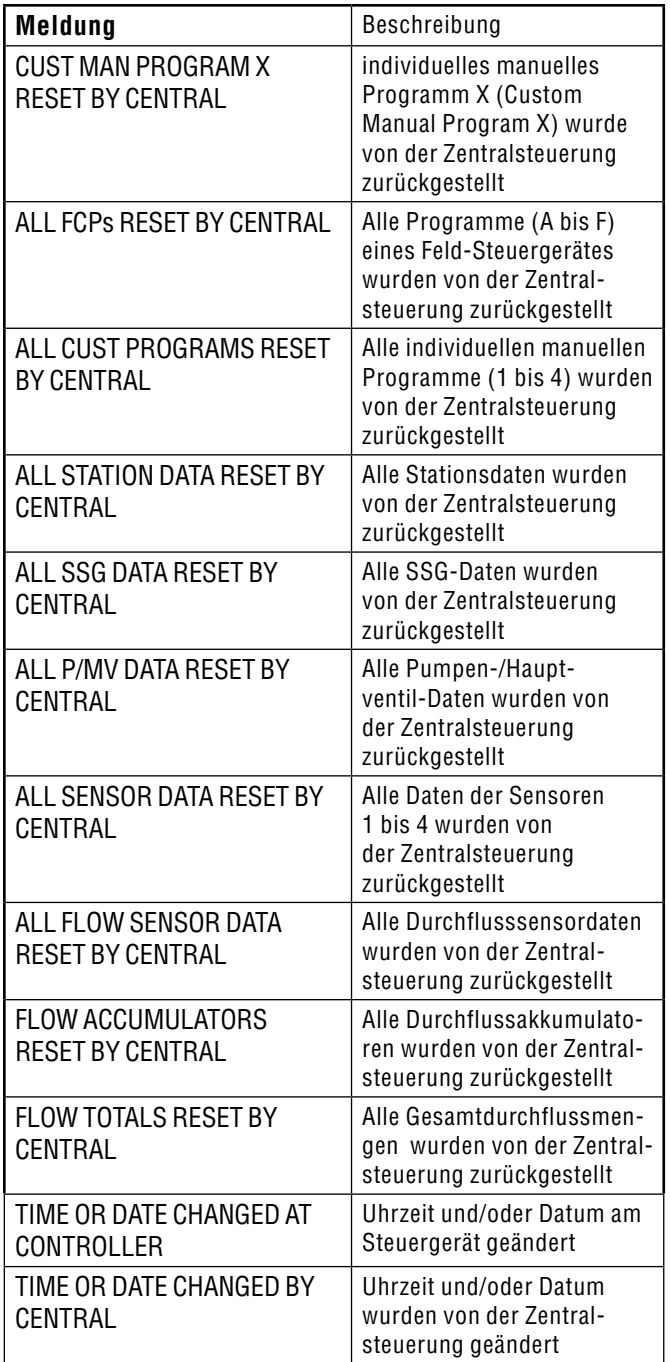

## **Stations-Logdateien**

Die Stations-Logdateien zeichnen jegliche Aktivität einer Station am Steuergerät auf.

Die Mode-Anzeigen (Betriebsart, Modus) gleichen den Anzeigen bei laufenden Stationen in der Wahlschalterposition RUN.

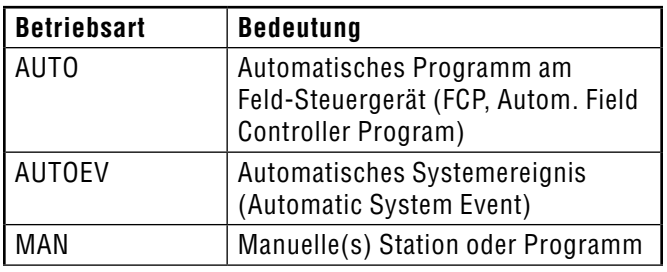

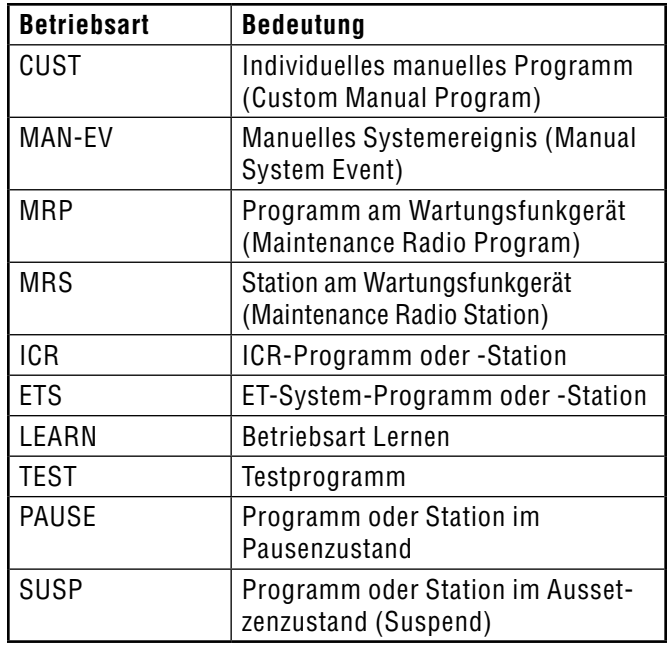

Unter Status erscheint die Art des Ereignisses oder der Grund für eine nicht (oder nicht vollständig) ausgeführte Bewässerung an einer Station. Jeder Start und Stopp einer Station wird aufgezeichnet. Eine Pause oder ein verzögertes Ereignis bedeutet nicht notwendigerweise eine Fehlfunktion. Im normalen Bewässerungsbetrieb kann es hierfür mehrere Gründe geben.

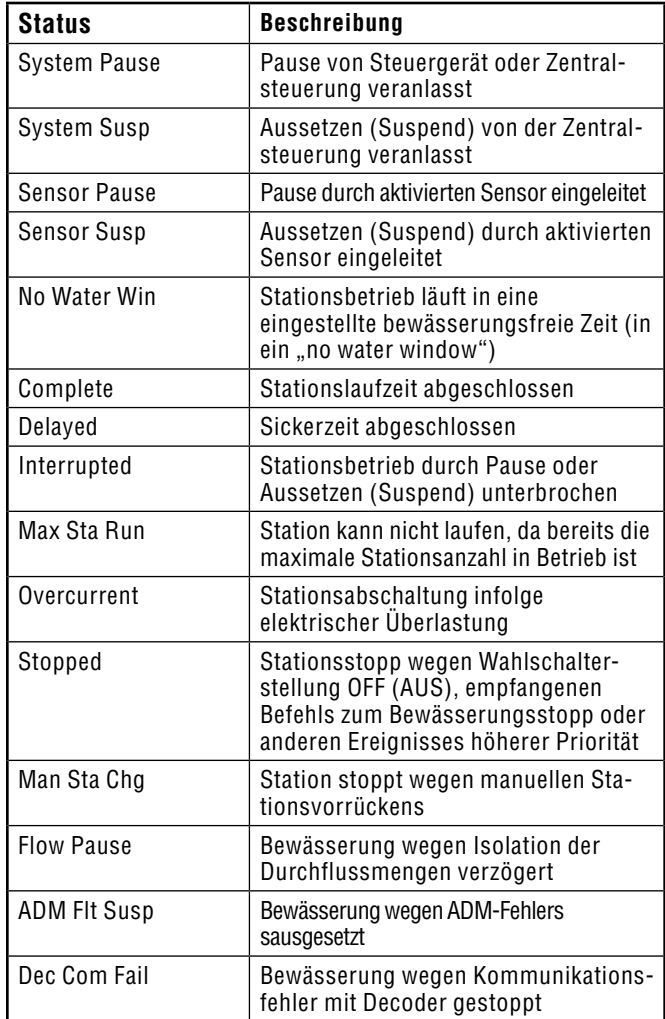

# <span id="page-102-0"></span>**TECHNISCHE DATEN .....................................................................**

## **Abmessungen**

Gehäuse ACC1200, ACC99D: 31,37 cm H x 39,37 cm B x 16,38 cm T ACCPED-Metallstandfuß: 91,45 cm H x 39,37 cm B x 12,7 cm T Kunststoffstandfuß ACC1200PP, ACC99D-PP: 97,47 cm H x 54,61 cm B x 40,32 cm T

## **Elektrische Daten**

#### *Transformatoreingang*

Die Versorgungskabel müssen vom Typ 14 AWG (2 mm²) oder stärker sein. 120/230 VAC 50/60 Hz 1,2 A max. bei 120 V / 0,73 A max. bei 230 V

#### *Transformatorausgang*

24 VAC, 4 A, @ 120 VAC Stationsausgang: 0,56 A @ 24 VAC

Ausgang Pumpe/Hauptventil: 325 mA @24 VAC

24 VAC-Testausgang: 420 mA @ 24 VAC

Anschlusskapazität für Magnetspulen: zwei Standard-24 VAC Hunter Magnetspulen je Ausgang (maximal 0,56 A), gleichzeitig höchstens 14 Magnetspulen (einschließlich doppelter P/MV-Ausgänge).

Facepack-Batterie: 9 VDC-Alkalibatterie, nur zur Versorgung des Facepacks wenn vom Steuergerät getrennt .

Facepack, interne Batterie: CR2032 Lithium, nur für die Echtzeituhr.

## *Reinigung*

Reinigen Sie nur mit einem Lappen, der mit mildem Seifenwasser befeuchtet ist.

# **Funktionen und Allgemeine Spezifikationen**

- 6 Automatikprogramme
- 10 Startzeiten in jedem Programm
- Stationslaufzeiten von einer Sekunde bis 6 Stunden bei konventionellen Steuergeräten und 15 Sekunden bis 6 Stunden bei Decodersteuergeräten.
- Verzögerung zwischen den Stationen von einer Sekunde bis 9 Stunden und 59 Minuten.
- Intervallterminierung für die Tage 1 bis 31.
- 4 individuelle manuelle Programme (nur für manuellen Start oder Fernstart).
- 20 gleichzeitig betriebene Stationsgruppen mit jeweils bis zu 4 Stationen.
- 2 normalerweise-geschlossene Pumpen-/Hauptventilausgänge, konfigurierbar nach Station.
- Ein Durchflussmengenmesser mit Lernfunktion und Diagnose für jede einzelne Station.
- 4 Hunter-"Clik"-Sensoreingänge mit programmierbarer Abschaltung nach Programm.
- Laufzeiten der Testprogramme: konventionell jeweils eine Sekunde bis 15 Minuten, Decoder jeweils 15 Sekunden bis 15 Minuten.
- Konventionelles Steuergerät: bis zu 42 Stationen.
- Decodersteuergerät: bis zu 99 Stationen.

# <span id="page-103-0"></span>**BAUTEILE .....................................................................................**

# **Steuergeräte Wandmontage (ACC1200, ACC99D)**

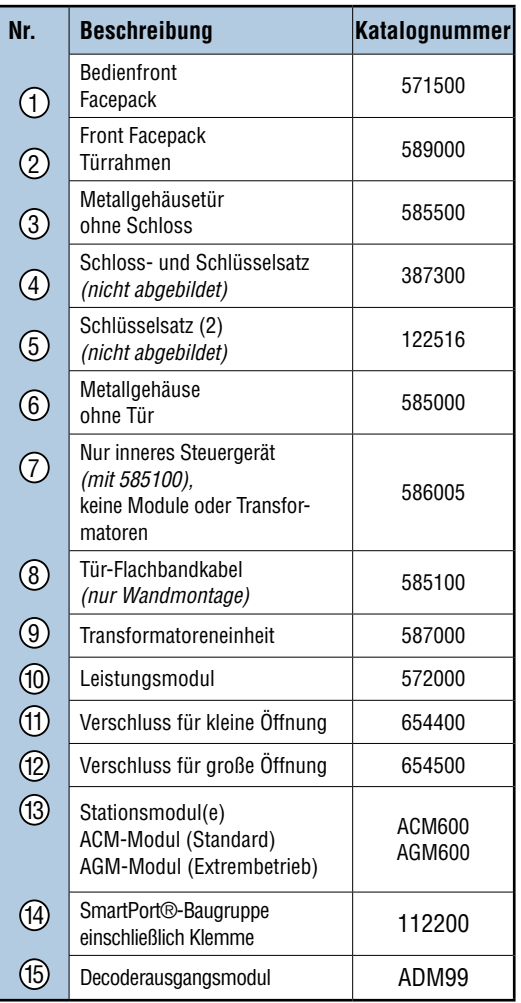

# **Kommunikationsmodule und -teile**

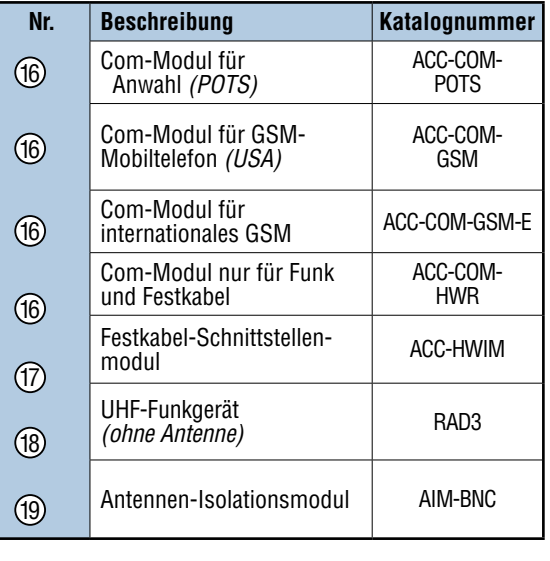

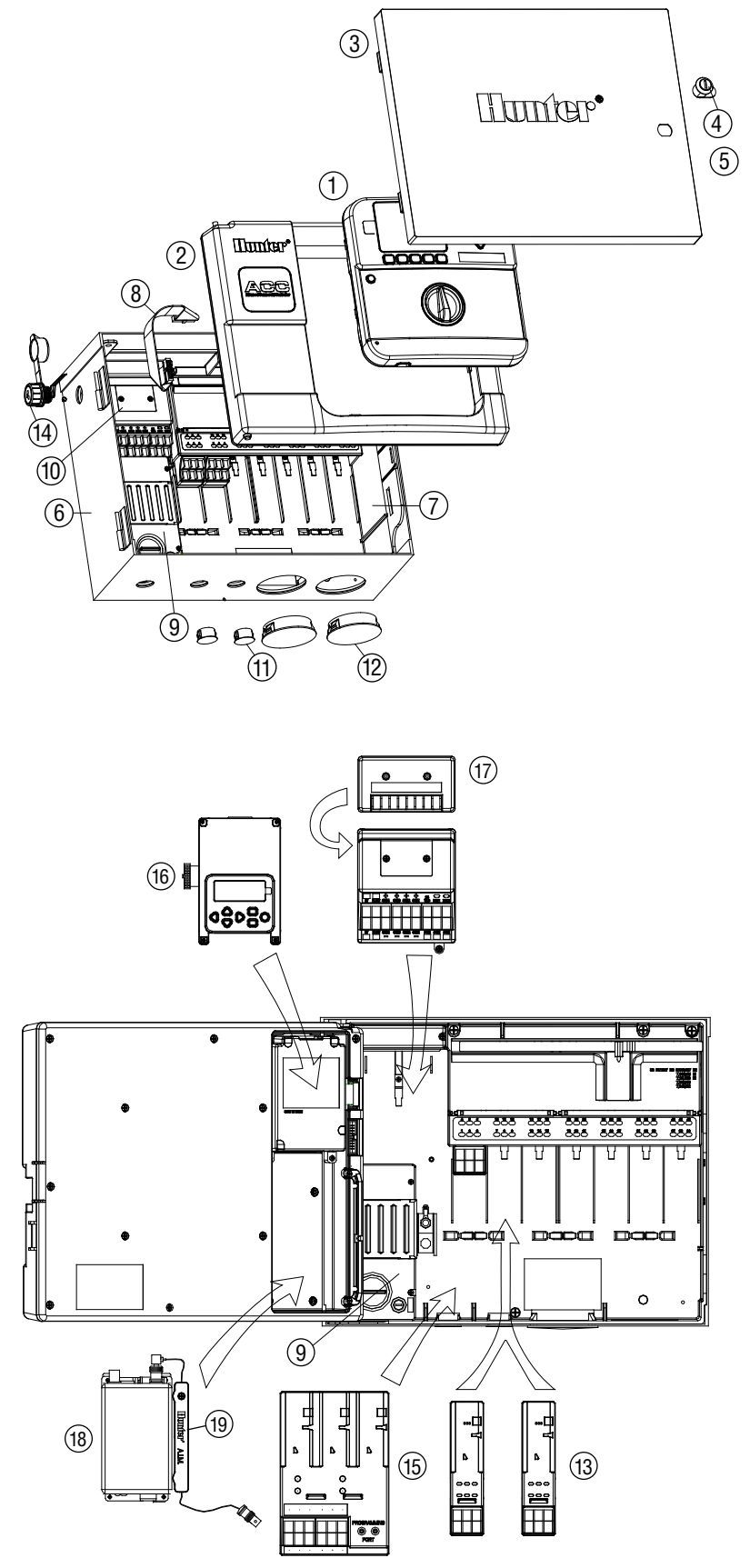

## <span id="page-104-0"></span>**Steuergeräte mit StandfuSS (ACC1200PP, AGC1200PP, ACC99DPP, AGC99DPP)**

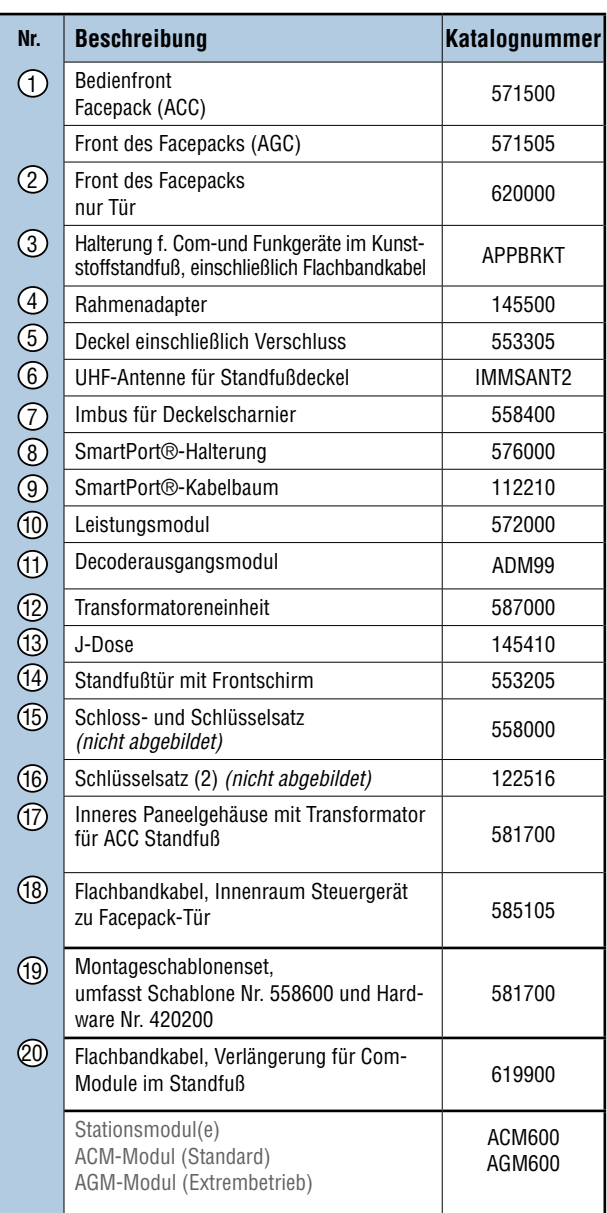

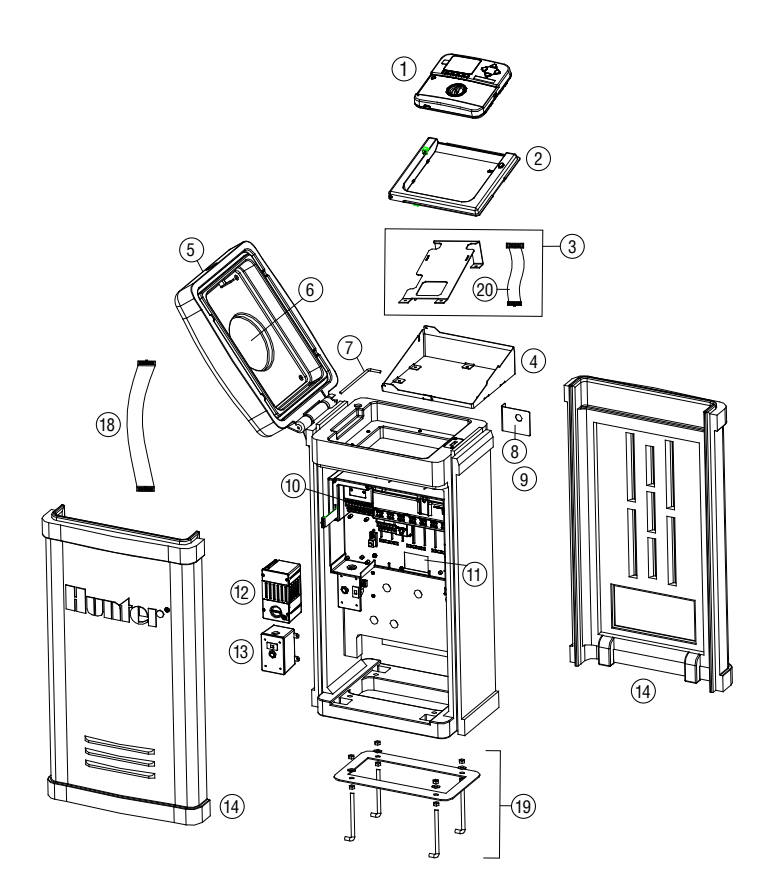

#### **ACC/AGC, Komponenten des Zentralsteuerungssystems (ACC1200, ACC99D, ACC1200PP, AGC1200PP, ACC99DPP, AGC99DPP)**

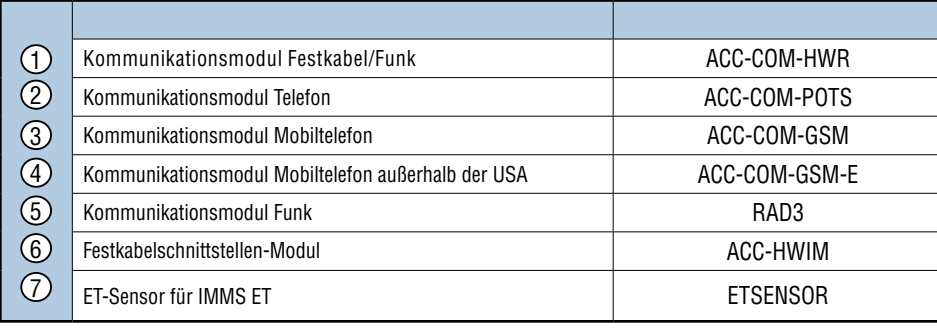

# **INDEX ..........................................................................................**

# A

Abschaltung [14,](#page-21-0) [60](#page-67-0), [74,](#page-81-0) [75](#page-82-0) Abschaltung bei Regen [14,](#page-21-0) [60](#page-67-0) Achtung [16](#page-23-0) Ader [62](#page-69-0) ADM [19,](#page-26-0) [20](#page-27-0), [24,](#page-31-0) [26](#page-33-0), [36,](#page-43-0) [44](#page-51-0), [45,](#page-52-0) [50](#page-57-0), [51,](#page-58-0) [62](#page-69-0), [64,](#page-71-0) [65](#page-72-0), [66,](#page-73-0) [69,](#page-76-0) [92](#page-99-0), [94](#page-101-0) Adresse [12](#page-19-0), [88](#page-95-0) Aktualisierung [13,](#page-20-0) [71](#page-78-0), [80](#page-87-0) Alarm [30](#page-37-0), [31,](#page-38-0) [41](#page-48-0), [77,](#page-84-0) [78](#page-85-0), [81,](#page-88-0) [92](#page-99-0) Angaben [10,](#page-17-0) [15](#page-22-0), [39,](#page-46-0) [71](#page-78-0) Anlage [2,](#page-9-0) [32,](#page-39-0) [43,](#page-50-0) [56,](#page-63-0) [62,](#page-69-0) [63,](#page-70-0) [65,](#page-72-0) [90](#page-97-0) Anpassung [22,](#page-29-0) [70](#page-77-0) Antenne [18](#page-25-0), [85,](#page-92-0) [90,](#page-97-0) [96,](#page-103-0) [97](#page-104-0) AUS [2,](#page-9-0) [4,](#page-11-0) [5](#page-12-0), [8](#page-15-0), [10,](#page-17-0) [14](#page-21-0), [16,](#page-23-0) [17](#page-24-0), [22,](#page-29-0) [30](#page-37-0), [32,](#page-39-0) [33](#page-40-0), [34,](#page-41-0) [35](#page-42-0), [37,](#page-44-0) [39,](#page-46-0) [40](#page-47-0), [47,](#page-54-0) [49](#page-56-0), [50,](#page-57-0) [52](#page-59-0), [53,](#page-60-0) [71](#page-78-0), [73,](#page-80-0) [79](#page-86-0), [81,](#page-88-0) [86](#page-93-0), [88,](#page-95-0) [92](#page-99-0) Aussetzen [17](#page-24-0), [33,](#page-40-0) [34](#page-41-0), [35,](#page-42-0) [37](#page-44-0), [68,](#page-75-1) [81](#page-88-0), [82,](#page-89-0) [93](#page-100-0), [94](#page-101-0)

# B

Bauteile [96](#page-103-0) Beleuchtung [19,](#page-26-0) [27](#page-34-0), [28,](#page-35-0) [33](#page-40-0), [74](#page-81-0) Bericht [46](#page-53-0) Betriebsart Ereignisse [43,](#page-50-0) [44](#page-51-0), [83,](#page-90-0) [84](#page-91-0), [93](#page-100-0) Bewässerungsfreie Zeiten [47](#page-54-0) Bewässerungstage [18](#page-25-0), [23,](#page-30-0) [61,](#page-68-0) [91](#page-98-0) Boden [10](#page-17-0), [24,](#page-31-0) [79](#page-86-0)

# C

CCC<sub>[18](#page-25-0)</sub> COM-Anschluss [14](#page-21-0) Comm [78](#page-85-0), [93](#page-100-0) CSD [17](#page-24-0)

# D

Datenhistorie [41](#page-48-0) Datum/Uhrzeit [18](#page-25-0), [20,](#page-27-0) [31](#page-38-0), [41,](#page-48-0) [46](#page-53-0), [77,](#page-84-0) [78](#page-85-0), [80,](#page-87-0) [91](#page-98-0), [92,](#page-99-0)  $Q_{\Delta}$ Decoder [A,](#page-0-0) [12](#page-19-0), [13,](#page-20-0) [19](#page-26-0), [24,](#page-31-0) [26](#page-33-0), [36,](#page-43-0) [45](#page-52-0), [50,](#page-57-0) [56](#page-63-0), [62,](#page-69-0) [63](#page-70-0), [64,](#page-71-0) [65](#page-72-0), [66,](#page-73-0) [67](#page-74-0), [68,](#page-75-1) [69](#page-76-0), [92,](#page-99-0) [93](#page-100-0), [94,](#page-101-0) [95](#page-102-0) Durchfluss [20,](#page-27-0) [27](#page-34-0), [28,](#page-35-0) [30](#page-37-0), [31,](#page-38-0) [32](#page-39-0), [38,](#page-45-0) [39](#page-46-0), [41,](#page-48-0) [46](#page-53-0), [47](#page-54-0)

# E

Easy retrieve [93](#page-100-0) Einschaltstrom [63](#page-70-0) Empfangen [32,](#page-39-0) [70](#page-77-0), [90](#page-97-0) Erdung [5,](#page-12-0) [6,](#page-13-0) [10](#page-17-0), [92](#page-99-0) Ersetzen [30,](#page-37-0) [39](#page-46-0), [41,](#page-48-0) [53](#page-60-0), [55,](#page-62-0) [91](#page-98-0) ET [13,](#page-20-0) [16](#page-23-0), [20,](#page-27-0) [32](#page-39-0), [36,](#page-43-0) [37](#page-44-0), [43,](#page-50-0) [44,](#page-51-0) [70,](#page-77-0) [71,](#page-78-0) [72,](#page-79-0) [73,](#page-80-0) [76,](#page-83-0) [78,](#page-85-0) [79](#page-86-0), [80,](#page-87-0) [81](#page-88-0), [82,](#page-89-0) [92](#page-99-0), [94,](#page-101-0) [97](#page-104-0) Evapotranspiration [79](#page-86-0)

# F

Facepack [4](#page-11-0), [6](#page-13-0), [11,](#page-18-0) [13](#page-20-0), [15,](#page-22-0) [17](#page-24-0), [27,](#page-34-0) [37](#page-44-0), [41,](#page-48-0) [42](#page-49-0), [43,](#page-50-0) [46](#page-53-0), [64](#page-71-0), [70,](#page-77-0) [79](#page-86-0), [85,](#page-92-0) [86](#page-93-0), [87,](#page-94-0) [88](#page-95-0), [91,](#page-98-0) [92](#page-99-0), [93,](#page-100-0) [95](#page-102-0), [96,](#page-103-0) [97](#page-104-0) Fehler [11](#page-18-0), [12,](#page-19-0) [19](#page-26-0), [30,](#page-37-0) [35,](#page-42-0) [90,](#page-97-0) [91,](#page-98-0) [92,](#page-99-0) [93,](#page-100-0) [94](#page-101-0) Fehlersuche [69](#page-76-0), [74,](#page-81-0) [91](#page-98-0) Festkabel [1](#page-8-0), [13,](#page-20-0) [17](#page-24-0), [18,](#page-25-0) [64](#page-71-0), [85,](#page-92-0) [89](#page-96-0), [90,](#page-97-0) [96](#page-103-0), [97](#page-104-0) Firmware [27](#page-34-0), [37,](#page-44-0) [42](#page-49-0), [43,](#page-50-0) [70](#page-77-0) Flachbandkabel [4](#page-11-0), [86,](#page-93-0) [87](#page-94-0), [91,](#page-98-0) [96](#page-103-0), [97](#page-104-0) Frost [74](#page-81-0) Funkgerät [18](#page-25-0), [85,](#page-92-0) [86](#page-93-0), [87,](#page-94-0) [89](#page-96-0), [90,](#page-97-0) [96](#page-103-0)

# G

Gallonen [27,](#page-34-0) [41](#page-48-0), [76](#page-83-0) GCBL [17](#page-24-0), [85,](#page-92-0) [86](#page-93-0), [90](#page-97-0) Gesamtdurchflussmenge [41,](#page-48-0) [93](#page-100-0) GLBL [22,](#page-29-0) [23,](#page-30-0) [74](#page-81-0) Golf [18,](#page-25-0) [83](#page-90-0)

# H

Herunterladen [43](#page-50-0)

# I

ICR [16](#page-23-0), [17,](#page-24-0) [54](#page-61-0), [55,](#page-62-0) [60](#page-67-0), [85,](#page-92-0) [89](#page-96-0), [92,](#page-99-0) [94](#page-101-0) Individuell [38](#page-45-0), [54](#page-61-0)

# K

Kommunikationsfehler [78](#page-85-0), [93,](#page-100-0) [94](#page-101-0) Kommunikationsmanager [85](#page-92-0) Kommunikationsverbindungen [13](#page-20-0), [79,](#page-86-0) [88,](#page-95-0) [89,](#page-96-0) [90](#page-97-0)

# L

Laufzeiten [22](#page-29-0), [28,](#page-35-0) [29](#page-36-0), [53,](#page-60-0) [54](#page-61-0), [55,](#page-62-0) [57](#page-64-0), [59,](#page-66-0) [61](#page-68-0), [70,](#page-77-0) [71](#page-78-0), [74](#page-81-0), [76,](#page-83-0) [79](#page-86-0), [95](#page-102-0) Leistung [63](#page-70-0) Leistungsfaktor [63](#page-70-0) Lernen [69](#page-76-0) Log [30](#page-37-0), [41,](#page-48-0) [42](#page-49-0), [76,](#page-83-0) [77,](#page-84-0) [78,](#page-85-0) [91,](#page-98-0) [92](#page-99-0) Logdatei [18,](#page-25-0) [30](#page-37-0), [31,](#page-38-0) [34](#page-41-0), [41,](#page-48-0) [42](#page-49-0), [45,](#page-52-0) [46](#page-53-0), [48,](#page-55-0) [76](#page-83-0), [77,](#page-84-0) [78](#page-85-0), [92](#page-99-0)

## M

Magnetspule [14](#page-21-0), [45,](#page-52-0) [62](#page-69-0), [63,](#page-70-0) [91](#page-98-0) Manuell [17](#page-24-0), [19,](#page-26-0) [29](#page-36-0), [30,](#page-37-0) [33](#page-40-0), [35,](#page-42-0) [39](#page-46-0), [52,](#page-59-0) [55](#page-62-0), [58,](#page-65-0) [59,](#page-66-0) [60,](#page-67-0) [74](#page-81-0), [91,](#page-98-0) [92](#page-99-0)

Metrisch<sub>[20](#page-27-0)</sub> Modem [1](#page-8-0), [86,](#page-93-0) [89](#page-96-0), [90](#page-97-0)

## N

Nicht erlernt [27](#page-34-0), [29](#page-36-0) Niederschlag [81](#page-88-0) Normalerweise-geschlossen [14,](#page-21-0) [24](#page-31-0), [32,](#page-39-0) [33](#page-40-0), [36,](#page-43-0) [49,](#page-56-0) [50](#page-57-0), [64](#page-71-0)

# O

#### Oberflächenabfluss [24](#page-31-0)

OFF [17,](#page-24-0) [19](#page-26-0), [21,](#page-28-0) [32,](#page-39-0) [33,](#page-40-0) [34,](#page-41-0) [35,](#page-42-0) [41,](#page-48-0) [60,](#page-67-0) [61,](#page-68-0) [70,](#page-77-0) [75,](#page-82-0) [86,](#page-93-0) [93,](#page-100-0) [94](#page-101-0)

## P

Pause [2,](#page-9-0) [17](#page-24-0), [30,](#page-37-0) [33](#page-40-0), [34,](#page-41-0) [35](#page-42-0), [37,](#page-44-0) [46](#page-53-0), [68,](#page-75-1) [75](#page-82-0), [81,](#page-88-0) [82](#page-89-0), [91,](#page-98-0) [93,](#page-100-0) [94](#page-101-0) P/MV [24](#page-31-0), [45,](#page-52-0) [49,](#page-56-0) [59,](#page-66-0) [64,](#page-71-0) [65,](#page-72-0) [94,](#page-101-0) [95](#page-102-0) POTS [17,](#page-24-0) [18](#page-25-0), [85,](#page-92-0) [86](#page-93-0), [87,](#page-94-0) [96](#page-103-0), [97](#page-104-0)

Programm [14](#page-21-0), [16,](#page-23-0) [17](#page-24-0), [18,](#page-25-0) [19](#page-26-0), [20,](#page-27-0) [21](#page-28-0), [22,](#page-29-0) [23](#page-30-0), [24,](#page-31-0) [25](#page-32-0), [28,](#page-35-0) [32](#page-39-0), [33,](#page-40-0) [34](#page-41-0), [35,](#page-42-0) [37](#page-44-0), [38,](#page-45-0) [39](#page-46-0), [40,](#page-47-0) [41](#page-48-0), [47,](#page-54-0) [48](#page-55-0), [49,](#page-56-0) [53](#page-60-0), [54,](#page-61-0) [55,](#page-62-0) [56](#page-63-0), [57,](#page-64-0) [58](#page-65-0), [59,](#page-66-0) [61](#page-68-0), [68,](#page-75-1) [70](#page-77-0), [74,](#page-81-0) [75](#page-82-0), [76,](#page-83-0) [81](#page-88-0), [82,](#page-89-0) [91](#page-98-0), [92,](#page-99-0) [93,](#page-100-0) [94](#page-101-0), [95](#page-102-0)

Prozentsatz [22,](#page-29-0) [23](#page-30-0), [47,](#page-54-0) [73](#page-80-0) Pumpe [3](#page-10-0), [14,](#page-21-0) [19](#page-26-0), [24,](#page-31-0) [32](#page-39-0), [45,](#page-52-0) [49](#page-56-0), [50,](#page-57-0) [64](#page-71-0), [69,](#page-76-0) [95](#page-102-0) Pumpe/Hauptventil. [64](#page-71-0)

# R

Regen [36](#page-43-0), [37,](#page-44-0) [74](#page-81-0), [75,](#page-82-0) [77](#page-84-0), [78,](#page-85-0) [80](#page-87-0), [81,](#page-88-0) [82](#page-89-0) Region [72](#page-79-0), [77](#page-84-0) Regner [6,](#page-13-0) [32,](#page-39-0) [33,](#page-40-0) [89](#page-96-0)

# S

Saisonale Anpassung [22,](#page-29-0) [23,](#page-30-0) [74,](#page-81-0) [76,](#page-83-0) [77](#page-84-0) Senden [64](#page-71-0), [67](#page-74-0) Sensoren [14](#page-21-0), [34](#page-41-0) Sicherheitskopie [20](#page-27-0), [41,](#page-48-0) [57](#page-64-0), [61,](#page-68-0) [93](#page-100-0) SmartStack [17](#page-24-0), [38,](#page-45-0) [39](#page-46-0), [52,](#page-59-0) [54](#page-61-0) Solar [70](#page-77-0), [72,](#page-79-0) [77](#page-84-0) Solar-Sync [70](#page-77-0), [71,](#page-78-0) [72](#page-79-0), [73,](#page-80-0) [74](#page-81-0), [76,](#page-83-0) [77](#page-84-0), [78](#page-85-0) Sommerzeit [20](#page-27-0) Speichern [1](#page-8-0), [26,](#page-33-0) [40](#page-47-0), [52,](#page-59-0) [57](#page-64-0), [75,](#page-82-0) [90](#page-97-0) SSG/smartstack [52](#page-59-0) Standort [6](#page-13-0), [72,](#page-79-0) [85](#page-92-0), [90](#page-97-0) Startabfolge [20,](#page-27-0) [21](#page-28-0), [38,](#page-45-0) [39](#page-46-0) Startzeit [20,](#page-27-0) [21](#page-28-0), [23,](#page-30-0) [25](#page-32-0), [32,](#page-39-0) [39](#page-46-0), [48,](#page-55-0) [58](#page-65-0) Station [11,](#page-18-0) [12](#page-19-0), [16,](#page-23-0) [17](#page-24-0), [18,](#page-25-0) [19](#page-26-0), [22,](#page-29-0) [24](#page-31-0), [25,](#page-32-0) [26](#page-33-0), [27,](#page-34-0) [28,](#page-35-0) [29,](#page-36-0) [30](#page-37-0), [31,](#page-38-0) [32](#page-39-0), [35,](#page-42-0) [39](#page-46-0), [40,](#page-47-0) [41](#page-48-0), [42,](#page-49-0) [43](#page-50-0), [45,](#page-52-0) [46](#page-53-0), [47,](#page-54-0) [49](#page-56-0), [50,](#page-57-0) [52,](#page-59-0) [53](#page-60-0), [54,](#page-61-0) [55](#page-62-0), [56,](#page-63-0) [58](#page-65-0), [59,](#page-66-0) [60](#page-67-0), [62,](#page-69-0) [63](#page-70-0), [65,](#page-72-0) [66](#page-73-0), [68,](#page-75-1) [69](#page-76-0), [76,](#page-83-0) [89,](#page-96-0) [91](#page-98-0), [92,](#page-99-0) [93](#page-100-0), [94,](#page-101-0) [95](#page-102-0)

Status [11](#page-18-0), [12,](#page-19-0) [27](#page-34-0), [31,](#page-38-0) [32](#page-39-0), [34,](#page-41-0) [35](#page-42-0), [43,](#page-50-0) [75](#page-82-0), [78,](#page-85-0) [93](#page-100-0), [94](#page-101-0) Steuergeräte-Logdatei [41,](#page-48-0) [92](#page-99-0) Stopp [37,](#page-44-0) [94](#page-101-0) Sync [79](#page-86-0) System [19,](#page-26-0) [58](#page-65-0), [60,](#page-67-0) [67](#page-74-0), [75,](#page-82-0) [79](#page-86-0), [84,](#page-91-0) [91](#page-98-0), [92,](#page-99-0) [94](#page-101-0)

# T

Täglich [71](#page-78-0) Technischer Kundendienst [1](#page-8-0) Telefon [1](#page-8-0), [17,](#page-24-0) [18](#page-25-0), [85,](#page-92-0) [87](#page-94-0), [89,](#page-96-0) [97](#page-104-0) Temperatur [36,](#page-43-0) [37](#page-44-0), [42,](#page-49-0) [70](#page-77-0), [75,](#page-82-0) [80](#page-87-0) Test [5](#page-12-0), [8](#page-15-0), [19,](#page-26-0) [30](#page-37-0), [56,](#page-63-0) [90](#page-97-0), [92](#page-99-0) Transformator [5](#page-12-0), [8](#page-15-0), [45,](#page-52-0) [97](#page-104-0)

# U

Überlappung [21](#page-28-0), [38,](#page-45-0) [39](#page-46-0), [55,](#page-62-0) [58](#page-65-0) Überlastung [45](#page-52-0) UHF [17](#page-24-0), [18,](#page-25-0) [85](#page-92-0), [88,](#page-95-0) [89,](#page-96-0) [96,](#page-103-0) [97](#page-104-0) Umschalten [83](#page-90-0)

# V

Version [27,](#page-34-0) [32](#page-39-0), [36,](#page-43-0) [37](#page-44-0), [42,](#page-49-0) [43](#page-50-0), [48,](#page-55-0) [70,](#page-77-0) [71,](#page-78-0) [79](#page-86-0) Verzögerung [19,](#page-26-0) [20](#page-27-0), [30,](#page-37-0) [37](#page-44-0), [49,](#page-56-0) [55](#page-62-0), [81,](#page-88-0) [95](#page-102-0)

## W

Wählen [18,](#page-25-0) [19](#page-26-0), [20,](#page-27-0) [21,](#page-28-0) [23,](#page-30-0) [26,](#page-33-0) [27,](#page-34-0) [30,](#page-37-0) [31,](#page-38-0) [35,](#page-42-0) [36,](#page-43-0) [37,](#page-44-0) [40](#page-47-0), [46,](#page-53-0) [47](#page-54-0), [50,](#page-57-0) [51](#page-58-0), [66,](#page-73-0) [70](#page-77-0), [73,](#page-80-0) [74](#page-81-0), [75,](#page-82-0) [78](#page-85-0), [79,](#page-86-0) [83](#page-90-0), [89,](#page-96-0) [91,](#page-98-0) [92](#page-99-0) Wählton [17](#page-24-0) Weg [7,](#page-14-0)26

Wiederherstellen [46](#page-53-0)

# Z

Zusammenfassung [19](#page-26-0), [21,](#page-28-0) [22](#page-29-0), [25](#page-32-0) Zyklus und Sickern [24](#page-31-0), [25,](#page-32-0) [48](#page-55-0), [55,](#page-62-0) [59](#page-66-0)